# Garmin G3X Touch

Electronic Flight Instrument System Part 23 AML STC Maintenance Manual

Contains Instructions for Continued Airworthiness for STC SA01899WI

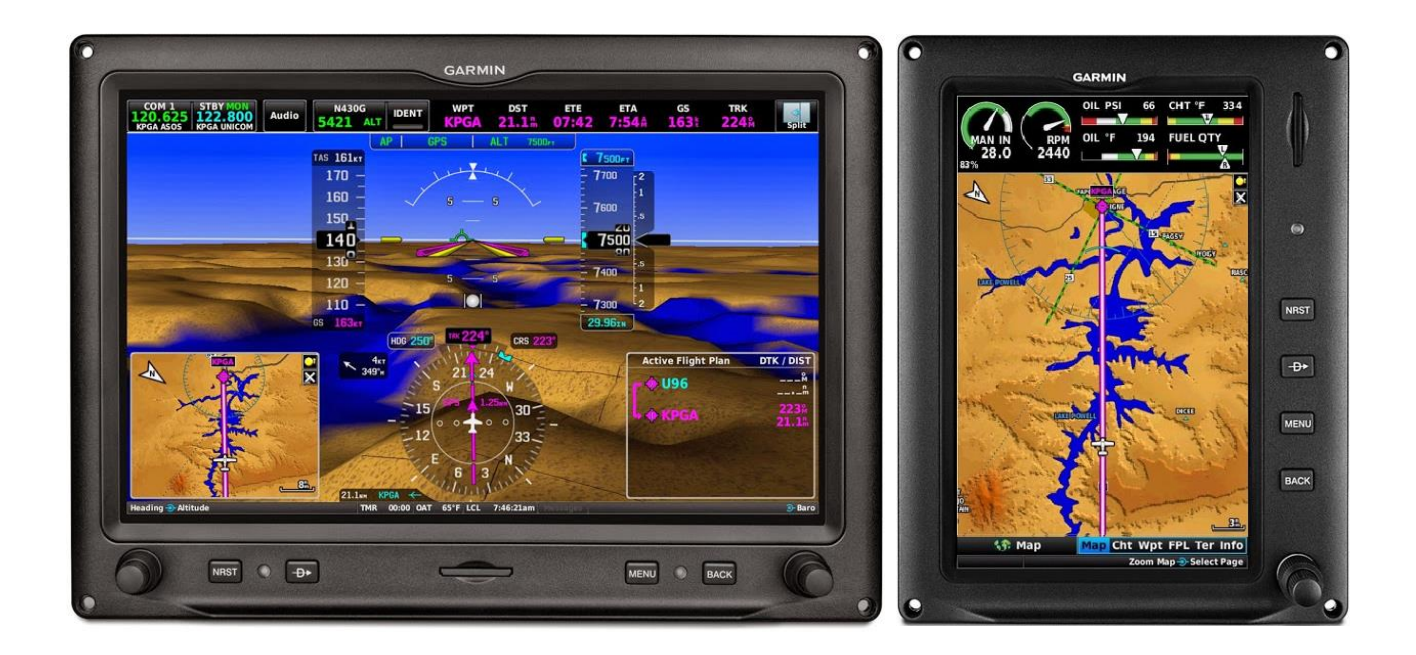

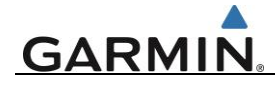

#### © Copyright 2019 Garmin Ltd. or its subsidiaries All Rights Reserved

Except as expressly provided herein, no part of this manual may be reproduced, copied, transmitted, disseminated, downloaded or stored in any storage medium, for any purpose without the express prior written consent of Garmin. Garmin hereby grants permission to download a single copy of this manual and of any revision to this manual onto a hard drive or other electronic storage medium to be viewed and to print one copy of this manual or of any revision hereto, provided that such electronic or printed copy of this manual or revision must contain the complete text of this copyright notice and provided further that any unauthorized commercial distribution of this manual or any revision hereto is strictly prohibited.

> Garmin International, Inc. 1200 E. 151<sup>st</sup> Street Olathe, KS 66062 USA Telephone: 913-397-8200 [www.garmin.com](http://www.garmin.com/)

Garmin (Europe) Ltd.

Liberty House Bulls Copse Road Hounsdown Business Park Southampton, SO40 9RB, UK Phone: +44 (0) 23 8052 4000 Fax: +44 (0) 23 8052 4004

#### **RECORD OF REVISIONS**

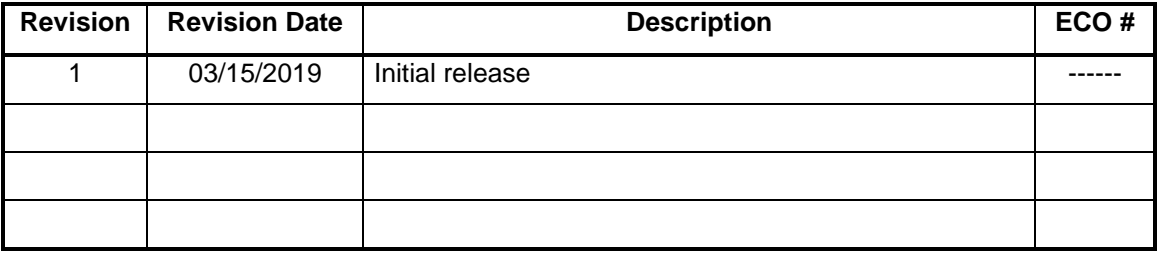

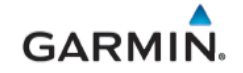

#### **INFORMATION SUBJECT TO EXPORT CONTROL LAWS**

This document may contain information which is subject to the Export Administration Regulations ("EAR") issued by the United States Department of Commerce (15 CFR, Chapter VII Subchapter C) and which may not be exported, released or disclosed to foreign nationals inside or outside the United States without first obtaining an export license. A violation of the EAR may be subject to a penalty of up to 10 years imprisonment and a fine of up to \$1,000,000 under section 2410 of the Export Administration Act of the 1979. The preceding statement is required to be included on any and all reproductions in whole or in part of this manual.

The information on this document is subject to change without notice. For updates and supplemental information regarding the operation of Garmin products visit [www.fly.garmin.com.](http://www.fly.garmin.com/)

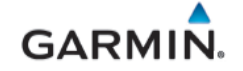

#### **SOFTWARE LICENSE AGREEMENT FOR GARMIN AVIATION PRODUCTS**

BY USING THE DEVICE, COMPONENT OR SYSTEM MANUFACTURED OR SOLD BY GARMIN ("THE GARMIN PRODUCT'), YOU AGREE TO BE BOUND BY THE TERMS AND CONDITIONS OF THE FOLLOWING SOFTWARE LICENSE AGREEMENT. PLEASE READ THIS AGREEMENT CAREFULLY.

Garmin Ltd. and its subsidiaries ("Garmin") grants you a limited license to use the software embedded in the Garmin Product (the "Software") in binary executable form in the normal operation of the Garmin Product. Title, ownership rights, and intellectual property rights in and to the Software remain with Garmin and/or its third-party providers. You acknowledge that the Software is the property of Garmin and/or its third-party providers and is protected under the United States of America copyright laws and international copyright treaties. You further acknowledge that the structure, organization, and code of the Software are valuable trade secrets of Garmin and/or its third-party providers. You agree not to reproduce, decompile, disassemble, modify, reverse assemble, reverse engineer, or reduce to human readable form the Software or any part thereof or create any derivative works based on the Software. You agree not to export or re-export the Software to any country in violation of the export control laws of the United States of America.

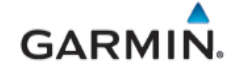

#### **WARNING, CAUTION, and NOTE DEFINITIONS**

#### **WARNING**

*A warning is used to bring to the installer's immediate attention not only damage to the equipment, but personal injury may occur if the instruction is disregarded.*

## **CAUTION**

*A caution means damage to equipment is possible if procedural step is not followed.*

## **NOTE**

*A note provides additional information.*

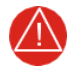

#### **WARNING**

*This product, its packaging, and its components contain chemicals known to the State of California to cause cancer, birth defects, or reproductive harm. This Notice is being provided in accordance with California's Proposition 65. If you have any questions or would like additional information, please refer to our web site a[t www.garmin.com/prop65.](http://www.garmin.com/prop65)*

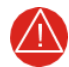

#### **WARNING**

*Perchlorate Material – special handling may apply. Refer to [www.dtsc.ca.gov/hazardouswaste/perchlorate.](http://www.dtsc.ca.gov/hazardouswaste/perchlorate)*

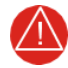

#### **WARNING**

*Failure to properly configure the EIS gauges per the POH/AFM and other approved data could result in serious injury, damage to equipment, or death.*

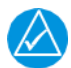

#### **NOTE**

*All screen shots used in this document are current at the time of publication. Screen shots are intended to provide visual reference only. All information depicted in screen shots, including software file names, versions and part numbers, is subject to change and may not be up to date.*

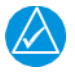

#### **NOTE**

*Ensure no dust or grit accumulates at the bottom of the display glass. The GDU 4X0 display uses invisible infrared beams for touch detection, this makes it very important to keep the screen clean, especially along the edges.*

## **GARMIN.**

#### **TABLE OF CONTENTS**

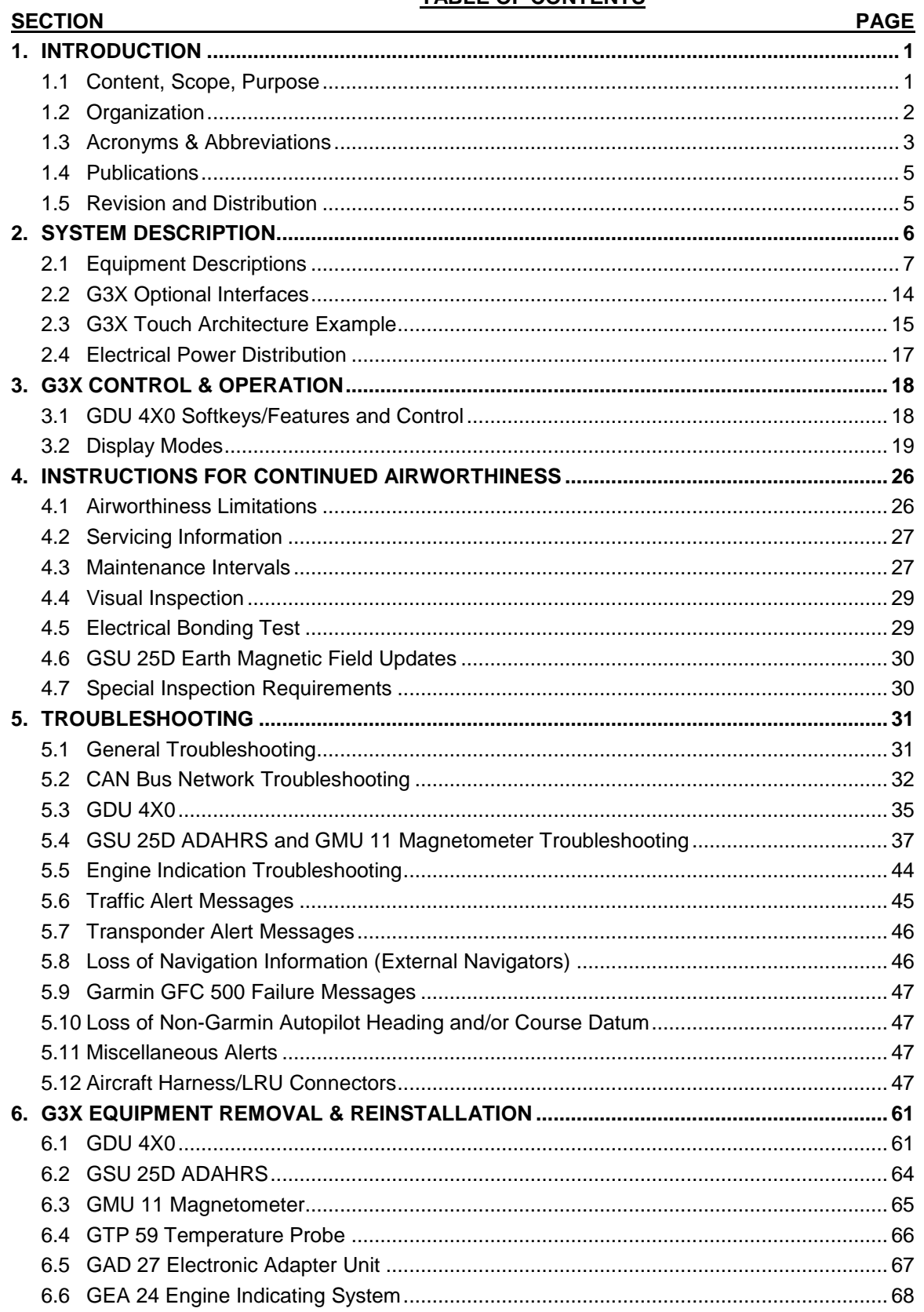

## GARMIN.

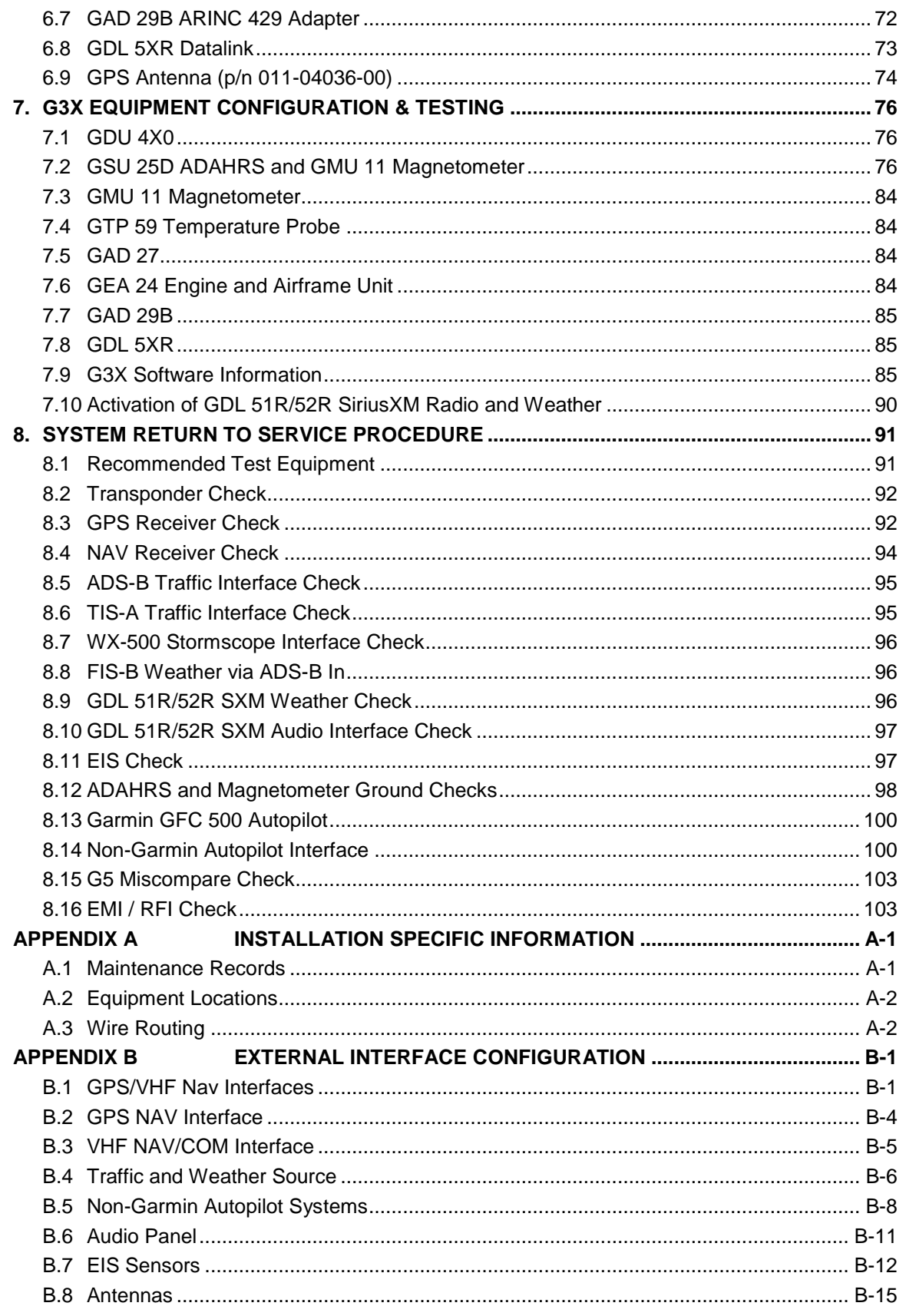

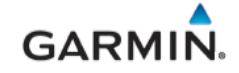

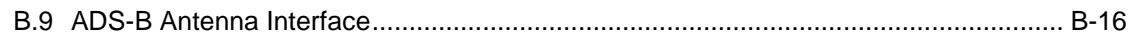

#### **LIST OF ILLUSTRATIONS**

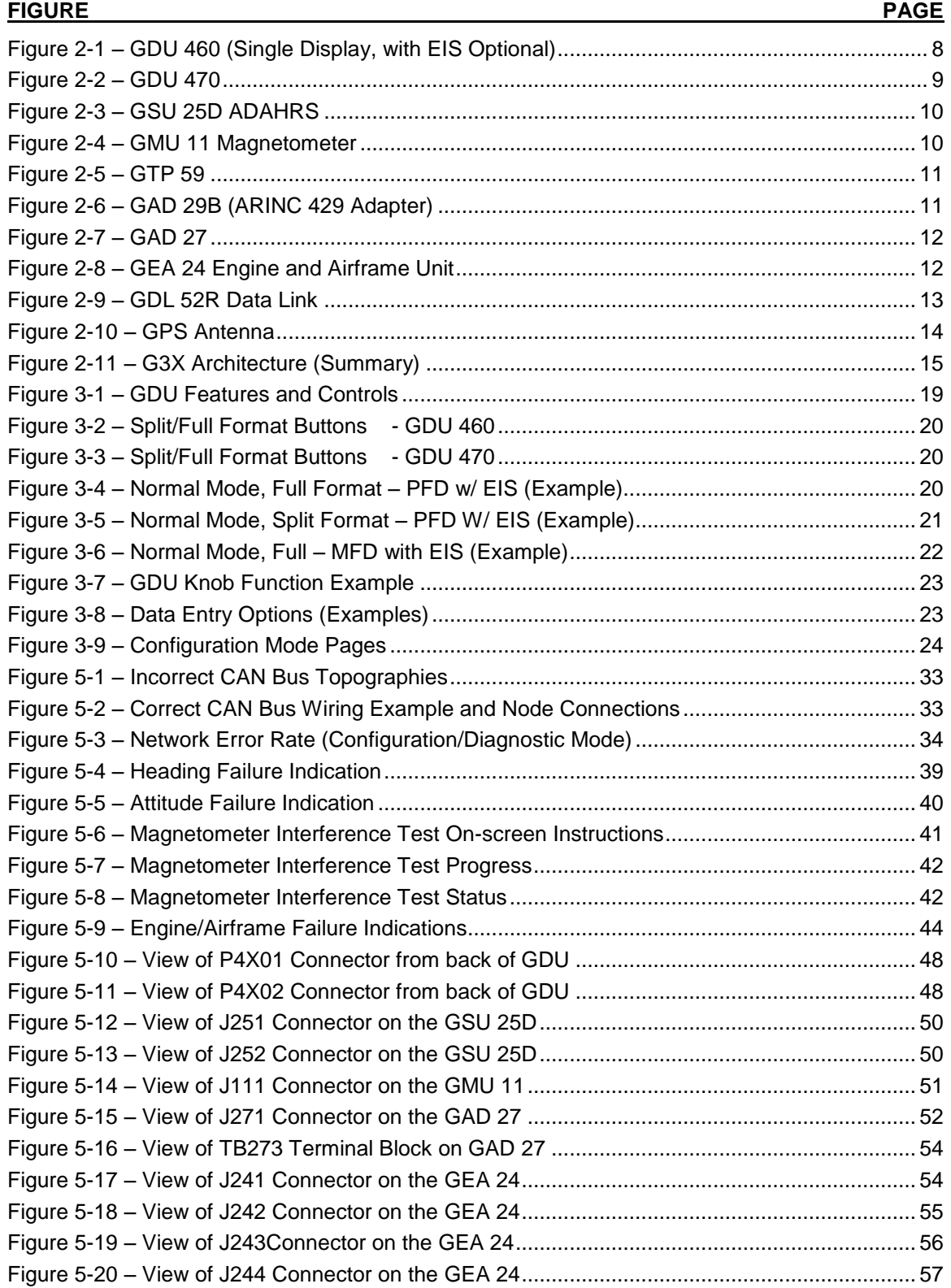

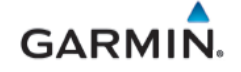

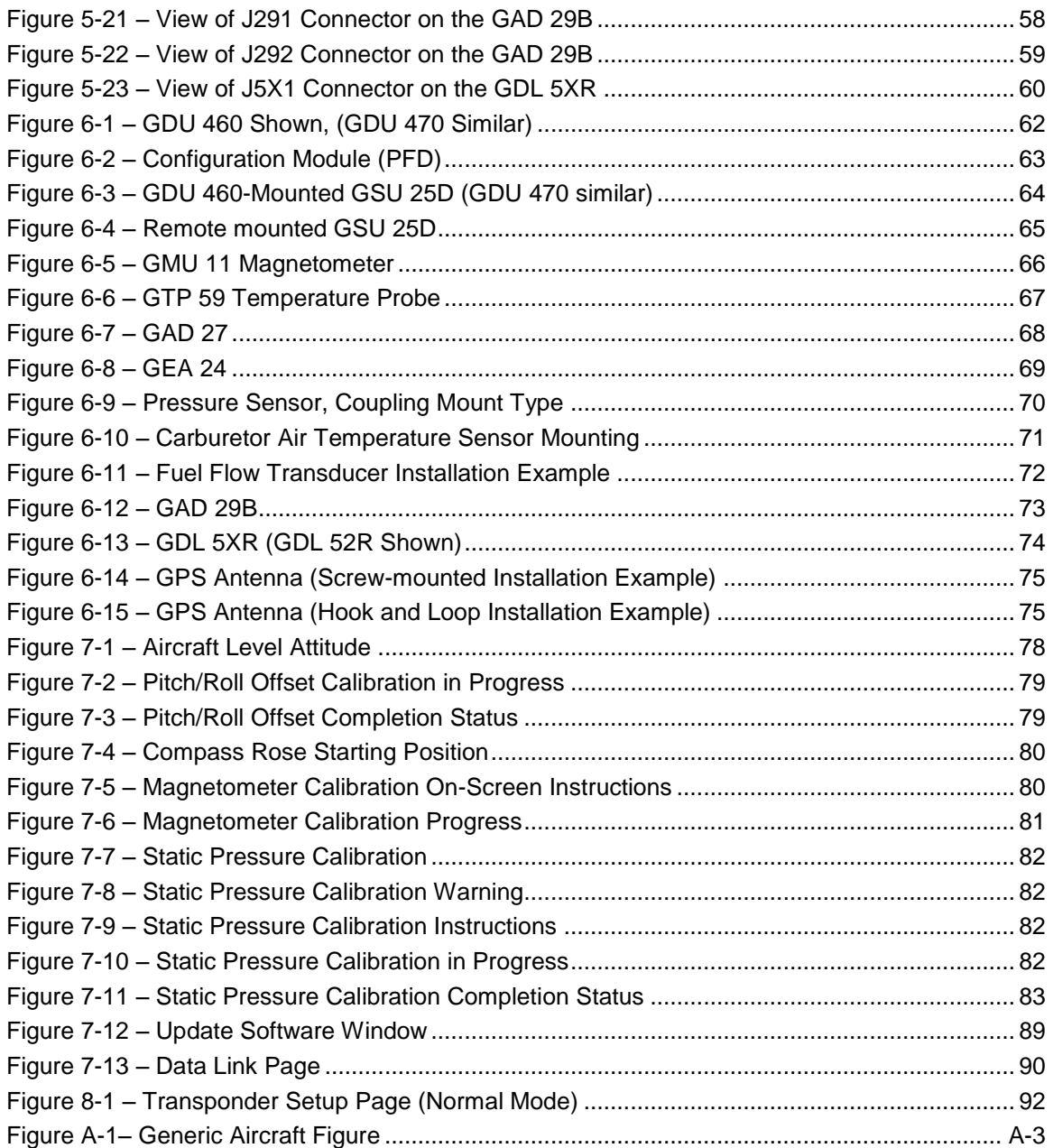

#### **LIST OF TABLES**

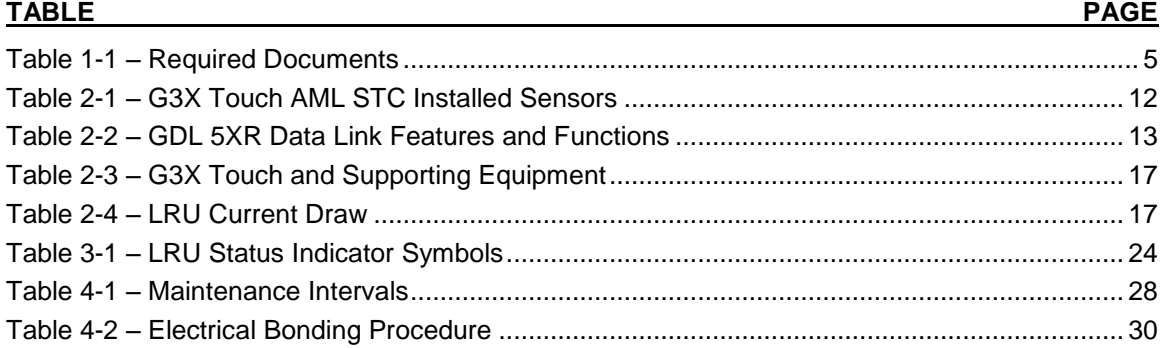

# GARMIN.

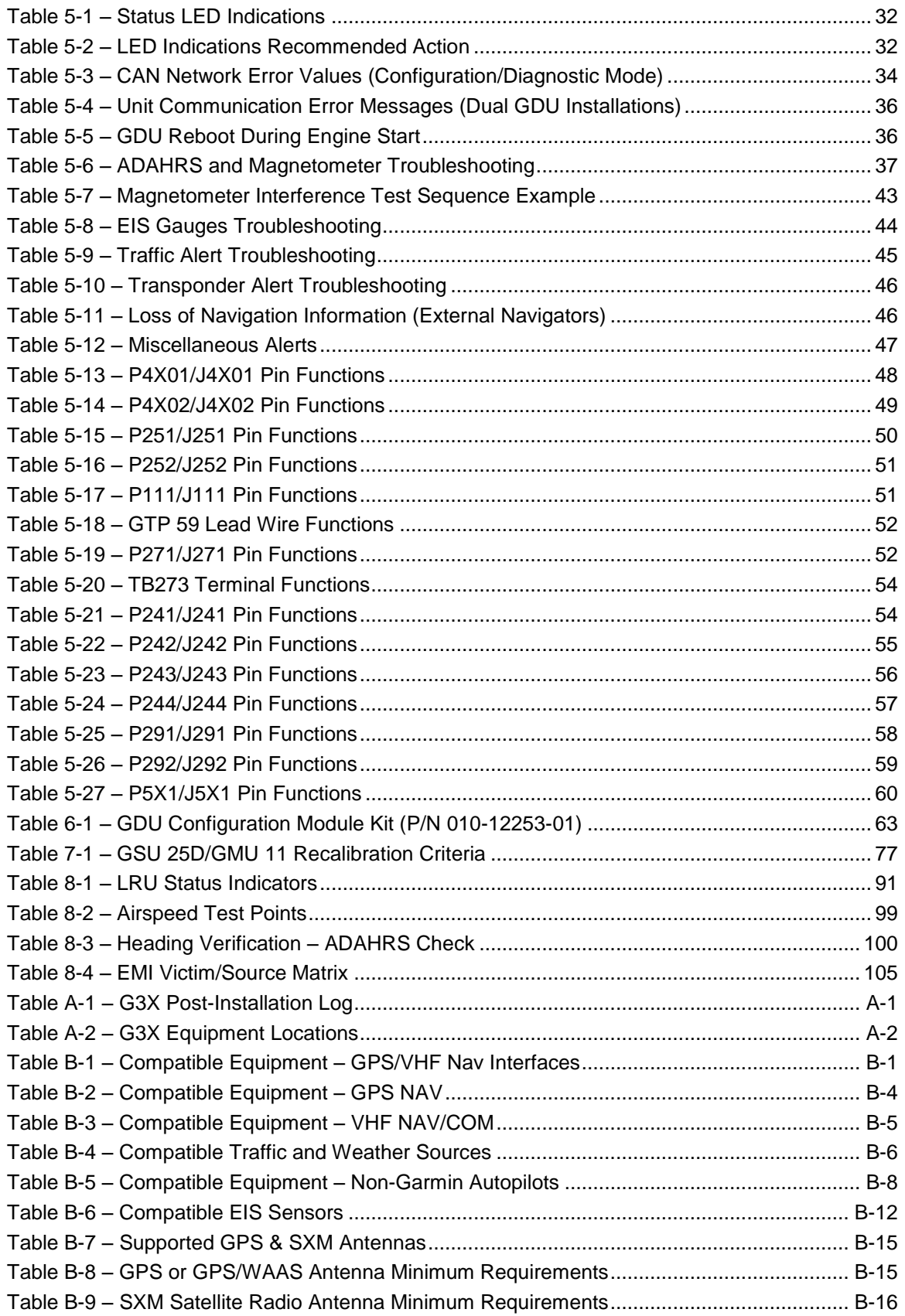

#### <span id="page-10-0"></span>**1. INTRODUCTION**

#### <span id="page-10-1"></span>**1.1 Content, Scope, Purpose**

This document provides Instructions for Continued Airworthiness (ICA) for the Garmin G3X Touch EFIS Part 23 AML STC as installed in Part 23 aircraft under Supplemental Type Certificate (STC) SA01899WI.

This document satisfies the requirements for continued airworthiness as defined by 14 CFR Part 23.1529 Appendix G. Information in this document is required to maintain the continued airworthiness of the G3X Touch EFIS systems.

#### **1.1.1 Applicability**

This document applies to all aircraft with the G3X Touch system installed in accordance with AML STC SA01899WI.

Modification of an aircraft by this STC obligates the aircraft operator to include the maintenance information provided by this document in the operator's Aircraft Maintenance Manual and the operator's Aircraft Scheduled Maintenance Program.

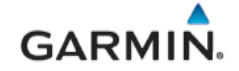

#### <span id="page-11-0"></span>**1.2 Organization**

This manual is structured as described below:

Section 2: System Description

Provides an overview of the G3X Touch EFIS system equipment installed by this STC.

Section 3: Control & Operation

Presents basic control and operation information specifically tailored to maintenance practices. Basic G3X Touch Configuration Mode operation is also described.

Section 4: Instructions for Continued Airworthiness

Provides maintenance instructions for Continued Airworthiness of the G3X Touch EFIS system.

Section 5: Troubleshooting

Provides troubleshooting information to aid in diagnosing and resolving potential problems with equipment and functions installed by this STC.

Section 6: G3X Equipment Removal & Replacement

Gives instructions for the removal and replacement of G3X Touch EFIS equipment.

Section 7: G3X Equipment Configuration & Testing

Gives instructions for loading software, configuring, and testing of G3X Touch EFIS equipment.

Section 8: System Return to Service Procedure

Specifies return-to-service (checkout) procedures to be performed upon completion of maintenance of the G3X Touch EFIS system.

Appendix A: Installation Specific Information

Provides a template to record aircraft-specific installation and configuration data for the G3X Touch EFIS system.

## **GARMIN**

#### <span id="page-12-0"></span>**1.3 Acronyms & Abbreviations**

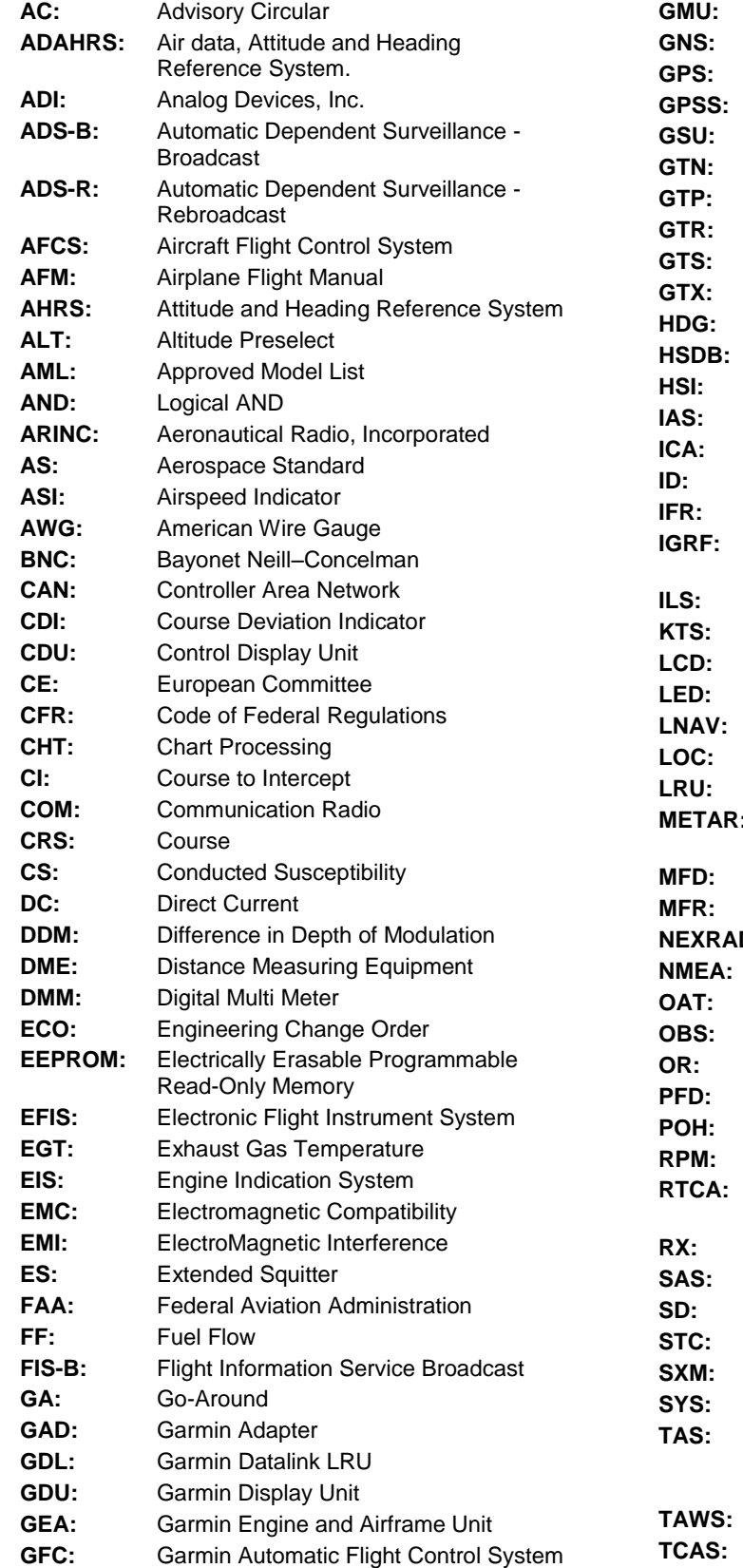

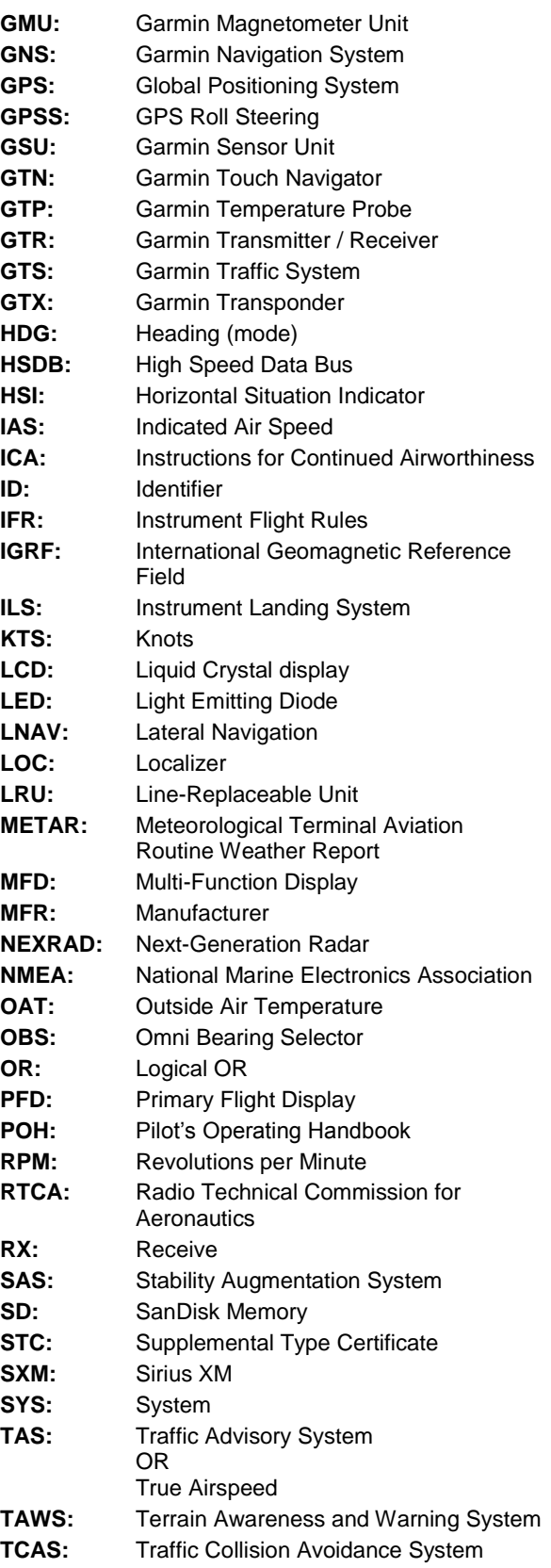

## **GARMIN.**

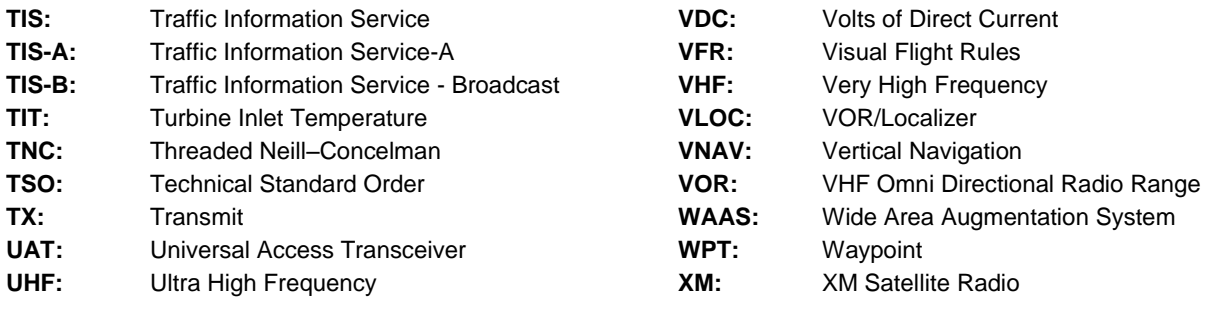

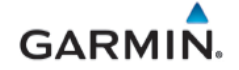

#### <span id="page-14-0"></span>**1.4 Publications**

The following documents are required by this maintenance manual to perform maintenance. It is the responsibility of the owner / operator to ensure latest versions of these documents are used during operation, servicing or maintenance of the airplane.

<span id="page-14-2"></span>

| <b>Document Number</b> | <b>Garmin Document Title</b>                              |
|------------------------|-----------------------------------------------------------|
| 190-02472-00           | Garmin G3X Pilot's Guide for Certified Aircraft           |
| 190-02472-01           | Garmin G3X Touch EFIS Part 23 AML STC Installation Manual |

**Table 1-1 – Required Documents**

#### <span id="page-14-1"></span>**1.5 Revision and Distribution**

This document is required for maintaining the continued airworthiness of the aircraft. When this document is revised, each page will also be revised to indicate the current revision level.

Garmin Dealers may obtain the latest revision of this document on the Garmin Dealer Resource Center website.

Owners/operators may obtain the latest revision of this document by one of the following methods:

- Visit<https://fly.garmin.com/support>
- Contact a Garmin dealer
- Contact Garmin Product Support at 913-397-8200, toll free 866-739-5687

#### <span id="page-15-0"></span>**2. SYSTEM DESCRIPTION**

This section provides an overview of the line replaceable units (LRUs) installed by the G3X Touch EFIS Part 23 AML STC.

The Garmin G3X Touch EFIS replaces the standard pneumatic instruments (altimeter, airspeed indicator (ASI) and vacuum attitude gyro indicator) and combines primary flight instrumentation, aircraft systems instrumentation, and navigational information, all displayed on one- or two-color Garmin Display Units (GDU) 4X0. The following functionalities can be provided by the G3X Touch EFIS system:

- Primary Flight Display (PFD)
- Multi-Function Display (MFD)
- Optional Engine Indicating System (EIS)
- Optional Traffic and Weather Receiver (ADS-B In)
- Optional SiriusXM Weather and Radio (subscription required)

A G3X system installed per this STC may consist of one of the following display configurations:

- 1. Single 7-inch GDU 470 (portrait orientation) PFD with the capability to be split into a PFD/MFD configuration but with no support for EIS.
- 2. Single 10.6-inch GDU 460 with PFD/MFD split capability and EIS supported.
- 3. Dual 7-inch GDU 470 (portrait orientation), one configured as PFD and the other as MFD, with EIS only supported on the MFD.
- 4. Single 7-inch GDU 470 (portrait orientation) as PFD and a single 10.6-inch GDU 460 as MFD with the EIS only supported on 10.6-inch MFD.
- 5. Single 10.6-inch GDU 460 as PFD and a single 7-inch GDU 470 (portrait orientation) as MFD, with the EIS supported in either the PFD or MFD.

When two GDUs are installed, one as PFD and the other as an MFD, failure of one display unit will cause the system to automatically revert to a reversionary format. In the reversionary format, primary flight information, radio tuning information and EIS (if installed) are displayed on the remaining GDU. Additionally, a multi-function pane can be displayed if the "split" touchscreen button is selected.

Each of the above display configurations require the following LRUs and equipment as part of the installation:

- GSU 25D Air Data Computer, Aircraft Heading and Reference System (ADAHRS)
- GMU 11 Magnetometer
- GTP 59 Temperature Probe
- GPS Antenna
- GEA 24 Engine and Airframe adaptor (Optional) (required for EIS)
- GAD 27 Electronic Adapter Unit (required for 14-volt aircraft with EIS and optional for 14-volt aircraft without EIS).

Standby attitude, airspeed, and altitude instruments are required if a G3X display unit is installed as the primary flight display (PFD) in IFR installations. The standby instruments may be a Garmin G5 or existing pneumatic instruments.

The G3X system is composed of several sub-units or Line Replaceable Units (LRUs). The LRUs have a modular design and can be installed directly behind the instrument panel or mounted directly on the panel in the case of a GDU, or in a separate location. Each LRU has a particular function, or set of functions, as described in their applicable sections.

A GPS antenna is required for G3X installations. The GDU contains an internal WAAS GPS receiver which supports VFR navigation only. IFR navigation requires a compatible certified navigator that can interface to the G3X system and display flight plan and guidance on the GDU. Alternatively, navigation

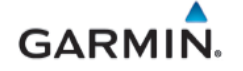

equipment that is not compatible with G3X can retain their separate external indicator to maintain IFR capability. The external indicator installation is outside the scope of this STC.

G3X systems using optional SiriusXM (SXM) or ADS-B receivers require dedicated antennas which are not installed under this STC.

#### <span id="page-16-0"></span>**2.1 Equipment Descriptions**

#### **2.1.1 GDU 460**

The Garmin Display Unit (GDU) 460 provides a central display and user interface for the G3X Touch EFIS Touch system. GDU 460 is a 10.6-inch landscape-oriented, panel mounted control and display unit with a GPS receiver. The GDU features a high-resolution infrared touchscreen user interface augmented by a set of dual-concentric knobs and dedicated buttons for commonly used functions. The GDU 460 is mounted flush to the aircraft instrument panel on the left side within the pilot's primary field of view. Below is a list of some of the functions provided by the GDU 460.

Many of the listed functions depend on optional equipment interfaces and/or subscription services.

#### *PFD Functions*

- Primary attitude, heading, and air data information
- Slip/skid and rate-of-turn indication
- Synthetic Vision including Pathways and Flight Path Marker
- Horizontal Situation Indicator (HSI)
- Flight Director display with GFC500 autopilot modes and alerts
- Clock and timer

#### *MFD Functions*

- Moving map with VFR flight planning function
- Charts and SafeTaxi
- Traffic display and alerting
- Terrain and obstacle display and alerting
- Datalink weather
- Display of flight plan and navigation from an external Garmin GPS navigator
- Display of navigation from an external VOR/ILS NAV radio
- Control and display of Transponder and Com radios

#### *System Interfaces*

- Display engine parameters when configured and interfaced with a Garmin Engine Adapter (GEA 24).
- Wireless Bluetooth transceiver that can communicate with tablet computers and other Garmin devices that support Connext interface protocol. Refer to *G3X Touch Pilot's Guide for Certified Aircraft* (190-02472-00) for guidance in using Connext Bluetooth connections.
- CAN and RS-232 interfaces to communicate with Garmin LRUs and other devices. Refer to the appropriate sections in *G3X Touch EFIS Part 23 AML STC Installation Manual* (190-02472-01) for interconnect and configuration information.
- BNC connector for GPS antenna (only required on PFD)

One GDU 460 may be installed as a single PFD (see [Figure 2-1\)](#page-17-0) or with a GDU 470 in a dual display configuration.

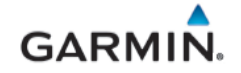

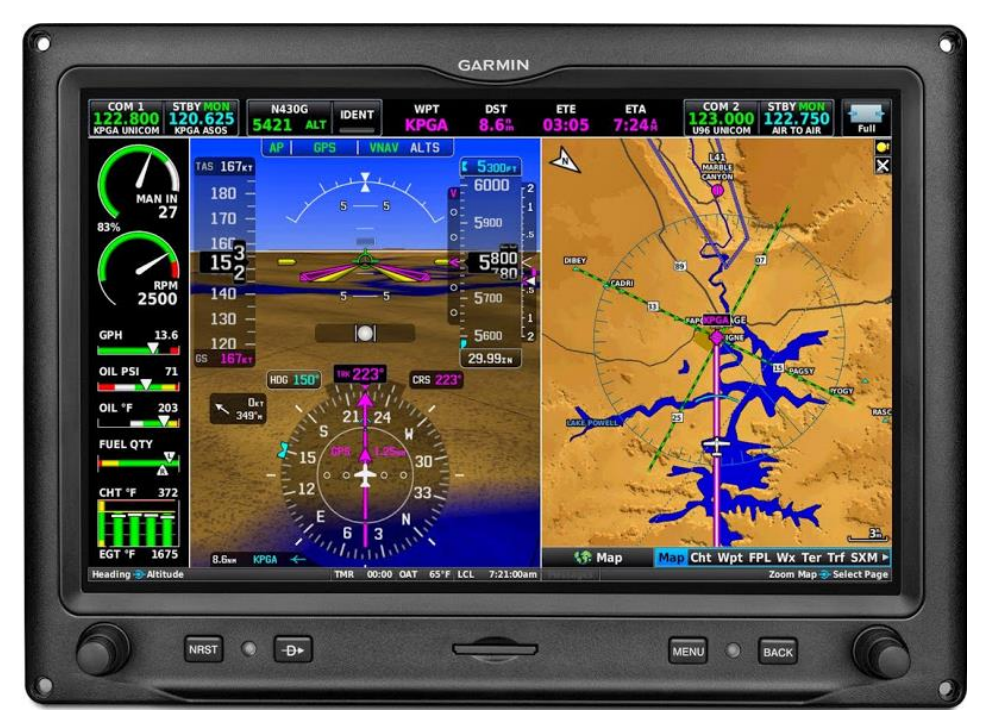

**Figure 2-1 – GDU 460 (Single Display, with EIS Optional)**

#### <span id="page-17-0"></span>**2.1.2 GDU 470**

The Garmin Display Unit (GDU) 470 provides a central display and user interface for the G3X Touch EFIS Touch system. The Garmin Display Unit (GDU) 470 is a 7-inch LCD portrait-oriented panel mounted control and display unit with a GPS receiver. The GDU features a high-resolution infrared touchscreen user interface augmented by a set of dual-concentric knobs and dedicated buttons for commonly used functions. The GDU 470 is mounted flush to the aircraft instrument panel on the left side within the pilot's primary field of view. Below is a list of some of the functions provided by the GDU 470.

Many of the listed functions depend on optional equipment interfaces and/or subscription services.

#### *PFD Functions*

- Primary attitude, heading, and air data information
- Slip/skid and rate-of-turn indication
- Synthetic Vision including Pathways and Flight Path Marker
- Horizontal Situation Indicator (HSI)
- Flight Director display with GFC500 autopilot modes and alerts
- Clock and timer

#### *MFD Functions*

- Moving map with VFR flight planning function
- Charts and SafeTaxi
- Traffic display and alerting
- Terrain and obstacle display and alerting
- Datalink weather
- Display of flight plan and navigation from an external Garmin GPS navigator
- Display of navigation from an external VOR/ILS NAV radio
- Control and display of Transponder and Com radios

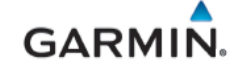

#### *System Interfaces*

- Display engine parameters when configured and interfaced with a Garmin Engine Adapter (GEA 24).
- Wireless Bluetooth transceiver that can communicate with tablet computers and other Garmin devices that support Connext interface protocol. Refer to *G3X Touch Pilot's Guide for Certified Aircraft* (190-02472-00) for guidance in using Connext Bluetooth connections.
- CAN and RS-232 interfaces to communicate with Garmin LRUs and other devices. Refer to the appropriate sections in the *G3X Touch EFIS Part 23 AML STC Installation Manual* (190-02472- 01) for interconnect and configuration information.
- BNC connector for GPS antenna (only required on PFD)

One GDU 470 may be installed as a single PFD configuration (see [Figure 2-2\)](#page-18-0) or two GDU 470s as a dual PFD and MFD configuration. EIS is only supported on a GDU 470 configured as an MFD in a dual display system. A GDU 470 may also be installed with a GDU 460 in a dual display configuration.

The display on a 7" GDU when configured as an MFD (in a dual display configuration) does not have split format functionality in normal mode but is available in reversionary mode if the PFD fails.

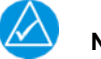

### **NOTE**

<span id="page-18-0"></span>*EIS is not supported in a single GDU 470 installation.*

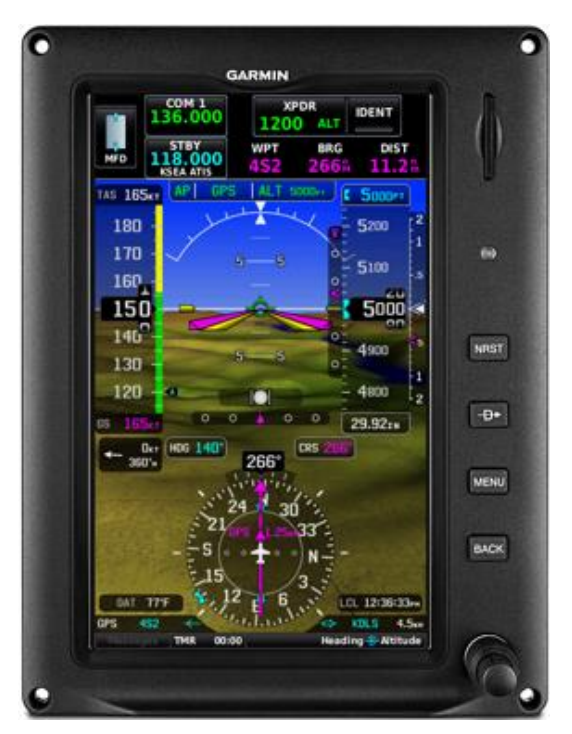

**Figure 2-2 – GDU 470**

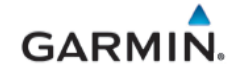

#### **2.1.3 GSU 25D ADAHRS**

The GSU 25D is an LRU that provides Air Data Computer and Attitude Heading Reference System (ADAHRS) information. The GSU 25D interfaces to a remote mounted GMU 11 magnetometer for heading information, and computes OAT and TAS from inputs provided by the GTP 59. The GSU 25D is connected to existing primary pitot/static system. Only one GSU 25D is approved for installation and interface by this STC.

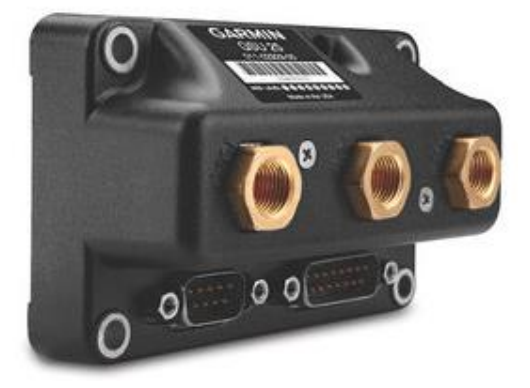

**Figure 2-3 – GSU 25D ADAHRS**

#### <span id="page-19-0"></span>**2.1.4 GMU 11 Magnetometer**

The Garmin GMU 11 Magnetometer is a remote mounted device that provides magnetic field measurements to the GSU 25D to support computation of flight attitude and heading data.

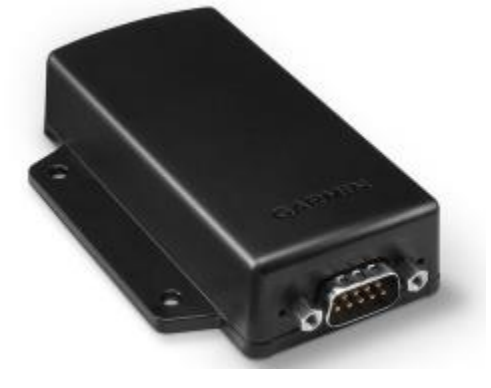

**Figure 2-4 – GMU 11 Magnetometer**

#### <span id="page-19-1"></span>**2.1.5 GTP 59 Temperature Probe**

The Garmin GTP 59 is an externally mounted temperature probe that provides raw outside air temperature data. The device is a three-wire temperature probe interface.

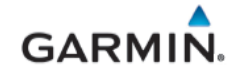

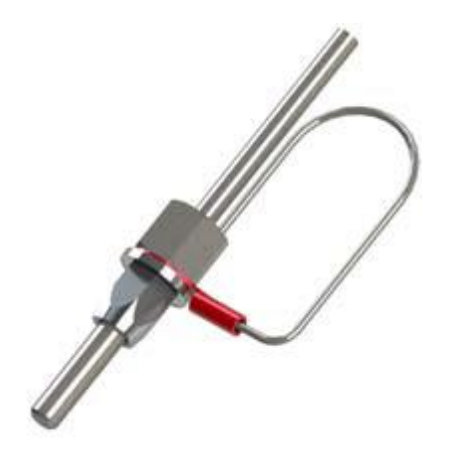

**Figure 2-5 – GTP 59**

#### <span id="page-20-0"></span>**2.1.6 GAD 29B ARINC 429 Adapter (Optional)**

The GAD 29B allows the G3X system to interface to IFR GPS navigators such as the Garmin GNS and GTN series. It also allows for interface to some non-Garmin autopilots.

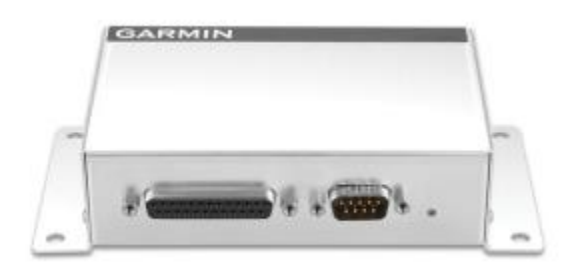

**Figure 2-6 – GAD 29B (ARINC 429 Adapter)**

#### <span id="page-20-2"></span><span id="page-20-1"></span>**2.1.7 GAD 27 Electronic Adapter Unit**

The GAD 27 provides a stabilized 12V power output to keep EIS online during engine start when battery voltage drops. It is installed on airplanes with a 14-volt electrical system that install the G3X EIS option. It may be installed on aircraft with a 14-volt electrical system that do not have EIS to prevent reboot during temporary low battery voltage levels. Refer to Appendix [A.1](#page-115-1) for installed equipment. GAD 27 is not installed in aircraft with 28-Volt electrical systems.

If a GAD 27 is not installed on 14-Volt aircraft and a PFD/MFD reboot is observed, troubleshoot the aircraft per guidance in Section [5.3.5.](#page-45-2)

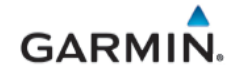

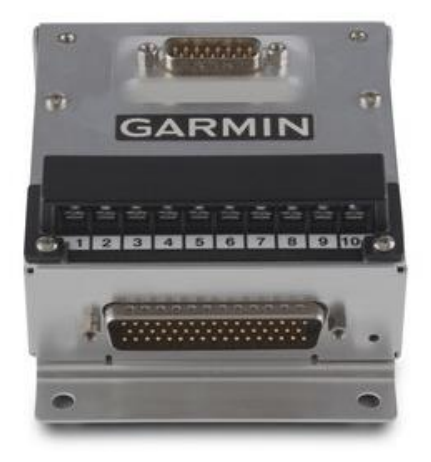

**Figure 2-7 – GAD 27**

#### <span id="page-21-0"></span>**2.1.8 GEA 24 Engine/Airframe Unit**

The Garmin Engine and Airframe (GEA) 24 is an input/output system used to monitor and power engine and airframe sensors. The GEA 24 is used to monitor and display engine data for single engine aircraft with up to 6 cylinders.

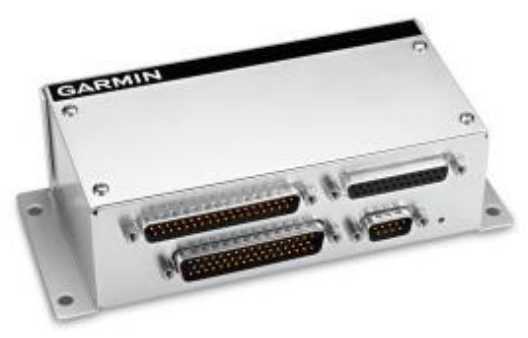

**Figure 2-8 – GEA 24 Engine and Airframe Unit**

#### <span id="page-21-1"></span>**2.1.8.1 EIS Functionality**

If a GEA 24 is installed, configured engine data and airframe parameters are displayed on the GDU. This manual only provides information for the EIS sensors that were installed by the *G3X Touch EFIS Part 23 AML STC*. [Table 2-1](#page-21-2) lists the sensors that are maintained in this manual. Refer to the applicable maintenance data and/or TSO manual for other sensors that are interfaced to the EIS.

<span id="page-21-2"></span>

| <b>Function</b>                  | <b>Description</b>           | <b>Garmin Part Number</b> |
|----------------------------------|------------------------------|---------------------------|
|                                  |                              |                           |
| <b>Oil Pressure</b>              | Garmin 150 PSIG Pressure     | 011-04202-30              |
| <b>Oil Temperature</b>           | UMA T3B3-2.5G (K Type Probe) | 494-70009-00              |
| <b>Manifold Pressure</b>         | Garmin 30 PSIA Pressure      | 011-04202-00              |
| <b>Carb Air Temperature</b>      | UMA T3B10-SG (K Type Probe)  | 494-70010-00              |
| <b>Fuel Pressure</b>             | Garmin 75 PSIG Pressure      | 011-04202-20              |
|                                  | Garmin 15 PSIG Pressure      | 011-04202-10              |
| <b>Fuel Flow &amp; Return FF</b> | EI FT-60                     | 494-10001-00              |
|                                  | <b>EI FT-90</b>              | 494-10001-01              |

**Table 2-1 – G3X Touch AML STC Installed Sensors**

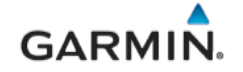

#### **2.1.9 GDL 5XR Data Link**

GDL 5XR provides the data and functions shown in [Table 2-2](#page-22-1) via Bluetooth® wireless technology and/or over wired connections.

<span id="page-22-1"></span>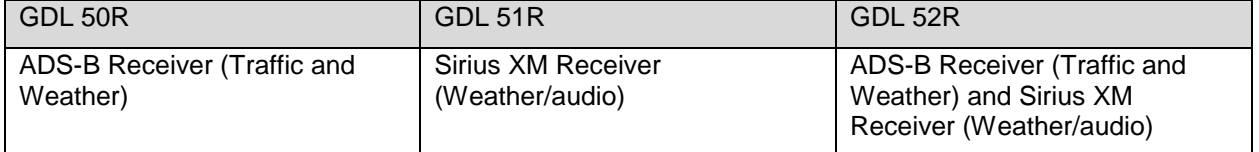

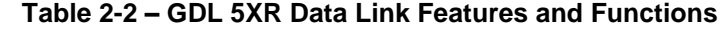

The GDL 5XR are remote mounted and require external antennas and power connections. No battery is provided.

The GDL 50R/52R receives Traffic (ADS-B/ADS-R and TIS-B) on both Universal Access Transceiver (UAT) and 1090 ES (Extended Squitter) frequency bands. When in range of a ground station, these units will receive FIS-B weather over the UAT link.

The GDL 5XR products provide information to G3X Touch displays via RS-232 and to devices running Garmin Pilot™ via a Connext® data connection (via Bluetooth®). Please see additional information in the *G3X Touch Pilot's Guide for Certified Aircraft* (190-02472-00).

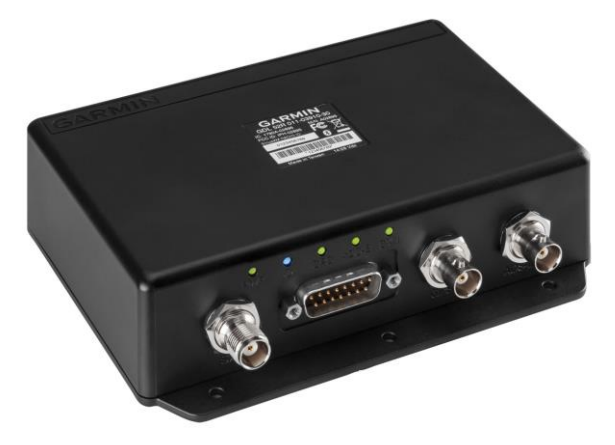

**Figure 2-9 – GDL 52R Data Link**

#### <span id="page-22-0"></span>**2.1.10 Antennas**

The optional glareshield-mounted GPS antenna (Garmin part number 011-04036-00) feeds a GPS receiver inside the GDU which provides position, velocity, and time data to support various display functions. The GPS data is also passed on to the GSU 25D to provide improved AHRS performance. A GPS antenna must be connected to the PFD. In a dual display G3X installation the PFD will pass GPS data to the MFD. A second GPS antenna is not required but may optionally be installed and connected to the MFD for redundancy.

There are other GPS antennas which are compatible with the GDUs, reference [Table B-7](#page-132-1) for more information.

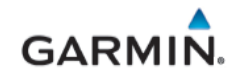

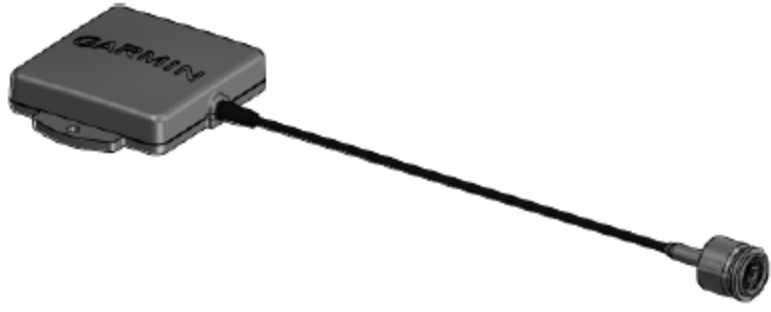

**Figure 2-10 – GPS Antenna**

#### <span id="page-23-1"></span><span id="page-23-0"></span>**2.2 G3X Optional Interfaces**

See [APPENDIX B f](#page-118-0)or equipment that may be connected to and interfaced with a G3X Touch system.

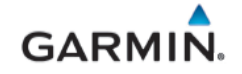

<span id="page-24-0"></span>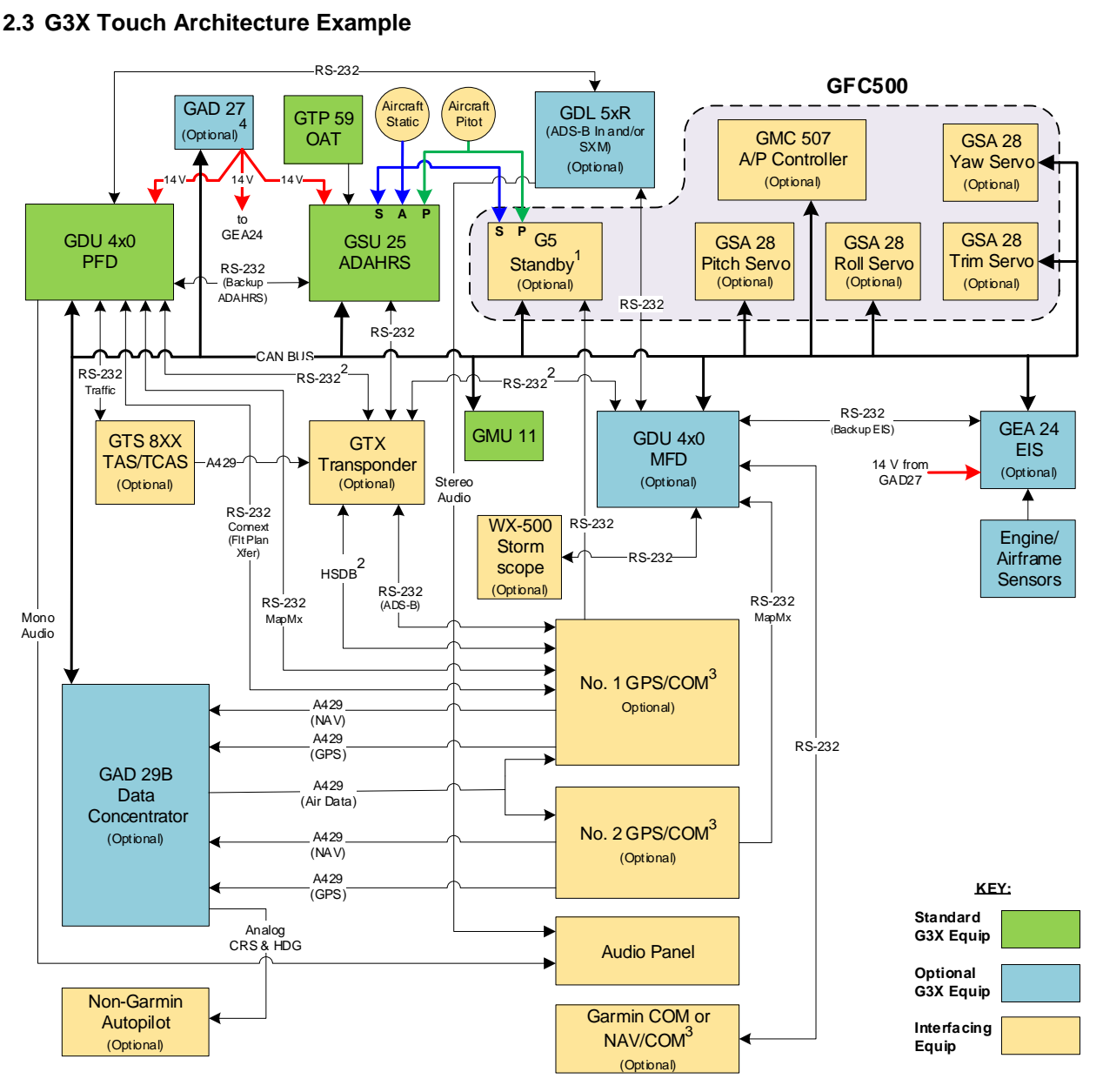

**Figure 2-11 – G3X Architecture (Summary)** 

#### <span id="page-24-1"></span>**Notes:**

- (1) Backup instruments for a G3X PFD installation may be either a G5 ADI or pneumatic instruments (vacuum AI, airspeed indicator, altimeter). If GFC500 is installed with a G3X PFD, a G5 is not required if a Sonalert is installed.
- (2) HSDB & RS232 Connext interfaces are only applicable with GTX 345() to support FIS-B weather & TIS-B traffic display on GTN & GDUs.
- (3) Maximum of two (2) COM/NAV units installed.
- (4) GAD 27 required for 14v airframes with EIS and may optionally be connected to PFD and GSU 25D in 14v airframes without EIS.

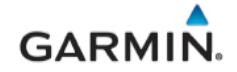

#### **GDU 232 Ports:**

GDUs have six RS-232 ports. *Except as noted below,* the ports can be connected to any compatible LRU and if multiple GDUs are installed they will share the data between them on the CAN bus. The RS-232 architecture shown above is only an example configuration.

The port on the P4x01 connector is only compatible with the GSU 25D or GEA24. The five ports on P4x02 can be configured for any supported interface (including GSU 25D and GEA 24).

When two external navigators are connected, the #1 Nav must be connected to a lower numbered RS-232 port on the PFD, and the #2 Nav connected to either a higher numbered port on the PFD or any 232 port on the MFD.

GTN Connext interface must be connected to PFD1.

Weather data is not shared between GDUs, therefore the traffic/weather receiver (GTX 345() or GDL 5xR) should be connected via RS-232 to each GDU. If both SXM and ADS-B In are desired in a fully optioned single GDU installation (PFD, EIS, and dual Garmin navigators), a GDL 52R should be used for 232 port availability considerations (the 52R sends both SXM and FIS-B/TIS-B on one RS-232 bus). Note however that the GDL 5xR is not compatible with the GTN, so if ADS-B traffic & weather display is desired on both G3X and GTN it must be sourced from a GTX 345() per Note 2 (alternatively, the GTN could use GDL 88 or GDL 69, but these are incompatible with G3X).

#### **GTX 335R/345R:**

RS-232 port 1 on the GTX335R/345R must be used to connect to the GSU 25D.

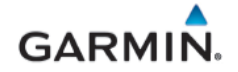

<span id="page-26-1"></span>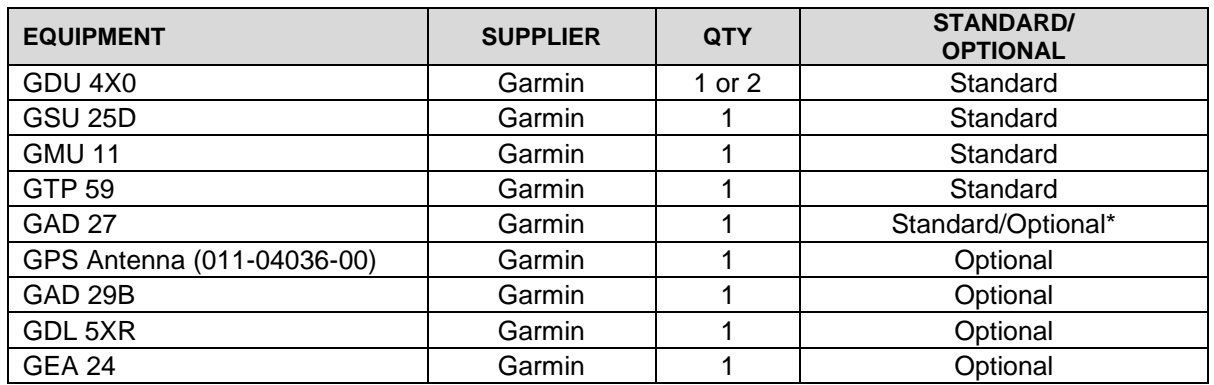

#### **Table 2-3 – G3X Touch and Supporting Equipment**

**\****Reference Section [2.1.7](#page-20-2) for applicability.*

#### <span id="page-26-0"></span>**2.4 Electrical Power Distribution**

Electrical load information for the G3X Touch EFIS system LRUs is provided below in [Table 2-4.](#page-26-2) Appendix A of this document contains details specific to the load changes for the specific aircraft installation.

<span id="page-26-2"></span>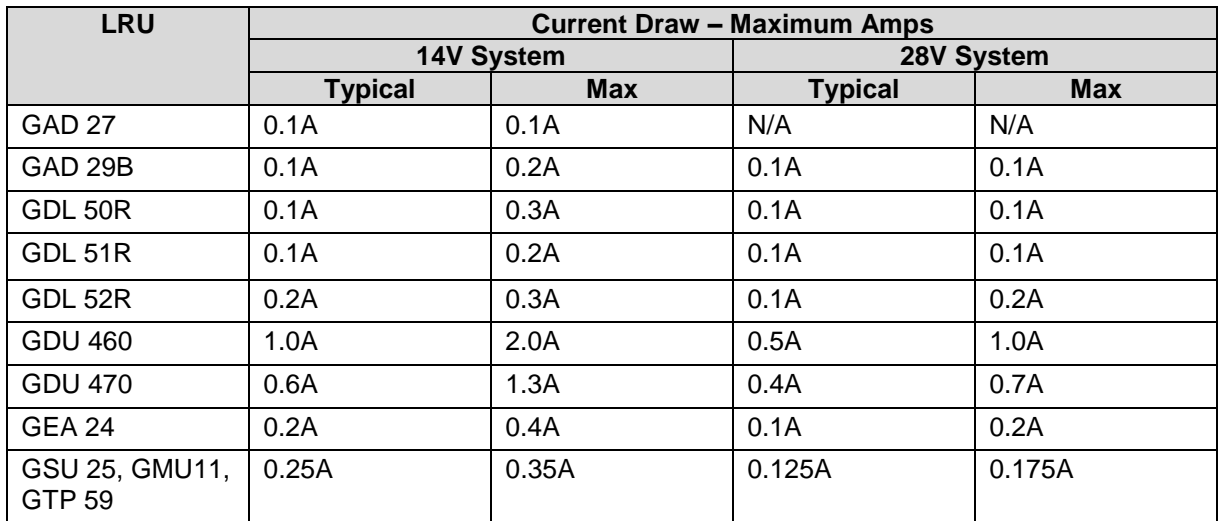

#### **Table 2-4 – LRU Current Draw**

#### <span id="page-27-0"></span>**3. G3X CONTROL & OPERATION**

The Garmin G3X Touch EFIS is intended for Part 23 aircraft covered by the AML STC # SA01899WI.

The following is an overview of G3X Touch panel-mounted units and display features that are provided by the G3X Touch EFIS.

#### <span id="page-27-1"></span>**3.1 GDU 4X0 Softkeys/Features and Control**

The GDU 4X0 does not have a power button and will turn ON when power is applied to the aircraft. G3X Touch remote-mounted LRUs also do not have dedicated power buttons but will turn ON when battery power is applied to the aircraft or the dedicated bus power (avionics power) is applied. The G3X GDU has the following controls as shown in [Figure 3-1:](#page-28-1)

- **Dual Concentric Knobs**  Control knobs that can be used to scroll and select through various options on the display. Pressing the knob acts as an enter or selection of the currently highlighted information. The function of each knob on the lower bezel is context sensitive and is identified on the screen just above the associated knob. Reference Section [3.2.2.1](#page-32-2) for using the GDU knob in configuration mode.
- **Menu Button**  Used to enter configuration or configuration/diagnostic mode. Reference *Garmin G3X Touch EFIS Part 23 AML STC Installation Manual* (190-02472-01) for specific functions covered in various pages in configuration mode. In normal mode, pressing the MENU button once brings up the "PFD options" and twice will bring up the "Main Menu".
- **Back Button**  Used to return to a previous section/page.
- **Direct to –** Not used in configuration mode.
- **NRST Button –** Used in conjunction with the MENU button to enter diagnostic mode or with MENU and BACK buttons to reboot the GDU. No other functions in configuration mode.
- **Photocell**  The photocell may be configured to be used by the display to automatically adjust the display backlighting in reference to ambient light conditions.
- **SD Card Slot**  A card slot in the display that accepts standard SD cards. The following list shows the tasks that can be performed via the SD card slot with an SD card installed:
	- o Update databases
	- o Software updates
	- o Datalogging

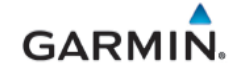

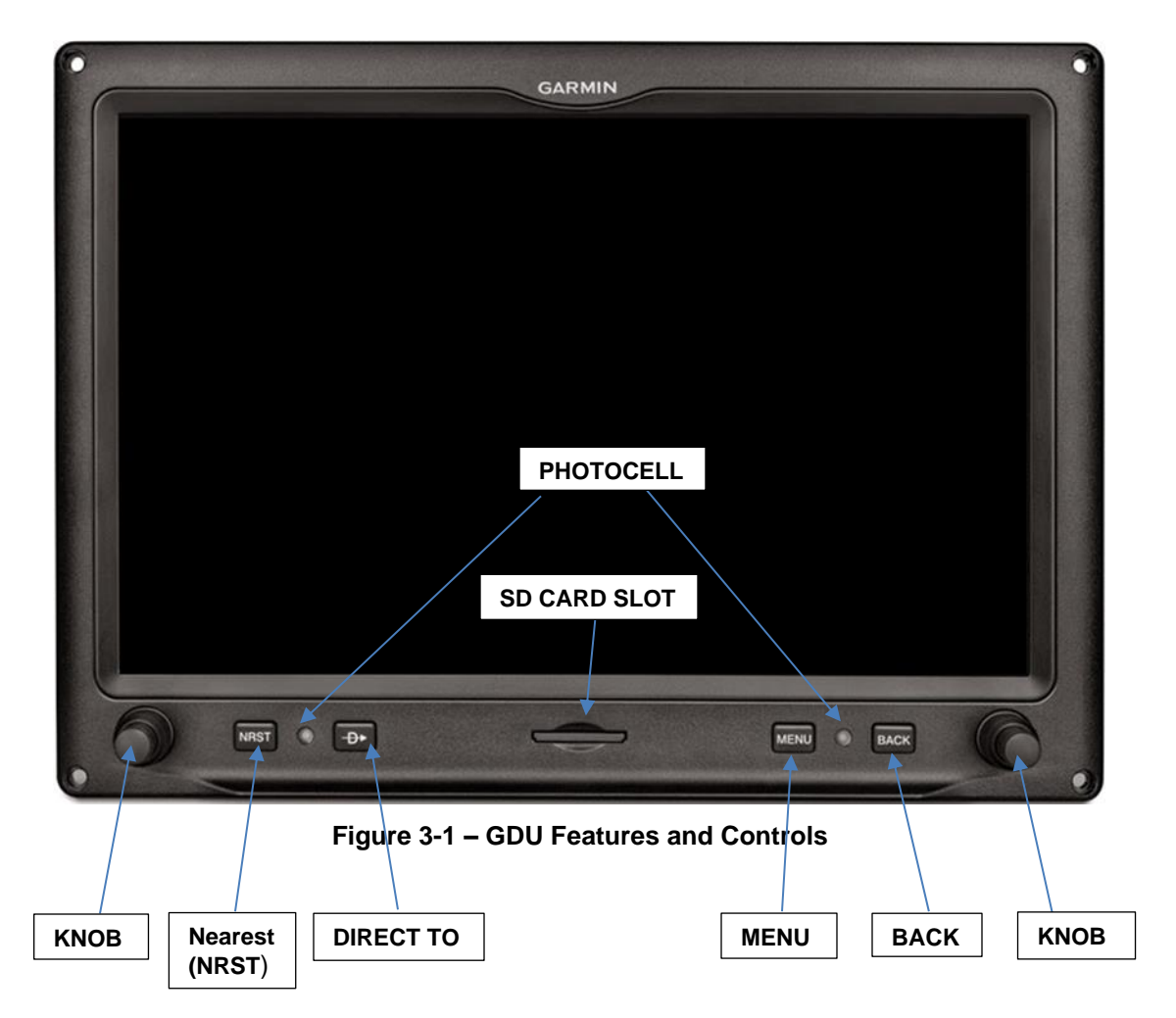

#### <span id="page-28-1"></span>**3.1.1 GDU Reboot**

- To reboot GDU without turning off aircraft power, simultaneously and momentarily press the BACK, MENU and NRST buttons. If the GDU is in configuration mode, it will reboot to normal mode.
- In configuration mode the GDU may be rebooted back to normal mode by selecting the "Save and Reboot" page.

#### <span id="page-28-0"></span>**3.2 Display Modes**

#### **3.2.1 Normal Display Mode**

**PFD**: Two PFD display formats are available in normal mode and controlled by the split/full touch field on the upper portion of the display. Refer to [Figure 3-2](#page-29-0) and [Figure 3-3:](#page-29-1)

- Full display occupies the entire width of the display
- Split format 50/50 percent display of PFD instrumentation and a Multi-function pane/window, or a 20/40/40 percent display when the engine bar is present.

The location of the split/full button and the format to be displayed at power up are configured in the Display Configuration page.

<span id="page-29-0"></span>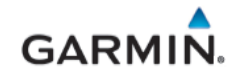

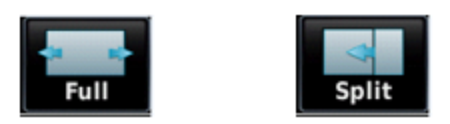

#### **Figure 3-2 – Split/Full Format Buttons - GDU 460**

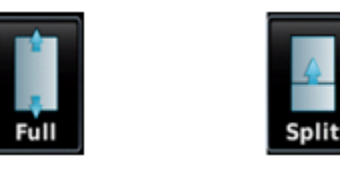

**Figure 3-3 – Split/Full Format Buttons - GDU 470**

<span id="page-29-1"></span>The location of the split/full button and the format to be displayed at start up, are configured in the Display Configuration page.

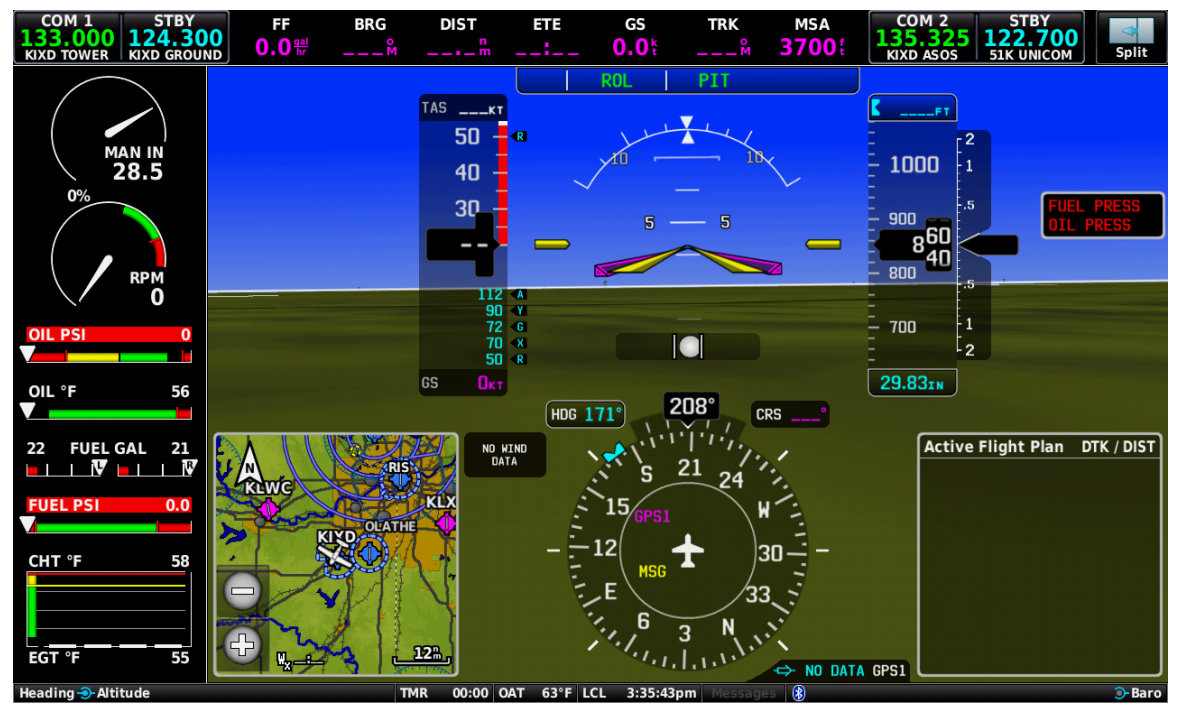

<span id="page-29-2"></span>**Figure 3-4 – Normal Mode, Full Format – PFD w/ EIS (Example)**

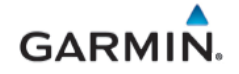

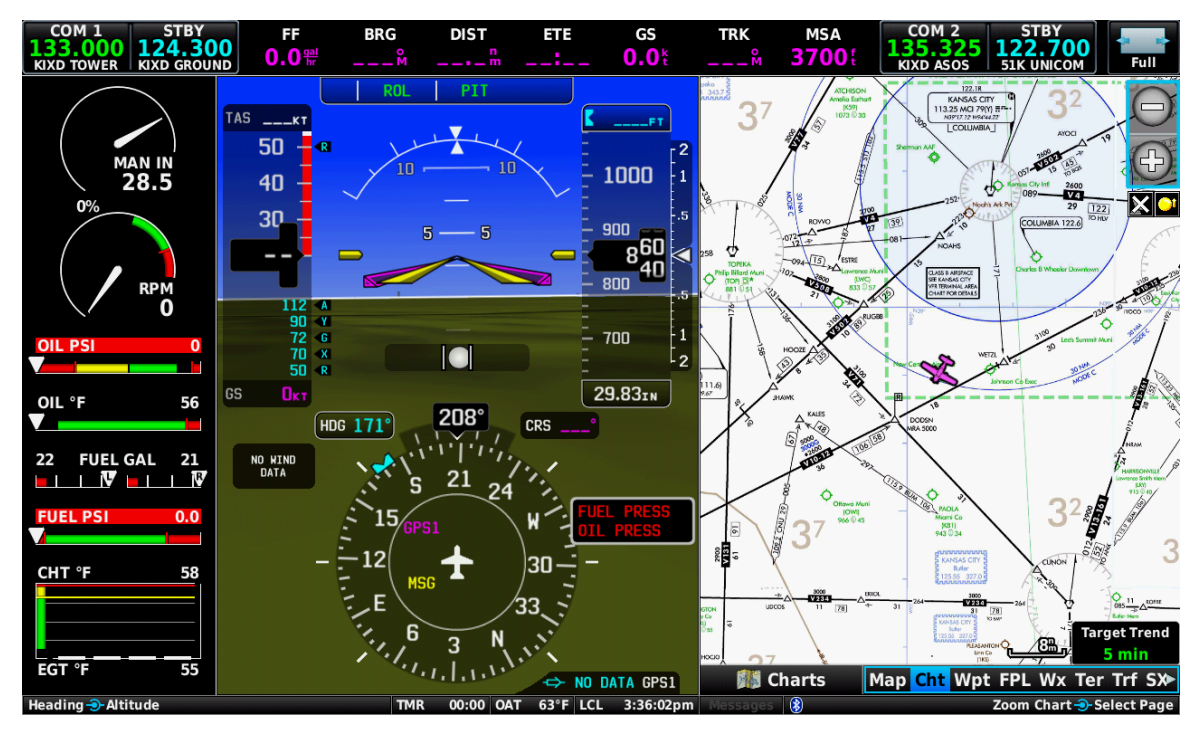

**Figure 3-5 – Normal Mode, Split Format – PFD W/ EIS (Example)**

<span id="page-30-0"></span>**MFD**: provides a multi-function area with various pages and EIS if configured. The display on a 7" GDU 470 when configured as an MFD does not have split format functionality in normal mode but is available in reversionary mode if the PFD fails. In its place the button is used to toggle between PFD and MFD functionality.

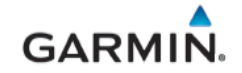

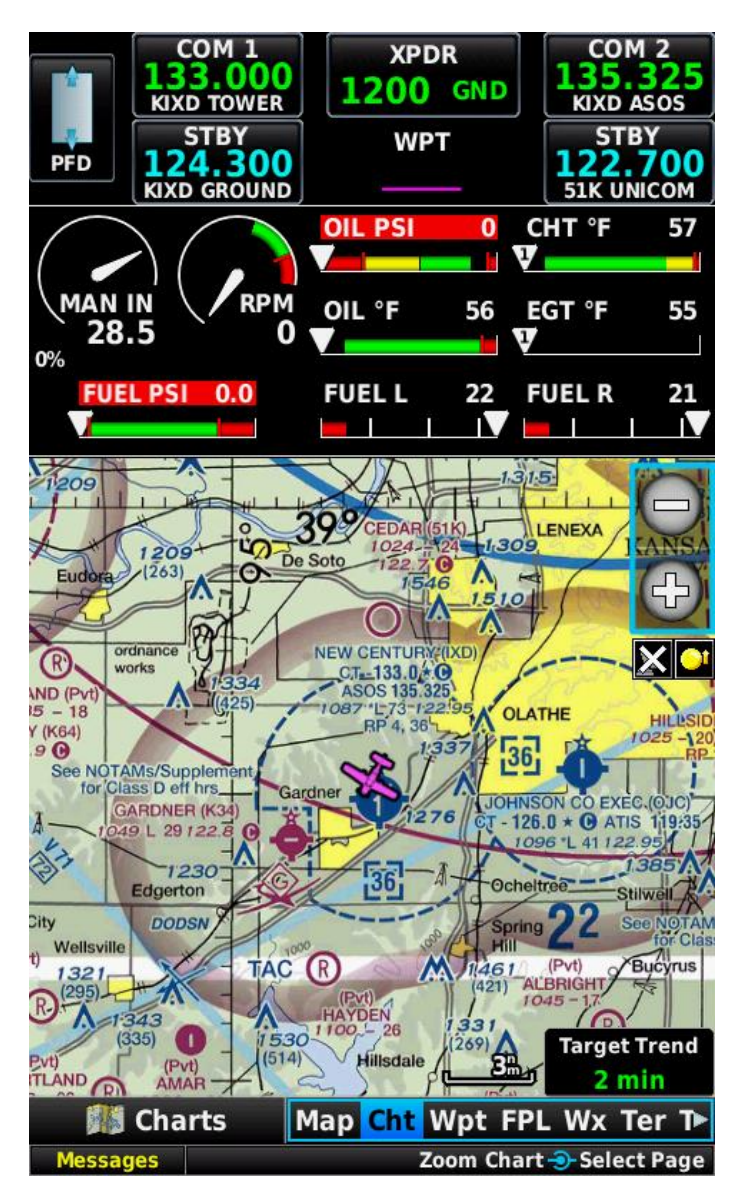

**Figure 3-6 – Normal Mode, Full – MFD with EIS (Example)**

#### <span id="page-31-0"></span>**3.2.1.1 Reversionary Mode**

In a dual display installation, a reversionary display mode is supported in the event of GDU failure. When two GDUs are installed, one as PFD and the other as an MFD, the system will automatically revert the functioning GDU to a reversionary format in the event of a GDU failure. In the reversionary mode, primary flight information, radio tuning information and EIS (if installed) are displayed on the remaining GDU.

#### **3.2.2 Configuration Mode Overview**

Throughout this document, references are made to the GDUs being in configuration mode. The configuration mode exists to provide the avionics technician with a means of configuring, checking, and calibrating various G3X Touch system.

To enter configuration mode:

1. Hold down the "MENU" key on the GDU 4X0 while applying power to the aircraft, until the display shows "Configuration Mode" text.

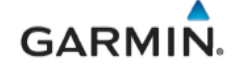

- 2. Use the "Move Selector" knob or by touching the display panel to make selections and changes.
- 3. After all configuration changes have been made, use the "Save & Reboot" page to save all changes and return to normal mode.

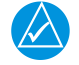

#### **NOTE**

*For a complete description and breakdown of each Configuration Mode page, refer to the G3X Touch EFIS Part 23 AML STC Installation Manual (190-02472-01).*

#### <span id="page-32-2"></span>**3.2.2.1 GDU Knob**

The GDU knob has dual concentric knobs; a small inner and a larger outer. GDU 460 has two knobs, one on each side of the lower section, while GDU 470 has one on the right side of the lower section of the GDU. The function of each knob on the lower bezel is context sensitive and is identified on the screen just above the associated knob. If both inner and outer knobs have the same function, the function will be displayed on the screen above the knob; for example, "Move Selector", "Scroll List", etc. may be displayed. If the inner and outer knobs have the different functions that would be displayed on the screen. As shown below in [Figure 3-7,](#page-32-0) the outer knob is used to select a tab and the inner knob is used to scroll down a list.

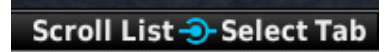

#### **Figure 3-7 – GDU Knob Function Example**

<span id="page-32-0"></span>To cycle through different configuration pages:

*To scroll to a particular page:* Rotate either the large outer or small inner knob or use the touch panel.

*To select a page:* Press/push the inner knob or touch the page on the display.

*To navigate between different tabs on a page:* Rotate the large outer knob or use the touch panel.

*To scroll down a list/data field in a tab:* Rotate the inner knob or use the touch panel.

*To select a data field:* Press/push the inner knob or use the touch panel.

#### <span id="page-32-3"></span>**3.2.2.2 Configuration Data Entry**

To change the contents of a highlighted data field, use the either the pop-up keyboard, pop-up keypad, pop-up slider bar or touch panel as applicable.

<span id="page-32-1"></span>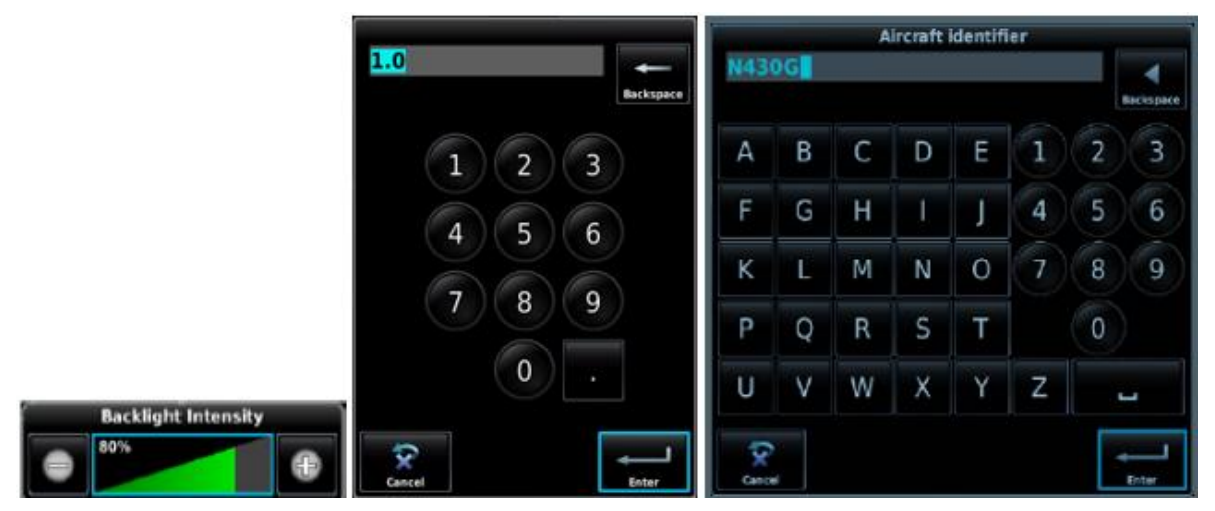

**Figure 3-8 – Data Entry Options (Examples)**

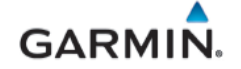

#### **3.2.2.3 System Status Indicators**

<span id="page-33-1"></span>The "System Information" page in the configuration mode of the GDU 4X0 PFD has a "Devices Online" tab that reports the status of installed LRU's and their currently installed software part numbers and versions. The icon/checkbox next to each LRU reports a green checkmark, a 'red x' or blank checkbox to indicate the status of each LRU as described in [Table 3-1.](#page-33-1)

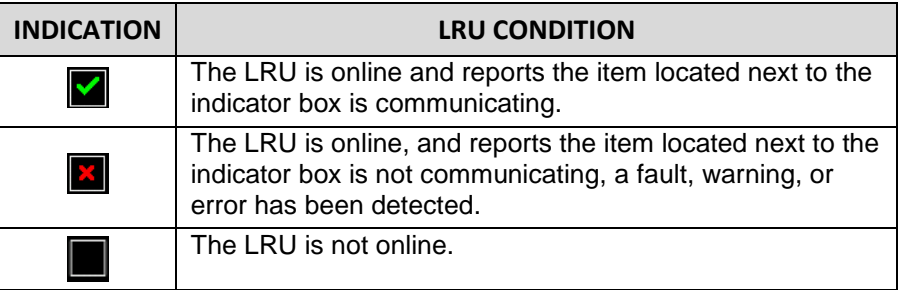

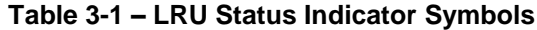

#### **3.2.2.4 Configuration Mode Navigation**

Using the PFD knob and data entry options as described in Sections [3.2.2.1](#page-32-2) and [3.2.2.2](#page-32-3) a user can navigate through different pages and page groups in the Configuration Mode. Reference the *Garmin G3X Touch EFIS Part 23 AML STC Installation Manual* (190-02472-01) on how to make configuration changes.

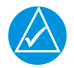

#### **NOTE**

*Some configuration pages appear only when certain optional LRUs are installed and configured.*

<span id="page-33-0"></span>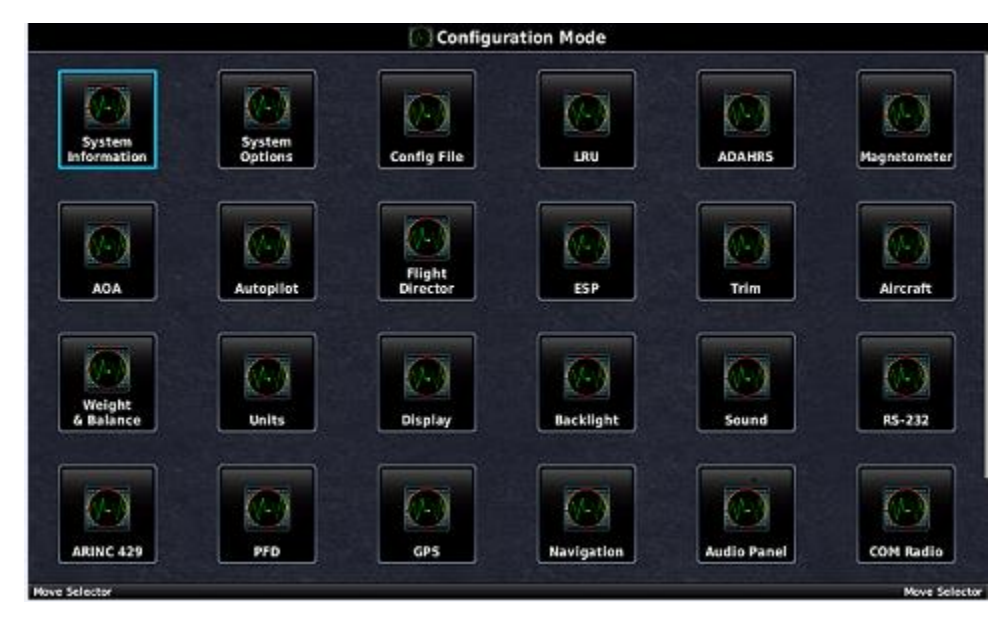

**Figure 3-9 – Configuration Mode Pages**

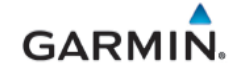

#### **3.2.3 Configuration/Diagnostic Mode**

Troubleshooting and diagnostic information for CAN bus can be viewed in Configuration/Diagnostic mode. For CAN troubleshooting information, reference section [5.2.](#page-41-0)

To enter configuration/diagnostic mode:

- 1. Simultaneously hold down the "MENU" and "NRST" key on the GDU 4X0 while applying power to the aircraft, until the "Configuration/diagnostic Mode" text is displayed on the screen.
- 2. Use the "Move Selector" knob or touch panel to make selections as necessary.
- 3. After all configuration changes have been made, use the "Save & Reboot" page to save all changes and return to normal mode.

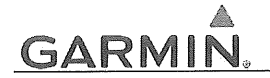

#### **INSTRUCTIONS FOR CONTINUED AIRWORTHINESS** 4.

#### **4.1 Airworthiness Limitations**

The G3X Touch EFIS is airworthy when installed, configured, and maintained in accordance with this section.

There are no new (or additional) airworthiness limitations associated with this equipment and/or installation.

The Airworthiness Limitations section is FAA-approved and specifies maintenance required under §§ 43.16 and 91.403 of Title 14 of the Code of Federal Regulations, unless an alternative program has been FAA-approved.

 $3/15/2019$ 

**FAA APPROVED** 

Robert Murray **STC Unit Administrator** ODA-240087-CE

Date
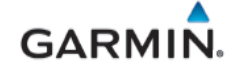

#### **4.2 Servicing Information**

G3X Touch EFIS LRUs maintenance is 'on condition' only. No component-level overhaul is required for the G3X Touch EFIS Part 23 AML STC installation. See section [6](#page-70-0) for equipment removal and installation.

#### **4.2.1 On-condition Servicing**

'On Condition' replacement and/or servicing should occur when an item exhibits conditions, symptoms, and/or abnormalities defined in Section [5](#page-40-0) of this manual. Replacement and/or servicing should be made only after the technician troubleshoots the system to the extent determined necessary by using the guidance in this manual along with common avionics maintenance practices.

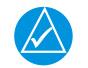

# **NOTE**

*It is impossible to provide guidance for every conceivable failure scenario within the scope of this manual. Every effort has been made to provide comprehensive guidance for possible failures. The information in this document should always be combined with sound aviation maintenance practices and a thorough knowledge of the system. Use sound avionics maintenance practices when working around or on G3X equipment.*

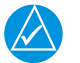

# **NOTE**

*After replacing or servicing electrical components near the GMU 11 magnetometer, the Magnetometer Interference Test (reference Sectio[n 5\)](#page-40-0) and Magnetometer Calibration Procedure (reference Section [7\)](#page-85-0) must be performed.*

The remainder of this document is organized in the following fashion:

- Section [4.3](#page-36-0) lists maintenance requirements related to the G3X system.
- Section 5 provides troubleshooting guidance
- Section [6](#page-70-0) gives instructions regarding the removal and replacement of physical G3X Touch EFIS equipment and parts.
- Section [7](#page-85-0) gives configuration and testing instructions to be accomplished if G3X Touch EFIS equipment or parts are removed or replaced.
- Section [8](#page-100-0) specifies system return-to-service procedure.

#### **4.2.2 Required Tools**

The following tools are needed to perform maintenance tasks on G3X equipment:

- SanDisk brand SD card, 8GB or smaller
- Calibrated Milliohm meter with Kelvin probes or equivalent
- Calibrated digital level
- Calibrated air data test set (pitot/static ramp tester)
- Calibrated VHF NAV/COM/ILS ramp tester or equivalent
- Outdoor line-of-site to GPS satellite signals or GPS indoor repeater
- Headset/microphone
- Ground Power Unit
- Calibrated torque wrench
- Standard sockets & wrenches
- 3/32" Hex tool

#### <span id="page-36-0"></span>**4.3 Maintenance Intervals**

Table 4-1 shows systems and items installed by this STC, which must undergo tests or checks at specific intervals.

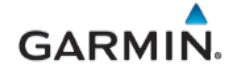

# **Table 4-1 – Maintenance Intervals**

<span id="page-37-0"></span>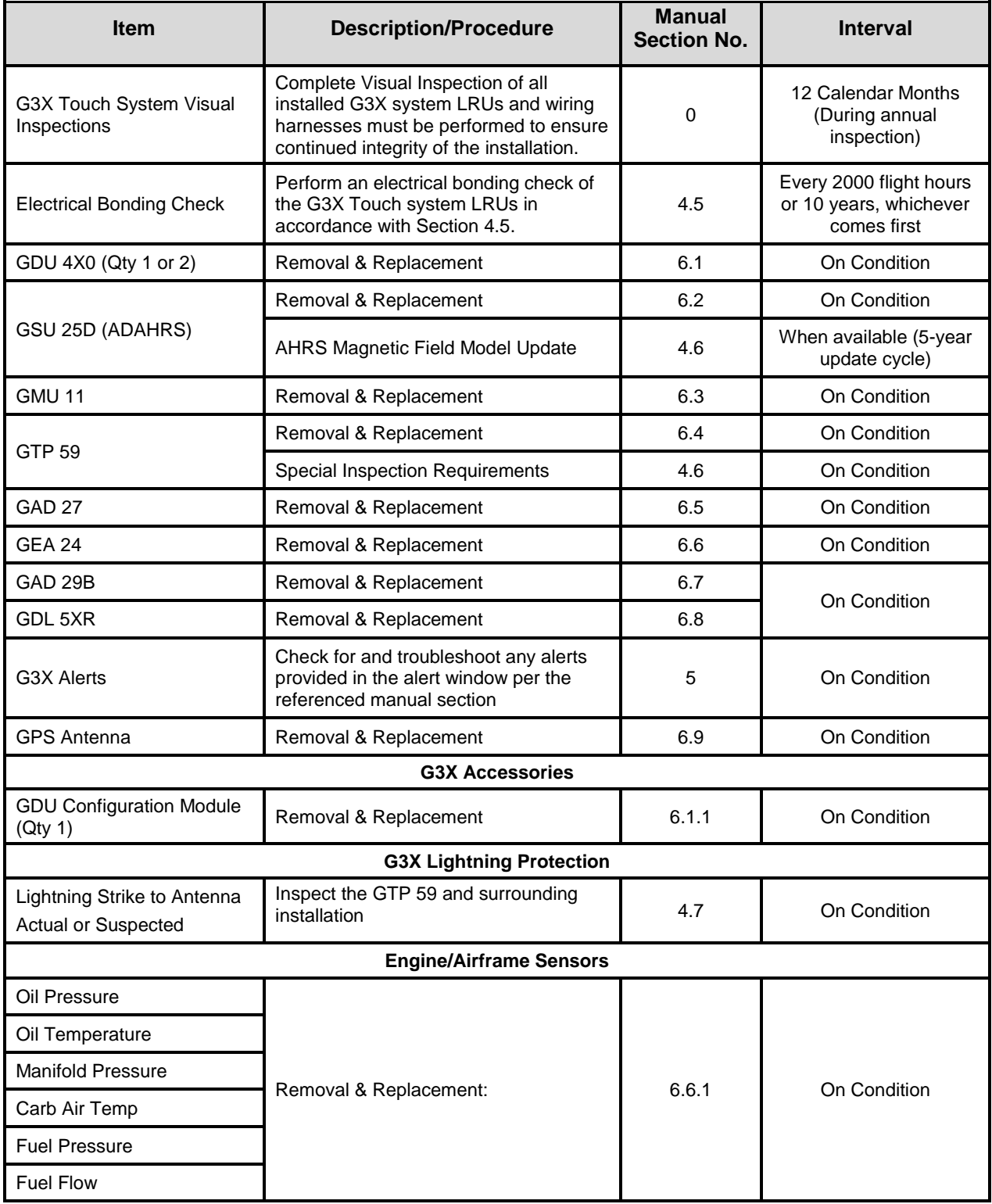

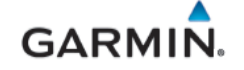

#### **4.4 Visual Inspection**

Operation of the G3X Touch system is not permitted unless a visual inspection, as described in this section, has been completed within the preceding 12 calendar months. Check for corrosion, damage, or other defects for each of the G3X Touch LRUs. Replace any damaged parts as required. Inspection may require the temporary removal of a unit or units to gain access to connectors. Follow guidance in Section [6](#page-70-0) for equipment removal and replacement.

Conduct the following visual inspection of the G3X Touch EFIS system LRUs and associated wiring harnesses to ensure installation integrity:

- 1. Inspect all units for security of attachment, including visual inspection of brackets and other supporting structure attaching all units to the airframe.
- 2. Inspect all switches, annunciators, knobs, and buttons for legibility.
- 3. Inspect displays for legibility and acceptable brightness. Reference Section [5.3.1.](#page-44-0)
- 4. Visually inspect each unit's wiring (including electrical bonding straps), overbraid, and connectors for chafing, deterioration, damage, or wear.
- 5. Visually check for any signs of corrosion.

#### **4.4.1 Aluminum Foil Tape (Non-metallic Aircraft Only)**

Any aluminum foil tape if used in the G3X Touch installation for grounding of a GSU 25D, GEA 24, GAD 29B or GAD 27, (refer to Appendix A of this document) must be inspected every 12 calendar months. The inspection must verify that the foil tape is not torn, damaged, or showing signs of corrosion. If any of these conditions are found, the tape must be replaced in accordance with Section 4 of *G3X Touch EFIS Part 23 AML STC Installation Manual*.

#### <span id="page-38-0"></span>**4.5 Electrical Bonding Test**

G3X Touch EFIS LRU electrical bonding must be checked every 2,000 flight hours or 10 years, whichever occurs first.

#### **4.5.1 Requirements**

- Disconnect any cables and connectors normally attached to the LRU.
- Resistance must be measured from a bare metal portion of the LRU to an airframe grounding location.

The airframe grounding location should be as close to the LRU as possible, unless otherwise noted in

• [Table 4-2.](#page-38-1)

# **4.5.2 Test Equipment**

Calibrated 4 wire Milliohm meter and Kelvin probes are required for this test.

#### **4.5.3 Electrical Bonding Test Procedures.**

- Using a calibrated milliohm meter and Kelvin probes measure the resistance of each G3X Touch LRU between the locations noted in
- [Table](#page-38-1) 4-2, and record the result of each installed LRU. Some equipment on the list are optional and may not be installed
- Ensure the resistance does not exceed 10 milliohms.
- <span id="page-38-1"></span>• If the measured resistance is greater 10 milliohms, bonding must be improved to meet applicable requirements for a new installation in accordance with Section 4 of *G3X Touch EFIS Part 23 AML STC Installation Manual* (190-02472-01).

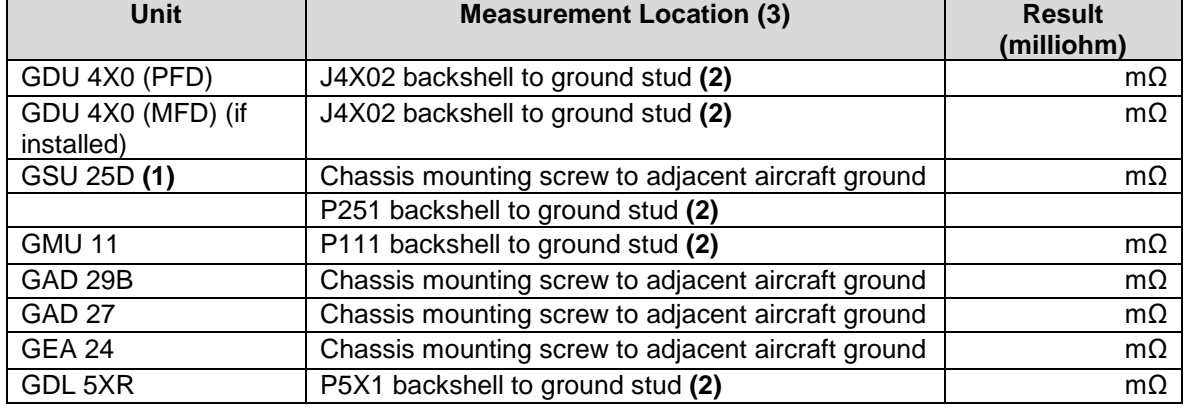

# **Table 4-2 – Electrical Bonding Procedure**

**Notes:**

- *(1) For remote mounted – it is bonded via the c*hassis mounting *to aircraft ground.*
- *For GDU-mounted – it is bonded via bonding strap to a ground stud*
- *(2) This is the ground stud that the LRU bonding strap is connected to.*
- *(3) For remote LRUs bonded to the back of the instrument panel via an installed aluminum foil ground plane, the bonding measurement must be taken between the remote LRU and the instrument panel.*

# <span id="page-39-0"></span>**4.6 GSU 25D Earth Magnetic Field Updates**

The GSU 25D utilizes an Earth magnetic field model which is updated once every five years. The IGRF (International Geomagnetic Reference Field) update is expected to be available from Garmin in July 2020 and every five years thereafter, as long as the GSU 25D remains a Garmin-supported product.

The IGRF model is automatically updated with a GDU software update. The G3X system alerts the operator the magnetic field database is out of date by issuing the message "AHRS SERVICE – AHRS Magnetic-field model needs update". Garmin will distribute update instructions when updates are available.

# <span id="page-39-1"></span>**4.7 Special Inspection Requirements**

After a suspected lighting strike, the following actions must be performed for the specific LRU.

# **GTP 59 Temperature Probe**

Inspect the GTP 59 temperature probe for signs of lightning damage. Check the self-sealing washer (P/N 212-00026-00) used on the probe tip outside of the aircraft for any evidence of melting or lack of seal. Replace the washer if damaged. If there is evidence of lightning strike to the GTP 59 temperature probe or any lightning damage, replace the probe.

Tube-and-fabric aircraft must replace the GTP 59 bond strap (if installed) in accordance with Section 4 of the *G3X Touch EFIS Part 23 AML STC Installation Manual* (190-02472-01).

#### G3X Equipment

All G3X equipment should be checked per Section *[7](#page-85-0)*. If equipment is not functioning correctly, troubleshoot using information in Section [5.](#page-40-0) Contact Garmin Product Support before replacing G3X LRUs to verify all troubleshooting options were exhausted.

# <span id="page-40-0"></span>**5. TROUBLESHOOTING**

This section provides instructions and guidance for G3X Touch EFIS troubleshooting.

Troubleshoot the G3X Touch EFIS by first identifying, then isolating the specific failure to the responsible LRU. There are several indications the G3X Touch EFIS presents to the pilot or technician, showing overall system condition. A course of action should be determined based on the information presented on the display. This section shows possible scenarios likely to be encountered during normal operation and provides troubleshooting guidance to the technician to resolve problems. Reference the interconnect diagrams on the *G3X Touch EFIS Part 23 AML STC Installation Manual* (190-02472-01) and retained with aircraft permanent records while troubleshooting the G3X system.

In this manual, the term 'Red-X' refers to a red "X" that appears on different areas of the display to indicate the failure of that specific function.

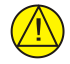

# **IMPORTANT**

*Section[s 6,](#page-70-0) [7](#page-85-0) an[d 8](#page-100-0) provide detailed instructions on equipment removal, replacement, configuration, and return-to-service testing. Anytime a G3X Touch component or LRU is removed, swapped, or replaced, the technician must follow the procedures given in Sections [6,](#page-70-0)* [7](#page-85-0)*, and [8](#page-100-0) to ensure proper operation of the system.*

Refer to the *G3X Touch Pilot's Guide for Certified Aircraft* (190-02472-00) for a complete listing of System Status Messages.

For additional assistance, contact a G3X Touch Dealer, or Garmin Aviation Product Support at US Toll Free Number 1-888-606-5482, or US 1-913-397-8200.

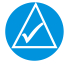

# **NOTE**

Any warning message indicated on the "Messages" field or anywhere on the display while on*ground should be investigated and resolved before flight.*

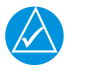

# **NOTE**

*The information in this section is for troubleshooting use only and does not supersede any approved Maintenance or Installation Manual instructions.*

# <span id="page-40-1"></span>**5.1 General Troubleshooting**

- 1. Review the airframe logbook to verify if any G3X Touch EFIS or other avionics/electrical maintenance had been performed recently that may have contributed to the failure.
- 2. Check for loose wire terminals on the circuit breaker connections on the power wire(s) causing intermittent power connections. Also, check for intermittent circuit breakers.
- 3. Connect an auxiliary ground power unit and apply power to the aircraft.
- 4. Turn ON the G3X Touch EFIS and record the system software level on the GDU start up page.
- 5. After the system is initialized, note any Red-X's on the displays, ALERT messages and Red-X's on the GDU.

If the failure cannot be verified, proceed to the following physical inspection.

- 1. Turn off the G3X Touch EFIS and remove the interior panels (as required) to gain access to the ADAHRS. Inspect the physical installation of the affected LRU.
- 2. Check that the connectors are fully seated, and that the jack screw connectors are fully tightened on both sides of the affected LRU's connector.
- 3. Check for a loose wire harness that could move around during flight. This condition may cause the wire to pull on or vibrate the connector, creating intermittent connections.
- 4. Ensure the affected LRU is mounted securely. Check the tightness of the mounting hardware.
- 5. Look in the vicinity of the affected LRU for any heavy objects that may not be securely fastened to the structure, inducing vibration in the ADAHRS.
- 6. Look for evidence of water or fluid contamination in the area around the affected LRU.
- 7. Disconnect the affected LRU's connector(s) and check for bent pins.
- 8. Inspect the wire harness clamp on the rear of the connector to verify that it is not too tight and smashing/shorting the wires. If the wire clamp is installed upside down, it has sharp edges that can cut into the wires. Verify the presence of protective wire wrap between the wires and the clamp.

If the condition is not resolved by following the preceding instructions, use data in this section before contacting Garmin Product Support for additional assistance. A Garmin Field Service Engineer may ask the technician to download the fault logs via an SD card and email the logs back to Garmin to help determine the root cause.

#### <span id="page-41-2"></span>**5.2 CAN Bus Network Troubleshooting**

If communication problems between LRUs are suspected, the CAN bus wiring and arrangement of devices on the network should be examined.

1. Review the status LED of devices on the CAN bus. The GAD 29B, GEA 24, GSU 25D, GAD 27 and GSA 28 (if GFC 500 is installed) have an LED on their outer cases that indicates the LRU's current status. The status indications are shown in [Table 5-1:](#page-41-0)

<span id="page-41-0"></span>

| <b>LED Indication</b>        | <b>Description</b>                                                                 |
|------------------------------|------------------------------------------------------------------------------------|
| No light                     | No power                                                                           |
| <b>Steady Green</b>          | ON, but not communicating via the CAN Bus                                          |
| <b>Flashing Green</b>        | ON, and communicating via CAN Bus                                                  |
| Red                          | <b>Hardware Fault</b>                                                              |
| <b>Alternating Green/Red</b> | CAN Bus network error, two similar devices are<br>configured with the same unit ID |

**Table 5-1 – Status LED Indications**

2. Use the guidance in [Table 5-2](#page-41-1) to troubleshoot LED indications.

**Table 5-2 – LED Indications Recommended Action**

<span id="page-41-1"></span>

| <b>LED Indication</b>                     | <b>Description</b>                                                                       | <b>Recommended Action</b>                                                                                                    |
|-------------------------------------------|------------------------------------------------------------------------------------------|----------------------------------------------------------------------------------------------------|
| No light                                  | No power                                                                                 | Verify the circuit breaker, power and ground wiring<br>between the circuit breaker and the affected unit.                                                                     |
|                                           |                                                                                          | Replace the unit if power is available to the unit.                                                                                                    |
|                                           |                                                                                          | Contact Garmin Product Support before replacing unit to<br>determine all troubleshooting options have been completed.                                                         |
| <b>Steady Green</b>                       | ON, but not<br>communicating via the<br><b>CAN Bus</b>                                   | Inspect and verify the CAN Bus wiring between the G3X<br>Touch and the unit                                                                                                   |
| <b>Flashing Green</b>                     | ON, and communicating<br>via CAN Bus                                                     | None.                                                                                                    |
| Red<br><b>Hardware Fault</b><br>replaced) |                                                                                          | Contact Garmin Product Support (unit may need to be                                                                                                    |
| Alternating<br>Green/Red                  | CAN Bus network error,<br>two similar devices are<br>configured with the<br>same unit ID | verify the Unit ID strapping on the G3X units. Reference<br>the G3X Touch EFIS Part 23 AML STC Installation<br>Manual (190-02472-01) wiring diagrams for strapping<br>details |

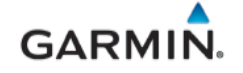

- 3. Ensure proper installation of the CAN bus and that the following guidance was adhered to during installation:
	- The CAN bus backbone must be a single linear path with exactly two distinct ends. CAN bus connections must be "daisy-chained" from device to device. Avoid "star" and "Y" topologies, and do not use a hub device. Reference [Figure 5-1.](#page-42-0)

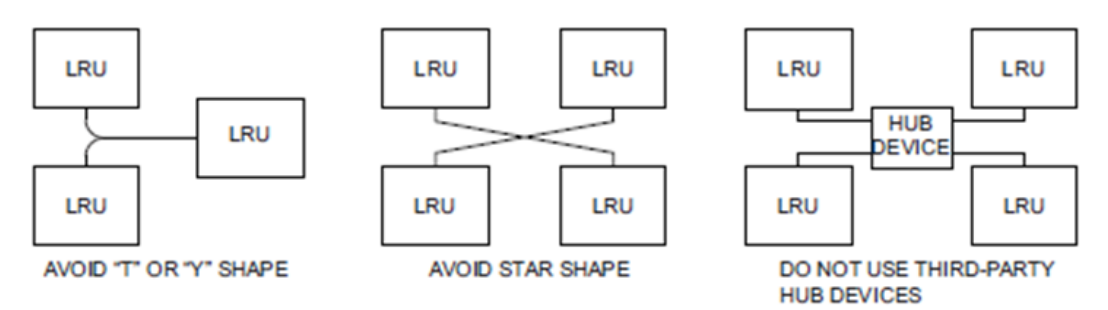

# **Figure 5-1 – Incorrect CAN Bus Topographies**

- <span id="page-42-0"></span>• The overall length of the bus must not exceed 100 feet.
- Ensure any existing part number M27500 wire if retained for the CAN bus wiring does not exceed 60 feet in overall length.
- Do not connect more than one device to the CAN bus backbone at the same point. Instead, daisy-chain the CAN bus backbone from one device to the next.
- Observe proper wiring, shielding, and grounding requirements as described above.
- Terminate the CAN bus at the two extreme ends of the bus, as described above.
- When adding a new device to the CAN bus, evaluate proposed modifications to the CAN bus wiring connections to ensure compliance with all above requirements and the G3X Touch EFIS Part 23 AML STC Installation Manual (190-02472-01).
- 4. Ensure the CAN bus is terminated in only two locations, and only at the extreme ends of the CAN bus.

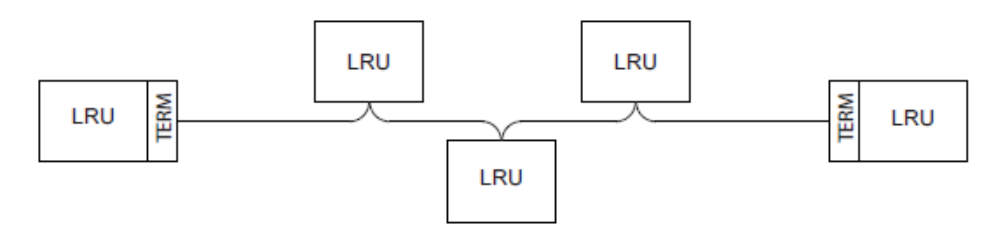

# **Figure 5-2 – Correct CAN Bus Wiring Example and Node Connections**

- 5. Ensure the G5 (if installed) is not at either extreme end of the CAN bus as the terminator.
- 6. With power removed, remove a connector from one of the devices that is not located at either of the extreme ends of the CAN bus.

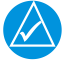

# **NOTE**

*Do not perform this test on the G5 (if installed as a standby flight display).*

- a. Using an ohm meter, verify that the resistance between the CAN HI and CAN LO pins on the connector is 60 ohms. This will verify that the CAN backbone is properly terminated at each end (two 120 ohm terminating resistors in parallel).
- b. A resistance of 120 ohms indicates that one of the two required CAN terminations is missing.
- c. A resistance of 40 ohms or less indicates that too many terminations are installed.

d. Verify that the CAN HI and CAN LO signals are not shorted to ground (this can happen when shielded wire is installed incorrectly).

- e. Measure the resistance between CAN HI and shield ground, and CAN LO and shield ground. Verify resistance is several hundred kilohms (KΩ) or greater.
- 7. Verify that the CAN HI and CAN LO signals are not swapped or open-circuited at any LRU connector.
- 8. Power the G3X system and with GDUs in configuration/diagnostic mode, reference section [3.2.3.](#page-34-0)
	- Using Touch Panel or a Move Selector Knob to select and view the System Information Page.
	- Scroll the Device List box and the select each device and verify the value displayed for Network Error Rate is a steady 0% [\(Figure 5-3\)](#page-43-0).Also verify the other network counts values listed on [Table 5-3.](#page-43-1)

| <b>System Information</b>                             |                    |      |              |                                    |   |                   |  |
|-------------------------------------------------------|--------------------|------|--------------|------------------------------------|---|-------------------|--|
|                                                       | <b>Device List</b> |      |              | <b>Standby Flight Display Info</b> |   |                   |  |
| <b>PFD</b>                                            | <b>GDU 460</b>     | 8.00 | 006-B1727-20 | <b>Product Name</b>                |   | G5                |  |
|                                                       |                    |      |              | <b>Serial Number</b>               |   | 4JQ000340         |  |
| ✓<br><b>MFD</b>                                       | <b>GDU 470</b>     | 8.00 | 006-B1727-20 | RS-232 Input                       |   |                   |  |
| <b>SFD</b>                                            | G5                 | 6.00 | 006-B2304-19 | <b>Network Error Rate</b>          | ς | 0%                |  |
|                                                       |                    |      |              | <b>Network Tx Warning</b>          |   | $\mathbf{0}$      |  |
| <b>AHRS</b>                                           | <b>GSU 25D</b>     | 2.00 | 006-B3235-00 | <b>Network Rx Warning</b>          |   | 0                 |  |
|                                                       |                    |      |              | <b>Network Error Passive</b>       |   | $\mathbf{0}$      |  |
| $\checkmark$<br><b>MAG</b>                            | <b>GMU 11</b>      | 2.00 | 006-B2770-01 | <b>Network Bus Off</b>             |   | $\mathbf 0$       |  |
| $\checkmark$<br>EIS                                   | <b>GEA 24</b>      | 3.50 | 006-B1575-01 | <b>System Software</b>             |   | 006-B2304-19 6.00 |  |
|                                                       |                    |      |              | <b>Boot Block</b>                  |   | 006-B2304-BA 2.20 |  |
| ✓<br>A429                                             | <b>GAD 29B</b>     | 3.10 | 006-B1760-03 | <b>GPS Software</b>                |   | 006-B1624-00 3.30 |  |
| $\checkmark$<br>COM <sub>1</sub>                      |                    |      |              | <b>IGRF Data</b>                   |   | 006-D2658-01 2015 |  |
|                                                       |                    |      |              | Copyright                          |   | 2016-2019         |  |
| COM <sub>2</sub>                                      | <b>GNC 255B</b>    | 2.20 | 006-B1374-XX |                                    |   |                   |  |
| $\checkmark$<br><b>GPS1</b>                           | <b>GTN 650</b>     | 6.51 |              |                                    |   |                   |  |
| Scroll List -> Select Tab<br>Scroll List - Select Tab |                    |      |              |                                    |   |                   |  |

**Figure 5-3 – Network Error Rate (Configuration/Diagnostic Mode)**

**GARMIN** 

<span id="page-43-0"></span>**NOTE** *CAN issue might not be with the unit reporting CAN errors but could be anywhere in the CAN bus system. [Table 5-3](#page-43-1) is used as a guidance for determining if CAN bus is causing errors while troubleshooting unit or system errors.*

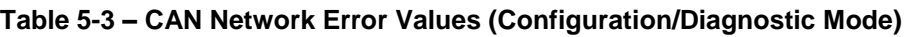

<span id="page-43-1"></span>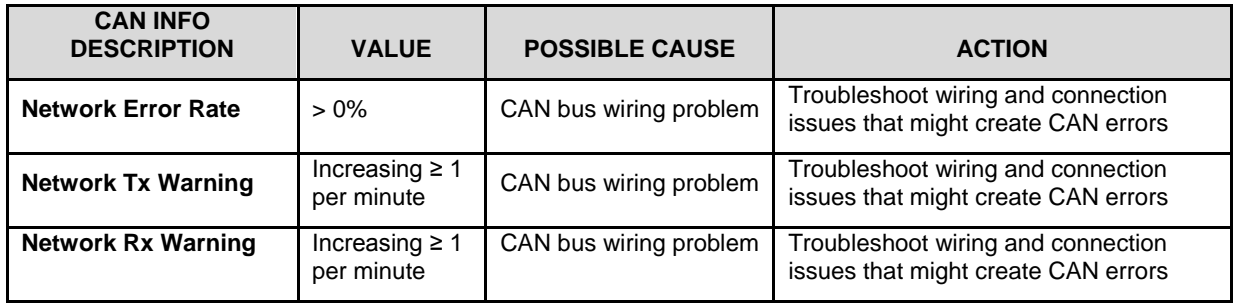

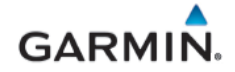

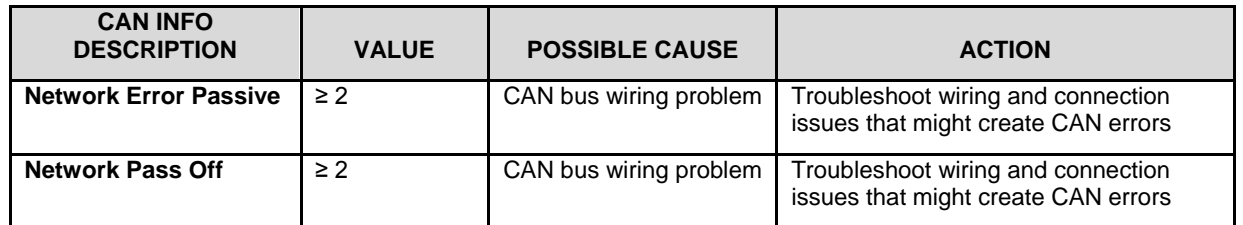

9. Power up only the PFD display and one CAN device at a time and verify the connection quality for each device. Sometimes a device will only communicate with PFD when it is the only powered device on the CAN bus, if one or more of the above issues is present. Evaluating each CAN device in turn can help narrow down a problem.

#### **5.3 GDU 4X0**

# <span id="page-44-0"></span>**5.3.1 Display Legibility**

Degradation of the GDU 4X0 LCD or backlight may reduce legibility. Backlight brightness may also be adversely affected by issues with an external lighting bus or the photocells in the GDU bezel. If display elements are not easily legible under all lighting conditions encountered in the cockpit including direct sunlight, verify that the backlight can be adjusted to an acceptable brightness level via the manual dimming control in the PFD menu. If manual dimming adjustment results in acceptable legibility, troubleshoot the external lighting bus input for incorrect input voltage levels. Verify photocell lenses are clean and unobstructed. Backlight dimming configuration for lighting bus or photocell should be verified in Configuration Mode and may be adjusted as needed. Reference the *G3X Touch EFIS Part 23 AML STC Installation Manual* (190-02472-01) for further detail.

If the above steps do not result in acceptable display legibility the GDU may need to be replaced. Contact Garmin Product Support for more information.

#### **5.3.2 SD Card Slot**

A stuck or sticking SD card issue can sometimes be caused by the card thickness variability (especially if there is more than one label on the card). This is usually caused by the card sticking in the overlay opening, not by the card sticking to the socket inside the unit. Try another card (without a label if possible) to confirm the problem before returning. If the second card sticks, the SD socket board inside the unit may be misaligned with the overlay and the GDU will require repair. If the thickness of the card was the cause, see if more than one label was on the card. If the labels weren't the cause, determine what brand of SD card was being used (Garmin recommends using SanDisk® brand cards with a maximum capacity of 8 GB).

Replace any corrupted SD card that might be causing an issue.

#### **5.3.3 Data Logging**

Data logging on the G3X Touch GDU may be used to help troubleshoot issues. Operational data is gathered from the G3X Touch during flight or on ground and is stored in \*.csv log files on the SD card (if installed and enabled).

#### **5.3.4 Unit Communication Error Messages (Dual GDU Installations)**

Error messages occur if there is a mismatch in GDU software versions. If this occurs, the GDU's will not communicate with each other, and a software mismatch message will be reported on the "Messages" page. Use the touch panel to select the yellow "Messages" field **Messages** or select Main Menu > Tools > Messages, to view the error messages. Ensure both displays are running the same software version to clear the issue. Unit communication error related messages and recommended actions are shown on [Table 5-4.](#page-45-0)

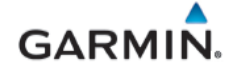

<span id="page-45-0"></span>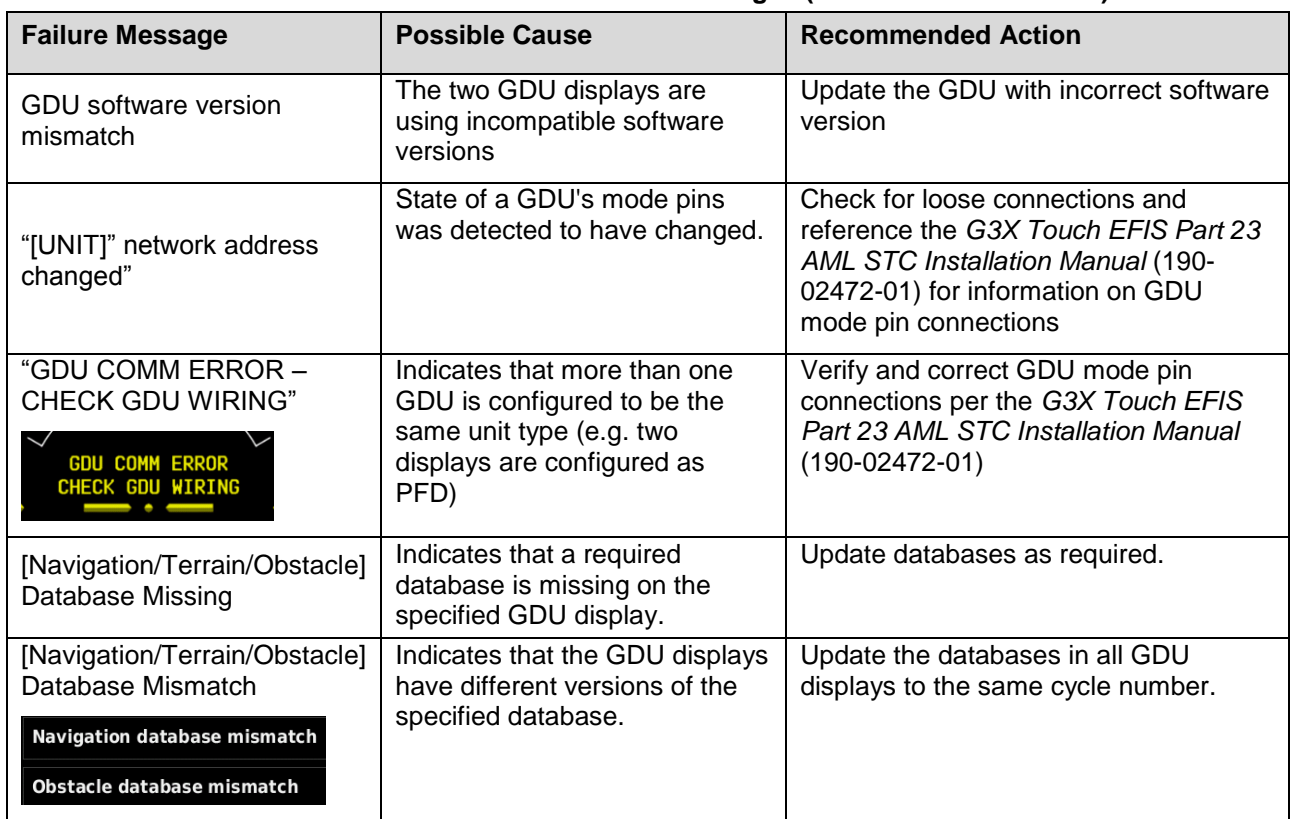

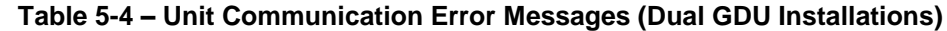

# **5.3.5 GDU Reboot During Engine Start in a 14-volt Aircraft**

If the GDU display inadvertently reboots during engine start, troubleshoot aircraft electrical system for anything that might result in low bus voltage during engine start, reference [Table 5-5](#page-45-1) for recommended actions.

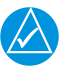

# **NOTE**

*Flickering and dimming during engine start are not considered rebooting. The display has to turn off and initialize again (generally requiring 20-30 seconds) to be considered a reboot.*

<span id="page-45-1"></span>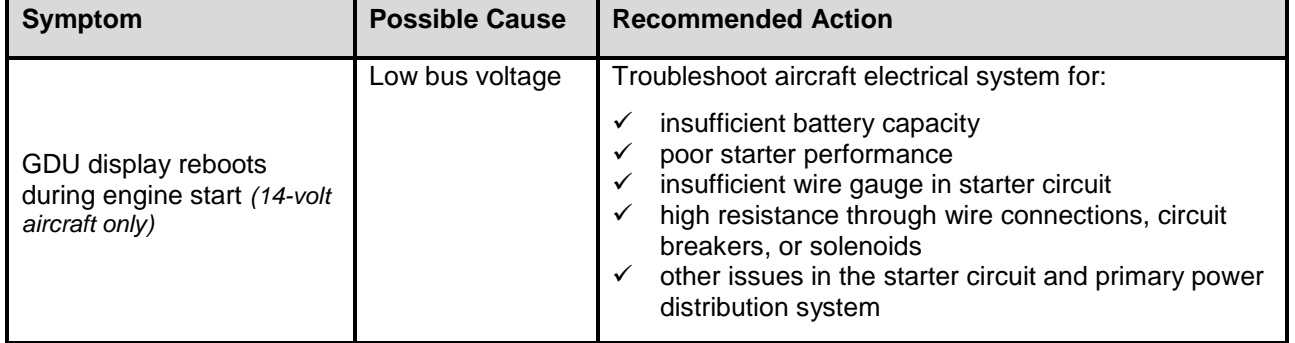

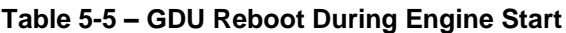

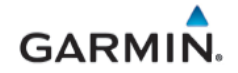

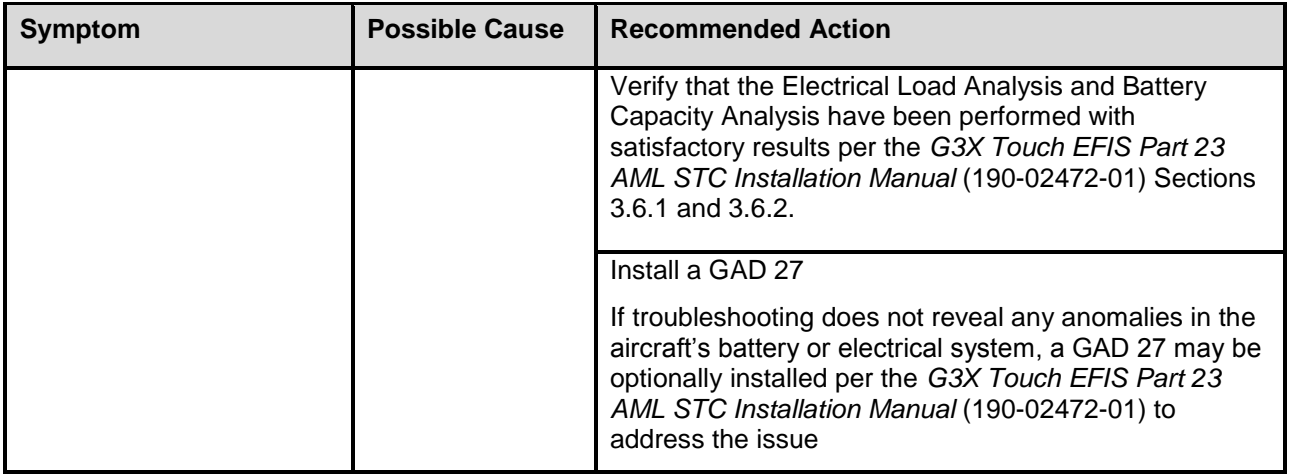

# **5.4 GSU 25D ADAHRS and GMU 11 Magnetometer Troubleshooting**

# **5.4.1 Air Data Troubleshooting**

Under normal operating conditions, the ADAHRS provides the following air data information:

- Total Air Temperature is measured
- Outside Air Temperature (OAT) A valid OAT will display a number
- Indicated Airspeed (IAS)
- True Airspeed (TAS) A valid OAT value is required to calculate TAS
- Barometric Altitude
- Density Altitude
- Pressure Altitude
- Static Pressure
- Differential Pressure

# **NOTE**

*TAS information can only be displayed at speeds greater than 20 Knots (TAS is invalid when the aircraft is sitting still, or if no OAT probe is connected).*

Reference [Table 5-6](#page-46-0) for troubleshooting guidance.

<span id="page-46-0"></span>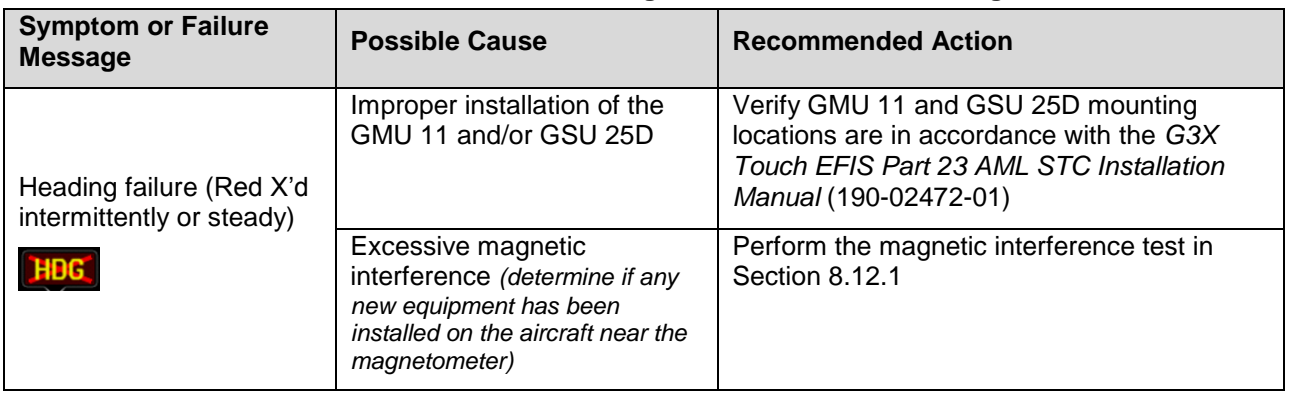

# **Table 5-6 – ADAHRS and Magnetometer Troubleshooting**

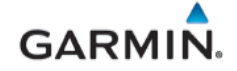

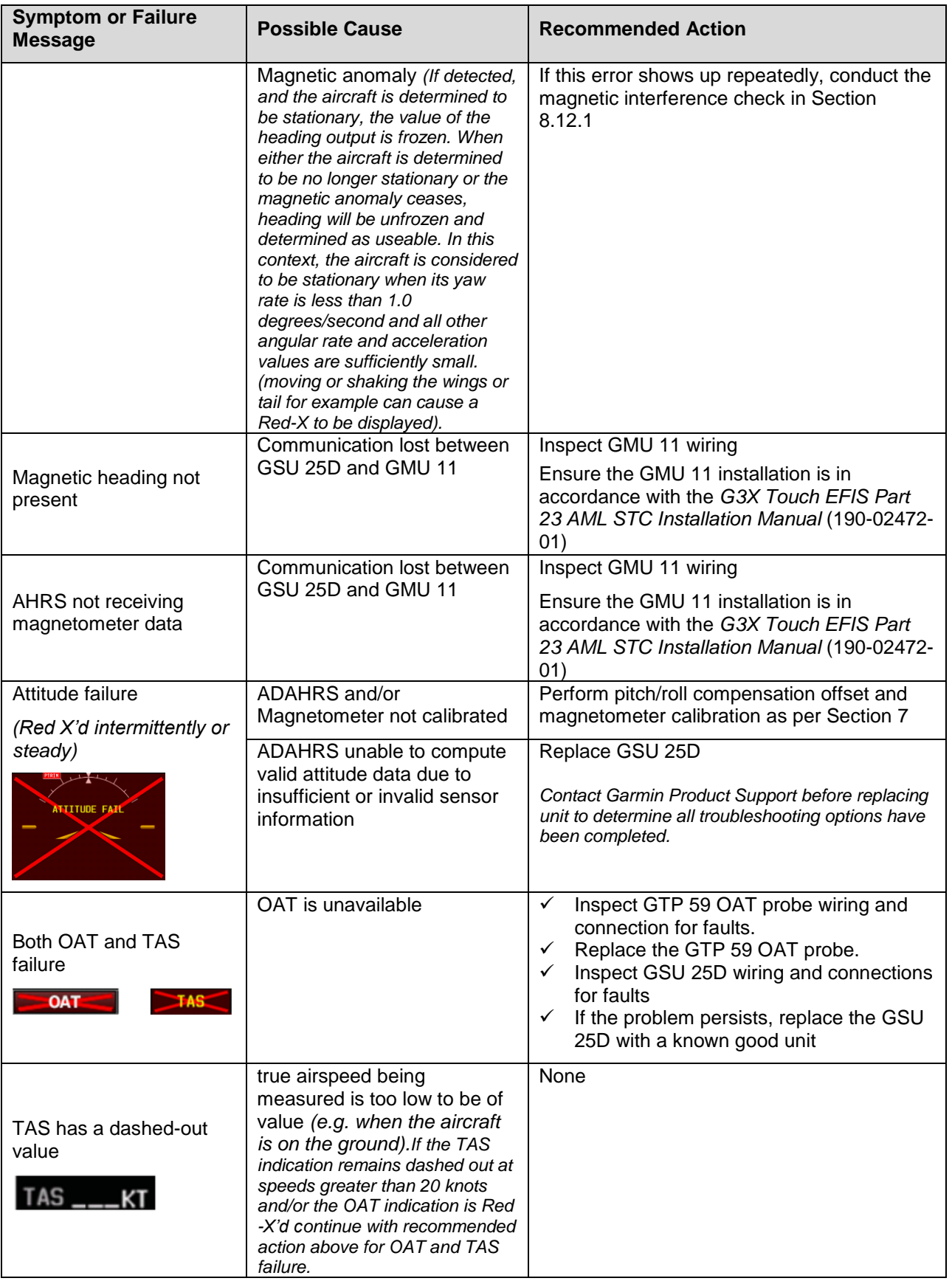

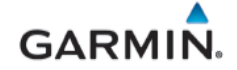

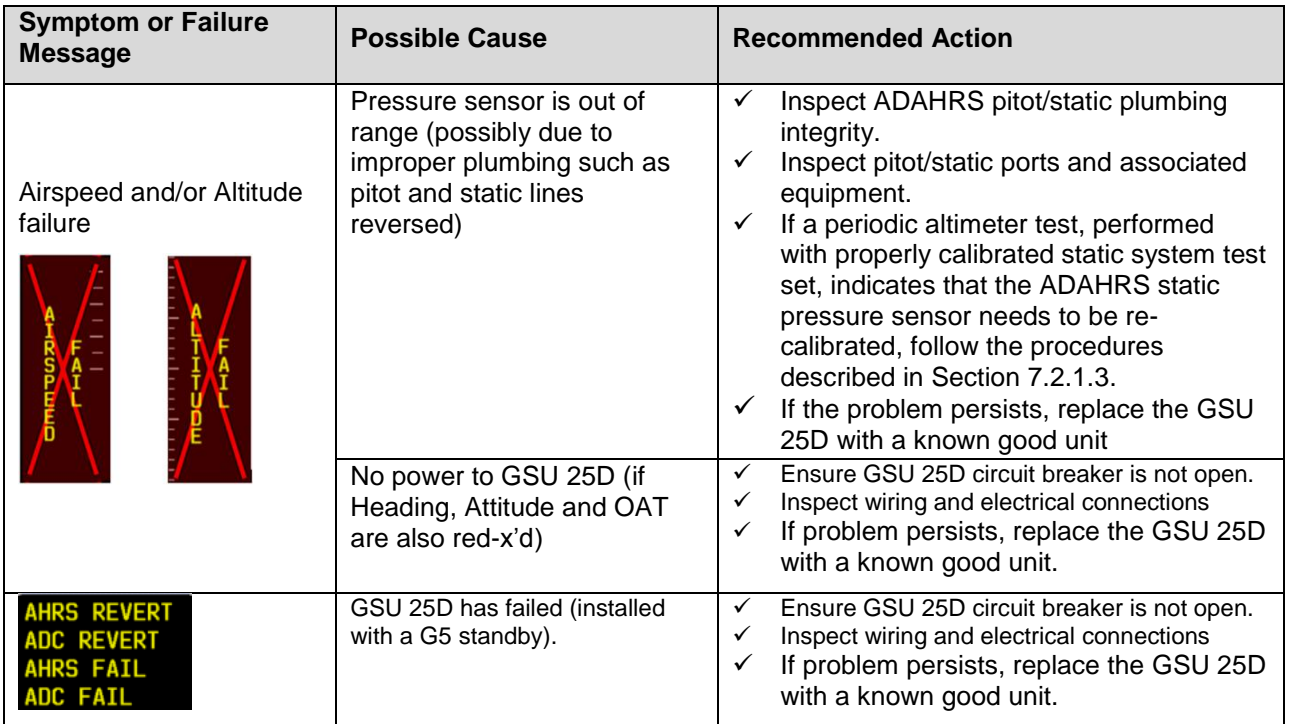

# <span id="page-48-1"></span>**5.4.2 Heading Red-X**

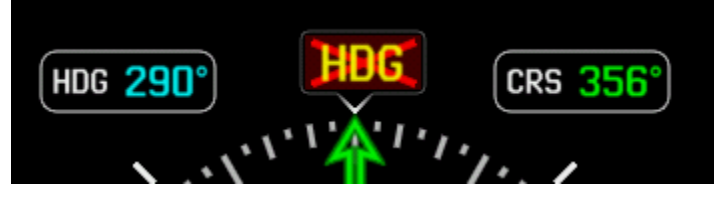

**Figure 5-4 – Heading Failure Indication**

<span id="page-48-0"></span>If a Red-X (steady or intermittent) or a yellow (degraded) is displayed on the heading [\(Figure 5-4\)](#page-48-0), use guidance in [Table 5-6](#page-46-0) and check the following while the aircraft is on the ground:

- 1. When taxiing without reliable GPS information, heading performance is susceptible to the presence of magnetic anomalies (metal buildings, underground steel culverts, steel grates in the ramp, rebar). Localized sources of interference on the ground may consistently cause a Red-X to be displayed on the heading in the same spot while taxiing, this is not caused by a failure of the GMU or its calibration.
- 2. When the aircraft is taxiing on the ground with a yaw rate of less than 2.5 degrees/second (i.e., taxiing essentially in a straight line) GPS track information is used to update heading information. This logic is applied regardless of magnetic anomaly detection.

# **5.4.3 Attitude/Heading Failure Troubleshooting**

The ADAHRS may not be able to provide valid heading/pitch/roll data for the following reasons:

1. If an "ADAHRS not Calibrated" message is displayed, the external installation configuration parameters are not calibrated and the ADAHRS pitch/roll compensation offset (Section [7.2.1.1\)](#page-87-0) and/or Magnetometer calibration (Section [7.2.1\)](#page-86-0) need to be performed. If either of these is not calibrated, the ADAHRS heading, pitch, and roll may all be flagged as invalid. Calibrate the unit to the installation.

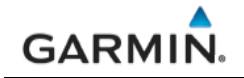

2. The ADAHRS is unable to compute valid attitude information due to insufficient or invalid sensor information being provided.

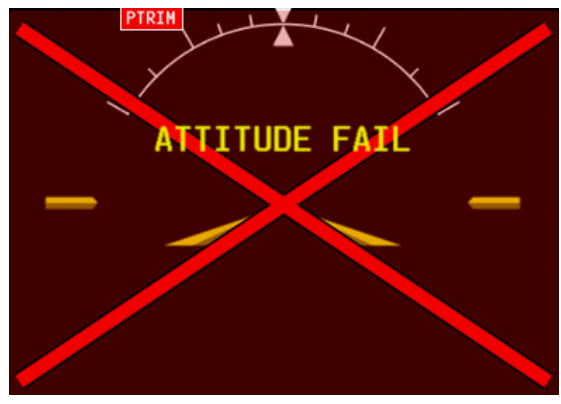

**Figure 5-5 – Attitude Failure Indication**

If the attitude is failed and shows a Red-X condition, follow the troubleshooting steps in the Section [5.1.](#page-40-1) If this does not resolve the issue, use guidance in [Table 5-6,](#page-46-0) before gathering answers to the following questions. This information may be helpful to the customer, the avionics dealer, or to Garmin Aviation Product Support in troubleshooting the failure:

- 1. What specifically was the nature of the failure? Was it a Red-X of only heading, only pitch/roll, or both?
- 2. If there was a Red-X of pitch or roll information, did the PFD display the "ADAHRS Align: Keep Wings Level" message (which is indicative of an ADAHRS reset), or the "Attitude Fail" message (which is indicative of either ADAHRS invalidating its output, or a communication path failure)?
- 3. What exactly was the aircraft doing in the two minutes that preceded the failure (taxing on the ground, flying straight-and-level flight, turning, climbing, etc.)? If the problem occurred on the ground, was it within 100 feet of a hangar using GPS repeaters?
- 4. How long did the failure last? Was it brief or sustained? Was it repetitive in nature? If it was repetitive, about how many times did it happen? Did it happen on more than one day?
- 5. Was the problem correlated with a specific maneuver or a specific geographic area?
- 6. Can the problem be repeated reliably?
- 7. Were any of the following message advisory alerts observed on the display or messages field within an hour of the occurrence of the problem?
	- ADAHRS not receiving airspeed
	- ADAHRS not receiving any GPS information
	- ADAHRS magnetic-field model out of date
	- ADAHRS extended operation in no-GPS mode
- 8. Did the onset of the problem occur shortly after a software upload to the G3X Touch system, or shortly after a repeat of the magnetometer calibration procedure? Were there any GPS Alert messages or loss of position lock?

# **5.4.4 Magnetometer Interference Test**

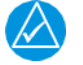

# **NOTE**

*The Magnetic Interference Test is only required for initial installation verification. This test should also be repeated to verify all subsequent electrical changes associated with devices within 10 feet of the GMU magnetometer. Such changes include, but are not limited to, wiring, shielding, or grounding changes to*  any light, strobe, beacon, or other electrical device located in the vicinity of the GMU magnetometer unit. *Likewise, this test should also be repeated to verify all subsequent changes to materials within 10 feet of the GMU magnetometer. Such changes include but are not limited to addition, removal, or modification of ferrous or electrically conductive materials located in the same wing as a GMU magnetometer unit. This procedure validates that no electronic device is interfering with the operation of the GMU magnetometer which directly impacts the determination of attitude and heading by the GSU 25D. The ADAHRS Unit Orientation and Pitch/Roll Offset Compensation are not required prior to this execution of this procedure. A sequence of activities to be performed during a magnetometer interference test is shown i[n Table 5-7](#page-52-0) below. This is an example to help guide a technician through an aircraft's functions that may create interference with an installed GMU 11 magnetometer.*

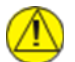

# **CAUTION**

*The real time readout displayed during the interference test is only valid for the location of the GMU*  when the test was initiated. If using this procedure to evaluate multiple mounting locations, the test must *be started over for each location, failure to do so could provide incorrect test results.*

- 1. Power on PFD in configuration mode (Section [3.2.2\)](#page-31-0).
- 2. Select the Magnetometer Calibration Page.
- 3. Select Magnetic Interference Test.
- 4. Ensure that the aircraft has been properly prepared per the on-screen instructions. See [Table 5-7](#page-52-0) for a sample test sequence. Press the Start button to begin the test.

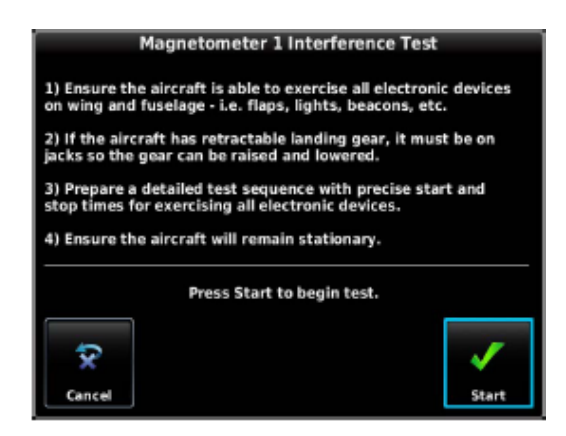

**Figure 5-6 – Magnetometer Interference Test On-screen Instructions**

5. The actions must be carried out as called for in the prepared test sequence. During calibration, a real-time value is displayed that represents the current magnetic field strength as a percentage of the maximum limit.

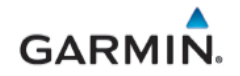

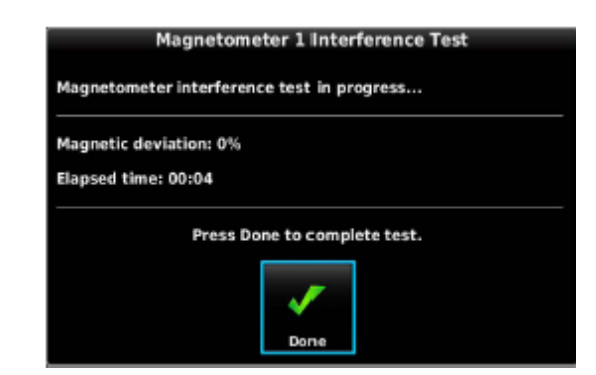

**Figure 5-7 – Magnetometer Interference Test Progress**

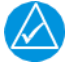

# **NOTE**

*It is important that all actions are carried out in the order and at the precise elapsed time as specified in the prepared test sequence.*

6. After completing the prepared test sequence, press the Done softkey. Ensure that a PASSED message appears on the display. The magnetic deviation value is displayed to indicate the pass or fail margin of the test. Press the Done softkey to return to the Magnetometer Page.

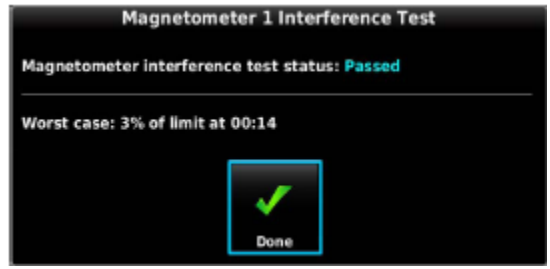

**Figure 5-8 – Magnetometer Interference Test Status**

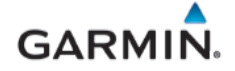

<span id="page-52-0"></span>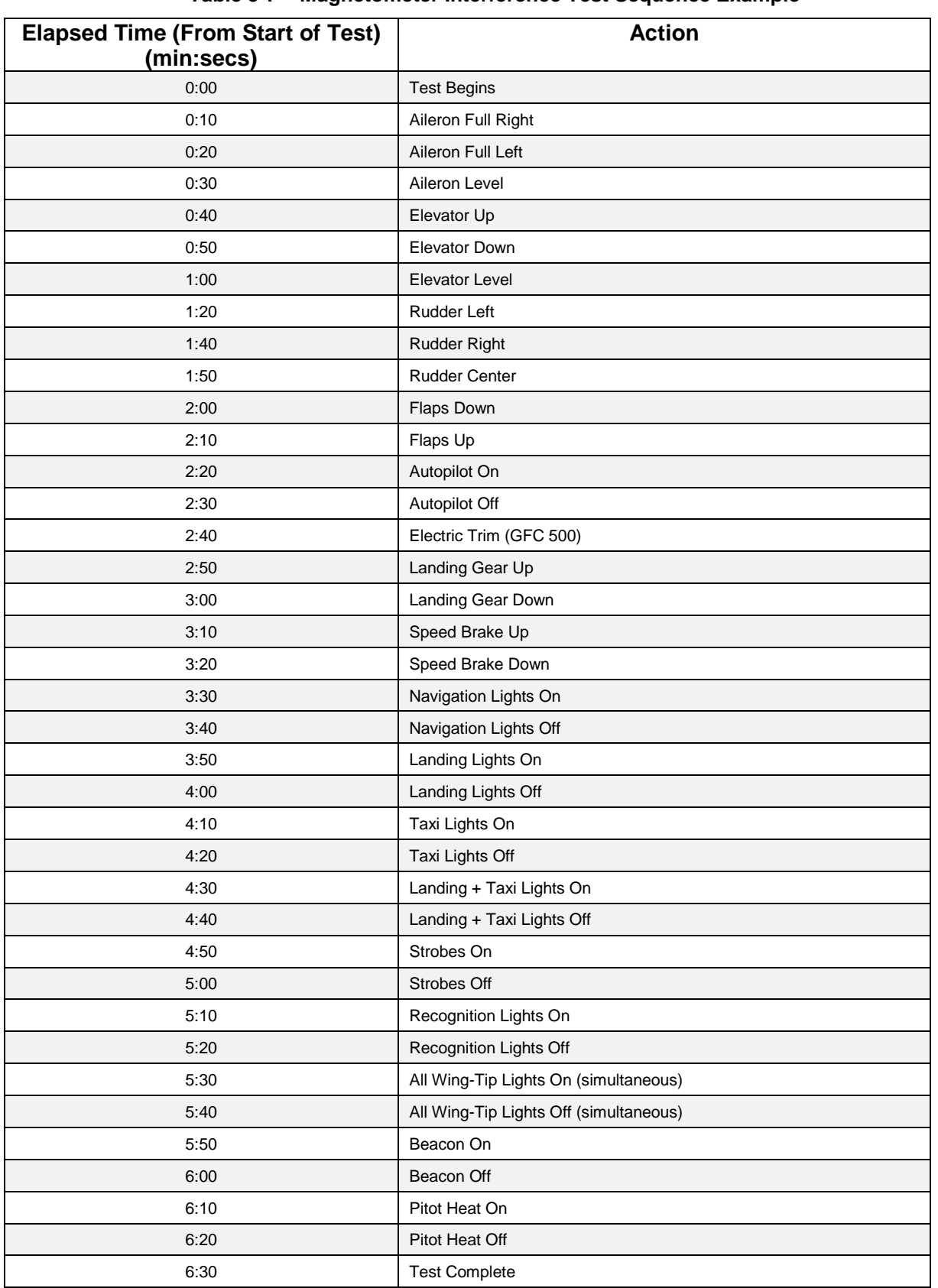

# **Table 5-7 – Magnetometer Interference Test Sequence Example**

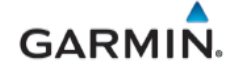

If the magnetic interference test fails, the installation should be considered unreliable until the source of magnetic interference is identified and remedied. The magnetometer interference test must be repeated until passed. When the magnetometer interference test fails, record the magnetometer maximum deviation values, and the corresponding timestamps. A maximum deviation value greater than 100% of the total limit in any axis indicates a problem that must be resolved. Compare the corresponding timestamps with the prepared test sequence to identify which action produced the problem. Contact Garmin for assistance in resolving the problem.

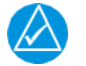

#### **NOTE**

*Two common reasons for a failed magnetometer interference test are:* 

- *new equipment is installed in close proximity to the GMU magnetometer or*
- *An existing or new electronic device has become grounded through the aircraft structure instead of by proper ground wire in a twisted shielded pair, or*
- *Use of magnetized tools in close proximity to the GMU 11.*

#### **5.5 Engine Indication Troubleshooting**

EIS indication failures may be presented as red x's on the gauges as shown in [Figure 5-9,](#page-53-0) or as operation anomalies. Reference [Table 5-8](#page-53-1) below for troubleshooting guidance.

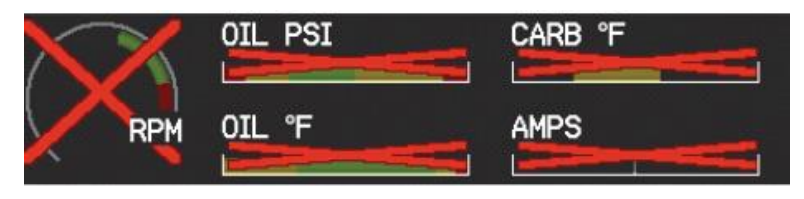

**Figure 5-9 – Engine/Airframe Failure Indications**

<span id="page-53-1"></span><span id="page-53-0"></span>

| <b>Symptom or Failure</b><br><b>Message</b>                                                            | <b>Possible Cause</b>                                                       | <b>Recommended Action</b>                                                                 |  |
|----------------------------------------------------------------------------------------------------|-----------------------------------------------------------------------------|-------------------------------------------------------------------------------------------|--|
|                                                                                                    | Power removed from GEA                                                      | Ensure GEA 24 circuit breaker is not open.                                                |  |
| <b>EIS FAIL</b>                                                                                        | 24                                                                          | Inspect wiring and electrical connections.                                                |  |
|                                                                                                    | Defective or failed GEA 24                                                  | If problem persists, replace the GEA 24 with a<br>known good unit.                        |  |
| <b>Engine Indications Red</b>                                                                          | Power interrupted during<br>initialization                                  | Cycle power and permit time for initialization                                            |  |
| X'd                                                                                                    | Software and configuration<br>load error                                    | Reload software                                                                           |  |
| EGT/CHT only Red X'd                                                                                   | Temperature probe is<br>shorted (typically where the<br>bayonet is crimped) | Inspect temperature probe(s) and wiring                                                   |  |
| EGT temperature slowly<br>Electrical open in the probe<br>drift up and eventually<br>or wiring<br>flag |                                                                             | Inspect EGT probes and wiring                                                             |  |
|                                                                                                    | <b>Resistor failure</b>                                                     | Disconnect P-Lead signal wires at<br>both ends. Verify wire is more than 400 K $\Omega$ . |  |
| Unstable RPM                                                                                           |                                                                             | Replace wire and parallel resistors if less than<br>400 KO                                |  |
|                                                                                                    | Poor connection                                                             | Verify wiring and connections                                                             |  |
|                                                                                                    | Interference                                                                | Route signal wires away from spark plug<br>leads and power wires                          |  |

**Table 5-8 – EIS Gauges Troubleshooting**

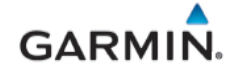

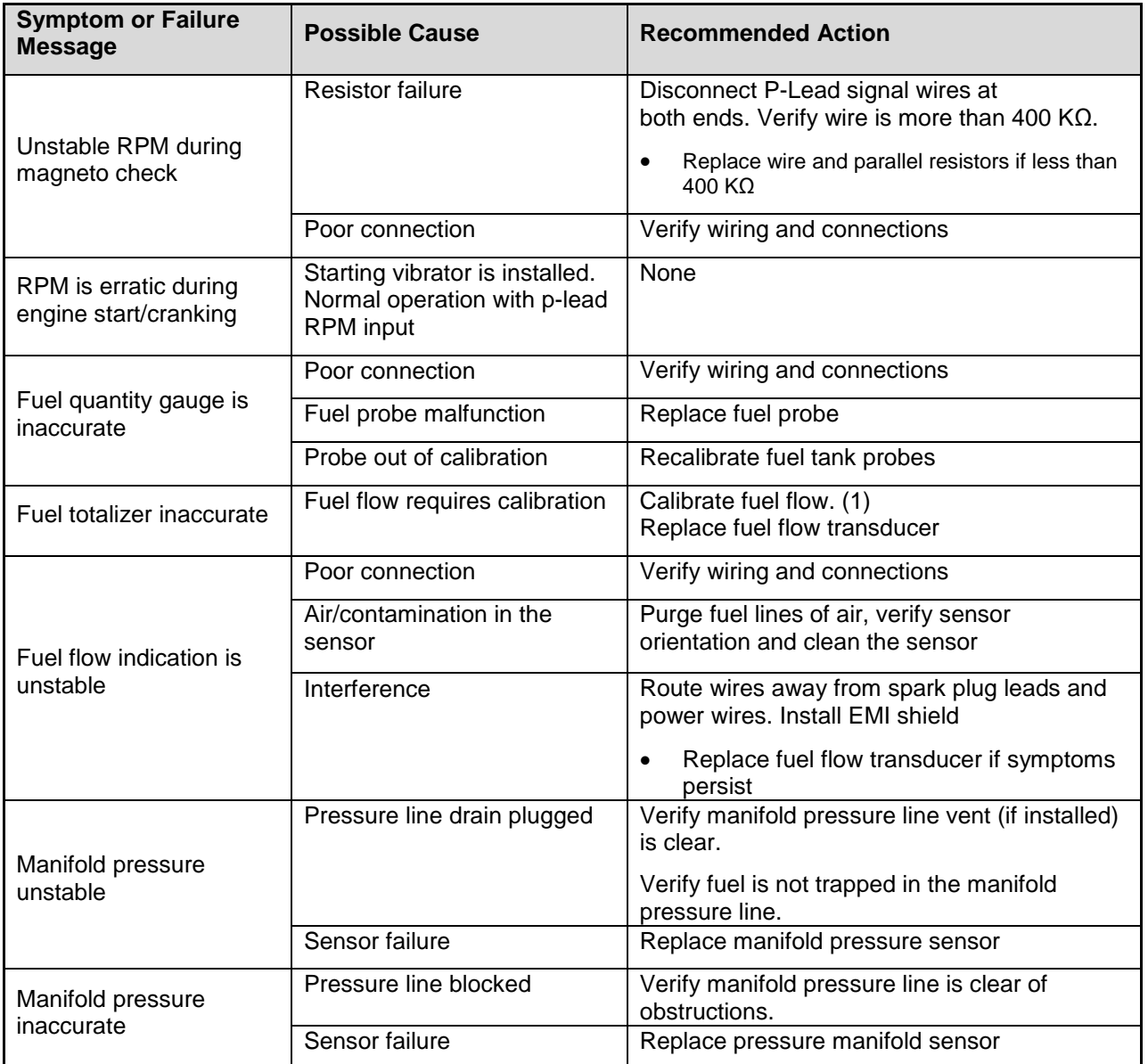

#### **Notes:**

*(1) Reference the G3X Touch EFIS Part 23 AML STC Installation Manual (190-02472-01)*

# **5.6 Traffic Alert Messages**

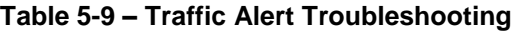

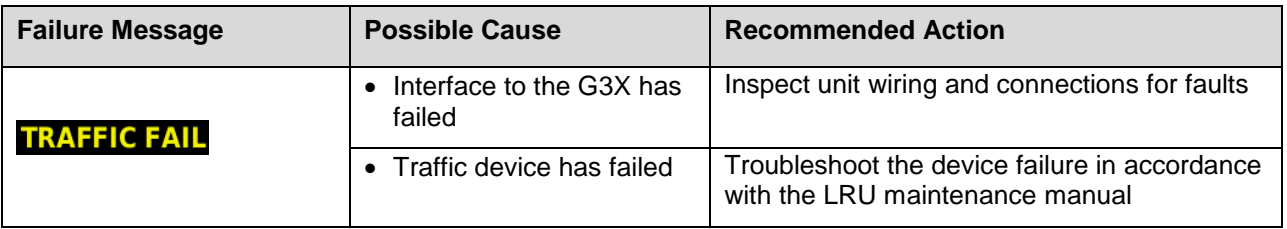

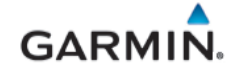

#### <span id="page-55-0"></span>**5.7 Transponder Alert Messages**

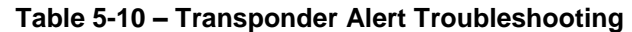

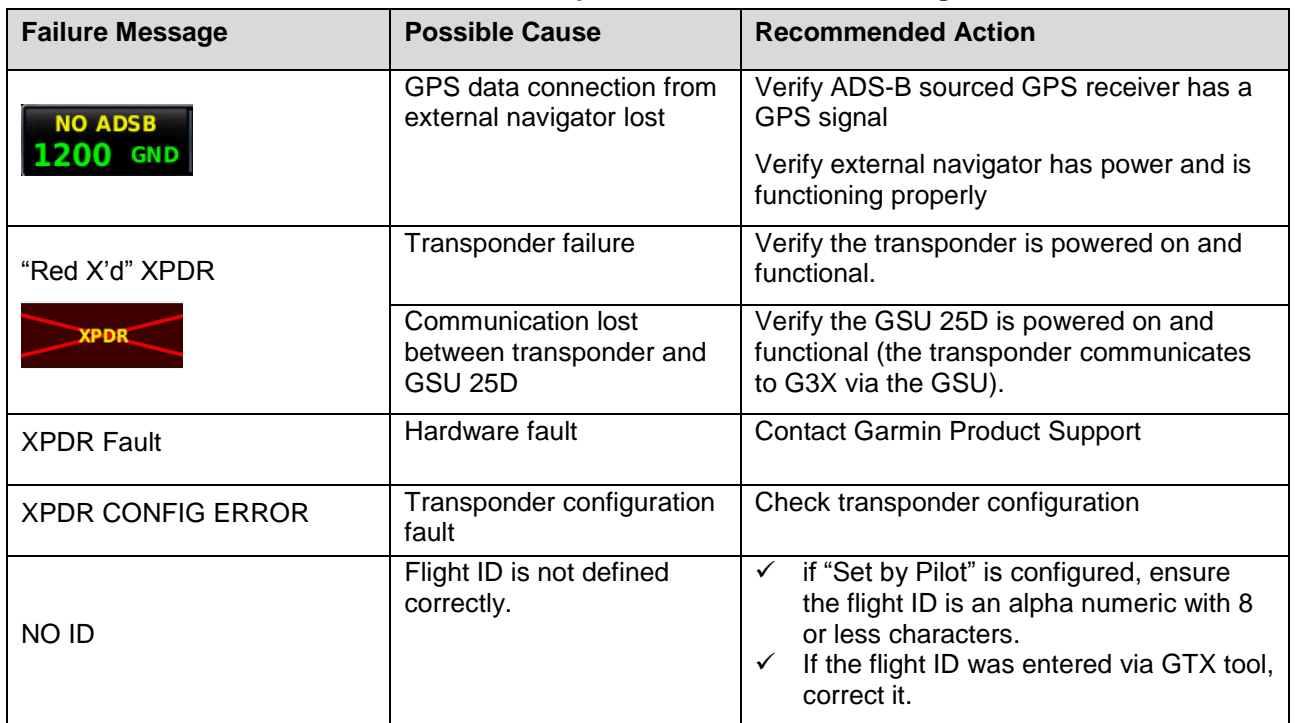

# **5.8 Loss of Navigation Information (External Navigators)**

If VHF/GPS Navigation information is removed from the G3X Touch GDU and "GPS" (in magenta) and "VFR" and "REV" (both in yellow) are displayed on the PFD HSI:

| <b>Failure Message</b> | <b>Possible Cause</b>                                                                     | <b>Recommended Action</b>                                                                                                    |
|------------------------|-------------------------------------------------------------------------------------------|----------------------------------------------------------------------------------------------------|
|                        | Communication with<br>external GPS lost. PFD<br>automatically reverted to<br>internal GPS | Complete troubleshooting as directed and<br>applicable in Sections 5.1 (General<br>Troubleshooting) and 5.2 (CAN bus<br>troubleshooting). |
|                        |                                                                                           | Inspect and verify the ARINC 429 wiring<br>between GPS navigator and GAD 29B.                                                             |
| <b>VFR</b><br>GPS      |                                                                                           | • Verify the G3X Touch and GPS navigator<br>configurations have not changed.<br>Reference APPENDIX B                                      |
|                        |                                                                                           | • Verify navigator is functioning properly.<br>Reference the navigator manufacturer's<br>troubleshooting procedures.                      |
|                        |                                                                                           | If problem persists, replace the GAD 29B<br>or navigator as applicable with a known<br>good unit.                                         |
|                        |                                                                                           | Contact Garmin Product Support before replacing<br>unit to determine all troubleshooting options have<br>been accomplished.               |

**Table 5-11 – Loss of Navigation Information (External Navigators)**

#### **5.9 Garmin GFC 500 Failure Messages**

During operation of the GFC 500 AFCS, the G3X Touch GDU may annunciate a failure or fault that is specific to the GFC 500 Autopilot system. Refer to the *GFC 500 Autopilot with Electronic Stability Protection Part 23 AML STC Maintenance Manual with Instructions for Continued Airworthiness* (190-02291-01), for assistance in troubleshooting the problem.

#### **5.10 Loss of Non-Garmin Autopilot Heading and/or Course Datum**

If a Non-Garmin autopilot loses the capability to couple and track Heading and/or Course Datum:

- 1. Complete troubleshooting as directed and applicable in Sections [5.1,](#page-40-1) [5.2](#page-41-2) (CAN bus troubleshooting), [5.4.2](#page-48-1) (for loss of heading datum) and [5.7](#page-55-0) (for loss of course and GPSS datum).
- 2. Inspect and verify the ARINC 429 wiring between GPS navigator, GAD 29B and the autopilot computer.
- 3. Inspect the analog wiring between the GAD29B and the autopilot computer.
- 4. Verify the G3X Touch and GPS navigator configurations have not changed. Reference [APPENDIX B](#page-118-0)
- 5. Verify autopilot computer is functioning properly. Reference the autopilot manufacturer's troubleshooting procedures.
- 6. If problem persists, replace the GAD 29B with a known good unit.

#### **5.11 Miscellaneous Alerts**

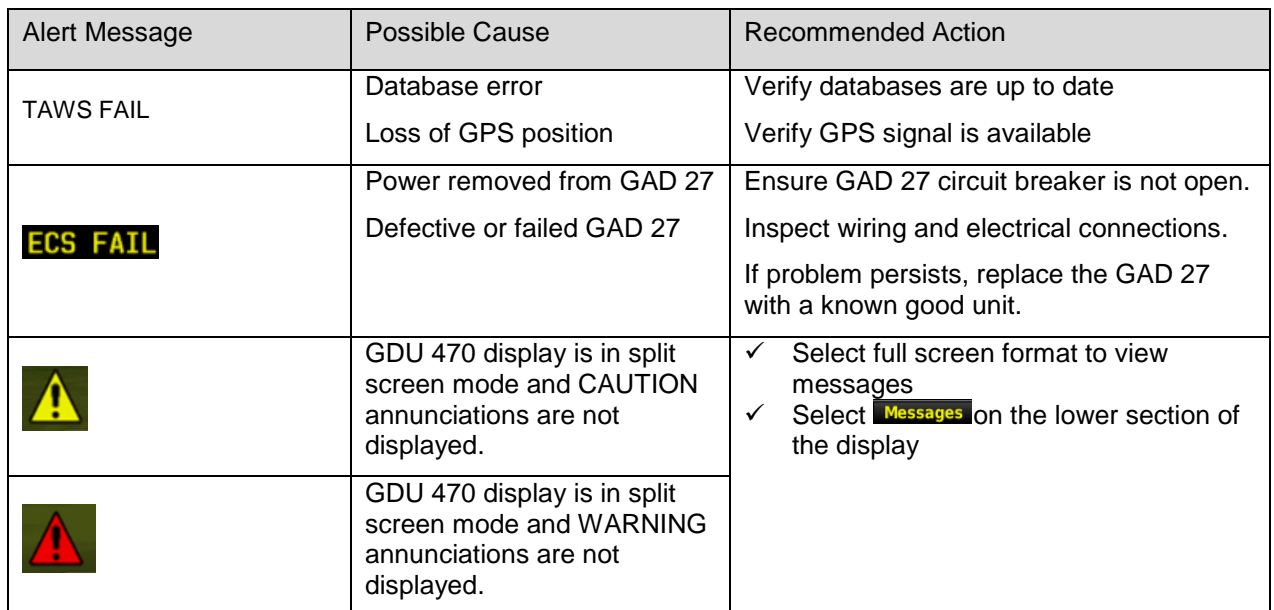

#### **Table 5-12 – Miscellaneous Alerts**

#### **5.12 Aircraft Harness/LRU Connectors**

This section describes the aircraft harness connectors and associated LRU connectors. The pin arrangement for each LRU connector is shown and the LRU connector arrangement for units with more than one connector will be shown in the following sections. LRU connector arrangements will show the aircraft harness connector designations. Reference the *G3X Touch EFIS Part 23 AML STC Installation Manual* (190- 02472-01) for further detail.

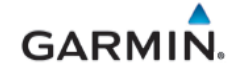

#### **5.12.1 GDU 4X0 Aircraft Harness/LRU Connectors**

This section describes the GDU 4X0 aircraft harness and interface connectors on the GDU. The GDU connector designation is P4X01 and P4X02 and the aircraft harness connectors are designated as J4X01 and J4X02 respectively. GDU connector P4X03 is not used. The GDU connectors are clearly marked on the back of the GDU as P4601, P4602 and P4603 for GDU 460 and P4701, P4702, and P4703 for GDU 470.

#### **5.12.1.1 Aircraft Harness Connector J4X01**

The aircraft harness connector J4X01 is a 9-socket D-sub plug connector and interfaces to the GDU P4X01 connector. A pinout arrangement of P4X01 is shown in [Figure 5-10.](#page-57-0) Connector pin functions are shown in [Table 5-13.](#page-57-1)

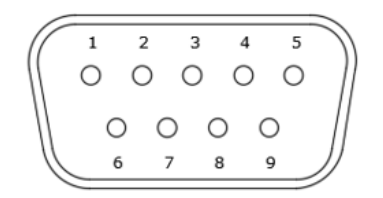

**Figure 5-10 – View of P4X01 Connector from back of GDU**

<span id="page-57-1"></span><span id="page-57-0"></span>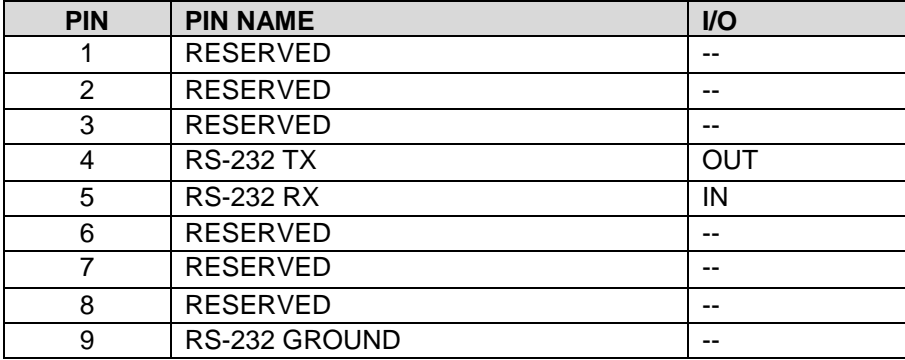

#### **Table 5-13 – P4X01/J4X01 Pin Functions**

#### **5.12.1.2 Aircraft Harness Connector J4X02**

The aircraft harness connector J4X02 is a 50-pin D-sub plug connector and interfaces to the GDU P4X02 connector. A pinout arrangement of P4X02 is shown in [Figure 5-11](#page-57-2) and connector pin functions are shown in [Table 5-14](#page-58-0)

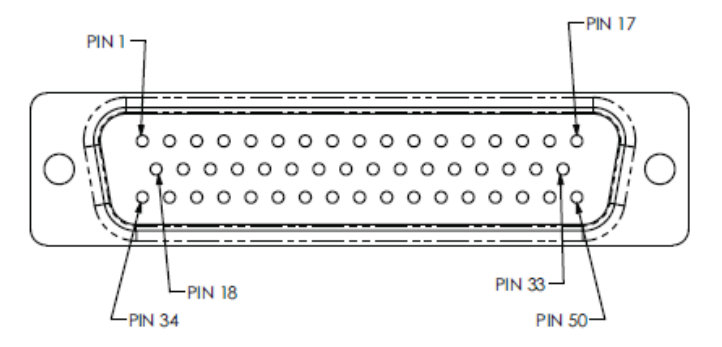

<span id="page-57-2"></span>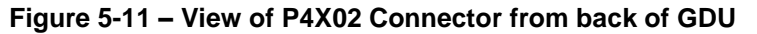

<span id="page-58-0"></span>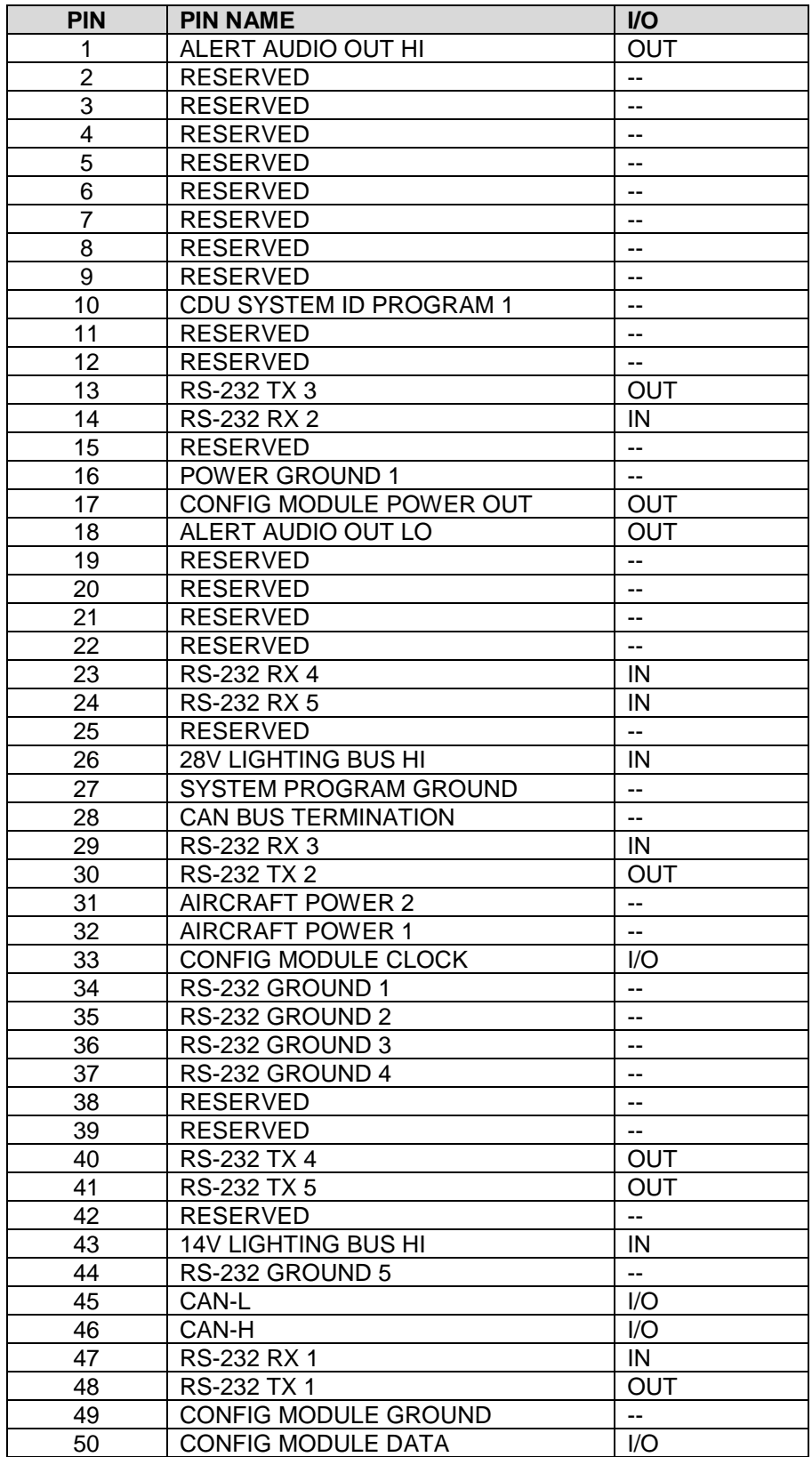

#### **Table 5-14 – P4X02/J4X02 Pin Functions**

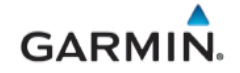

#### **5.12.2 GSU 25D Aircraft Harness/LRU Connectors**

This section describes the GSU 25D aircraft harness and interface connectors on the GSU. The GSU connector designation is J251 and J252 and the aircraft harness connectors are designated as P251 and P252 respectively.

#### **5.12.2.1 Aircraft Harness Connector P251**

The aircraft harness connector P251 is a 9-socket D-sub plug connector and interfaces to the J251 connector on the GSU. A pinout arrangement of J251 is shown in [Figure 5-12](#page-59-0) and connector pin functions are shown in [Table 5-15.](#page-59-1)

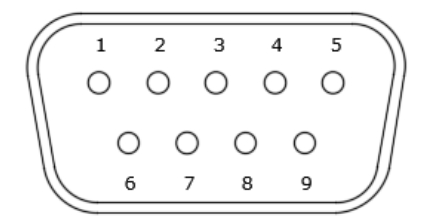

**Figure 5-12 – View of J251 Connector on the GSU 25D**

<span id="page-59-1"></span><span id="page-59-0"></span>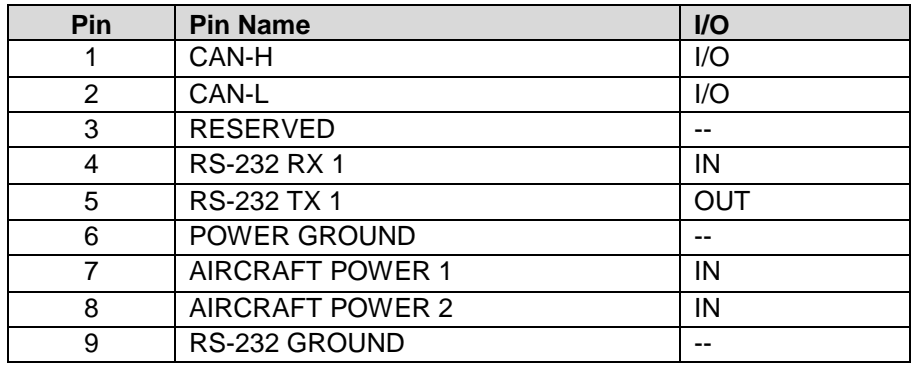

#### **Table 5-15 – P251/J251 Pin Functions**

#### **5.12.2.2 Aircraft Harness Connector P252**

The aircraft harness connector P251 is a 15-socket D-sub plug connector and interfaces to the J251 connector on the GSU. A pinout arrangement of J251 is shown in [Figure 5-13](#page-59-2) and connector pin functions are shown in [Table 5-16.](#page-60-0) 

<span id="page-59-2"></span>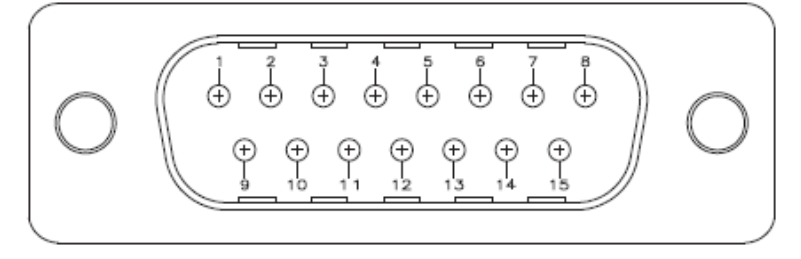

**Figure 5-13 – View of J252 Connector on the GSU 25D**

<span id="page-60-0"></span>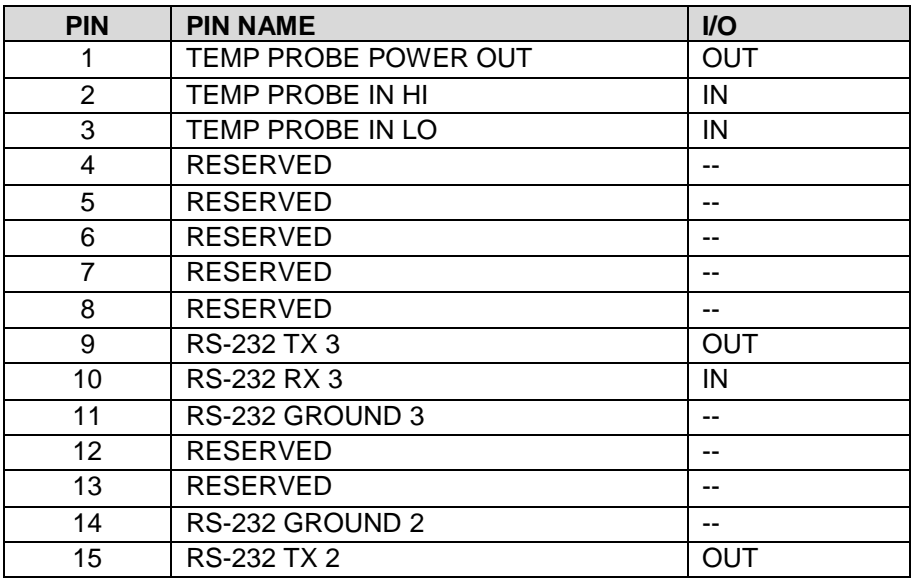

# **Table 5-16 – P252/J252 Pin Functions**

# **5.12.3 GMU 11 Aircraft Harness/LRU Connector**

This section describes the GMU 11 aircraft harness and interface connector. The GMU LRU connector designation is J111 and he aircraft harness connector is designated as P111.

The aircraft harness connector P111 is a 9-socket D-sub plug connector and interfaces to the J111 connector on the GMU. A pinout arrangement of J111 is shown in [Figure 5-14](#page-60-1) and connector pin functions are shown in [Table 5-17.](#page-60-2)

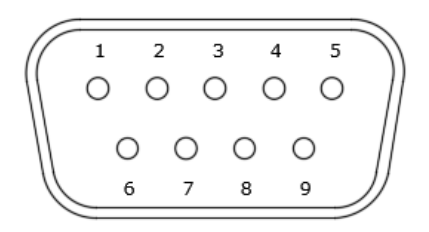

**Figure 5-14 – View of J111 Connector on the GMU 11**

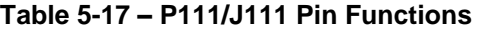

<span id="page-60-2"></span><span id="page-60-1"></span>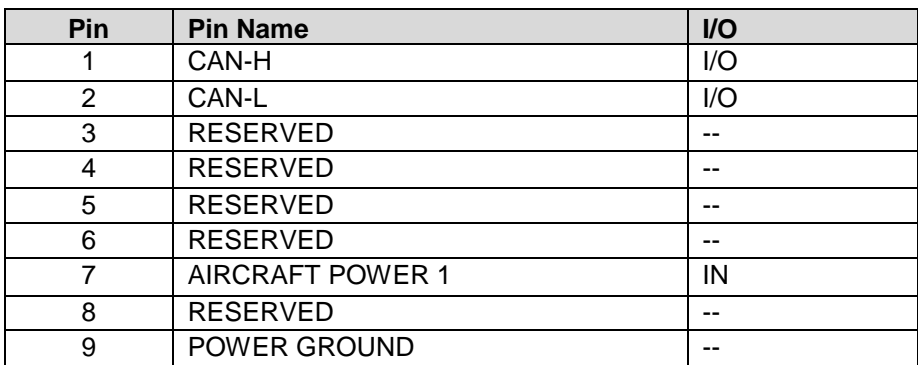

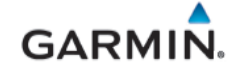

#### **5.12.4 GTP 59 Harness**

<span id="page-61-0"></span>The GTP59 is an OAT sensing device. The connection to this LRU is made via pre-installed lead wires and it is acceptable to use crimp splices to extend the lead wire harness to the GSU. The pre-installed lead wires are ten feet in length. Reference [Table 5-18](#page-61-0) for lead wire functions. For specific wiring information refer to *G3X Touch EFIS Part 23 AML STC Installation Manual* (190-02472-01).

| <b>PIN</b>   | <b>WIRE</b>         | $UO$ |
|--------------|---------------------|------|
| <b>WHITE</b> | TEMP PROBE POWER IN | IN   |
| <b>BLUE</b>  | TEMP PROBE OUT HI   | OUT  |
| ORANGE       | TEMP PROBE OUT LO   | OUT  |

**Table 5-18 – GTP 59 Lead Wire Functions**

# **5.12.5 GAD 27 Aircraft Harness/LRU Connectors**

This section describes the GAD 27 aircraft harness and the interface connectors on the GAD 27. The GAD 27 connector designation is J271 and the aircraft harness connector is designated as P271. GAD 27 connector J272 is not used. GAD 27 also has a terminal block TB273.

#### **5.12.5.1 Aircraft Harness Connector P271**

The aircraft harness connector P271 is a 50-socket D-sub plug connector and interfaces to the GAD 27 connector J271. A pinout arrangement of J271 is shown in [Figure 5-15](#page-61-1) and connector pin functions are shown in [Table 5-19.](#page-61-2)

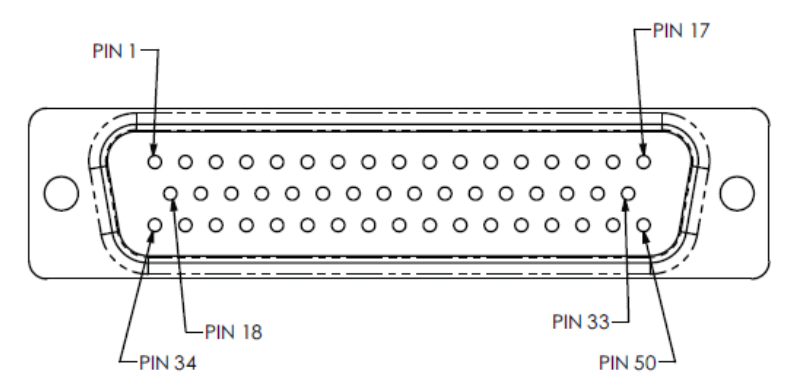

**Figure 5-15 – View of J271 Connector on the GAD 27**

<span id="page-61-2"></span><span id="page-61-1"></span>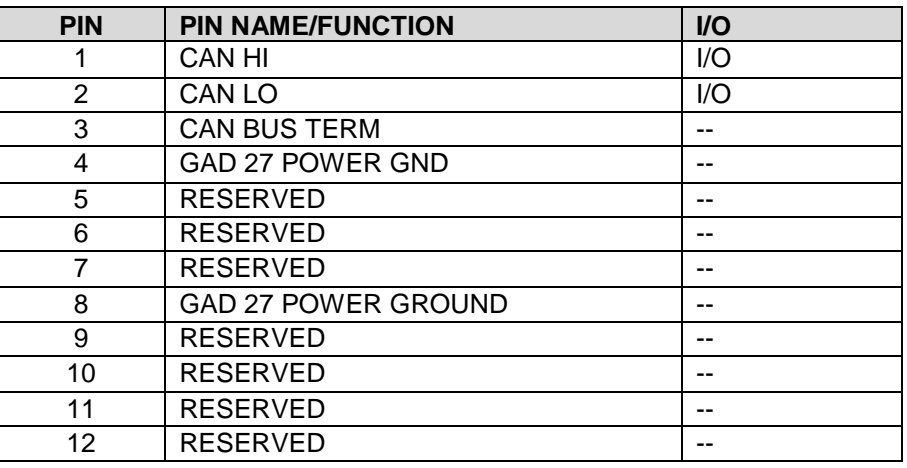

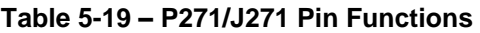

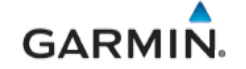

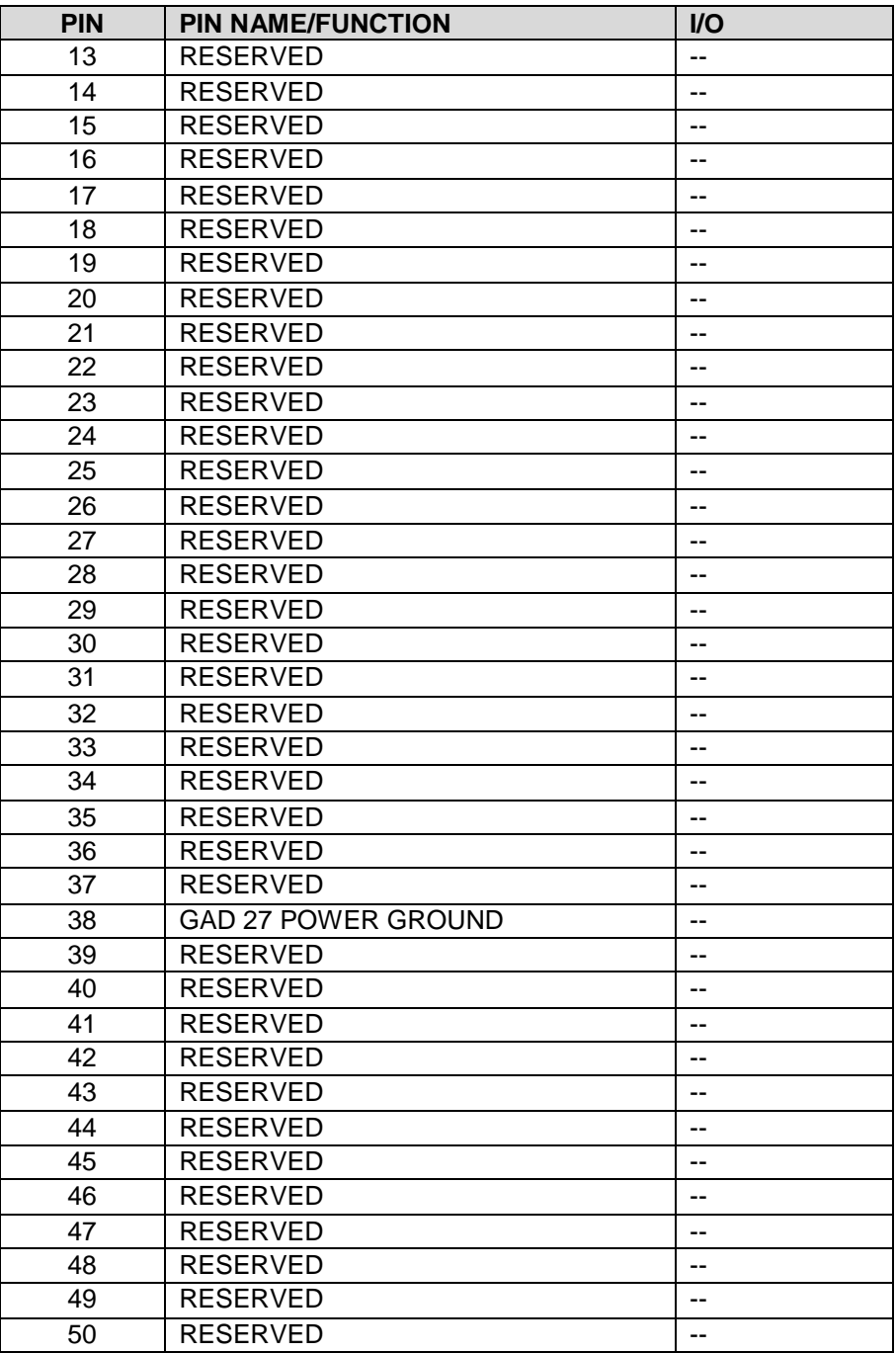

# **5.12.5.2 Terminal Block TB273**

This connection is only required for 14 VDC aircraft using p/n 235-00094-00 ring terminal. A terminal arrangement of TB273 is shown in [Figure 5-16](#page-63-0) and connector terminal functions are shown in [Table 5-20](#page-63-1)

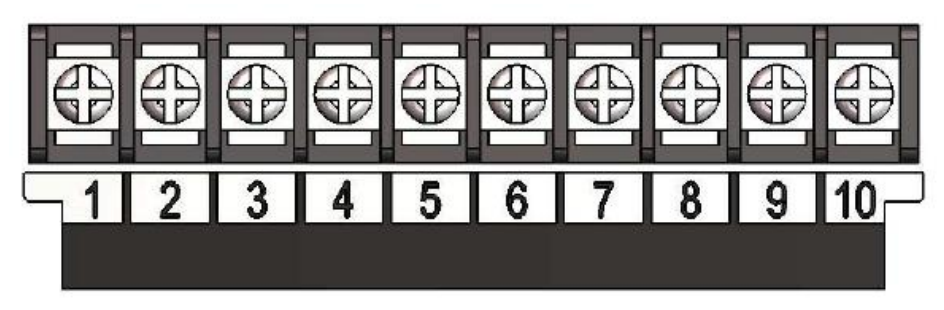

**Figure 5-16 – View of TB273 Terminal Block on GAD 27**

<span id="page-63-1"></span><span id="page-63-0"></span>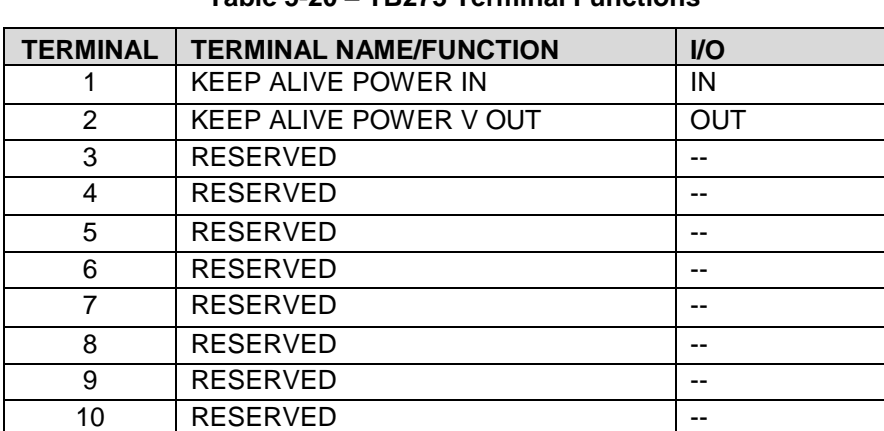

# **Table 5-20 – TB273 Terminal Functions**

# **5.12.6 GEA 24 Aircraft Harness/LRU Connectors**

This section describes the GEA 24 aircraft harness and LRU interface connectors. The GEA connector designations are J241, J242, J243 and J244 and the aircraft harness connectors are designated as P241, P242, P243 and P244 respectively.

# **5.12.6.1 Aircraft Harness Connectors P241**

The aircraft harness connector P241 is a 9-socket D-sub plug connector and interfaces to the J241 connector on the GEA. A pinout arrangement of J241 is shown in [Figure 5-17](#page-63-2) and connector pin functions are shown in [Table 5-21.](#page-63-3)

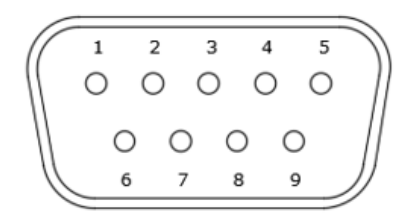

**Figure 5-17 – View of J241 Connector on the GEA 24**

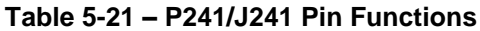

<span id="page-63-3"></span><span id="page-63-2"></span>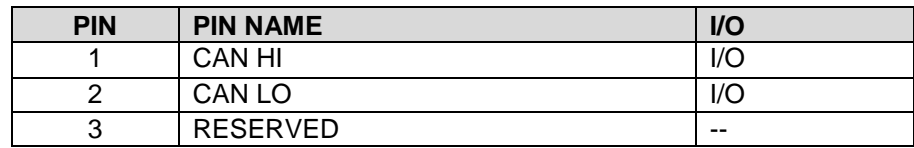

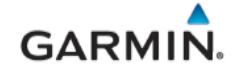

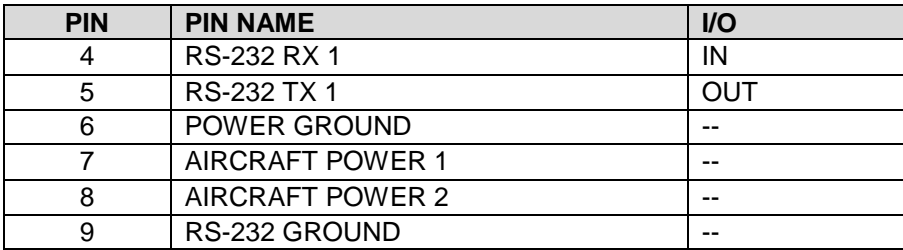

#### **5.12.6.2 Aircraft Harness Connectors P242**

The aircraft harness connector P242 is a 25-pin D-sub plug connector and interfaces to the J242 connector on the GEA. A pinout arrangement of J242 is shown in [Figure 5-18](#page-64-0) and connector pin functions are shown in [Table 5-22](#page-64-1)

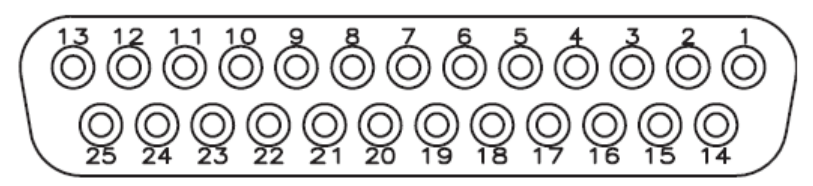

**Figure 5-18 – View of J242 Connector on the GEA 24**

<span id="page-64-1"></span><span id="page-64-0"></span>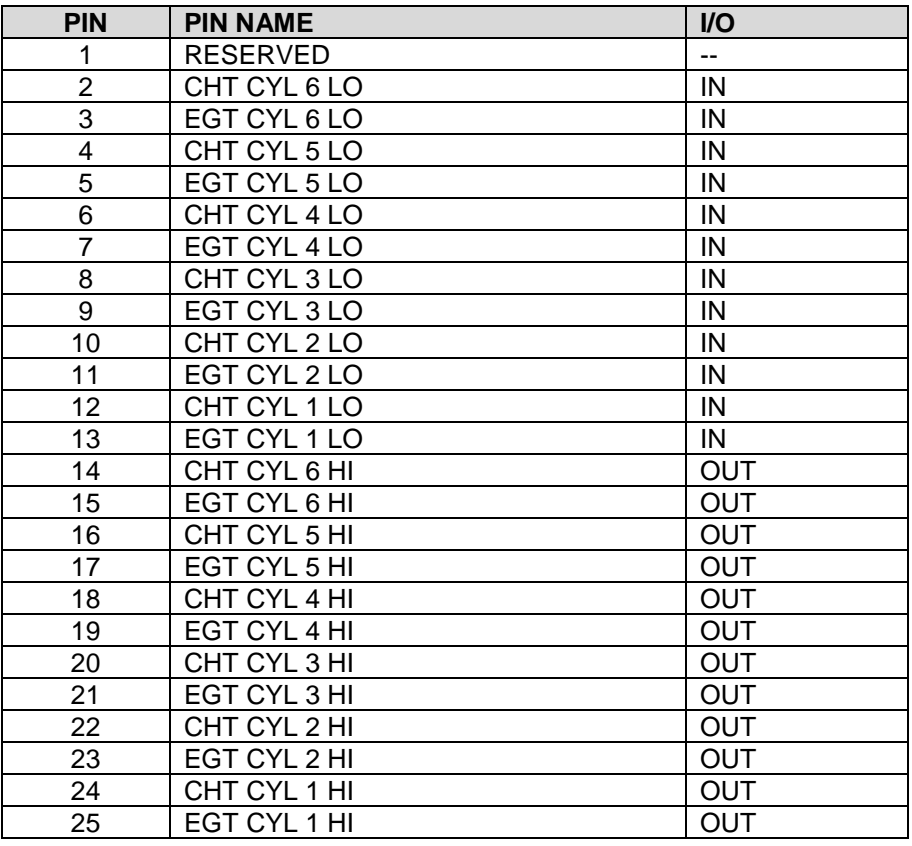

#### **Table 5-22 – P242/J242 Pin Functions**

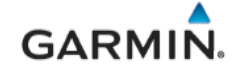

#### **5.12.6.3 Aircraft Harness Connector P243**

The aircraft harness connector P243 is a 37-socket D-sub plug connector and interfaces to the J243 connector on the GEA. A pinout arrangement of J243 is shown in [Figure 5-19](#page-65-0) and connector pin functions are shown in [Table 5-23.](#page-65-1)

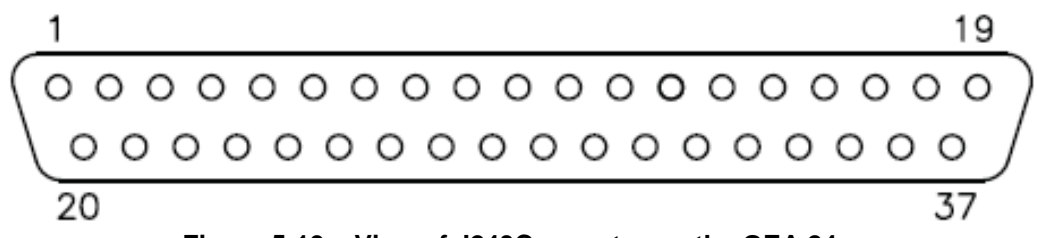

**Figure 5-19 – View of J243Connector on the GEA 24**

<span id="page-65-1"></span><span id="page-65-0"></span>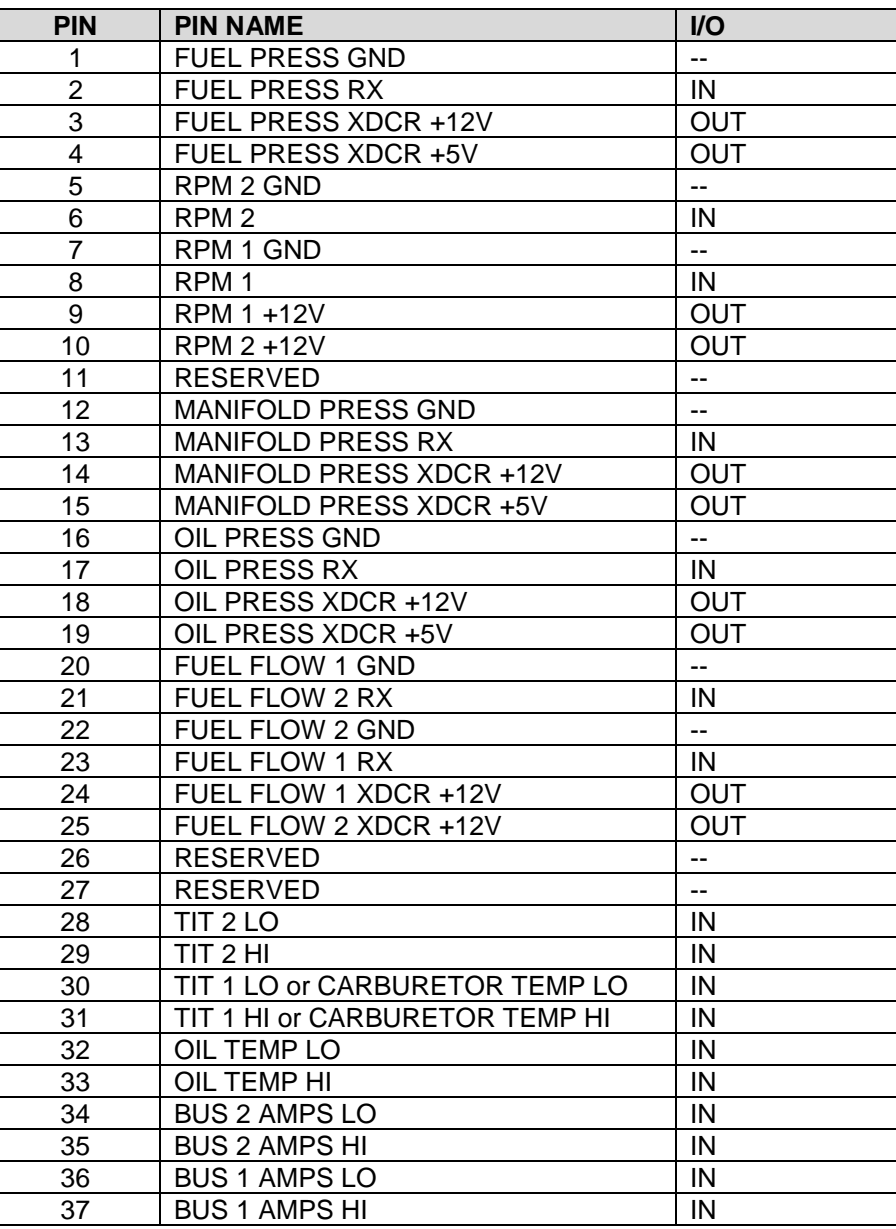

#### **Table 5-23 – P243/J243 Pin Functions**

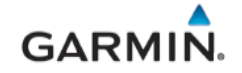

#### **5.12.6.4 Aircraft Harness Connector P244**

The aircraft harness connector P244 is a 50-socket D-sub plug connector and interfaces to the J244 connector on the GEA. A pinout arrangement of J244 is shown in [Figure 5-20](#page-66-0) and connector pin functions are shown in [Table 5-24](#page-66-1)

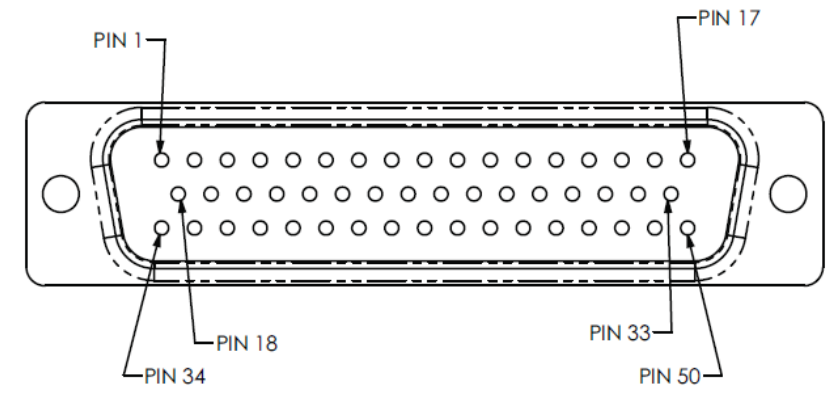

**Figure 5-20 – View of J244 Connector on the GEA 24**

<span id="page-66-1"></span><span id="page-66-0"></span>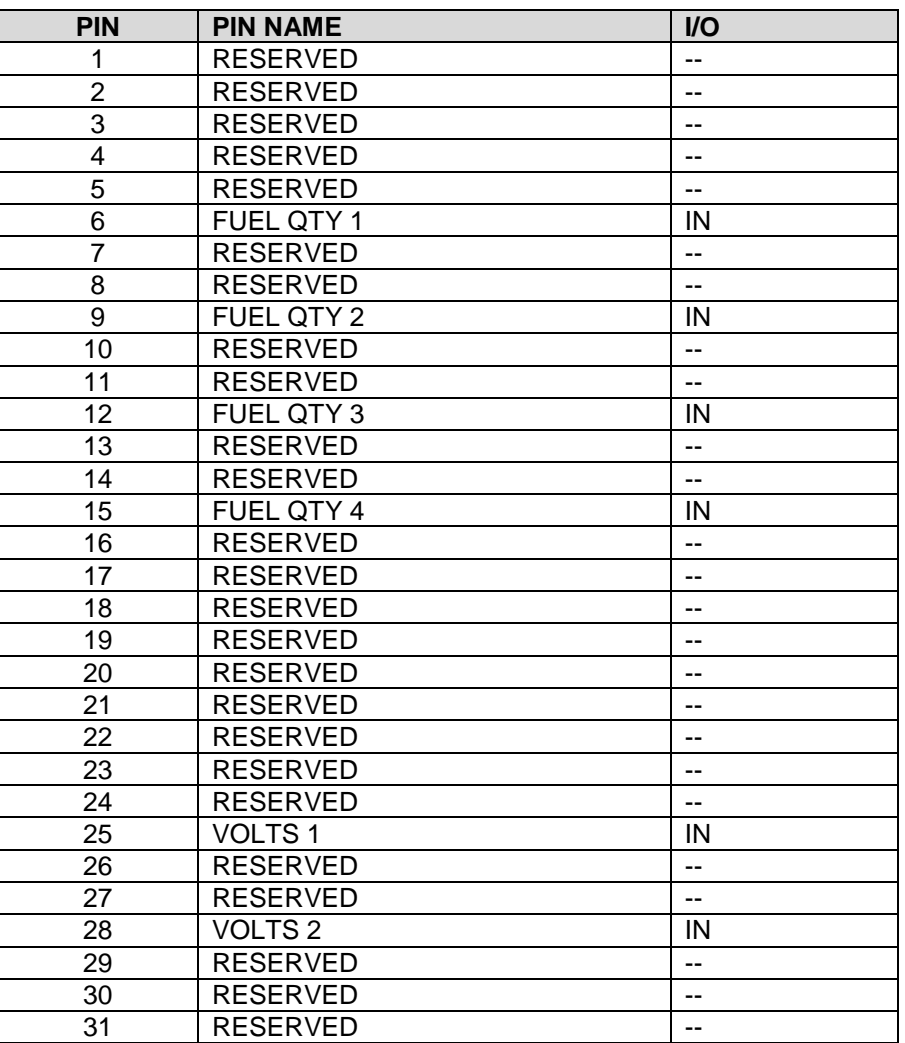

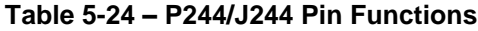

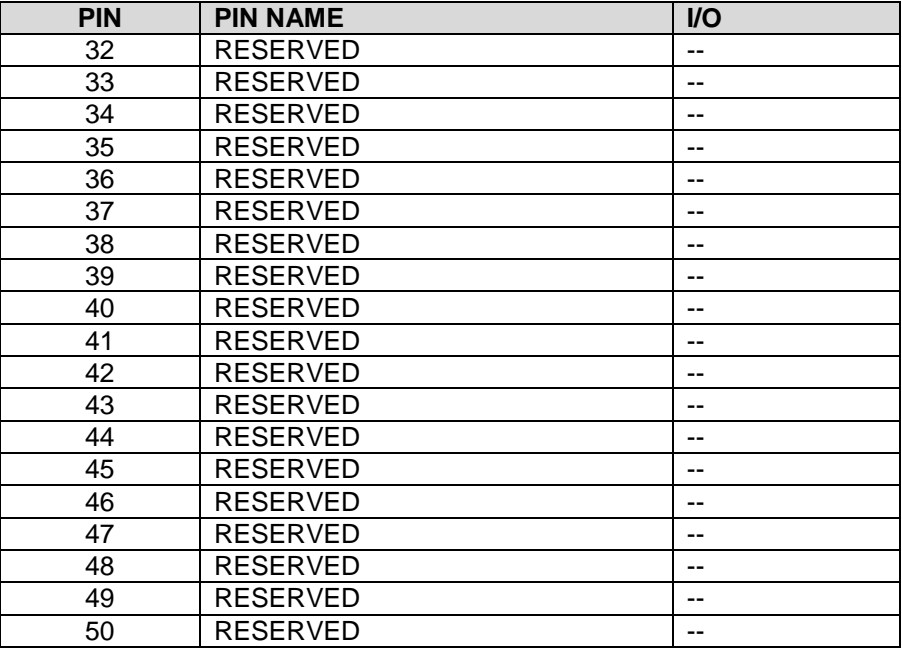

# **5.12.7 GAD 29B Aircraft Harness/LRU Connectors**

This section describes the GAD 29B aircraft harness and LRU interface connectors. The GAD 29 connector designations are J291 and J292 and the aircraft harness connectors are designated as P291 and P292 respectively.

# **5.12.7.1 Aircraft Harness Connector P291**

The aircraft harness connector P291 is a 9-socket D-sub plug connector and interfaces to the J291 connector on the GAD29B. A pinout arrangement of J291 is shown in [Figure 5-21](#page-67-0) and connector pin functions are shown in [Table 5-25.](#page-67-1)

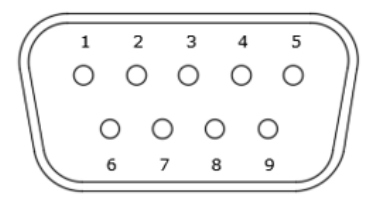

**Figure 5-21 – View of J291 Connector on the GAD 29B**

<span id="page-67-1"></span><span id="page-67-0"></span>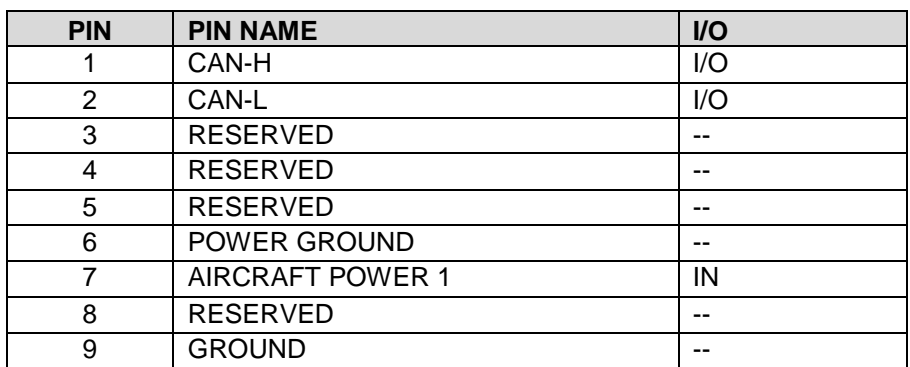

#### **Table 5-25 – P291/J291 Pin Functions**

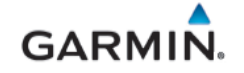

#### **5.12.7.2 Aircraft Harness Connector P292**

The aircraft harness connector P292 is a 25-pin D-sub plug connector and interfaces to the J291 connector on the GAD29B. A pinout arrangement of J292 is shown in [Figure 5-22](#page-68-0) and connector pin functions are shown in [Table 5-26.](#page-68-1)

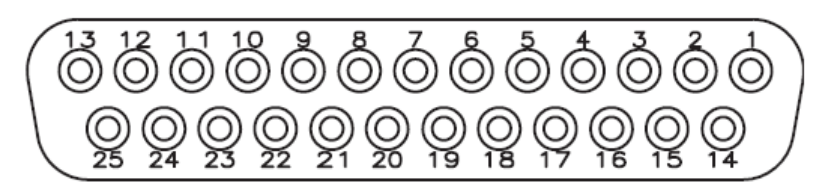

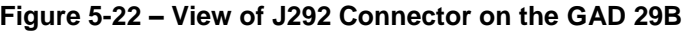

<span id="page-68-1"></span><span id="page-68-0"></span>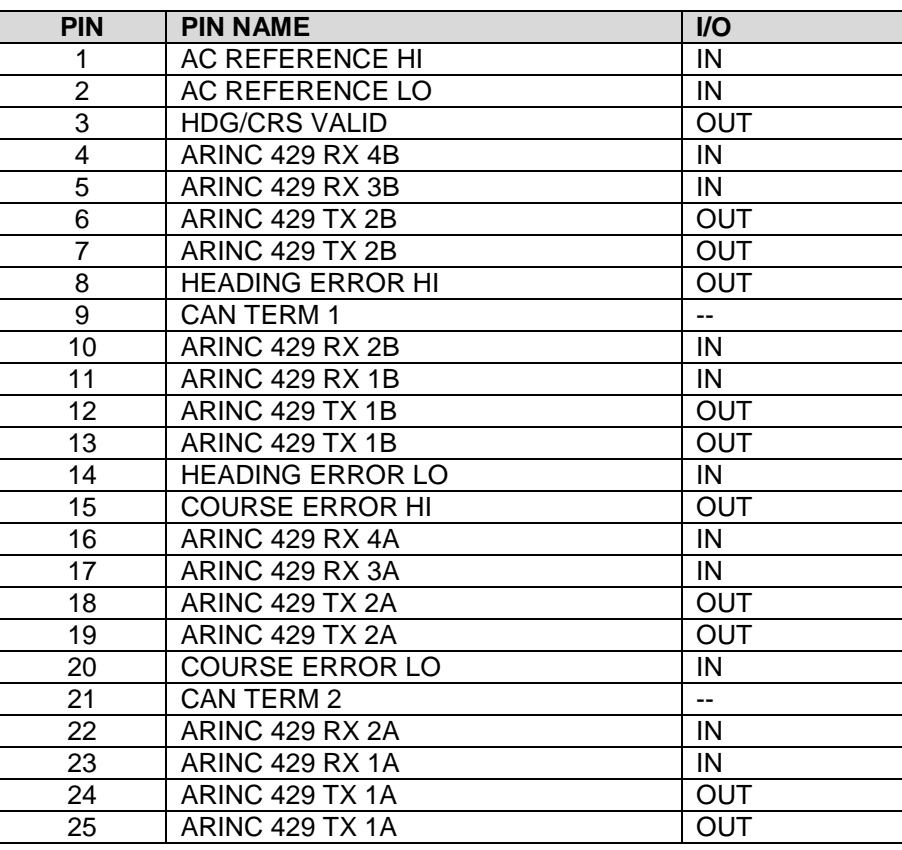

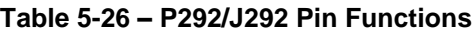

# **5.12.8 GDL 5XR Aircraft Harness/LRU Connectors**

This section describes the GDL 5XR aircraft harness and interface connector. The GDL LRU connector designation is J5X1 and the aircraft harness connector is designated as P5X1.

The aircraft harness connector P5X1 is a 15-socket D-sub plug connector and interfaces to the J5X1 connector on the GMU. A pinout arrangement of J5X1 is shown in [Figure 5-23](#page-69-0) and connector pin functions are shown in [Table 5-27.](#page-69-1)

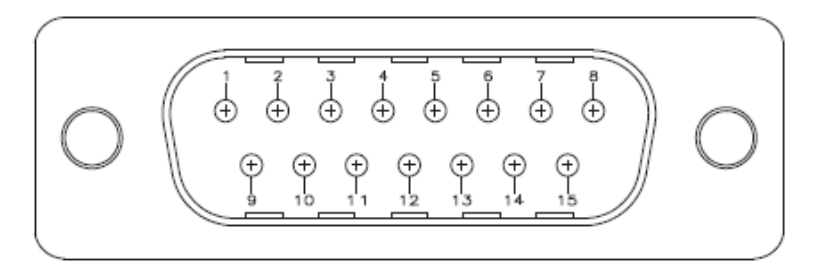

**Figure 5-23 – View of J5X1 Connector on the GDL 5XR**

<span id="page-69-1"></span><span id="page-69-0"></span>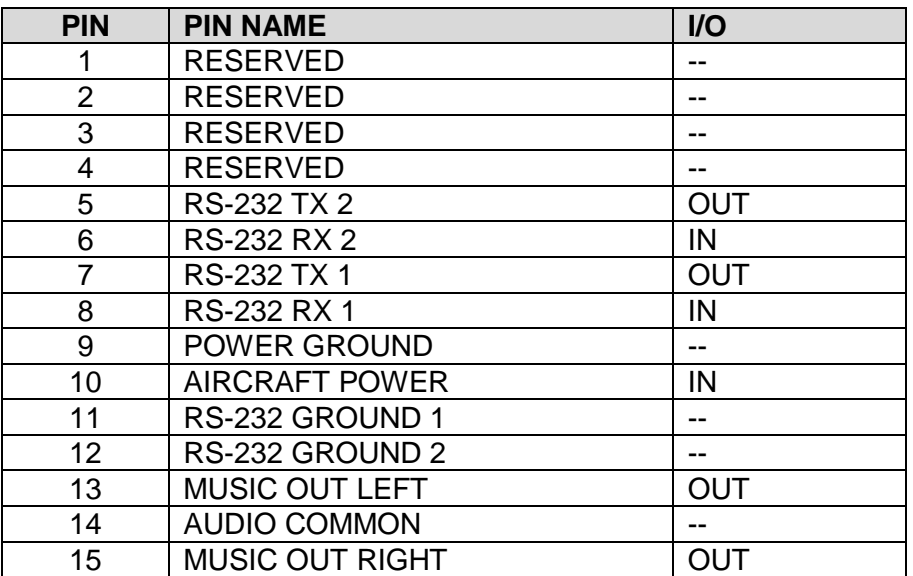

# **Table 5-27 – P5X1/J5X1 Pin Functions**

### <span id="page-70-0"></span>**6. G3X EQUIPMENT REMOVAL & REINSTALLATION**

This section contains basic procedures for removing and reinstalling G3X LRUs.

The G3X Touch EFIS equipment part numbers approved by STC SA01899WI are in the *G3X Touch EFIS Part 23 AML STC Installation Manual* (190-02472-01).

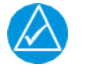

# **NOTE**

*Once an LRU is replaced, software loading and testing is required. See Section 7 for the software loading and testing procedures for a replacement LRU.*

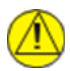

# **CAUTION**

*Always ensure aircraft power is off or LRU circuit breaker is open when removing and/or replacing an LRU. Unplug any auxiliary power supplies* 

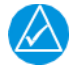

# **NOTE**

*Ensure all LRU mounting hardware removed is retained for reinstallation. If hardware needs to be replaced, reference G3X Touch EFIS Part 23 AML STC Installation Manual* (*190-02472-01) appropriate hardware part numbers.*

# <span id="page-70-1"></span>6.1 **GDU 4X0**

#### *Removal:*

- 1. Power OFF the aircraft to remove power from the GDU and other LRUs.
- 2. Using a 3/32" hex tool, rotate all four fasteners counter-clockwise to remove them.
- 3. Carefully remove the display from the panel.
- 4. While supporting the display, disconnect all connectors and the GSU 25D without disconnecting the pitot/static lines (if installed on back of GDU, as defined in Section [6.2\)](#page-73-0).

#### *Reinstallation:*

- 1. Inspect the connector and pins (on the unit) for signs of damage.
- 2. While supporting the display, connect the connectors to the rear of the unit and GSU 25D if installed on the back of GDU (as defined in Section [6.2\)](#page-73-0).
- 3. Carefully insert the display into the panel cutout and align fasteners with the corresponding holes. Do not use excessive force while inserting the display.
- 4. Using a 3/32" hex tool, insert screws and rotate clockwise to tighten and torque to  $8 \pm 1$  in-lbs. to secure display to the instrument panel.
- 5. Continue to section [7.1](#page-85-1) for configuration and checkout procedures.

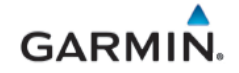

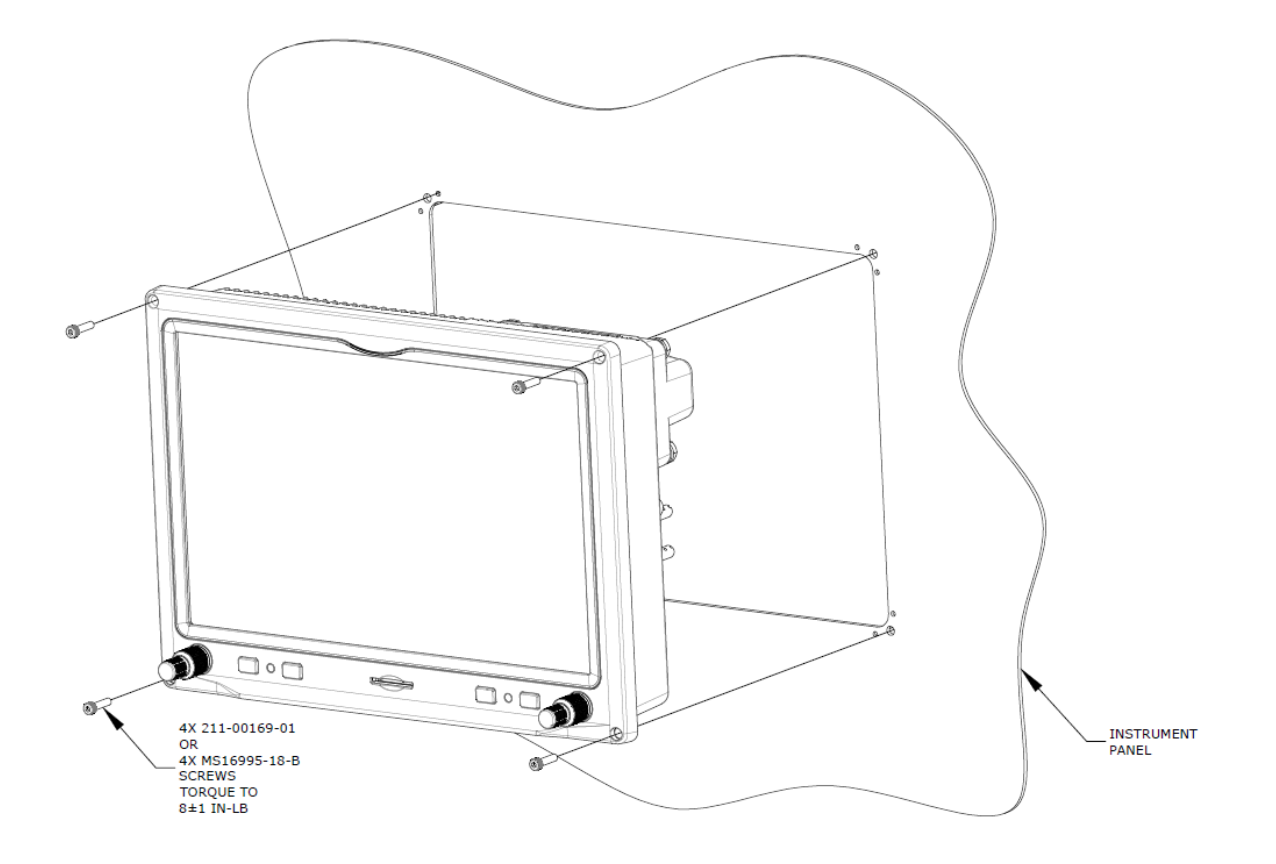

**Figure 6-1 – GDU 460 Shown, (GDU 470 Similar)**

# <span id="page-71-0"></span>**6.1.1 PFD Configuration Module**

The GDU 4X0 PFD display uses a configuration module designated as the master system configuration module. The master system configuration module stores configuration data identical to the PFD configuration data stored in the PFD memory. The PFD cross-checks the configuration module data against internal PFD memory and self-configures to match the master system configuration module. The PFD also maintains control of other LRUs' configuration and calibration settings such as the GSU 25D. This allows critical data to be retained with the airframe even if the PFD display is replaced.

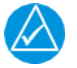

# **NOTE**

*All item numbers (in parenthesis) in this procedure reference [Figure 6-2](#page-72-0)*.

*Removal:*

- 1. Remove the PFD in accordance with Section [6.1](#page-70-1) to gain access to connector J4X02.
- 2. Remove the backshell cover (8) from connector J4X02 by removing the two screws (7).
- 3. Remove the screw (4) securing the configuration module (1) to the backshell (6).
- 4. Lift the configuration module (1) out of the backshell (6) and disconnect the wiring harness (3) from the module.
- 5. Inspect the wiring harness (3) and connector pins (2) for damage, loose wiring, or corrosion. Repair any defects or replace components as necessary.
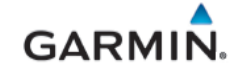

*Reinstallation:*

- 1. Inspect the connectors to ensure there are no bent or damaged pins. Repair any damage.
- 2. Connect the wiring harness (3) to the new configuration module (1).
- 3. Install the new configuration module in the connector backshell (6) and secure with screw (4)
- 4. Reinstall the backshell cover (8) using the two screws (7).
- 5. Reconnect the J4X02 connector on the back of the GDU.
- 6. Reinstall the PFD in accordance with Section [6.1.](#page-70-0)

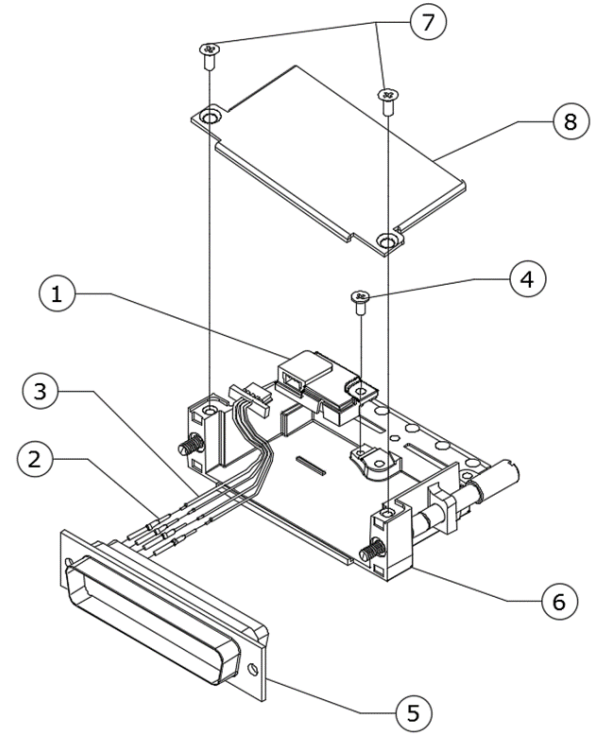

**Figure 6-2 – Configuration Module (PFD)**

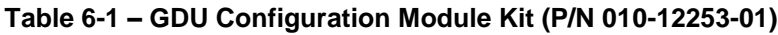

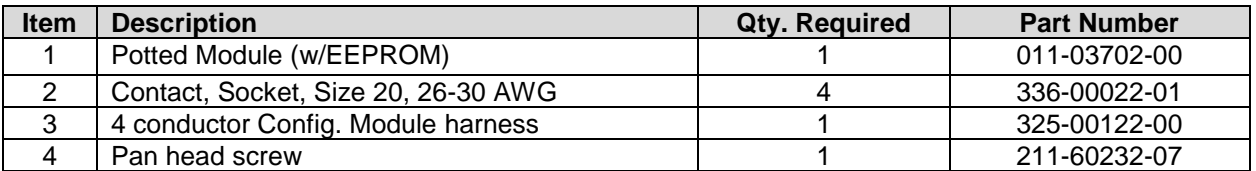

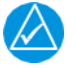

### **NOTE**

*System configuration will be automatically copied to the module by the PFD upon the first power ON after replacement. If the PFD was also replaced in conjunction with the module, system configuration and calibration will be required*.

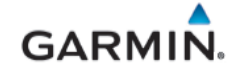

#### 6.2 **GSU 25D ADAHRS**

#### *Removal:*

*GDU-mounted GSU 25D:*

- 1. Remove the GDU in accordance with Section [6.1.](#page-70-0)
- 2. Disconnect the GSU 25D electrical connectors.
- 3. Disconnect the pitot static lines as required and install plugs or covers to protect the system.
- 4. While supporting the GSU 25D, remove the four bolts that attach the GSU 25D to the back of the GDU.

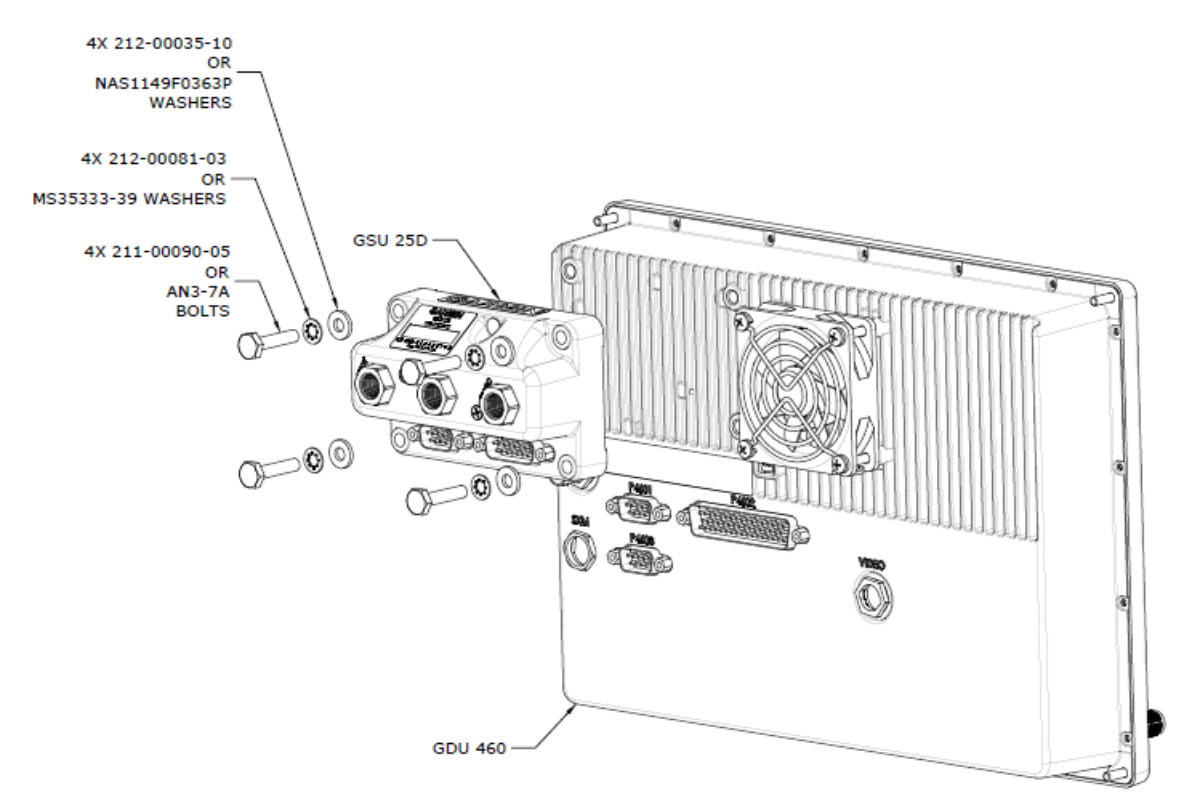

**Figure 6-3 – GDU 460-Mounted GSU 25D (GDU 470 similar)**

#### *Remote mounted GSU 25D:*

- 1. Gain access to the GSU 25D. Refer to the location information recorded in [APPENDIX A o](#page-115-0)f this document and maintained with the aircraft records.
- 2. Disconnect the GSU 25D electrical connectors.
- 3. Disconnect the pitot and static lines as required and install plugs or covers to protect the system.
- 4. Unscrew the four bolts or screws that secure the GSU 25D to the mounting location. Note the mounting orientation for reinstallation.
- 5. Lift the GSU 25D off the mounting location.

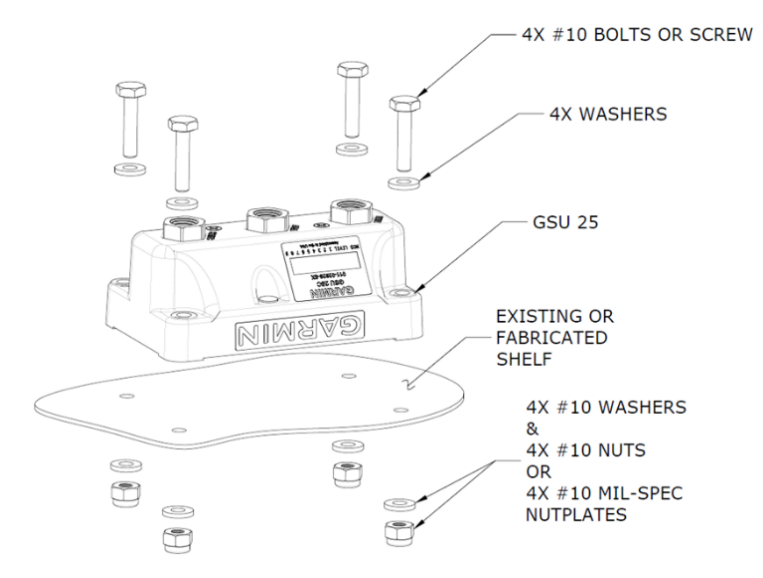

**Figure 6-4 – Remote mounted GSU 25D**

### *Reinstallation:*

#### *GDU-mounted GSU 25D:*

- 1. Place the GSU 25D on the back of the GDU in the same mounting orientation as it was when removed. Align GSU holes with the mounting holes on the back of the GDU.
- 2. Insert the four mounting bolts and secure the GSU 25D on the back of the GDU.
- 3. Connect the pitot and static lines.
- 4. Inspect the electrical connector to ensure there are no bent or damaged pins. Repair any damage.
- 5. Connect the electrical connectors to the GSU 25D.
- 6. Reinstall the GDU as noted in Section [6.1.](#page-70-0)
- 7. Continue to section [7.2](#page-85-0) for configuration and checkout procedures.

#### *Remote mounted GSU 25D:*

- 1. Place the GSU 25D on the mounting location in the same mounting orientation as it was when removed. Align GSU holes with the holes on the mounting location. Connect the electrical connectors to the GSU 25D.
- 2. Insert the four mounting bolts or screws and secure the GSU 25D to the mounting location with washers and nuts (as applicable).
- 3. Connect the pitot and static lines.
- 4. Inspect the electrical connector to ensure there are no bent or damaged pins. Repair any damage.
- 5. Connect the electrical connectors to the GSU 25D.
- 6. Continue to section [7.2](#page-85-0) for configuration and checkout procedures.

#### 6.3 **GMU 11 Magnetometer**

#### *Removal:*

- 1. Gain access to the GMU 11. Refer to the location information recorded in [APPENDIX A o](#page-115-0)f this document and maintained with the aircraft records.
- 2. Disconnect the electrical connector.
- 3. Remove the 4 fasteners that secure the GMU 11 to the mounting location.
- 4. Lift the GMU 11 off the mounting location.

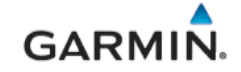

#### *Reinstallation:*

- 1. Place the GMU 11 in its mounting location and align its holes with the mounting holes.
- 2. Insert the four mounting screws and secure the GMU 11 in place with washers and nuts. Tighten screws until snug, plus 1/4 turn.
- 3. Inspect the electrical connector to ensure there are no bent or damaged pins. Repair any damage.
- 4. Connect the electrical connector to the GMU 11.
- 5. Continue to section [7.2](#page-85-0) for configuration/calibration and checkout procedures.

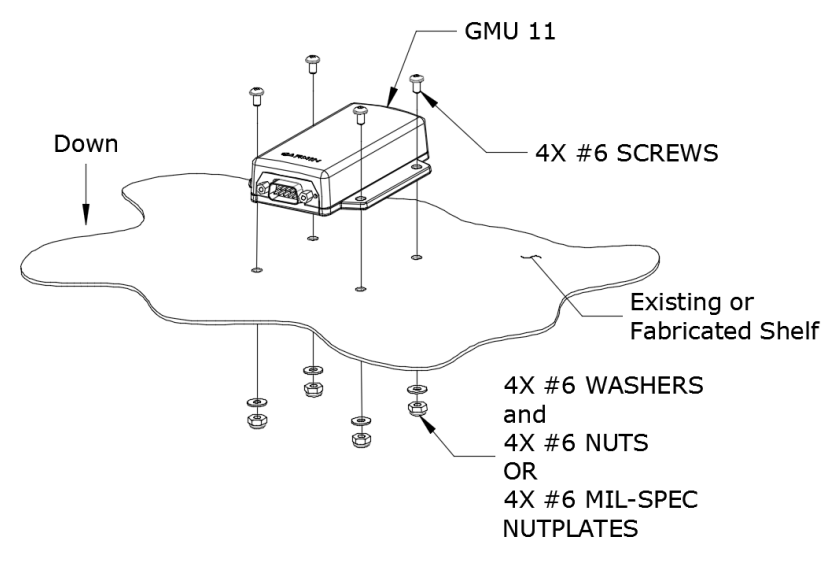

**Figure 6-5 – GMU 11 Magnetometer**

#### **6.4 GTP 59 Temperature Probe**

*Removal:*

- 1. Ensure power is removed from the GSU 25D.
- 2. Remove the mounting nut and washer from the GTP 59 probe.
- 3. Pull the GTP 59 from the mounting hole.

#### *Reinstallation:*

- 1. Place the GTP 59 on the previous installation location.
- 2. Install the washer and nut.
- 3. Torque nut to 100 +/- 20 in-lbs.
- 4. Continue to section [7.4](#page-93-0) for checkout procedures.

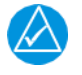

#### **NOTE**

*Reference the G3X Touch EFIS Part 23 AML STC Installation Manual (190-02472-01) for installation of new GTP 59*.

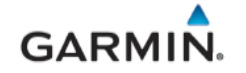

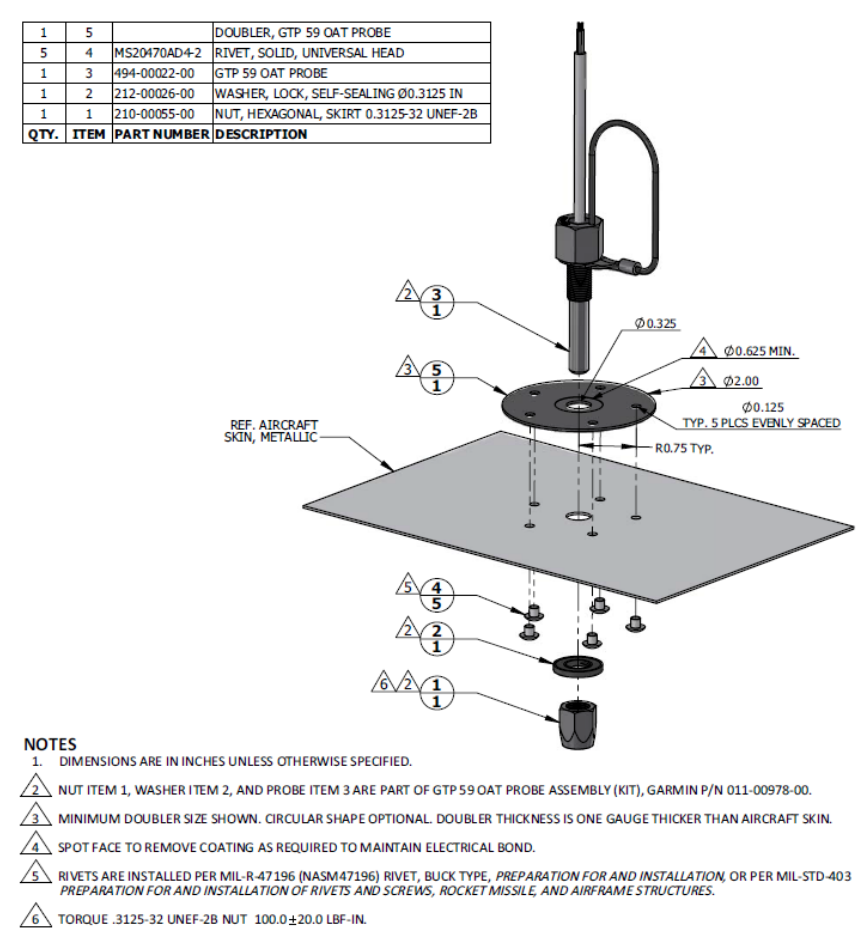

**Figure 6-6 – GTP 59 Temperature Probe**

#### **6.5 GAD 27 Electronic Adapter Unit**

#### *Removal:*

- 1. Gain access to the GAD 27. Refer to the location information recorded in [APPENDIX A o](#page-115-0)f this document and maintained with the aircraft records.
- 2. Disconnect the GAD 27 connector and ring terminals from the terminal block. Note the location of each ring terminal on the terminal block for proper reinstallation.
- 3. Remove the four screws and washers and nuts (as applicable) that secure the GAD 27 to the mounting location.
- 4. Lift the GAD 27 off the mounting location.

#### *Reinstallation:*

- 1. Place the GAD 27 in its mounting location and align its holes with the mounting holes.
- 2. Insert the four mounting screws and secure the GAD 27 in place with washers and nuts or on nutplates as applicable.
- 3. Inspect the electrical connector to ensure there are no bent or damaged pins. Repair any damage.
- 4. For a newly installed GAD 27, install the d-sub cover plate on unused connector.
- 5. Connect the connector and ring terminals to the GAD 27.

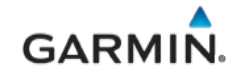

6. Continue to section [7.5](#page-93-1) for configuration and checkout procedures

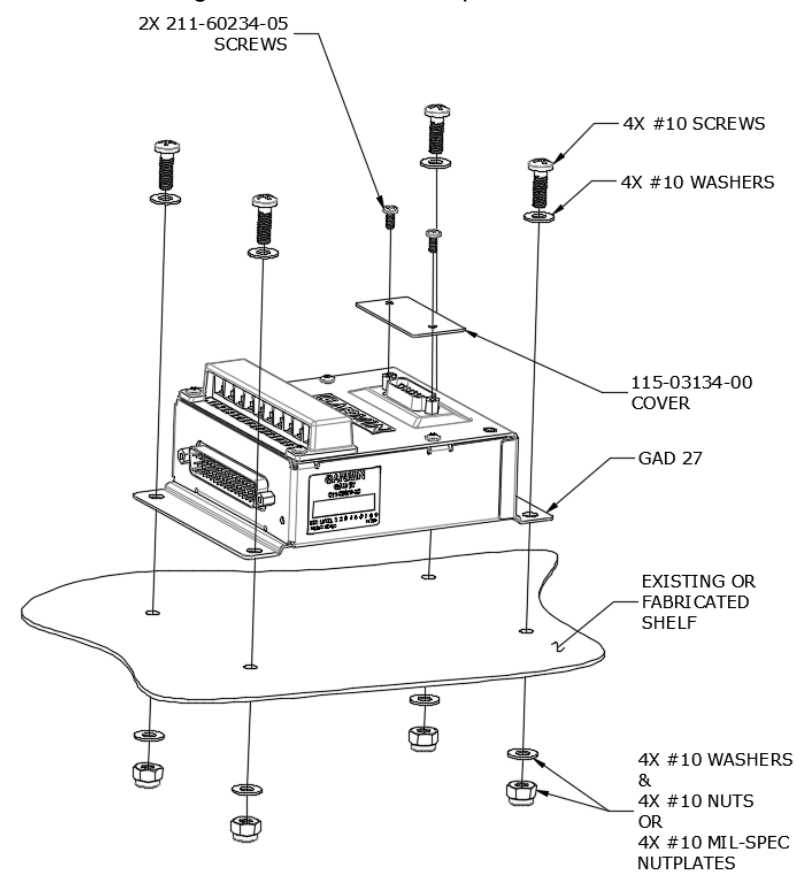

**Figure 6-7 – GAD 27**

#### 6.6 **GEA 24 Engine Indicating System**

#### *Removal:*

- 1. Gain access to the GEA 24. Refer to the location information recorded in [APPENDIX A o](#page-115-0)f this document and maintained with the aircraft records.
- 2. Disconnect the GEA 24 electrical connectors.
- 3. Remove the four screws that hold the GEA to the mounting location.
- 4. Lift the GEA 24 off its mounting location.

#### *Reinstallation:*

- 1. Place the GEA 24 in its mounting location and align its holes with the mounting holes.
- 2. Insert the four mounting screws and secure the GEA 24 in place.
- 3. Inspect the electrical connectors and pins for signs of damage. Repair any damage.
- 4. Connect the wiring harness connectors to the GEA 24.
- 5. Continue to section [7.6](#page-93-2) for configuration and checkout procedures.

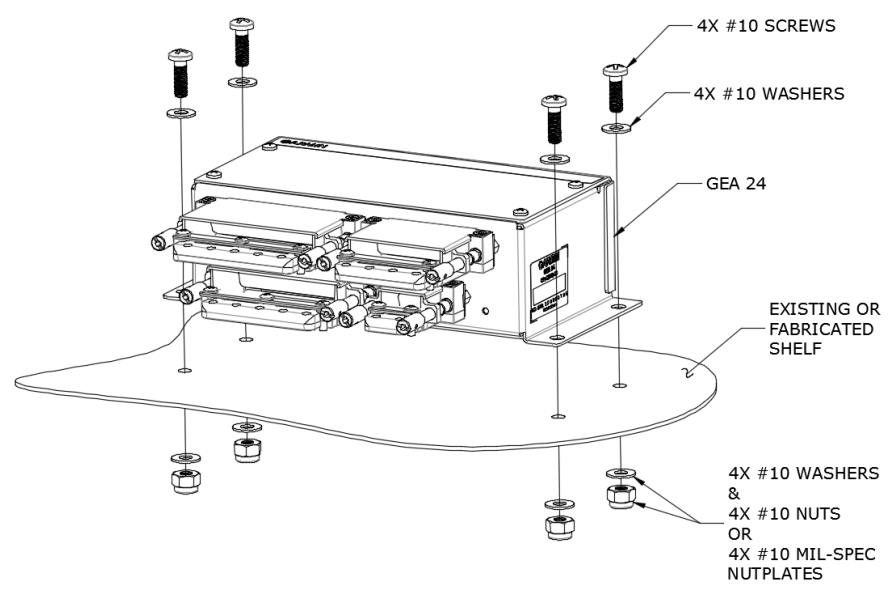

**Figure 6-8 – GEA 24**

#### **6.6.1 EIS Sensors**

In addition to the data in this manual and the *G3X Touch EFIS Part 23 AML STC Installation Manual (*190- 02472-01), replacement or re-installation of each probe/sensor and wire must be accomplished in accordance with the sensor manufacturer instructions or as recommended by the engine manufacturer. Wire routing and clamping must follow procedures defined in the aircraft maintenance manual, standard practices manual, or practices defined in *Chapter 11, Electrical Systems, of* advisory circular AC 43.13-1B*, Aircraft Inspection and Repair*.

Sensors must be connected using hoses and fittings approved as part of aircraft or engine type certificated design or standard aircraft parts (AN/MS) or the *G3X Touch EFIS Part 23 AML STC Installation Manual*  (190-02472-01).

After removing or replacing any EIS sensor, perform the EIS ground checkout procedure for the specific sensor that was affected in Section [8.11](#page-106-0)

#### **6.6.1.1 Pressure Sensors (Oil, Manifold and Fuel)**

Manifold pressure, oil pressure, and fuel pressure sensor installations are similar.

When replacing existing sensors:

- Do not remove engine and fuel fittings with an intentionally reduced orifice. It may limit fluid loss and fire damage in the event of a hose failure
- Inspect the condition of all existing tubes, hoses, and fittings that are being reused; replace if necessary.

Install pressure sensors as described in [Figure 6-9.](#page-79-0) When installing pressure sensors:

- 1. New fuel and oil hoses in the engine compartment must meet TSO-C53a Type C or D (fire resistant).
- 2. Do not install sensors directly below fittings or components that may leak flammable fluid.
- 3. Thread sealant or tape must be used for the NPT threads. To reduce the risk of system contamination, a minimal amount of sealant should be applied leaving at least two threads at the end of the fitting clear of sealant/tape.
- 4. Sensors must be routed as far away from the aircraft exhaust system as practical and no closer than 6 inches.

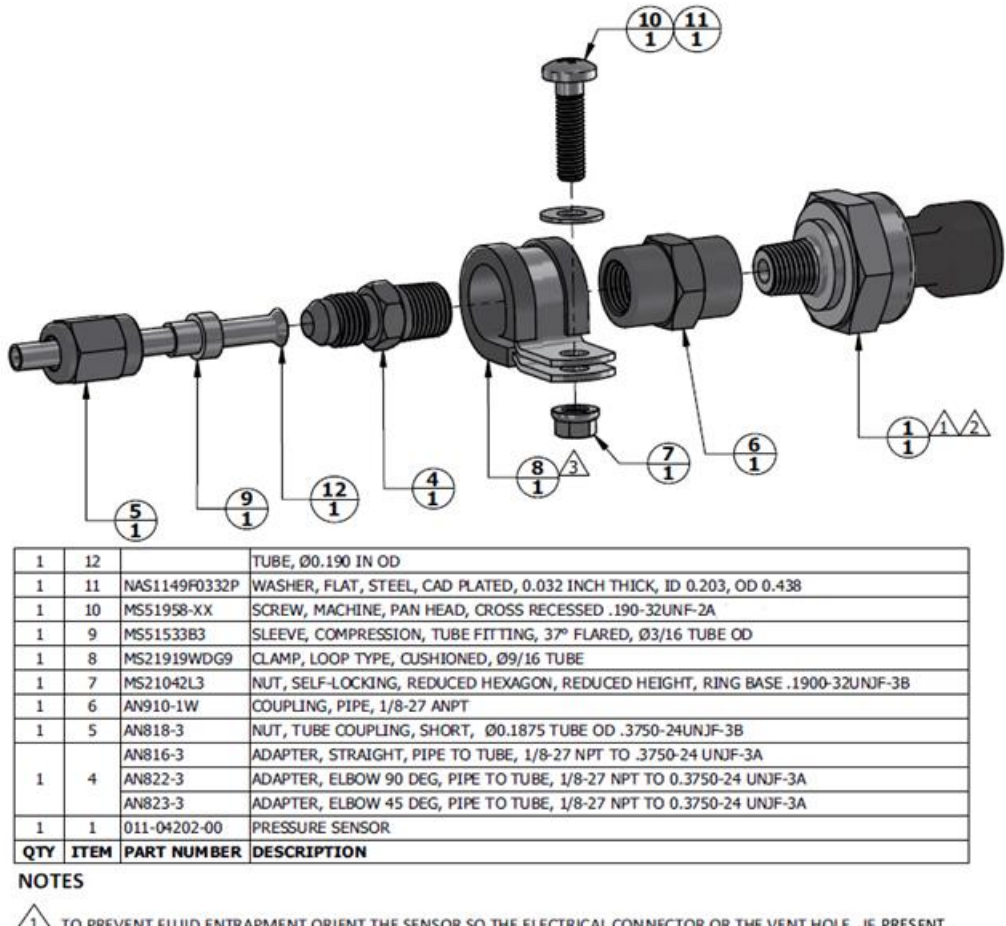

TO PREVENT FLUID ENTRAPMENT ORIENT THE SENSOR SO THE ELECTRICAL CONNECTOR OR THE VENT HOLE, IF PRESENT, POINTS DOWNWARDS.

 $\sqrt{2}$  FITTING ON 011-04202-XX PRESSURE SENSOR HAS 1/8-27 NPT PIPE THREAD. IF USING SEALANT TAPE, FIRST TWO THREADS TO REMAIN FREE OF SEALANT TAPE.

 $\sqrt{3}$  CLAMP THE SENSOR BODY (ITEM 1) OR THE COUPLING (ITEM 6) TO MOUNT THE SENSOR.

#### **Figure 6-9 – Pressure Sensor, Coupling Mount Type**

#### <span id="page-79-0"></span>**6.6.1.2 Oil Temperature**

When installing the oil temperature sensor, the unbroken side of the crush washer must face the sensor flange. The sensor is torqued finger tight plus one-half turn and safety wired in accordance with practices defined in Section 7, *Safetying,* of Chapter 7, *Aircraft Hardware, Control Cables and Turnbuckles,* of advisory circular AC 43.13-1B, *Aircraft Inspection and Repair.*

#### **6.6.1.3 Carburetor Air Temperature**

The sensor location will vary for different carburetors. Reinstall the carburetor temperature sensor as described in [Figure 6-10.](#page-80-0)

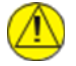

#### **CAUTION**

*Fuel and air passages must remain free of contaminants during work near and around the carburetor.*

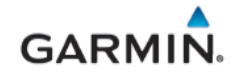

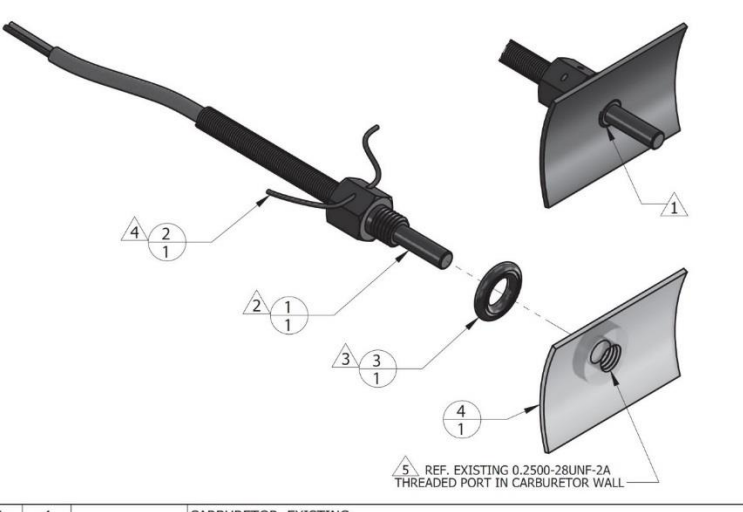

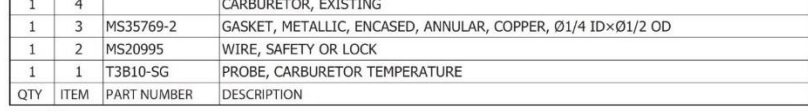

**NOTES** 

-<br>WHEN INSTALLED, FACE OF THE SENSOR THREADED BOSS IS FLUSH WITH THE INSIDE OF CARBURETOR BARREL. USE WHEN INSTALLED, TACE OF THE SENSON TIME ADDED BOSS IS THE

T3B10-SG TEMPERATURE SENSOR HAS 0.2500-28UNF-2A THREAD. INSTALL WITH MEDIUM STRENGTH THREADLOCKER.  $\sqrt{2}$ EXERCISE CAUTION TO PREVENT FUEL CONTAMINATION.

SPLIT FACE OF THE GASKET FACES NON-ROTATING SURFACE.

SAFETY WIRE PROBE IN ACCORDANCE WITH SECTION 7, SAFETYING OF CHAPTER 7, AIRCRAFT HARDWARE, CONTROL CABLES AND TURNBUCKLES OF AC43-13-1B, AIRCRAFT INSPECTION AND REPAIR.

SENSOR INSTALLATION IN EXISTING CARBURETOR PORT ONLY. ADDITION OF NEW TAPPED HOLES TO CARBURETOR BARREL NOT ALLOWED.

### **Figure 6-10 – Carburetor Air Temperature Sensor Mounting**

#### <span id="page-80-0"></span>**6.6.1.4 Fuel Flow**

The fuel flow transducer may be mounted with a bracket or clamps on the hoses. Reinstall the fuel flow transducer as follows:

- Install the mounting clamps (if used) within 6 inches of the nearest face of the transducer.
- Install it with the fuel flow direction matching the direction marked on the ports and the wires are not pointing downward.
- Ensure the hose connected to the IN port are straight for a minimum of 4 inches.
- Ensure the length of hose connected to the OUT port should be level or slope up. It must not slope down more than 4 inches per foot.

The hoses and fittings connected to fuel flow transducer must meet the following requirements:

- Fuel hoses must not be subject to engine or other movement that could loosen the fittings.
- Replacement hoses must have the same internal diameter as the hose being replaced and meet TSO-C53a Type C or D fire resistant specifications.
- Use fuel compatible thread sealant or tape for the NPT threads. To reduce the risk of fuel system contamination, a minimal amount of sealant should be applied, leaving at least two threads at the end of the fitting clear of sealant/tape. Before connecting any hoses, thoroughly clean and flush the transducer and hoses to insure they are free of any loose material.
- Fitting torque must not exceed 12 ft-lbs, or two full turns past finger tight, whichever occurs first.
- Install the transducer and fuel hoses routed as far away from the aircraft exhaust system as practical. Securely wrap and the transducer with Aeroquip AE102-( ) fire-sleeve if within six inches of any exhaust component.
- Line fittings, routing, alignment, bonding, and support spacing must be installed as defined in the aircraft maintenance manual or section 8-31 of AC 43.13-1B, "*Aircraft Inspection and Repair*".

### **WARNING**

*Ensure the fuel flow transducer installation does not introduce thread sealant or debris into the fuel system.*

### **CAUTION**

*Do not blow pressurized air through the flow transducer.*

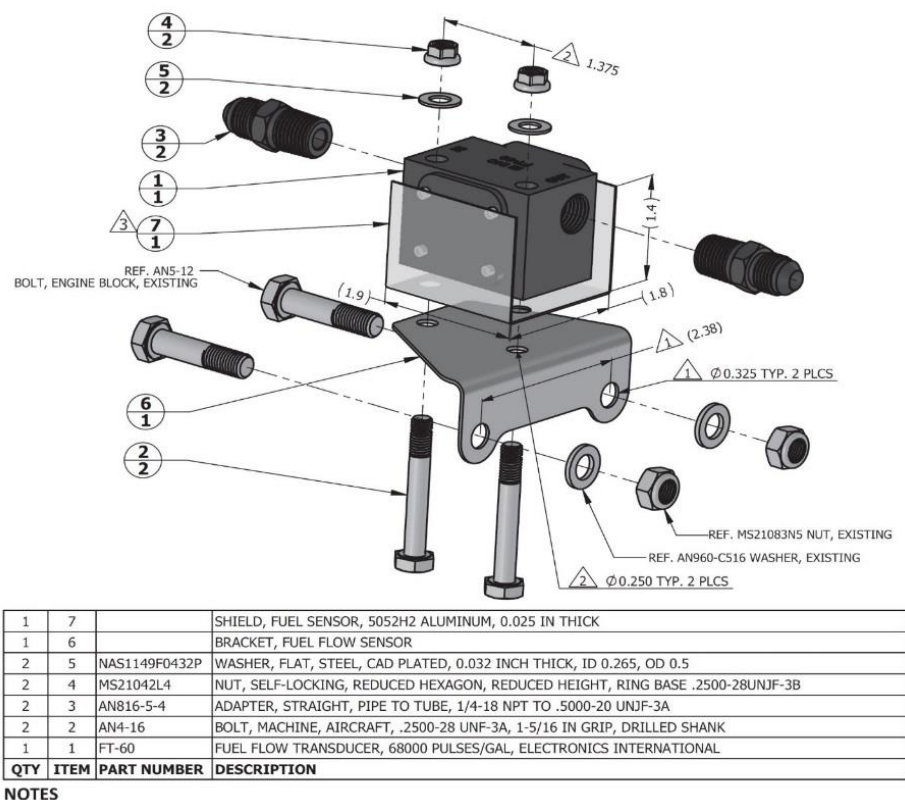

 $\sqrt{1}$  HOLE SIZE AND SPACING TO MATCH ENGINE CASE BOLTS.

 $\sqrt{2}$  HOLE SIZE AND SPACING TO MATCH FUEL FLOW TRANSDUCER.

 $\sqrt{3}$  TRANSDUCER SHIELD IS REQUIRED ONLY IF FUEL FLOW INDICATION FAILS EMI CHECK.

#### **Figure 6-11 – Fuel Flow Transducer Installation Example**

### **6.7 GAD 29B ARINC 429 Adapter**

#### *Removal:*

- 1. Gain access to the GAD 29B. Refer to the location information recorded in [APPENDIX A o](#page-115-0)f this document and maintained with the aircraft records.
- 2. Disconnect the GAD 29B connectors.
- 3. Remove the four screws that hold the GAD 29B to the mounting location.
- 4. Lift the GEA 24 off its mounting location.

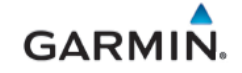

### *Reinstallation:*

- 1. Place the GAD 29B in its mounting location and align its holes with the mounting holes.
- 2. Insert the four mounting screws and secure the GAD 29B in place.
- 3. Inspect the electrical connectors and pins for signs of damage. Repair any damage.
- 4. Connect the wiring harness to the GAD 29B.
- 5. Continue to section [7.7](#page-94-0) for configuration and checkout procedures.

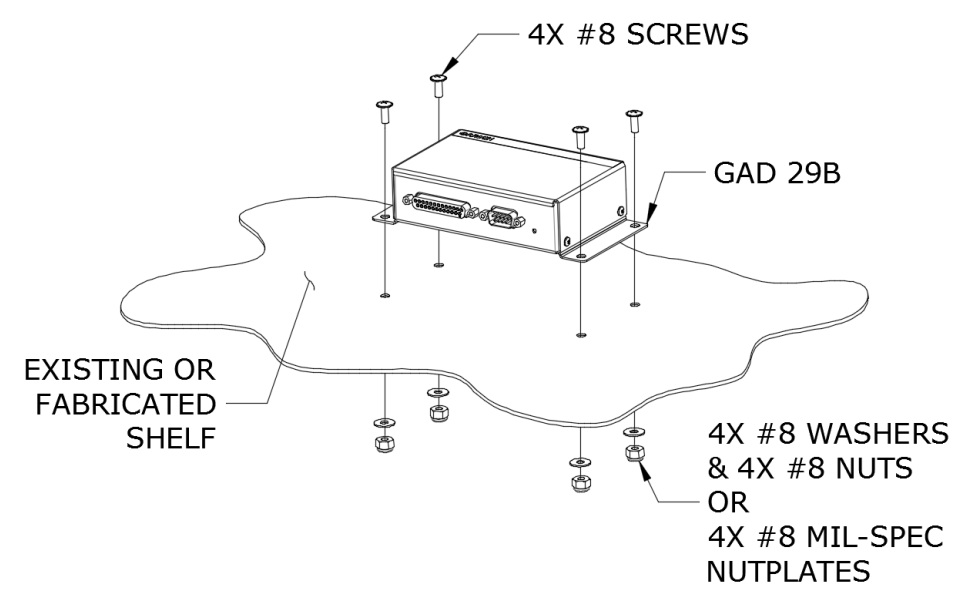

**Figure 6-12 – GAD 29B**

### 6.8 **GDL 5XR Datalink**

#### *Removal:*

- 1. Gain access to the GDL 5XR. Refer to the location information recorded in [APPENDIX A o](#page-115-0)f this document and maintained with the aircraft records.
- 2. Disconnect the GDL 5XR electrical and coax cable connectors as applicable.
- 3. Remove the four screws that secure the GDL 5XR to the mounting location.
- 4. Lift the GDL 5XR off the mounting location.

#### *Reinstallation:*

- 1. Place the GDL 5XR in its mounting location and align its holes with the mounting holes.
- 2. Insert the four mounting screws and secure the GDL 5XR in place with washers and nuts (as appropriate).
- 3. Inspect the electrical connector to ensure there are no bent or damaged pins. Repair any damage.
- 4. Connect the electrical and coax connectors as applicable to the GDL 5XR.
- 5. Continue to Section [7.8](#page-94-1) for configuration and checkout procedures.

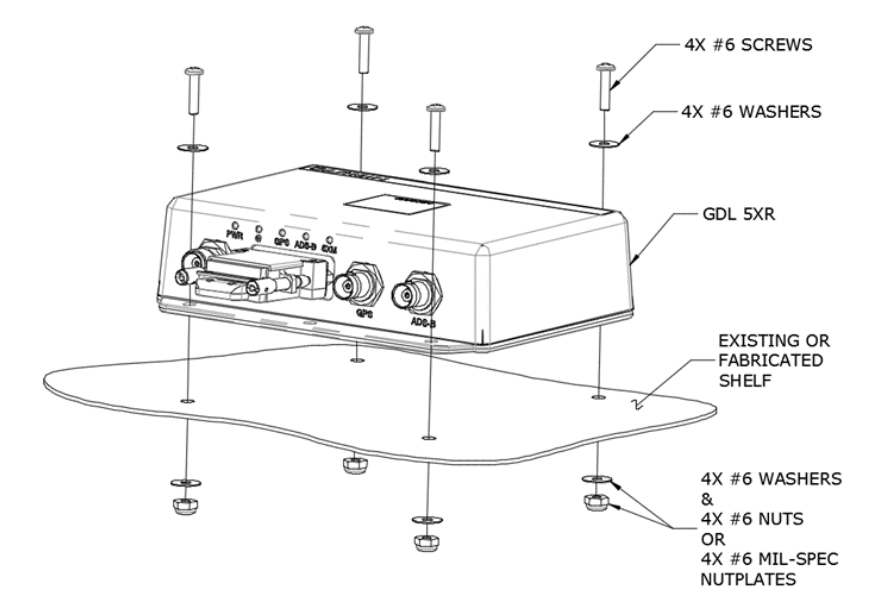

**Figure 6-13 – GDL 5XR (GDL 52R Shown)**

#### **6.9 GPS Antenna (p/n 011-04036-00)**

#### *Removal:*

- 1. Remove power from the aircraft.
- 2. Disconnect the GPS antenna coax cable the back of the PFD.
- 3. Remove the screws (if applicable) or pull on antenna to separate the fastener tape (hook & loop material) securing the antenna on the glareshield.
- 4. Lift up on the GPS antenna from the glareshield to remove it.

#### *Reinstallation:*

- 1. Place the antenna on the mounting location on the glareshield.
- 2. Secure the antenna as applicable with screws or hook & loop material.
- 3. Connect the GPS antenna coax cable to the back of the PFD.
- 4. Coil any excess coax cable and secure with cable ties.
- 5. Conduct return to service procedures in Sectio[n 8](#page-100-0) as applicable.

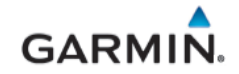

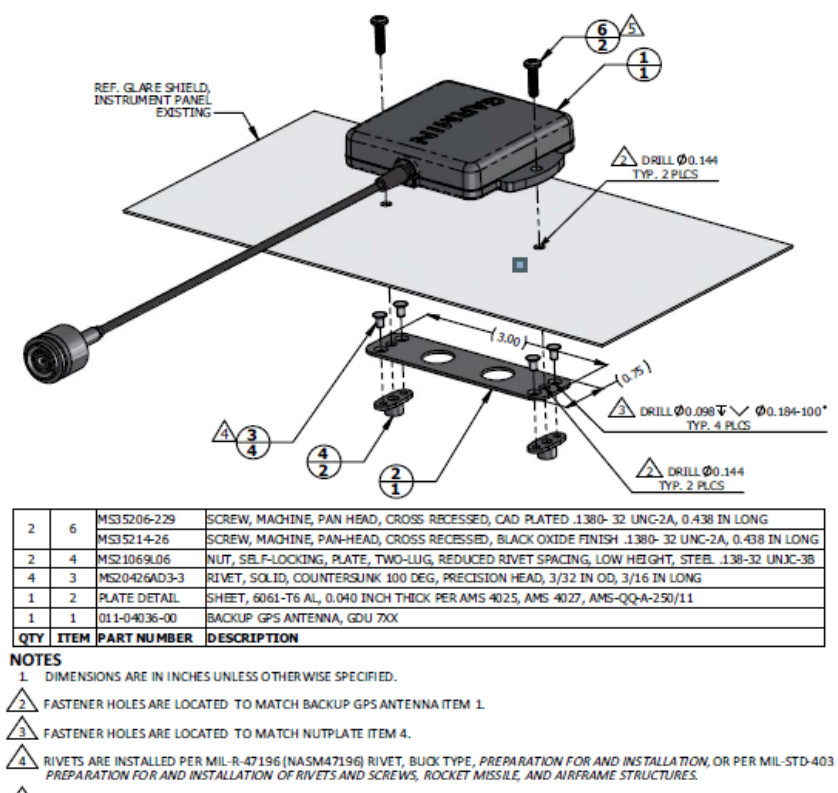

 $\sqrt{\frac{2}{3}}$  use fastener with black oxide finish if antenna location is such that fasteners are visible to the pilot or copilot<br>AND MIGHT BECOME A SOURCE OF ACCIDENTAL GLARE. TORQUE .1380-32 UNC-2A SCREWS HAND TIGHT.

**Figure 6-14 – GPS Antenna (Screw-mounted Installation Example)**

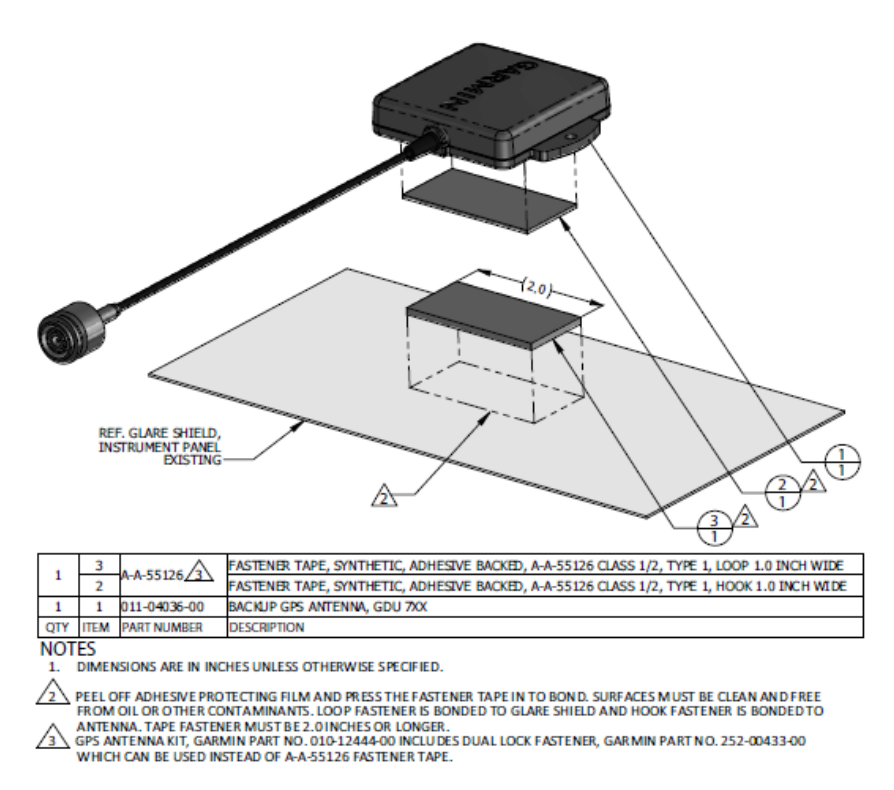

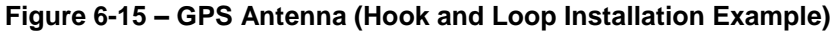

#### **7. G3X EQUIPMENT CONFIGURATION & TESTING**

This section provides procedures to be performed after a G3X unit is removed and reinstalled or replaced. At the beginning of each LRU section, instructions are given to guide the technician for various removal/replacement scenarios. These instructions define necessary procedures to be followed for situations where original equipment was reinstalled as well as for situations where new equipment (new serial number) is installed.

#### **7.1 GDU 4X0**

#### *Original GDU 4X0 is Reinstalled*

No software or configuration loading is required if an original GDU 4X0 is reinstalled. This does not include units that were returned for repair as their software and configuration files are deleted during the repair testing process. Continue to Section [7.1.3.](#page-85-1)

#### *New, Repaired, or Exchanged GDU 4X0 is Installed*

If a new, repaired, or exchange GDU 4X0 is installed, the correct software must be loaded to the unit. Continue to Section [7.1.2.](#page-85-2)

#### **7.1.1 New PFD Configuration Module Installed**

If a new configuration module is installed and no change is made to the PFD, the required configuration information will be written to the new module by the PFD. If both the PFD and configuration module are replaced with new modules, configuration of the system is required. Reference Section 5 of *G3X Touch EFIS Part 23 AML STC Installation Manual* (190-02472-00) for configuration information.

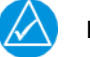

### **NOTE**

*Do not use a used GDU configuration module as a replacement. Data that may reside on a used configuration module may cause system configuration errors.*

#### <span id="page-85-2"></span>**7.1.2 GDU Software Loading**

<span id="page-85-1"></span>Continue to section [7.9](#page-94-2) for GDU software loading procedures.

#### **7.1.3 GDU Display Testing**

- 1. Apply power to the aircraft and allow the displays to initialize for approximately one minute. Verify proper display of data and no red-x's.
- 2. If no other service is to be performed, continue to the return-to-service procedures in Section [8.](#page-100-0)

#### <span id="page-85-0"></span>**7.2 GSU 25D ADAHRS and GMU 11 Magnetometer**

#### *Original GSU 25D is Reinstalled*

No software or configuration loading is required if the removed GSU 25D is reinstalled.

#### *New, Repaired or Exchange GSU 25D is Installed*

If a new, repaired or exchange GSU 25D is installed, the correct software will be loaded automatically by the G3X GDU when power is applied to the system.

#### *Original GMU 11 is Reinstalled*

No software or configuration loading is required if the removed GMU 11 is reinstalled. Continue to Section [7.2.1.](#page-86-0)

#### *New, Repaired, or Exchange GMU 11 is Installed*

If a new, repaired, or exchange GMU 11 is installed, the correct software will be loaded automatically by the G3X GDU when power is applied to the system. Continue to Section [7.2.1.](#page-86-0)

#### <span id="page-86-0"></span>**7.2.1 GSU 25D/GMU 11 Testing and Calibration**

[Table 7-1](#page-86-1) describes the calibration procedures to be performed for GSU 25D and/or GMU 11 units after maintenance is performed.

For new GSU 25D and/or GMU 11, or if the mounting bracket/shelf and/or pitot and static lines have been disturbed, perform the following tests/procedures.

- 1. Perform a pitot-static leak check in accordance with the aircraft manufacturer's specification and/or applicable regulations.
- 2. Pitch/Roll Offset Compensation by Aircraft Leveling (Section [7.2.1.1\)](#page-87-0)
- 3. Magnetometer Calibration (Section [7.2.1.2\)](#page-88-0).
- 4. Magnetometer interference test (Section [8.12.1\)](#page-107-0)
	- The addition, removal, or modification of components that are ferrous (magnetic), or electrical changes to the installation that affect components within 10 feet of the GMU 11 magnetometer location after the Magnetometer Interference Test (Section [8.12.1\)](#page-107-0) or Magnetometer Calibration (Section [7.2.1.2\)](#page-88-0) were completed, requires a repeat of the Magnetometer interference test procedures. If new magnetic interference is detected, it must be resolved, then the Magnetometer Calibration (Section [7.2.1.2\)](#page-88-0) must be repeated.
- 5. Altimeter Check (Section [8.12.1\)](#page-107-0).
	- If the altimeter check (Section [8.12.1\)](#page-107-0) fails, ADAHRS Static Pressure Calibration (Section [7.2.1.3\)](#page-90-0) must be performed.
- 6. Engine run-up vibration test (Section [7.2.1.4\)](#page-92-0).
- 7. Compass swing (Section [8.12.3\)](#page-108-0). *Must be performed after magnetometer calibration to verify the ADAHRS/GMU 11 heading accuracy.*

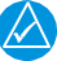

### **NOTE**

*For a new GSU 25D or GMU 11 and if the mounting screws that secure the mounting rack is loosened for any reason affecting the orientation of the unit, ADAHRS Unit Orientation and Magnetometer Orientation respectively, must be repeated in accordance with the G3X Touch EFIS Part 23 AML STC Installation Manual (190-02472-01).*

<span id="page-86-1"></span>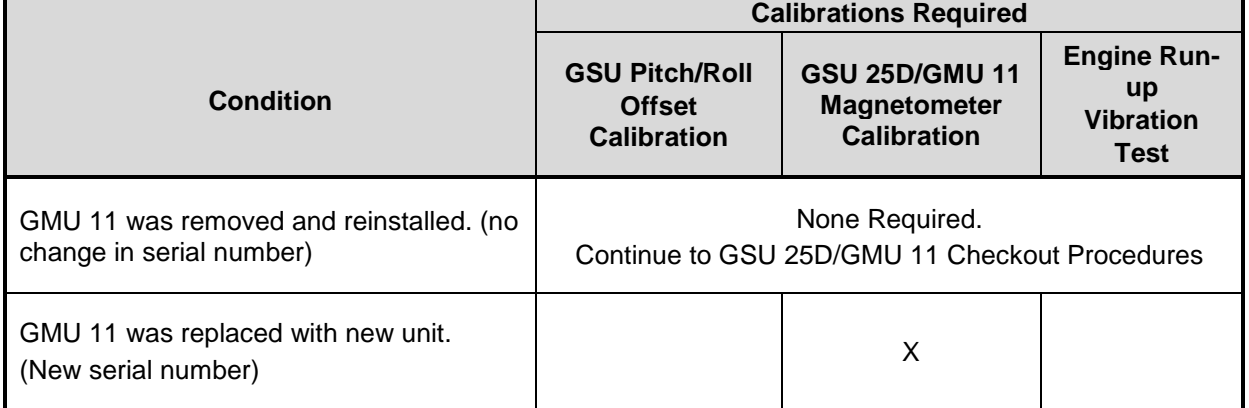

#### **Table 7-1 – GSU 25D/GMU 11 Recalibration Criteria**

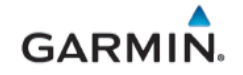

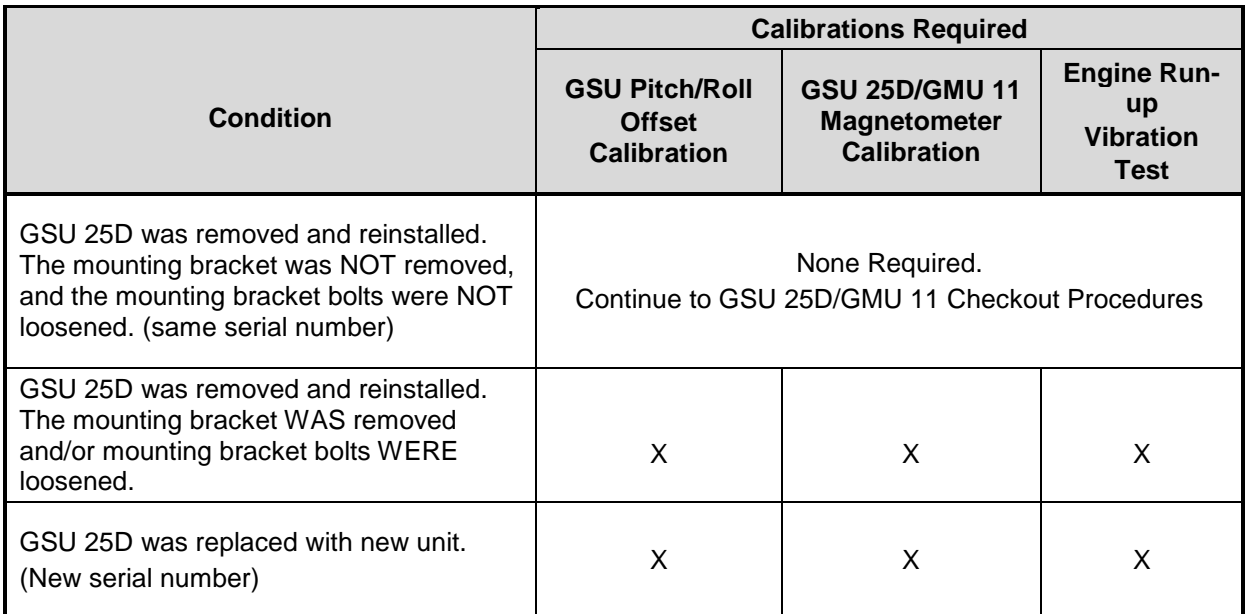

### <span id="page-87-0"></span>**7.2.1.1 Pitch/Roll Offset Compensation by Aircraft Leveling**

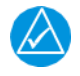

### **NOTE**

*Prior to performing the following procedure, the aircraft must be leveled using the procedures in the aircraft maintenance manual.* 

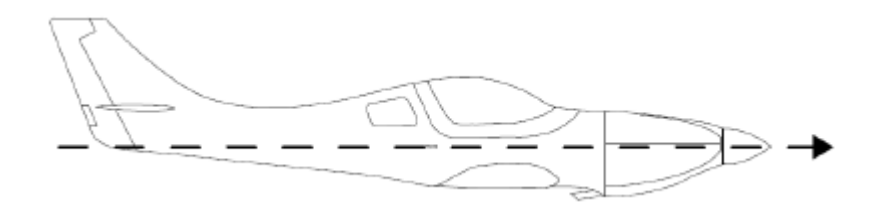

#### **Figure 7-1 – Aircraft Level Attitude**

Use the following procedure to set GSU 25D pitch and roll compensation on the aircraft;

- 1. Select the ADAHRS Calibration Page.
- 2. Ensure that all the required status boxes are checked.
- 3. Select Pitch/Roll Offset.
- 4. Ensure that aircraft and ADAHRS comply with all on-screen instructions, then select the START button.
- 5. "Pitch/roll offset calibration in progress" will appear on the display along with calibration information.

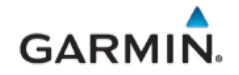

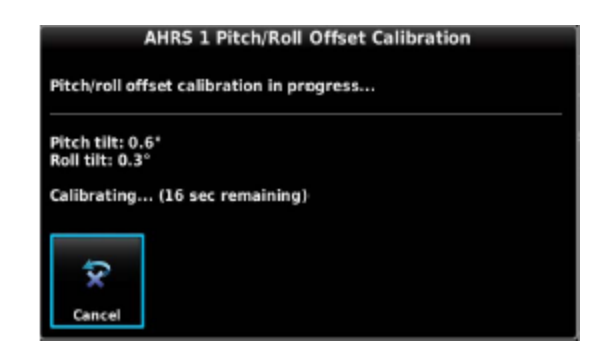

**Figure 7-2 – Pitch/Roll Offset Calibration in Progress**

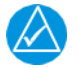

*The GSU 25D pitch/roll offset procedure has a 30 second countdown timer that resets if the aircraft moves.* 

6. When the calibration has completed "Success" or "Failure" will be displayed; select the DONE softkey to return to the ADAHRS Calibration screen.

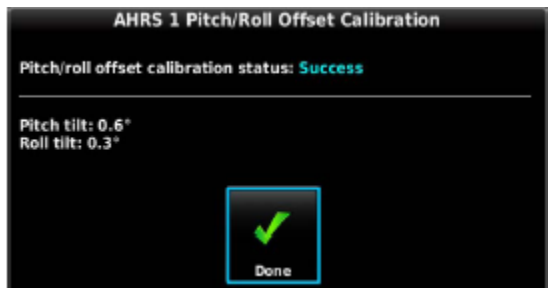

**Figure 7-3 – Pitch/Roll Offset Completion Status**

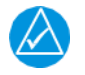

#### **NOTE**

*Magnetometer Calibration must be completed after each ADAHRS pitch/roll offset calibration.*

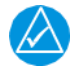

#### **NOTE**

*The subsequent ADAHRS and magnetometer procedures are carried out with the aircraft engine running. Start and operate the aircraft engines in accordance with Pilot's Operating Handbook (POH) or Aircraft Flight Manual (AFM).*

#### <span id="page-88-0"></span>**7.2.1.2 Magnetometer Calibration**

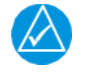

### **NOTE**

*The Pitch/Roll Offset Compensation procedure in section [7.2.1.1](#page-87-0) must be completed prior to performing this procedure.*

Use a compass rose or calibrated magnetic sight compass to calibrate the magnetometer. Ensure that the aircraft and compass are located away from magnetic interference sources including buildings. The accuracy of the ADAHRS cannot be guaranteed if the calibration is not performed in an area that is free of metallic structure or objects.

With the aircraft stationary, initiate the magnetometer calibration procedure as follows:

- 1. Start the aircraft engine per the POH/AFM.
- 2. Taxi the aircraft to a desired calibration area.

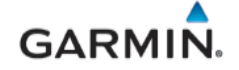

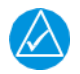

*Ensure that there are no nearby magnetic materials on or near the perimeter of the site. If unavoidable, maneuver the aircraft to keep the magnetometer from passing within 20 feet of such objects. Ensure that vehicles or other aircraft are a minimum of 40 feet away from the aircraft during this procedure.* 

3. At the site, align the aircraft to a heading of magnetic north (+/- 5°). It is best to offset the aircraft position to the left (west) of the North/South axis to allow turning clockwise around the site as indicated below.

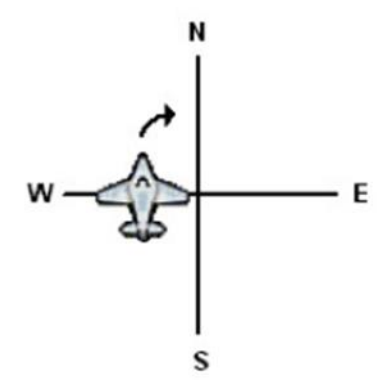

#### **Figure 7-4 – Compass Rose Starting Position**

- 4. Power on the display(s) in Configuration Mode.
- 5. Select the Magnetometer Calibration Page.
- 6. Select Magnetometer Calibration.
- 7. Ensure that all on-screen instructions have been complied with and select the Start button to begin the calibration.

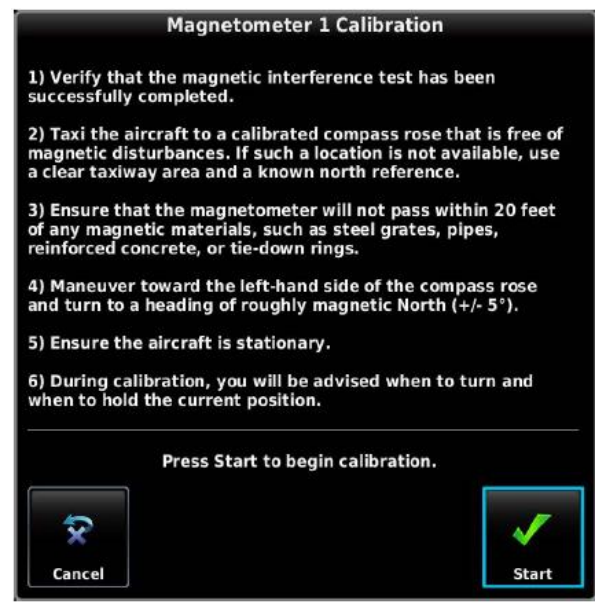

#### **Figure 7-5 – Magnetometer Calibration On-Screen Instructions**

8. Follow the on-screen instructions, the dots at the end of the text will be removed as the test progresses.

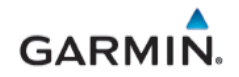

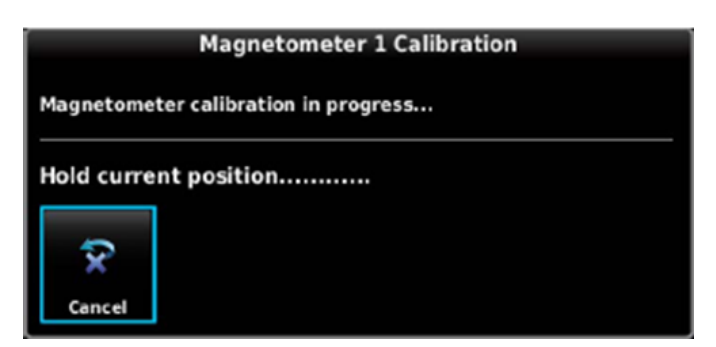

**Figure 7-6 – Magnetometer Calibration Progress**

- 9. Follow the on-screen instructions by slowly turning the aircraft to the right, the dots at the end of the text will be removed as the aircraft rotates 30 degrees. When all dots have been removed, and the text changes to 'Hold Position', stop turning the aircraft, and wait for further instructions.
- 10. Continue following the on-screen instructions until the calibration is completed. The calibration will go through 12 cycles of holding, then turning to the right, before completing a full circle.
- 11. When the calibration is finished, ensure that a Calibration Status of "Success" is displayed, then press the Done softkey to return to the Magnetometer Configuration Page.

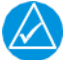

*If smooth accurate turns are not made, the ADAHRS may incorrectly interpret a station and instruct to "Hold current position…" prior to or after completion of the heading change. If this scenario is encountered, it is best for the operator to temporarily ignore the "Hold current position…" command and instead use compass rose references to complete the heading change. Dwelling at these 30° increments for the time recommended by the ADAHRS should result in successful calibration.*

#### <span id="page-90-0"></span>**7.2.1.3 ADAHRS Static Pressure Calibration**

The ADAHRS Calibration page, in configuration mode, has a selection for ADAHRS Static Pressure Calibration. This procedure is used to perform an altimeter re-calibration.

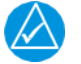

## **NOTE**

*This calibration is only used when an ADAHRS fails a periodic altimeter test and should only rarely, if ever, be used*

The static pressure calibration requires the use of a pressure control system (test set) with an altitude accuracy of at least +/- 5 ft at sea level and +/- 20 ft at 30,000 ft. It is necessary to re-calibrate to sea level (0 ft), 10,000 ft, 20,000 ft, and optionally to 30,000 ft. Calibration to 30,000 ft is only required for aircraft that may reach that displayed altitude.

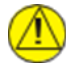

### **CAUTION**

*To avoid damaging the ADAHRS pressure sensors, the pitot and static ports must be connected to the test set.* 

- 1. Connect the pressure test set to the pneumatic ports on the aircraft skin.
- 2. Power on the PFD in configuration mode if it is not already in configuration mode.
- 3. Select the ADAHRS Calibration Page.
- 4. Select Static Pressure Calibration.

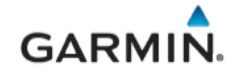

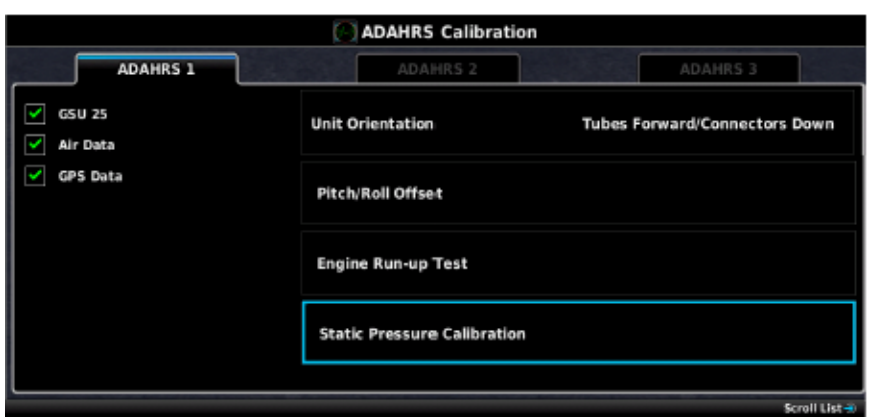

**Figure 7-7 – Static Pressure Calibration**

5. Select "OK" to continue the calibration.

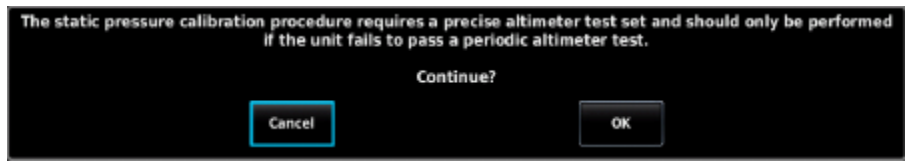

**Figure 7-8 – Static Pressure Calibration Warning**

6. Ensure that all on-screen instructions have been complied with and all information displayed is correct, then select the "Start" button to begin the calibration.

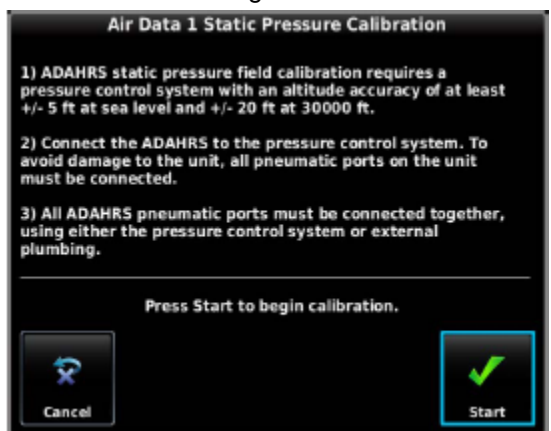

**Figure 7-9 – Static Pressure Calibration Instructions**

7. At each calibration point (sea level, 10K, 20K, and optionally 30K ft), the display will present a screen that allows time to establish the calibration pressure before continuing.

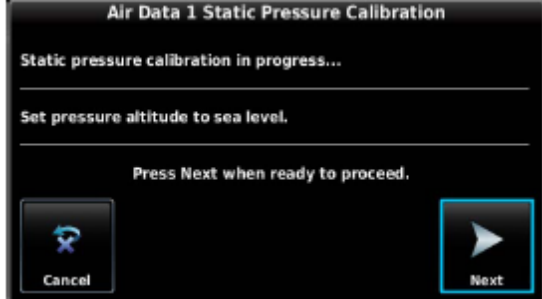

**Figure 7-10 – Static Pressure Calibration in Progress**

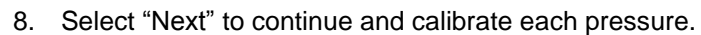

- 9. During the calibration at each pressure, the pressure must be held constant for 30 seconds for the calibration step to be successful. The calibration may be cancelled at any point should the test setup require adjustment before repeating.
- 10. When the static pressure calibration is complete, a status screen will show that the procedure was successful.

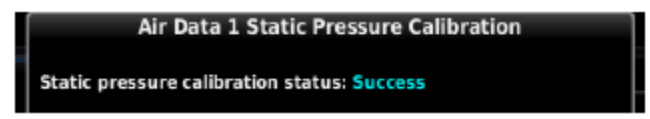

**Figure 7-11 – Static Pressure Calibration Completion Status**

### <span id="page-92-0"></span>**7.2.1.4 Engine Run-up Vibration Test**

### **NOTE**

**GARMI** 

*The Engine Run-Up Vibration Test is required for all installations to validate the vibration characteristics of the installation. The ADAHRS Unit Orientation and Pitch/Roll Offset Compensation (Section [7.2.1.1\)](#page-87-0) are not required prior to this procedure*.

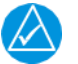

### **NOTE**

Passing the Engine Run-Up Vibration test does not remove the requirement to rigidly mount the GSU 25D. *The Engine Run-Up Vibration Test is intended to help discover mounting issues, but successful completion of the test does not validate the mounting of the GSU and does not account for all possible vibration profiles that may be encountered during normal aircraft operation.*

- 1. Power on the PFD in configuration mode if it is not already in configuration mode.
- 2. Select the ADAHRS Calibration Page.
- 3. Ensure that all the required status boxes are checked.
- 4. Select Engine Run-Up Test.
- 5. Ensure that the aircraft has been properly positioned per the on-screen instructions, then select the Start button to begin the test.
- 6. Gradually increase power from idle to full-throttle and back to idle over the course of one to two minutes; the test data is displayed as the test progresses.

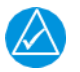

### **NOTE**

*If failures are indicated, the engine run-up test may be repeated up to three times. If the test does not pass after three attempts, the installation should be considered unreliable until the source of the vibration problem is identified and remedied. If the engine run-up test fails repeatedly, record the values that are reported to be out of range for future reference.*

- 7. Select the Done softkey when engine run-up has been completed; the test results will be displayed.
- 8. Ensure that test results indicate Passed, then select the Done button to return to the ADAHRS page.

The following are potential causes for failure of the engine run-up test:

- Excessive flexing of GSU 25D with respect to airframe.
- Vibration or motion of the GSU 25D caused by neighboring equipment and/or supports.
- Mounting of GSU 25D at a location that is subject to severe vibrations such as near engine mounts.
- Mounting screws and other hardware for GSU 25D and/or GMU magnetometer not properly attached.

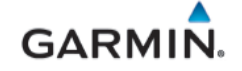

- GSU 25D connector not firmly attached to unit.
- Absence of recommended mounting support.
- Cabling leading to the GSU 25D not firmly secured to supporting structure.
- An engine/propeller combination that is significantly out of balance.

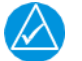

*Some aircraft may have difficulty passing this test if performed in windy conditions. Windy conditions do not provide evidence that the test would otherwise pass successfully; an actual pass is required before the installation can be considered adequate.*

#### **7.3 GMU 11 Magnetometer**

Reference Section [7.2.](#page-85-0)

#### <span id="page-93-0"></span>**7.4 GTP 59 Temperature Probe**

#### *Original GTP 59 Reinstalled*

No software or configuration loading is required when an original GTP 59 is reinstalled.

#### *New, Repaired, or Exchange GTP 59 Installed*

If a new, repaired, or exchange GTP 59 is installed, no software or configuration required.

#### **7.4.1 GTP 59 Testing**

- 1. Verify OAT operation by observing the PFD for a valid value for OAT.
- 2. Apply heat to the GTP 59 probe and observe OAT value rises by at least 5º Celsius.

#### <span id="page-93-1"></span>**7.5 GAD 27**

#### *Original GAD 27 Reinstalled*

No software or configuration loading is required if the removed GAD 27 is reinstalled. Continue to Section [7.5.1.](#page-93-3)

#### *New, Repaired, or Exchange Display(s) Installed*

If a new, repaired or exchange GAD 27 is installed, the correct software will be loaded automatically by the G3X GDU when power is applied to the system.

#### <span id="page-93-3"></span>**7.5.1 GAD 27 Testing**

Apply power to the aircraft and with all the circuit breakers closed, ensure **ECS FAIL** is not displayed on the GDU.

#### <span id="page-93-2"></span>**7.6 GEA 24 Engine and Airframe Unit**

#### *Original GEA 24 Reinstalled*

No software or configuration loading is required if the removed GEA 24 is reinstalled. Continue to Section [7.6.1](#page-94-3)

#### *New, Repaired, or Exchange GEA 24 Installed*

If a new, repaired or exchange GEA 24 is installed, the correct software version and EIS configuration will be loaded automatically by the G3X GDU when power is applied to the system. Continue to Section [7.6.1.](#page-94-3)

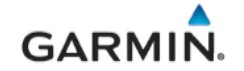

#### <span id="page-94-3"></span>**7.6.1 GEA 24 Test**

Verify all engine instruments are displayed and indicate valid values and markings. Reference Section [8.11](#page-106-0) for checkout procedures.

#### <span id="page-94-0"></span>**7.7 GAD 29B**

#### *Original GAD 29B Reinstalled*

No software or configuration loading is required if the removed GAD 29B is reinstalled. Continue to Section [7.7.1.](#page-94-4)

#### *New, Repaired, or Exchange GAD 29B Installed*

If a new, repaired or exchange GAD 29B is installed, the correct software version will be loaded automatically by the G3X GDU when power is applied to the system. Continue to Section [7.7.1.](#page-94-4)

#### <span id="page-94-4"></span>**7.7.1 GAD 29B Testing**

Verify external LRUs that are connected to the GAD 29B such as compatible navigators and non-Garmin autopilots are operating as intended:

- 1. GPS receiver check (Section [8.3\)](#page-101-0)
- 2. Nav receiver check (Section [8.4\)](#page-103-0)
- 3. Non-Garmin Autopilot interface check (Section [8.14\)](#page-109-0)

#### <span id="page-94-1"></span>**7.8 GDL 5XR**

#### *Original GDL 5XR Reinstalled*

No software or configuration loading is required if the removed GDL 5XR is re-installed. Continue to Section [7.8.1](#page-94-5)

#### *New Repaired or Exchange GDL 5XR Installed*

If a new repaired or exchange GDL 5XR is installed, the software will be loaded to the unit automatically by the G3X GDU when power is applied to the system. Continue to Section [7.8.1](#page-94-5)

#### <span id="page-94-5"></span>**7.8.1 GDL 5XR Functional Check**

Perform functional tests as applicable in Section [8.](#page-100-0)

- 1. Activate SiriusXM Radio and Weather (Section [7.10\)](#page-99-0) for newly installed GDL 51R/52R.
- 2. ADS-B Traffic interface check (Section [8.5\)](#page-104-0) (GDL 50R/52R).
- 3. GDL 51R/52R SXM weather check (Section [8.9\)](#page-105-0).
- 4. GDL 51R/52R SXM audio interface check (Section [8.10\)](#page-106-1).

#### <span id="page-94-2"></span>**7.9 G3X Software Information**

All software files are certified by Garmin and are considered part of FAA-approved Type Design data. System software version 8.00 and later are approved for this STC.

The installer shall create this software loader card by downloading the approved software image in accordance with Section [7.9.1.](#page-95-0)

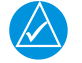

#### **NOTE**

*Only SanDisk brand 8GB SD cards or smaller are recommended for use with the G3X system. If another brand of card is used and software loading problems occur, replace the card with a SanDisk brand card and reattempt the software load.*

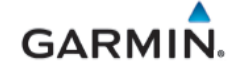

#### <span id="page-95-0"></span>**7.9.1 Software Loader Card Creation**

The software image is an executable self-extracting file which builds the correct file structure onto an SD card for use in loading software to the G3X. To obtain the current file, follow the procedures outlined below.

- 1. Go to [www.garmin.com/](http://www.garmin.com/)G3XTouchCertified and click on the 'Software' link. Do not download software from the Experimental Aircraft web page.
- 2. Insert a FAT32-formatted (empty) SD card in to the card reader.
- 3. Double-click the .exe file to download the self-extracting update file onto the hard drive. A window similar to the image below will pop-up while extracting.

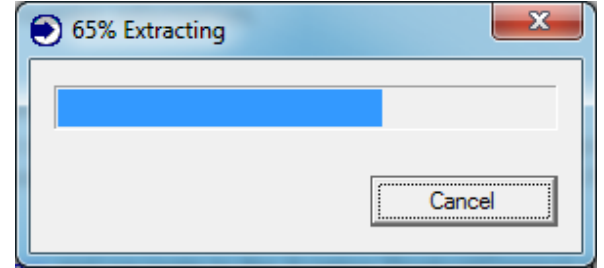

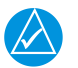

#### **NOTE**

*When the extraction begins, the program automatically deletes all current files on the SD card and copies the selected files to it, regardless of the file format on the SD card. Ensure files are not necessary or card is empty before proceeding.*

4. When extraction is complete, a window similar to one below will appear on the screen. Verify "GDU 4xx" is correct and an SD card is in the card reader, and then select "Next". Follow instructions provided by the installer application.

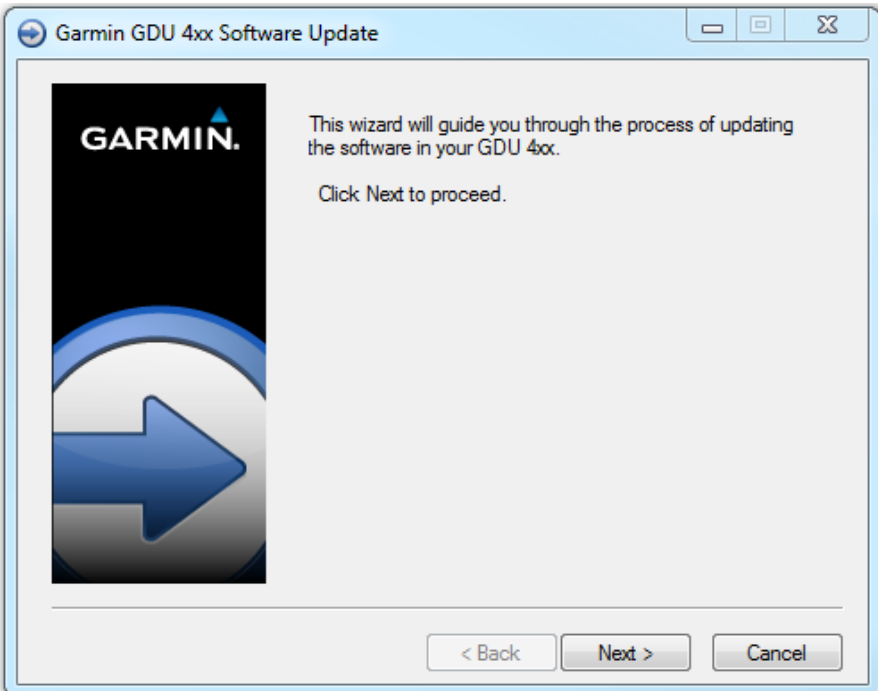

5. Select from the drop-down list the correct drive letter of the SD card to be used for the update. Click next.

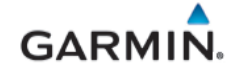

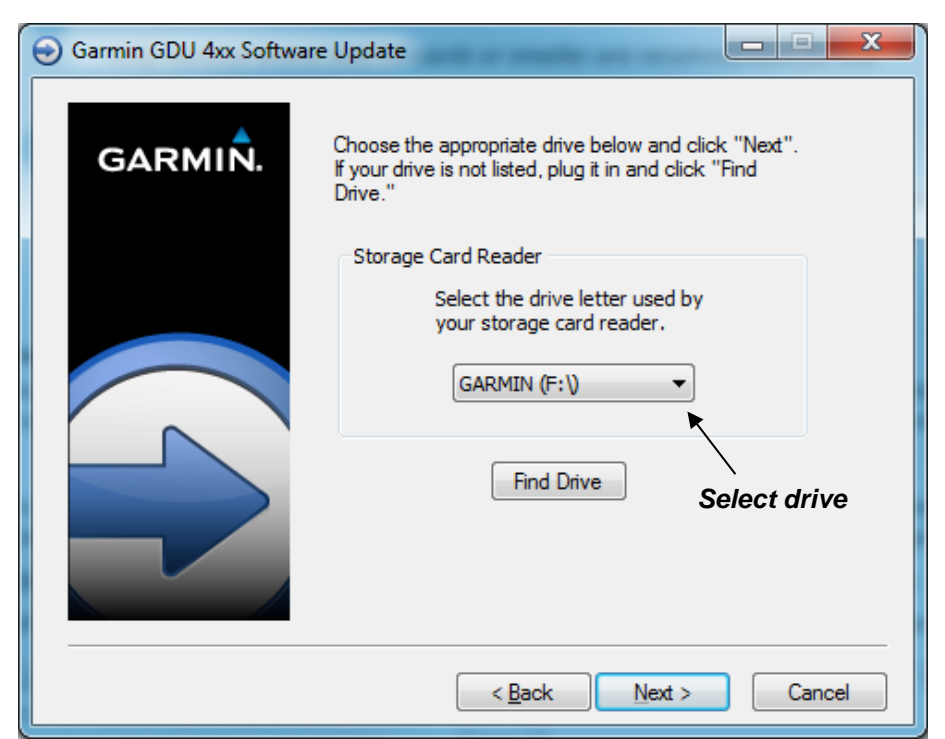

6. A window will pop-up on the screen to indicating file progress.

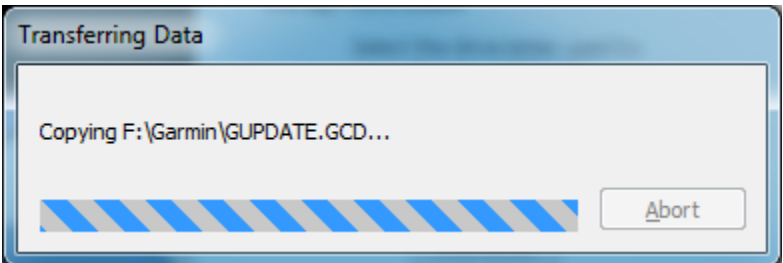

7. Once successfully completed, a message/window similar to below will pop-up. Click Finish to finalize SD card.

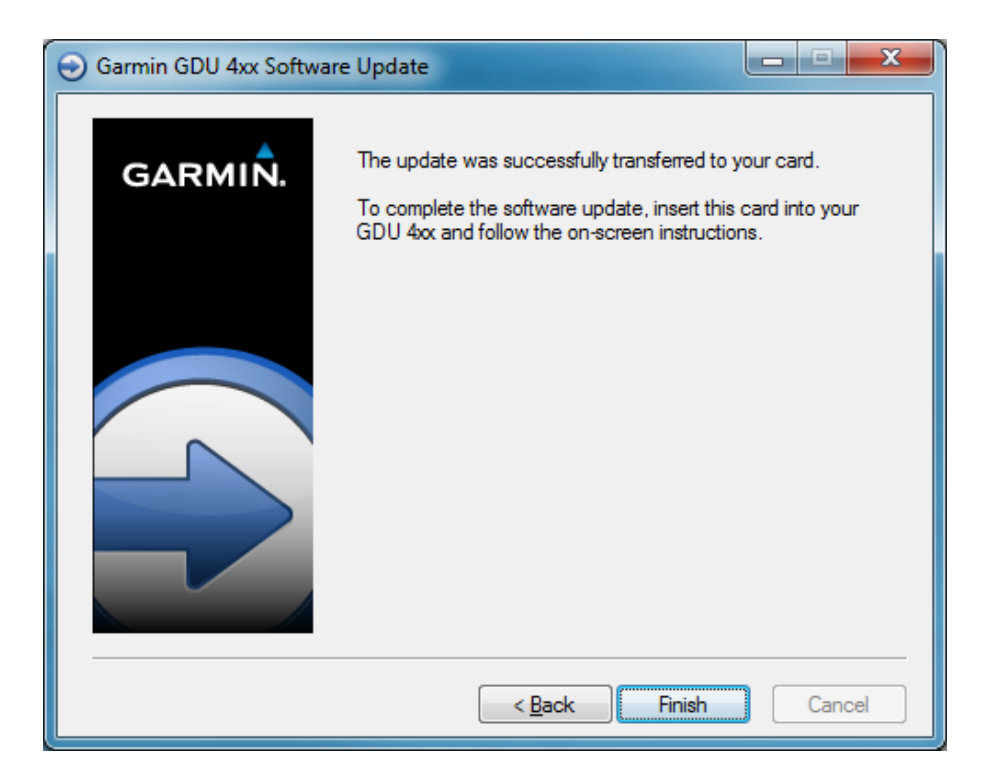

8. Remove SD card from card reader.

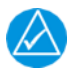

### **NOTE**

*If necessary, 'eject' or un-mount the SD card prior to removal.*

#### **7.9.2 Software Loading Procedure**

Software loading is performed in normal mode. Obtain the software loader card as formatted and loaded with software per section [7.9.1.](#page-95-0) This section describes the procedures needed to load software to Garmin LRUs as part of configuring the G3X system for use.

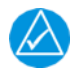

### **NOTE**

*Perform software updates on the ground only and remain on the ground while a software update is in progress*

#### **7.9.2.1 GDU Software Loading Procedure**

1. Connect external power to the aircraft to energize the aircraft and avionics electrical busses.

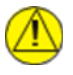

#### **CAUTION**

*DO NOT RELY ON THE AIRCRAFT BATTERY TO LOAD SOFTWARE. DO NOT USE A BATTERY CHARGER AS AN EXTERNAL POWER SOURCE. Power loss during a software upgrade may cause an LRU to become corrupted and unresponsive requiring replacement.* 

2. Power on the PFD in normal mode, then insert the properly formatted SD card into the SD card slot.

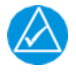

### **NOTE**

*It is also acceptable to insert the SD card before powering on the unit.*

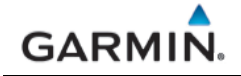

3. A Software update window will appear on the screen; use the Touch Panel or a Move Selector Knob to select YES to begin the update.

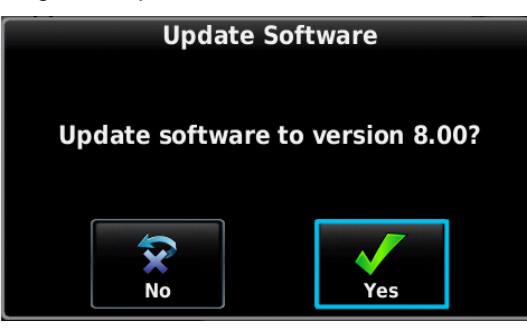

**Figure 7-12 – Update Software Window**

- 4. The unit will reboot, then GDU software update will begin automatically.
- 5. Ensure power is not removed while the update is being performed. The screen will display progress of the software load.
- 6. The unit will reboot after the update is complete.

### **NOTE**

*When the PFD screen goes blank during reboot, hold the MENU button down until the screen indicates Configuration Mode. Select the System Information page to see the software load status of other G3X LRUs. Once all LRUs have been updated it is safe to remove power or reboot the display to normal mode.*

7. Repeat steps 1 through 5 on the MFD (if installed).

#### **7.9.2.2 LRU Software Loading Information**

G3X LRUs, (except for GDUs) will automatically receive software updates from the PFD following a GDU software update. This process may take up to ten minutes for all LRUs connected to the high-speed CAN bus. The GDL 5XR is connected via RS-232 and may take up to 30 minutes to update software. Progress of LRU software updates can be monitored using the System Information page in configuration mode. Functionality provided by an LRU will be unavailable during a software update, therefore, all LRU software updates should be allowed to complete before flight after a GDU software update.

The current LRU software versions included with a GDU software update can be found in the change notes on the software download page.

#### **7.9.3 Software Load Confirmation**

Perform software load confirmation after the software has been loaded to the G3X GDU(s) and LRUs.

- 1. Start the G3X GDUs in configuration mode (reference Section [3.2.2\)](#page-31-0) as required.
- 2. Use the Touch Panel or a Move Selector Knob to select and view the System Information Page.
- 3. Ensure there is a green checkmark  $\blacksquare$  next to all installed G3X LRUs.
- 4. Scroll the Device List box and select device's info by using the Touch Panel or a Move Selector Knob as necessary to verify the software and version numbers installed in the system.

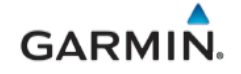

#### <span id="page-99-0"></span>**7.10 Activation of GDL 51R/52R SiriusXM Radio and Weather**

Before SiriusXM Weather and Radio is accessed, service must be activated by SiriusXM. Service is activated by providing SiriusXM with a Radio ID. Following the following activation steps.

#### **Activation Steps**

- 1. Contact SiriusXM at 1-855-796-9847 or at *[www.siriusxm.com/sxmaviation](http://www.siriusxm.com/sxmaviation)* to activate.
- 2. Obtain the Radio ID from the data tag on the unit or from the Datalink page in normal mode. To access the datalink page on the GDU, press "MENU" key twice for the main menu, then select Data Link.
- 3. Position the aircraft in an area with an unobstructed view of the southern sky. It is highly recommended that the aircraft be positioned outside and at least 25 feet away from the hangar.
- 4. Connect an external power unit and apply power to the aircraft and avionics.
- 5. Navigate to the Data Link page in the main menu section and verify signal quality has green bars.
- 6. When the subscribed product is displayed by "Service Level", the activation is complete. For example, in the screenshot below "Pilot Pro" is the subscribed product.

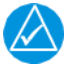

### **NOTE**

*Do not remove power from the aircraft during the activation process.*

| <b>Data Link Information</b> |                            |
|------------------------------|----------------------------|
| <b>GDL 52R</b>               | <b>GTN 650</b>             |
| <b>Device</b>                | <b>GDL 52R</b>             |
| Unit ID                      | 3970316739                 |
| <b>System Status</b>         | Connected                  |
| <b>Software Version</b>      | 2.12                       |
| <b>GPS Position</b>          | <b>Valid (External)</b>    |
| <b>Pressure Data</b>         |                            |
| <b>Device Pressurization</b> | <b>Not Pressurized</b>     |
| <b>Pressure Altitude</b>     | 1200                       |
| <b>Barometric Pressure</b>   | 28.67                      |
| <b>ADS-B In</b>              |                            |
| <b>Ground Uplink Signal</b>  | الممد                      |
| <b>TIS-B Traffic Data</b>    | Receiving                  |
| Air-To-Air Traffic           | Operating                  |
| <b>SiriusXM</b>              |                            |
| <b>Signal Quality</b>        |                            |
| <b>Service Level</b>         | <b>Pilot Pro</b>           |
| <b>Radio ID</b>              | GMB674WG                   |
|                              |                            |
|                              | Scroll List ->> Select Tab |

**Figure 7-13 – Data Link Page**

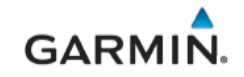

#### <span id="page-100-0"></span>**8. SYSTEM RETURN TO SERVICE PROCEDURE**

This section provides checkout procedures to be completed after maintenance and/or repair has been performed in accordance to this manual, in order to verify the proper operation and function of G3X Touch systems.

Perform the procedures as applicable to the specific installation. Procedures not applicable may be skipped.

#### **8.1 Recommended Test Equipment**

The following test equipment is recommended to conduct and complete all post installation checkout procedures in this section:

- Ground power cart (capable of supplying power to the aircraft systems and avionics)
- Calibrated Air data test set
- Calibrated VHF NAV test set
- Low resistance ohmmeter
- Calibrated Digital Level
- Digital Multi-Meter (DMM)
- Calibrated Optical Tachometer

#### **8.1.1 LRU Status and Software Check**

Perform LRU status and software check. The "System Information" page in the configuration mode of the GDU 4X0 PFD has a "Devices Online" tab that reports the status of installed LRU's and their currently installed software part numbers and versions. The icon/checkbox next to each LRU reports a green checkmark, a 'red x' or blank checkbox to indicate the status of each LRU as described in [Table 8-1.](#page-100-1)

To access the System Information Page, perform the following steps on the primary GDU:

- 1. In configuration mode, select the System Information Page. Scroll the Device List box and the selected device's info by using the Touch Panel or a Move Selector Knob.
- 2. Verify that all LRUs connected or configured to each display have a green indicator and correct software part numbers and version numbers are reported.
- 3. Press the Back key to return to the Configuration Mode page when finished. Return the GDU to normal mode.

<span id="page-100-1"></span>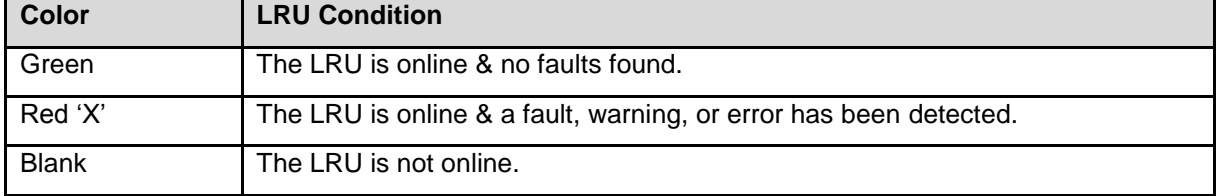

#### **Table 8-1 – LRU Status Indicators**

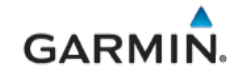

#### **8.2 Transponder Check**

All GTX 335(R)/345 (R) transponders, and GTX 33/33ES/330/330ES transponders with software version 8.00 or later are compliant with RTCA/DO-181D, which specifies that the selection of transponder ALT and GND modes may not be controlled by the pilot. To allow the transponder to be operated in ALT mode while on the ground, for the purposes of performing periodic testing in accordance with the requirements of 14 CFR Part 91.413, a special transponder ground maintenance test mode is provided.

To access ground maintenance mode in a G3X Touch system:

- 1. Access the Transponder page, press the Menu key twice to access the main menu.
- 2. On the Main menu, select Setup to access setup page.
- 3. On the Setup page, select XPDR to access the transponder page.
- 4. On the transponder page, select "Enabled" under Ground Maintenance Test to force the transponder into ALT mode.

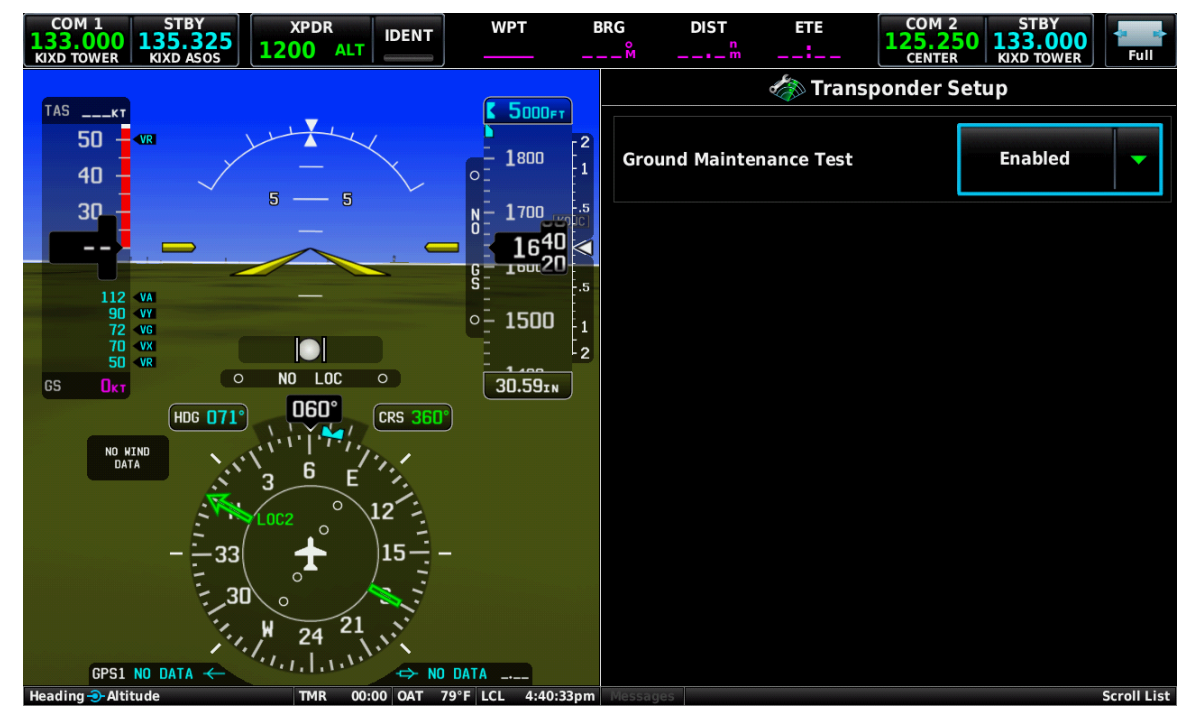

**Figure 8-1 – Transponder Setup Page (Normal Mode)**

Transponder ground maintenance mode will be cancelled following a power cycle, or if the aircraft is determined to be airborne.

#### <span id="page-101-0"></span>**8.3 GPS Receiver Check**

#### **8.3.1 GPS Receiver Signal Acquisition Test**

The following steps constitute a simple test of the GPS receiver's ability to acquire a GPS signal from satellites. This test needs to be performed outside, away from obstructions such as buildings, unless a known working GPS signal repeater has been installed in the hangar for this type of testing.

- 1. Power on unit in normal mode and select the Info Page.
- 2. Verify that the GPS receiver is functional and able to calculate its present position

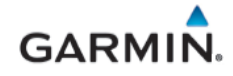

#### **8.3.2 GPS Receiver COM Interference Test**

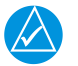

*GPS Status may also be monitored on the Info page in normal mode. The signal strength bars are a real-time representation of GPS signal strength which may be useful for troubleshooting a failed COM interference test.*

This test must be conducted outside, as the use of a GPS repeater inside a hangar may result in a failed test. After the preceding signal acquisition test has been completed successfully, perform the following steps:

- 1. Apply power to the aircraft and G3X system and allow systems to initialize and the G3X system and/or GPS navigator (if installed) to acquire sufficient satellites for a GPS solution.
- 2. On the MFD (in dual GDU installations) or on the multi-function pane in split format mode (in a single GDU (PFD) installation); navigate to the info page to view the GPS status.
- 3. Monitor GPS status on the Main Page. Possible GPS status indications include:
	- No Antenna
	- Autolocate
	- Lost GPS Fix
	- 2D GPS Fix
	- 3D GPS Fix\*
- Searching the Sky
- **Acquiring**
- No GPS Fix
- 2D Differential
- 3D Differential\*

*\*Indicates valid GPS position fix for this test*

- 4. Select 121.150 MHz on the COM transceiver.
- 5. Transmit for a period of 30 seconds while monitoring GPS status.
- 6. During the transmit period, verify that GPS status does not lose a valid GPS position fix on the Main Page in configuration mode.
- 7. Repeat steps 3 through 5 for the following frequencies:
	- 121.175 MHz
	- 121.200 MHz
	- 131.250 MHz
	- 131.275 MHz
	- 131.300 MHz
- 8. Repeat steps 3 through 6 for other installed COM transceivers if applicable.
- 9. If an installed COM supports 8.33 MHz channel spacing, repeat steps 3 through 5 while transmitting for a period of 35 seconds, for the following frequencies:
	- 121.185 MHz
	- 121.190 MHz
	- 130.285 MHz
	- 131.290 MHz
- 10. Repeat step 8 for other installed COM transceivers supporting 8.33 MHz channel spacing if applicable.

This COM interference test should be repeated if a second GDU is installed in the aircraft and paired with GPS antenna.

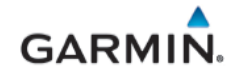

#### **8.3.3 GPS Receiver Interface Check**

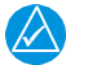

### **NOTE**

*GPS satellite reception is required for the following steps. Perform the test in an outdoor area*  with a clear view of the sky. The check may also be performed in a hangar with a good known *GPS repeater.* 

- 1. Verify the PFD is in Normal mode.
- 2. On the PFD options page under FPL Source, select "External GPS".
- 3. On the PFD options page under CDI Source, select "GPS" (or "GPS1") as the navigation source.
- 4. Verify the external GPS1 Navigator is powered on and if dual GPS navigators are installed, ensure the second GPS navigator (GPS2) is powered off.
	- a. For a GNS 4XXW/5XXW series or GTN 6XX/7XX series navigator, while on the power-up self-test page, verify that the PFD CDI displays the correct lateral and vertical deviation information.
	- b. For a GNS 480 unit, while it is going through its power-up sequence, verify that the PFD CDI displays the correct lateral and vertical deviation information.
- 5. Continue in normal mode after self-test and wait until the navigator acquires a position before proceeding.
- 6. Review the active alerts on the PFD (if any) and verify that there are no alerts, service soon, or service required alerts associated with the GPS unit.
- 7. Create or activate a flight plan on the GPS navigation source.
- 8. Verify that the active waypoint displayed in the PFD WPT field of the GDU 4X0 is the same as the active waypoint displayed on the navigator.
- 9. On the GPS navigator, enter OBS mode.
- 10. When OBS mode is entered on navigator, the course (CRS) field CRS 302<sup>°</sup> on the GDU will

activate and change to OBS on a lighter background , and knob that has been configured for course will be activated to change the course.

- 11. Adjust the course (OBS) using the configured PFD knob. Course may also be changed using the touch screen by pressing the OBS/CRS field and entering the value using the pop-up keypad.
- 12. Verify that the course to the active waypoint changes on the navigator as the PFD course pointer is rotating.
- 13. Exit OBS mode on the navigator.
- 14. If dual GPS receivers are installed power off GPS 1 and power on GPS 2. Select GPS2 on the CDI and repeat the GPS interface check (Steps 1-13).

#### <span id="page-103-0"></span>**8.4 NAV Receiver Check**

- 1. Verify the external NAV1 receiver is powered on and if dual NAV receivers are installed, ensure the second NAV receiver (NAV2) is powered off.
- 2. Tune the NAV receiver to a localizer frequency (it is not necessary that a valid localizer signal is being received).
- 3. Verify that the CDI on the PFD displays "LOC" (or "LOC1"/"LOC2" for installations with dual navigators). The CDI source field in PFD options page should also display "LOC" (or "LOC1"/"LOC2".
- 4. If dual navigation receivers are installed, power off NAV 1 and power on NAV 2.
- 5. Repeat the steps 2 through 4 above.

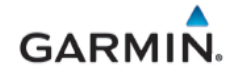

### <span id="page-104-0"></span>**8.5 ADS-B Traffic Interface Check**

# **NOTE**

*The following steps may be performed as a ground check as long as the aircraft is within range of an FAA ground station with available targets of opportunity. If this is not the case, it is recommended that these checks be performed in flight within range of an FAA ground station.*

If the installed system is configured to receive ADS-B In data through an interface with an ADS-B In capable unit (GTX 3X5 or GDL 50R/52R), the interface is verified as follows:

- 1. Verify the GDU is in normal mode.
- 2. Select the Traffic page on the home screen of the MFD or the multi-function pane on the PFD.
- 3. Turn on the interfacing ADS-B In capable equipment.
	- a. If the installation includes TAS/TCAS correlated traffic, turn on the TAS/TCAS source.
- 4. Make sure an amber NO DATA or TRAFFIC FAIL messages are not displayed over or below the "ownship" icon.
- 5. Make sure there are no FAIL annunciations in the upper left-hand corner of the traffic status window. Depending on installation either **FORT ADS-B** or **CODLADS-B** should be displayed if ADS-B Interface is correct.
	- a. If the installation includes TAS/TCAS correlated traffic, verify that the TAS/TCAS status is either OPER or STBY.
- 6. Observe targets of opportunity from ADS-B equipped aircraft, or an FAA ground station.
- 7. Apply power to any installed L-band equipment such as transponders, DME or TCAS, ensure there is no interference with ADS-B data reception.

#### **8.5.1 TCAS Traffic Interface Check**

- 1. Verify the GDU is in normal mode.
- 2. Select the Traffic page on the home screen of the MFD or the multi-function pane on the PFD.
- 3. Verify that no TAS/TCAS failure annunciations ("NO DATA", "TRFC FAIL", "NO TRFC DATA", "DATA FAILED", "FAILED") are shown on the traffic map.
- 4. In the upper left corner of the Traffic Map page, verify that the Traffic Status is either TAS/TCAS: OPER or TAS/TCAS: STBY ("TIS: FAIL" or "TAS/TCAS: FAIL" must not be displayed).
- 5. Select the Traffic Status button and change the mode between Operate and Standby.
- 6. Verify that the mode of the traffic system is updated accordingly.
- 7. Put the traffic system in Standby mode.
- 8. Initiate a traffic system self-test by selecting the Test button at the bottom of the page. Note: The Self-Test button will not be selectable if the traffic system is not powered on or is in a failed status.
- 9. Verify that the traffic system runs a self-test and the self-test traffic pattern is displayed.

### **8.6 TIS-A Traffic Interface Check**

If a Garmin GTX 3X5 transponder is connected to the G3X Touch system and no other traffic systems covered in this manual is installed, the traffic interface is verified as follows:

- 1. Verify the PFD is in normal mode. For a dual GDU installation verify both are in normal mode, and test is performed on the MFD.
- 2. For single GDU installations, select the Traffic page in split screen format on PFD.
- 3. Turn on the GTX 3X5 by pressing ALT on the GTX.
- 4. Verify that the Traffic Status is not TIS Fail.
- 5. Verify that the amber NO DATA is not displayed over the "ownship" symbol.

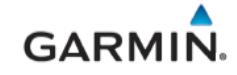

- 6. Verify that the Traffic Status is in Standby mode. (i.e., TAS should not be displayed).
- 7. Attempt to place the system in Operate mode, if the aircraft is within TIS-A coverage, the system will display Operate, if the aircraft is not within TIS-A coverage, the unit will display 'Unavailable'.

#### **8.7 WX-500 Stormscope Interface Check**

- 1. Verify the GDU is in normal mode. For a dual GDU installation verify both are in normal mode.
- 2. Allow up to five minutes for the system to obtain a GPS position fix.

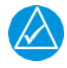

### **NOTE**

*If no other weather source is configured, the Stormscope button will be present instead of the Weather button.*

- 3. On the MFD, select the Weather button and then select the Stormscope Button.
- 4. Verify there are no warnings displayed.
- 5. On one MFD, press Menu.
- 6. Toggle between Cell and Strike modes and verify that the corresponding mode is displayed in the bottom right corner of the MFD.
- 7. Toggle between 360 $^{\circ}$  and Arc views and verify the image switches between a 360 $^{\circ}$  view surrounding the aircraft icon to an arc placed in front of the aircraft icon.

#### **8.8 FIS-B Weather via ADS-B In**

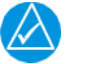

#### **NOTE**

*The following steps may be performed as a ground check as long as the aircraft is within range of an FAA ground station. If this is not the case, it is recommended that these checks be performed in flight within range of an FAA ground station.*

- 1. Verify the G3X Touch EFIS is in normal mode.
- 2. Verify the GPS and FIS-B source is in normal mode.
- 3. Allow up to five minutes for the system to obtain a GPS position fix.
- 4. On each installed GDU, select navigate to the Weather page, and press MENU then select the FIS-B under the "Data Source" field.

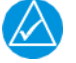

### **NOTE**

*It may take up to 10 minutes after power-on for the system to begin receiving FIS-B weather products.*

- 5. Verify there are no warnings displayed.
- 6. Press MENU button and then select several FIS-B weather products to display.
- 7. Verify at least one of the selected products displays a valid time stamp.
- 8. Verify there are no status fail messages regarding FIS-B weather.

#### <span id="page-105-0"></span>**8.9 GDL 51R/52R SXM Weather Check**

SiriusXM weather and radio activation is required for this check, reference Sectio[n 7.10](#page-99-0) for instructions.

Position the aircraft where there is a clear view of the southeastern or southwestern sky. XM Satellite Radio satellites are located above the equator over the eastern and western coasts of the continental United States.

- 1. Verify the G3X Touch system is in normal mode.
- 2. Allow up to five minutes for the system to obtain a GPS position fix and the GDL 5XR to obtain data.
- 3. On each GDU, select the Weather page from the multi-function pane.
- 4. Verify there are no warnings displayed.
- 5. Push the GDU knob to display weather data page.

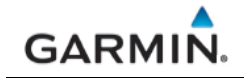

6. Verify weather data associated with the subscribed service level is available. Examples of weather data available are "NEXRAD, METAR, Winds Aloft, Lightning etc.

#### <span id="page-106-1"></span>**8.10 GDL 51R/52R SXM Audio Interface Check**

This procedure only verifies correct installation and activation of G3X Touch system functions. It does not activate the GDL 5XR Series XM data link radio. SiriusXM weather and radio activation is required for this check, reference Section [7.10](#page-99-0) for instructions.

- 1. Position the aircraft where there is a clear view of the southeastern or southwestern sky. (XM Satellite Radio satellites are located above the equator over the eastern and western coasts of the continental United States.)
- 2. Verify the G3X Touch system is in normal mode.
- 3. Allow up to five minutes for the system to obtain a GPS position fix and the GDL 5XR to obtain data.
- 4. On each GDU's Multi-function pane, select the SXM page.
- 5. Verify Audio signal bars are in the Green and that the displayed subscription level is accurate.
- 6. Verify that under Artist "XM DATA LINK FAIL" is not displayed.
- 7. Using the inner knob, scroll the channels.
- 8. Verify that music plays on multiple channels.

#### <span id="page-106-0"></span>**8.11 EIS Check**

This section contains procedures to verify proper installation, operation, and gauge markings of the EIS. Complete the following applicable checkouts if EIS sensor or gauge settings may have been affected by maintenance.

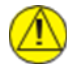

### **CAUTION**

*Check hose routing for sharp bends. Check sensors and fittings for leaks during and after engine run-up and correct prior to flight*.

#### **8.11.1 EIS Ground Check**

Conducted with the engine off and at ambient temperature.

- 1. Verify the G3X Touch system in normal mode.
- 2. Navigate to the engine page on the MFD or multi-function pane of the PFD in split format.
- 3. Verify that no red or amber X marks are present on any EIS gauge.
- 4. EGT/CHT- Apply heat to each EGT/CHT sensor to verify the corresponding cylinder is connected correctly.

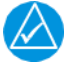

#### **NOTE**

*If the temperature decreases when heat is applied, the wire polarity may be reversed.*

5. Manifold, oil, or fuel pressure(s)- Verify the corresponding gauge(s) display the ambient condition(s).

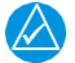

### **NOTE**

*Estimate the ambient manifold pressure by subtracting 1 inHg for every 1,000 ft of field elevation from the current barometric pressure.*

- 6. Current or Voltage- Verify the corresponding gauge(s) display the correct measurement(s).
- 7. Fuel Quantity- Verify the indicated fuel quantities are accurate for each tank when the aircraft is leveled in accordance with the aircraft manufacturers instructions.

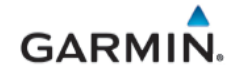

### **8.11.2 EIS Engine Run-Up Check**

Always follow engine startup procedures as described in the Aircraft POH.

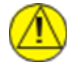

### **CAUTION**

*If the engine indications are not within operating specifications shortly after starting, IMMEDIATELY shut down the engine and troubleshoot the problem. Failure to do so may cause engine damage.*

Obtain an optical tachometer to monitor propeller RPM.

- 1. Place the aircraft in an open and clear area appropriate for an extended engine run-up.
- 2. Follow the engine start-up procedure as outlined in the aircraft POH. Adhere to the required observations immediately following the start such as oil pressure within 30 seconds.
- 3. Verify the EIS RPM gauge(s) match the optical tachometer reading +/- 50 RPM.
- 4. Allow the engine to warm up and oil temperature to increase to at least 100°F.
- 5. Verify the alternator load meter (if installed) and battery charge/discharge ammeter (if installed) indicate a positive load.
- 6. Perform individual magneto checks as specified by the aircraft POH. If the RPM does not drop as expected when switching from both magnetos to one, the P-lead, ignition switch wiring, or magneto timing is incorrect. Discontinue the test immediately and repair the ignition system.
- 7. Verify all EIS readings are consistent with normal operation performance in accordance with aircraft type design, engine type design, and/or aircraft POH/AFM.
- 8. Verify all installed sensors and fittings are free of leaks.

#### **8.12 ADAHRS and Magnetometer Ground Checks**

This section contains the ground checks that may be performed on the magnetometer for ADAHRS aspects of the G3X system.

#### <span id="page-107-0"></span>**8.12.1 Altimeter Check**

The GDU 4X0 altitude displays must be verified per Title 14 CFR 91.411 and 14 CFR Part 43 Appendix E, with the following exception to 14 CFR Part 43 Appendix E, paragraph (b)(1):

• The tests of sub-paragraphs (iv) (Friction) and (vi) (Barometric Scale Error) are not applicable because the digital outputs of the GSU 25D are not susceptible to these types of errors.

This procedure is recommended when the GSU 25D is removed and reinstalled/replaced or the pitot and static system connections are disturbed.

#### **8.12.2 Pitot-Static and Airspeed Tape Settings Checks**

The following section verifies the correct operation of the GDU 4X0 altitude and airspeed display functions. These tests require the use of a Calibrated Air data test set. When using a Calibrated Air data test set, only simulate normal aircraft operating conditions, as defined in the aircraft Type Data (POH/AFM) or other approved STC to avoid component damage.

Airspeeds above Vne should not be checked.

*The aircraft or instrument manufacturer's data should be referenced for tolerances for this test where available*.

- 1. Connect the calibrated air data test set to the aircraft.
- 2. Apply power to the aircraft.
- 3. Verify all self-tests pass on the main startup screen.
- 4. Using the air data test set, increase the airspeed until the PFD airspeed tape pointer is at the bottom of the white band (Vs0).
- 5. Verify that the pitot and static pressure settings used on the test set match what is displayed on the GDU.
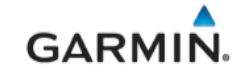

- 6. On the pitot static test set, change the airspeed until the PFD airspeed tape pointer is at the bottom of the green band (Vs1).
- 7. Verify that the bottom of the green arc/band on the standby ASI and PFD airspeed tape are at the same airspeed value.
- 8. Change the airspeed until the PFD airspeed tape pointer is at the top of the white band (Vfe).
- 9. Verify that the top of the white arc/band on the standby ASI and PFD airspeed tape are at the same airspeed value.
- 10. Change the airspeed until the PFD airspeed tape pointer is at the top of the green band/bottom of the yellow band (Vno).
- 11. Verify that the top of the green arc/band on the standby ASI and PFD airspeed tape are at the same airspeed value.
- 12. Increase the airspeed to the upper red radial/top of yellow arc (Vne).
- 13. Verify that the red radial on the standby ASI and PFD airspeed tape are at the same airspeed value.
- 14. Starting at the current airspeed, decrease the airspeed to zero, stopping at each of the airspeeds listed in [Table 8-2.](#page-108-0) verifying that the PFD and standby ASI airspeed values are within the tolerances indicated in [Table 8-2.](#page-108-0)

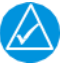

# **NOTE**

*The aircraft or instrument manufacturer's data should be referenced for standby tolerances, if available.*

<span id="page-108-0"></span>

| <b>Test Set</b><br>(KTS) | <b>Allowed Tolerance</b><br>$(+/- KTS)$ | <b>Recorded Result</b><br><b>GDU</b> | <b>Recorded Result G5 (or</b><br>installed Standby ASI) |
|--------------------------|-----------------------------------------|--------------------------------------|---------------------------------------------------------|
| 50                       | 5.0                                     |                                      |                                                         |
| 80                       | 3.5                                     |                                      |                                                         |
| 100                      | 2.0                                     |                                      |                                                         |
| 120                      | 2.0                                     |                                      |                                                         |
| 150                      | 2.0                                     |                                      |                                                         |

**Table 8-2 – Airspeed Test Points**

### <span id="page-108-1"></span>**8.12.3 Compass Swing**

After the Magnetometer Calibration Procedure is completed, a compass swing must be performed to verify the ADAHRS/GMU 11 heading accuracy.

- 1. Verify 'Auto Mag. Variation' is selected.
	- $\circ$  With the PFD in Normal mode, navigate to the Position Setup Page (Menu → Main Menu  $\rightarrow$  Setup  $\rightarrow$  Position).
	- o Under Heading tab, ensure 'Auto Mag. Variation' is selected.
	- o Return to the main screen.
- 2. With the PFD in normal mode, all of the aircraft and avionics systems powered and operating normally, position the aircraft on a known compass rose at a heading 360° (North), or select a level and magnetically clean location and use a sight compass to position the aircraft to a heading of 360° (North)
- 3. Record the HDG value displayed on the PFD as indicated in [Table 8-3,](#page-109-0) below. Also record the heading displayed on the standby compass. Verify or correct the standby compass deviation card.
- 4. Repeat step 2 for each of the headings listed in [Table 8-3.](#page-109-0)

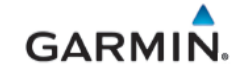

- 5. Calculate the heading errors by subtracting the displayed (B) value from the actual (A) value for each of the headings in [Table 8-3.](#page-109-0)
- 6. If all calculated heading errors displayed on the PFD are at or within  $+/-10^{\circ}$  from the surveyed heading, the installation is acceptable, and no further work is required to correct the GMU 11 installation.
- 7. If a Heading Error (A-B) is greater than  $+/-10^{\circ}$ , calculate the average error by adding all errors and dividing by 12. This is the angle by which the GMU 11 must be physically rotated to correct the installation.
- 8. Modify the installation to rotate the GMU 11 by the amount calculated in the previous step. When looking down at the GMU 11, rotate clockwise for positive values, and counterclockwise for negative values.
- 9. After physically correcting the GMU 11 installation, repeat the procedures in Sections [0](#page-88-0) and [8.12.3.](#page-108-1)

<span id="page-109-0"></span>

| <b>Heading (A)</b>   | <b>Displayed ADAHRS</b><br>Heading (B) | <b>Heading Error (A-B)</b> | <b>Standby Compass</b><br><b>Heading</b> |
|----------------------|----------------------------------------|----------------------------|------------------------------------------|
| 360° (North)         |                                        |                            |                                          |
| $30^\circ$           |                                        |                            |                                          |
| $60^\circ$           |                                        |                            |                                          |
| 90°(East)            |                                        |                            |                                          |
| 120°                 |                                        |                            |                                          |
| 150°                 |                                        |                            |                                          |
| 180°(South)          |                                        |                            |                                          |
| $210^\circ$          |                                        |                            |                                          |
| 240°                 |                                        |                            |                                          |
| $270^{\circ}$ (West) |                                        |                            |                                          |
| $300^\circ$          |                                        |                            |                                          |
| 330°                 |                                        |                            |                                          |

**Table 8-3 – Heading Verification – ADAHRS Check**

### **8.13 Garmin GFC 500 Autopilot**

For aircraft equipped with Garmin GFC 500 autopilot system, perform interface checkout of the autopilot in accordance with procedures outlined in *GFC 500 Part 23 AML STC Installation Manual 190-02291-00*.

### **8.14 Non-Garmin Autopilot Interface**

Before proceeding with the autopilot interface tests, verify the PFD has been properly configured for the autopilot (and flight director, if applicable) that is installed. For configuration instructions reference Appendix [B.5.](#page-125-0) and the *G3X Touch EFIS Part 23 AML STC Installation Manual* (190-02472-01). Only those interfaces which are directly affected by the G3X Touch STC are covered by this manual; if any other autopilot modifications were performed, they are outside the scope of this STC and must be checked in accordance with the autopilot installation manual.

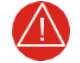

### **WARNING**

*It is important that the PFD be properly configured in order to prevent damage to the autopilot computer.*

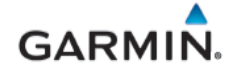

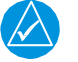

#### **NOTE**

*The following procedures are general in nature and it may be necessary to reference the autopilot manufacturers testing instructions to allow the autopilot to be tested properly.*

### **8.14.1 Autopilot Engagement Check**

This section verifies that the autopilot can be engaged.

- 1. Verify the G3X Touch system is in normal mode. Allow the PFD to obtain a valid heading, attitude, altitude, and GPS location.
- 2. Verify the GPS navigator is in normal mode.
- 3. Engage the autopilot. If the autopilot cannot be engaged, troubleshoot using the instructions in the autopilot installation manual.
- 4. If step 3 was successful, disengage the autopilot.

#### **8.14.2 Heading and Course Error Check**

This section verifies that the heading and course error interface between the GDU 4X0 and autopilot computer is functional. For dual GDU G3X Touch installations, the following instructions apply only to the PFD.

#### **8.14.2.1 Heading Error**

- 1. Verify the G3X Touch system is in normal mode.
- 2. On the PFD set the heading bug to the current aircraft heading.
- 3. On the PFD, verify HDG/CRS Valid.
- 4. Engage the autopilot in HDG mode.
- 5. Adjust the heading bug to the right.
- 6. Verify that the control yoke or stick moves to the right.
- 7. Adjust the heading bug to the left.
- 8. Verify that the control yoke or stick moves to the left.
- 9. Adjust the heading bug to the aircraft heading.
- 10. Disengage the autopilot.

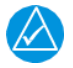

# **NOTE**

*If the control yoke or stick moves in the opposite direction of what is expected, reverse the LEFT/RIGHT HDG Polarity on the Autopilot Calibration page and continue the checkout process.*

#### **8.14.2.2 VOR Course Error**

Some autopilot systems might not have course error capability; and this step is not necessary for those systems.

- 1. Apply power to the aircraft and aircraft systems and allow the aircraft systems to initialize.
- 2. Tune the VHF NAV to the NAV/COM Test Set frequency for VOR operation.
- 3. Set the Course pointer on the PFD HSI 15 degrees to the left of aircraft heading and ensure that the PFD CDI is displaying VOR navigation information.
- 4. Simulate a VOR signal with a "TO" course equal to the aircraft heading.
- 5. Slowly adjust the course pointer on the PFD CDI toward the aircraft heading until VOR captures.
- 6. Center PFD CDI course pointer on the aircraft heading.
- 7. Engage the autopilot in NAV mode.
- 8. Adjust the NAV ramp tester course and the PFD CDI course pointer 20 degrees to the left of current aircraft heading.
- 9. Verify that the flight controls move toward the left.
- 10. Adjust NAV ramp tester course to aircraft heading.
- 11. Adjust the NAV ramp tester course and the PFD HSI CDI course pointer 20 degrees to the right

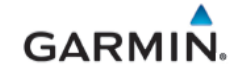

of current aircraft heading.

- 12. Verify that the flight controls move toward the right.
- 13. Adjust the NAV ramp tester course to aircraft heading.
- 14. Disengage the autopilot.

#### **8.14.2.3 Localizer**

- 1. Tune the VHF NAV to the NAV/COM Test Set frequency for LOC operation.
- 2. On the NAV ramp tester simulate centered LOC needle presentation.
- 3. Set the Course pointer on the PFD HSI to the current aircraft heading.
- 4. Verify the PFD CDI displays centered deviation for LOC.
- 5. On the NAV ramp tester simulate 0.093 DDM Left LOC.
- 6. Verify PFD CDI deviation bar is one dot left.
- 7. Verify that the flight controls turn to the left.
- 8. On the NAV ramp tester simulate 0.093 DDM Right LOC.
- 9. Verify PFD CDI displays one dot right.
- 10. Verify that the flight controls turn to the right.
- 11. On the NAV ramp tester simulate centered LOC needle presentation.
- 12. Disengage the autopilot.

#### **8.14.3 GPSS Course**

This test is only performed for installations that are interfaced to a GPS navigation source and the interfaced autopilot did not previously have a GPSS function. Conduct this test with the aircraft positioned where it can receive GPS signal.

- 1. On the GPS navigator, enter a simple Direct-To flight plan with a waypoint that is on the current aircraft heading and select the PFD CDI to display GPS. If the navigator has the capability to enter user waypoints, a user waypoint can be entered to facilitate this test. It is suggested that the waypoint be within 5 miles of the current aircraft position for best results.
- 2. On the PFD Attitude display, press the MENU button to display the 'PFD Options' page, select GPSS.
- 3. Verify the following:

On the PFD Attitude

- GPSS field is available when selected.
- The heading bug is a hollow cyan bug.

On the PFD CDI

- GPSS field in the menu has a green bar at the bottom indicating GPSS is selected.
- The heading bug is a hollow cyan bug on the CDI.
- 4. On the navigator select OBS to enter GPS OBS mode.
- 5. Set the OBS course for the current aircraft heading (it is assumed the waypoint is on the current aircraft heading).
- 6. Engage the autopilot in HDG mode.
- 7. Adjust the OBS course 20 degrees to the left of current aircraft heading.
- 8. Verify that the flight controls move toward the left.
- 9. Adjust the OBS course 20 degrees to the right of current aircraft heading.
- 10. Verify that the flight controls move toward the right.
- 11. Adjust the OBS course to aircraft heading.
- 12. Disengage the autopilot.

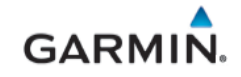

#### **8.15 G5 Miscompare Check**

This test is only performed on installations with G5 ADI as a standby instrument.

- 1. Apply power to the aircraft and G3X system and allow G5 to initialize.
- 2. Verify heading, altitude and IAS values on the G3X PFD match the values on the G5, and heading, altitude and IAS miscompare messages are not displayed on the PFD.
- 3. Rotate G3X PFD knob that has been configured for controlling heading and verify "HDG xxxº" is displayed on the G5 and matches the value on the G3X PFD, and the heading bugs move at the same rate on both the G5 and G3X PFD.
- 4. Press the G5 knob then rotate to highlight "Heading" field, press the knob to make selection and rotate to adjust:
	- Verify the values on the heading field on the G3X PFD incrementally change at the same rate and values match the G5 ADI.
	- Verify the heading bugs move at the same rate on both the G5 and G3X PFD
- 5. Rotate G3X PFD knob that has been configured for controlling the altitude bug and verify the bugs move, values match and incrementally change at the same rate on both the G5 and G3X PFD altitude tape.
- 6. Press the G5 knob then rotate to highlight "Altitude", press the knob to make selection and rotate to adjust:
	- Verify the altitude bugs move, values match and incrementally change at the same rate on both the G5 ADI and G3X PFD altitude tape.
- 7. Rotate G3X PFD knob that has been configured for controlling "Baro" and verify the barometric pressure and pressure altitude values incrementally change at the same rate and values match on both the G5 ADI and G3X PFD.
	- Verify the "Baro" field on the G5 changes to a cyan color and the digits change to black color but revert to black field with cyan digits, once the knob is no longer rotated.
- 8. Rotate G5 ADI knob and verify the barometric pressure and pressure altitude values incrementally change at the same rate and values match on both the G5 ADI and G3X PFD.
	- Verify the "Baro" field on the G3X PFD changes to a cyan color and the digits change to black color but revert to light background with cyan digits, once the knob is no longer rotated.

#### **8.16 EMI / RFI Check**

An EMC check must be conducted once the G3X Touch system is installed and all interfaces to external equipment are verified to be working correctly. The EMC check verifies that the G3X system is not producing unacceptable interference in other avionics systems and other avionics systems are not producing unacceptable interference in the G3X system. [Table 8-4](#page-114-0) below should be used to collect data for this check.

- 1. Enter equipment installed in the aircraft into the Source row and Victim column of the form.
- 2. Apply power to all avionics systems except for the components that are part of the G3X system.
- 3. Verify all existing avionics systems are functioning properly.
- 4. Apply power to the G3X system.
- 5. Remove power from all other avionics systems.

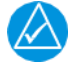

#### **NOTE**

*Wait for the current system start up sequence to finish before applying power to the next system.*

- 6. Apply power and/or operate the systems listed on the fillable form on [Table 8-4,](#page-114-0) one system at a time. Make sure to pull/push circuit breakers or turn on/off large loads, e.g. heaters, cycling flaps (if electrical) etc.
- 7. Verify the G3X system functions properly and no related messages are displayed.

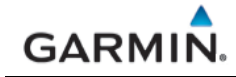

- 8. Verify each radio is functioning properly by completing the following:
	- a. For each VHF COM radio, monitor one local frequency, one remote frequency, and one unused frequency.
	- b. Verify no unintended squelch breaks or audio tones interfere with communications.
	- c. For each VHF NAV radio, monitor one local frequency, one remote frequency, and one unused frequency.
	- d. Verify there are no guidance errors.
	- e. Verify no audio tones interfere with the station ID.
	- f. For each GPS Navigator, enter a simple flight plan and display as appropriate. i.e. Navigator Display, PFD, CDI etc., if installed.
	- g. Verify there are no guidance errors.
- 9. If an EI FT-60 or an EI FT-90 fuel flow sensor is installed, verify the fuel flow indication is accurate and the indication does not fluctuate or invalidate the display.
	- a. Transmit various modulating tones on each COM radio (e.g. Whistling).
	- b. See section the G3X Touch EFIS Part 23 AML STC Installation Manual (190-02472-01) for details if the fuel flow indication fluctuates.

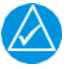

# **NOTE**

EMI check of the fuel flow must be performed with the engine running.

*10.* Verify all other avionic systems are functioning properly.

<span id="page-114-0"></span>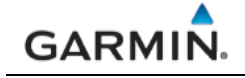

#### **Table 8-4 – EMI Victim/Source Matrix**

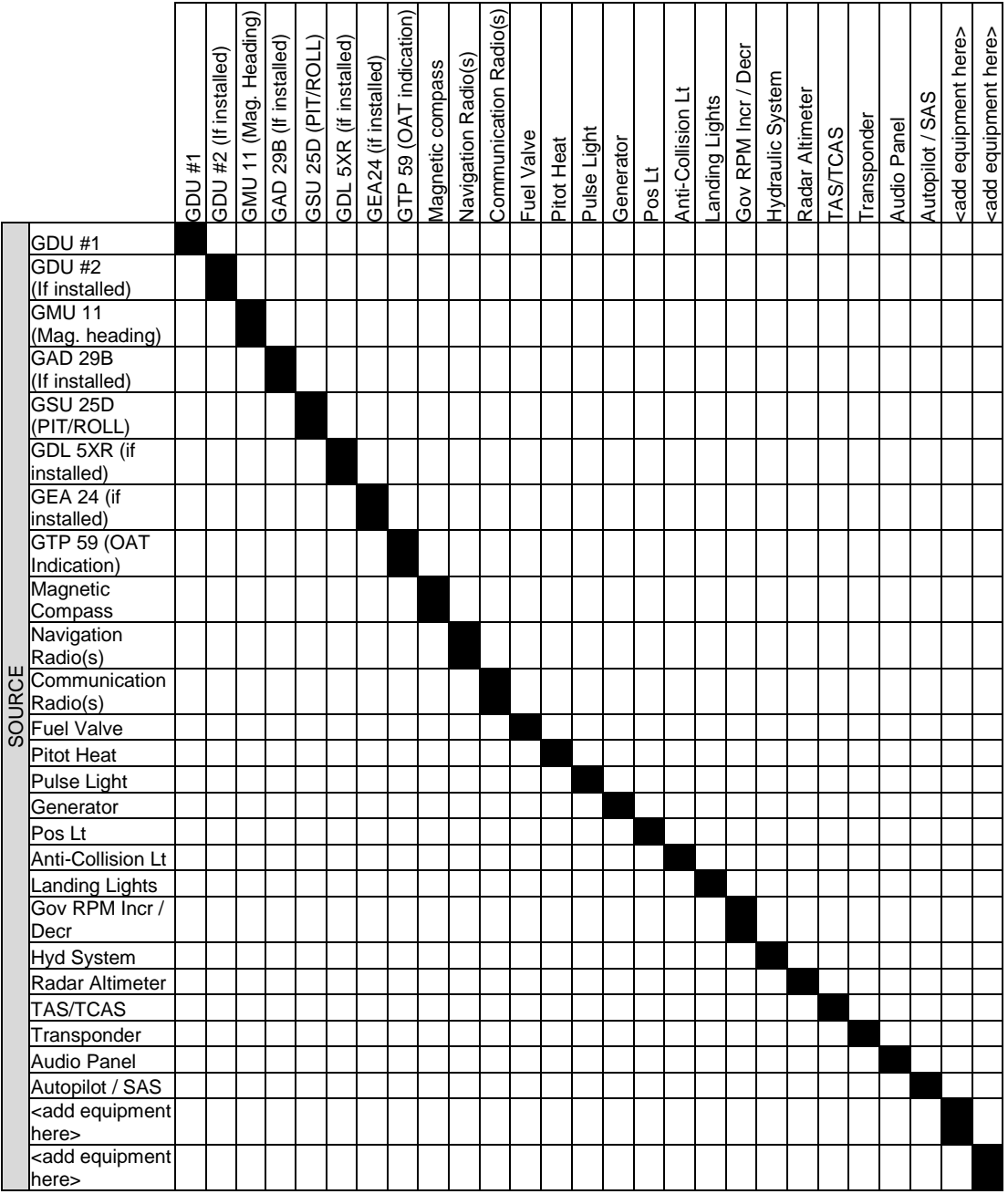

### **APPENDIX A INSTALLATION SPECIFIC INFORMATION**

A copy of this appendix must be used to record information for a specific installation of the G3X Touch EFIS Part 23 AML STC system. The completed copy must be kept with the aircraft permanent records. This appendix includes the following information:

#### **A.1 Maintenance Records**

This Post-Installation Configuration Log should be completed during the initial installation, with any software modifications post initial installation, and maintained with the aircraft permanent records.

- G3X software version used to perform software updates.
- Record part and serial numbers of all LRU's at installation.
- Record Mod Status of all LRU's at installation.
- Record part and serial numbers of any LRU which was replaced.
- Record any database updates which were performed during maintenance.
- Any other applicable information related to the maintenance work performed on the aircraft.

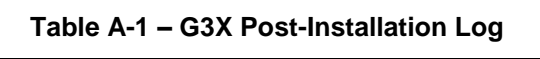

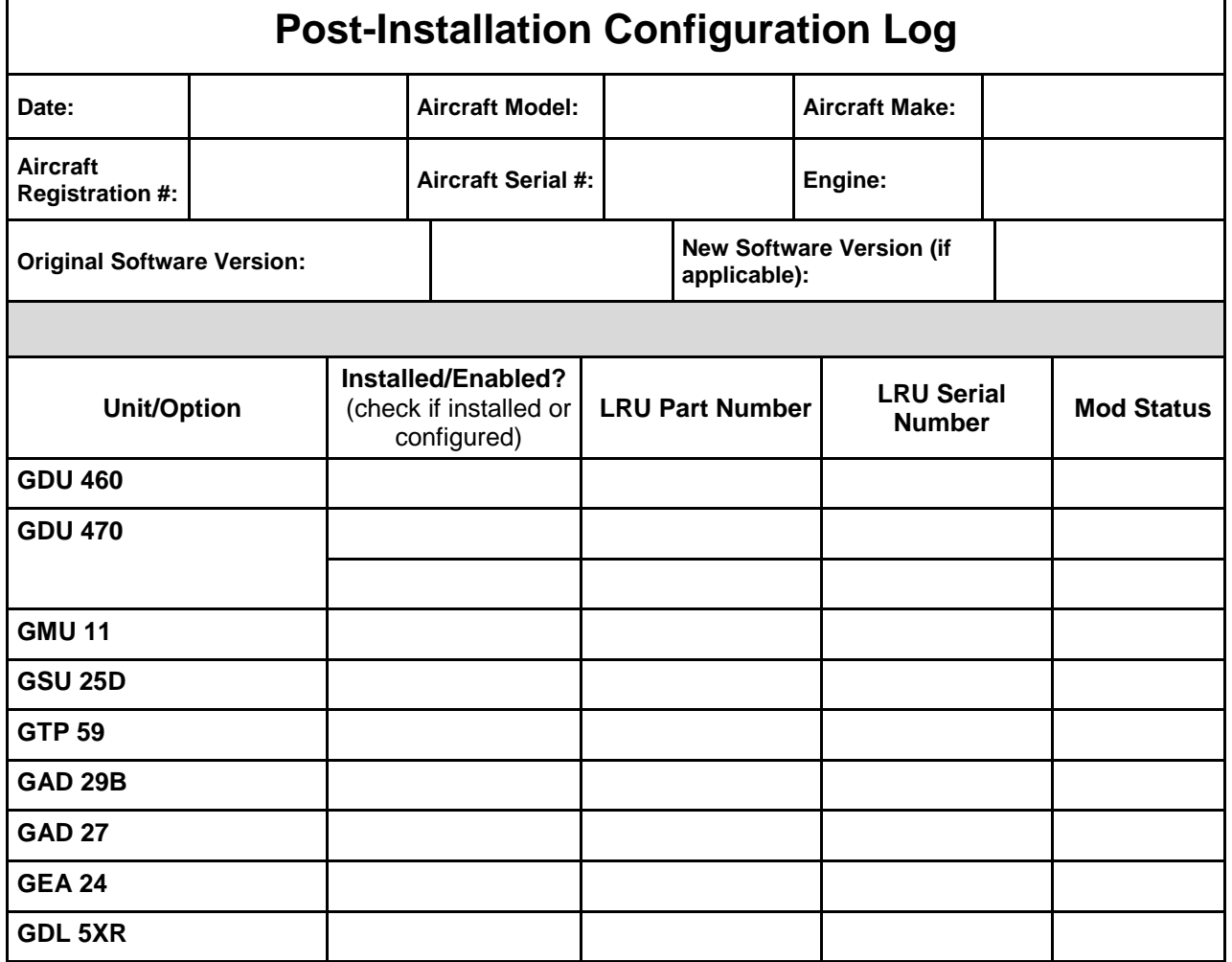

### **A.2 Equipment Locations**

Appendix B contains a documentation sheet for recording G3X Touch EFIS LRU's included in the installation and its location on the aircraft. The document will be completed during the initial installation and maintained with the aircraft records.

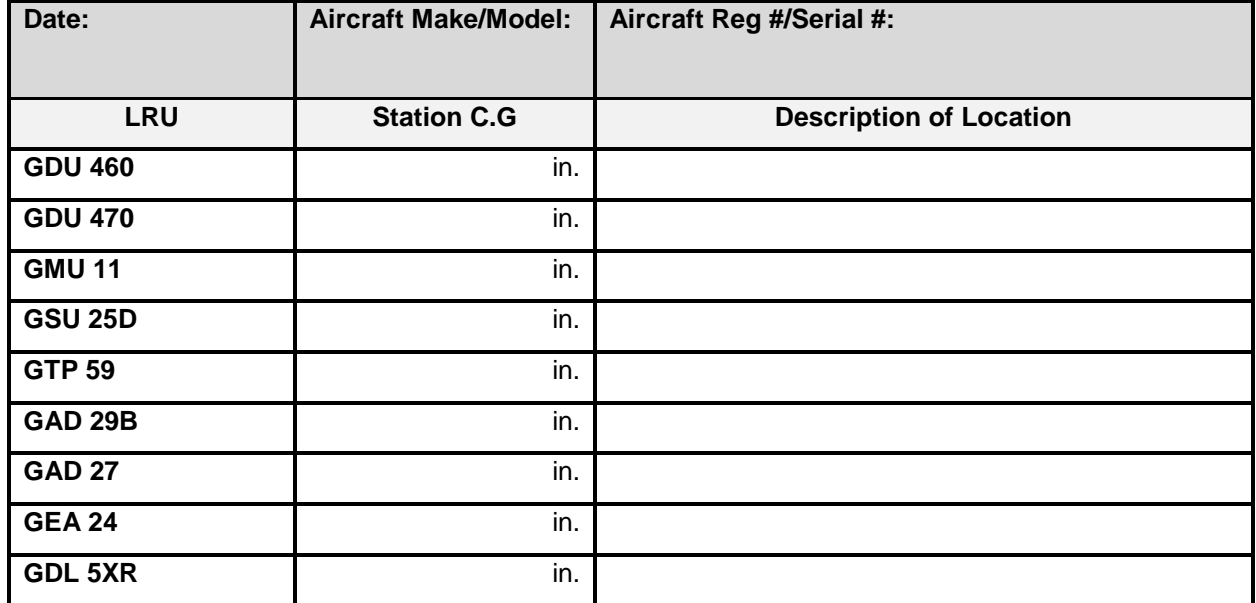

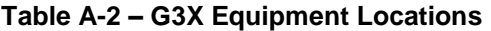

#### **A.3 Wire Routing**

[Figure A-1](#page-117-0) is a generic aircraft drawing to be used for documenting the wire routing for the installation of the G3X Touch EFIS LRUs. The drawing will be completed during the initial installation and maintained with the aircraft records.

Record equipment locations and sketch the approximate location of wire routing on the figure below as applicable.

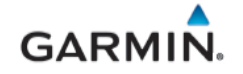

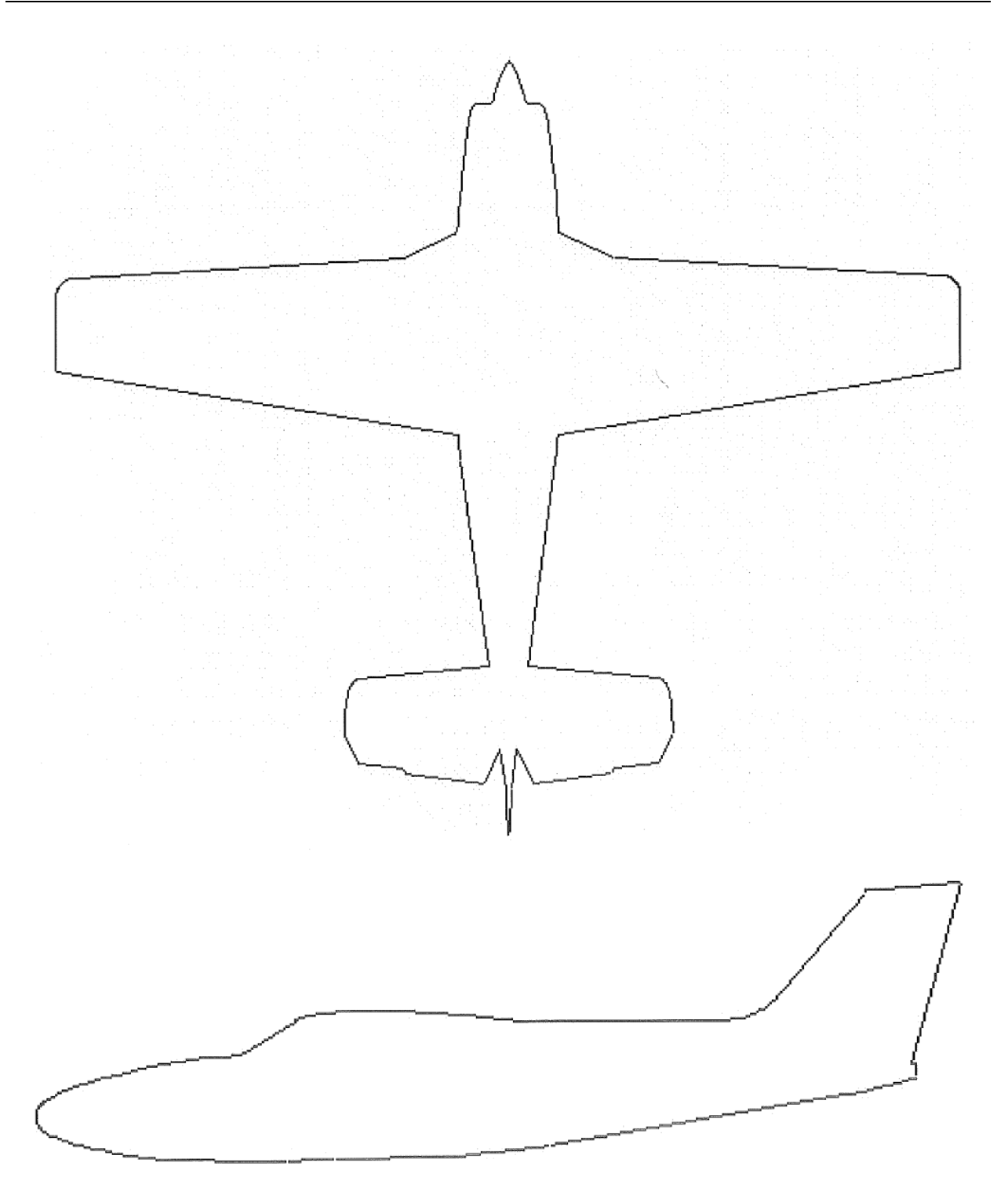

<span id="page-117-0"></span>**Figure A-1– Generic Aircraft Figure**

## **APPENDIX B EXTERNAL INTERFACE CONFIGURATION**

### **B.1 GPS/VHF Nav Interfaces**

The GPS position sources listed in [Table B-1](#page-118-0) are compatible with the G3X Touch. Reference Section [3.2.2](#page-31-0) for entering configuration and changing data on G3X units.

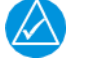

# **NOTE**

*Make configuration changes only as described in this section, changing other configuration settings is not recommended and may significantly alter the unit's operation. Garmin recommends recording all existing configuration settings (before making any changes) for reference.*

<span id="page-118-0"></span>

| <b>MFR</b> | <b>Model</b>                                                                 | Data<br><b>Format</b> | <b>G3X Configuration Setting</b>                                                                                                    | <b>Interfacing Equipment</b><br><b>Configuration Setting</b>                                                                                                    |
|------------|------------------------------------------------------------------------------|-----------------------|----------------------------------------------------------------------------------------------------|----------------------------------------------------------------------------------------------------|
| Garmin     | GNS 4XX(W)/<br>5XX(W) Series<br>Main Software v3.30<br>or later is required. | <b>ARINC</b><br>492   | <b>ARINC 429 Configuration</b><br>Page:<br>429 Output 1: "EFIS /Airdata<br>Format 1" and "Nav 1"<br>429 Input 1: "Garmin GPS"<br>and "Nav 1"<br>429 Input 2: "Garmin<br>VOR/ILS" and "Nav 1" (GNS<br>430(W)/530(W))<br>For dual GNS configure #1<br>GNS as above and #2 GNS<br>as below:<br>429 Output 2: "EFIS /Airdata<br>Format 1" and "Nav 2"<br>429 Input 3: "Garmin GPS"<br>and "Nav 2" for GNS #2 (If<br>Applicable)<br>429 Input 4: "Garmin<br>VOR/ILS" and "Nav 2" for<br>GNS #2 (GNS<br>430(W)/530(W)) | <b>GNS 4XX(W)/5XX(W)</b><br><b>Main ARINC Config Page:</b><br>IN 1 Speed: "LOW"<br><b>IN 1 Data: "EFIS/Air Data"</b><br><b>OUT Speed: "LOW"</b><br>OUT Data: "GAMA 429"<br>SDI: "LNAV 1"<br><b>VNAV: "Enable Labels" (WAAS</b><br>Units Only)<br>For dual GNS configure as<br>above and below:<br>SDI: "LNAV 2" on #2 GNS (dual<br>GNS ONLY)<br>VNAV: "Enable Labels" on #2<br>GNS (WAAS Units Only)                                                                                                    |
|            |                                                                              | <b>RS-232</b>         | <b>RS-232 Configuration Page</b><br>Serial Port 'x': "MapMX"<br>(WAAS Unit) or "Aviation In"<br>(Non-WAAS unit)<br>Serial Port 'x' (Connext):<br>"Garmin Instrument Data"<br>(GTN 4XXW/5XXW Only)<br>For dual GNS, configure #1<br>GNS as above and #2 GNS<br>as below:<br><b>RS-232 Configuration Page</b><br>Serial Port 'x': "MapMX"<br>(WAAS Unit) or "Aviation In"<br>(Non-WAAS unit) (PFD or<br>MFD)<br><b>NOTE: "x"</b> = Connected Port<br>#                                                             | <b>RS-232 Configuration Page</b><br><b>CHNL 1 Input: "OFF"</b><br><b>CHNL 1 Output: "MapMX"</b><br>(WAAS units only) or "Aviation"<br>(Non-WAAS unit)<br><b>CHNL 2 Input/Output:</b><br>"Connext" (When Connext is<br>used)<br><b>Main CDI/OBS Config Page</b><br>(GNS 430(W)/530(W)<br>Press Menu and select "Ignore<br>SEL CRS for VLOC" Option<br><b>Note:</b> Menu will display "Allow<br><b>SEL Course for VLOC" when</b><br>set correctly.<br><b>VOR/ILS ARINC 429 Config</b><br><b>Mode Page (GNS</b><br>430(W)/530(W) |

**Table B-1 – Compatible Equipment – GPS/VHF Nav Interfaces**

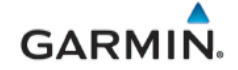

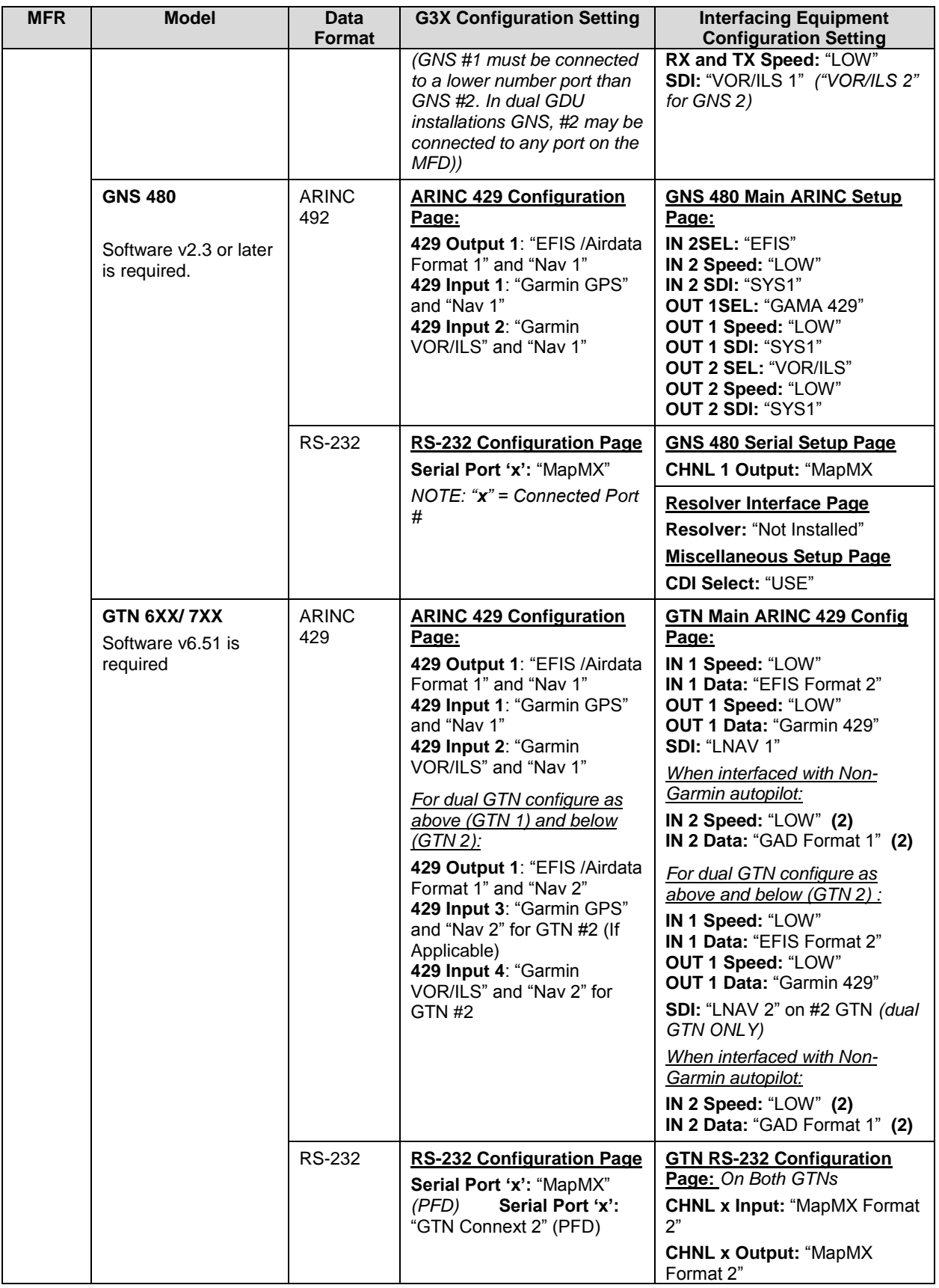

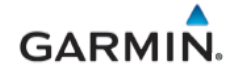

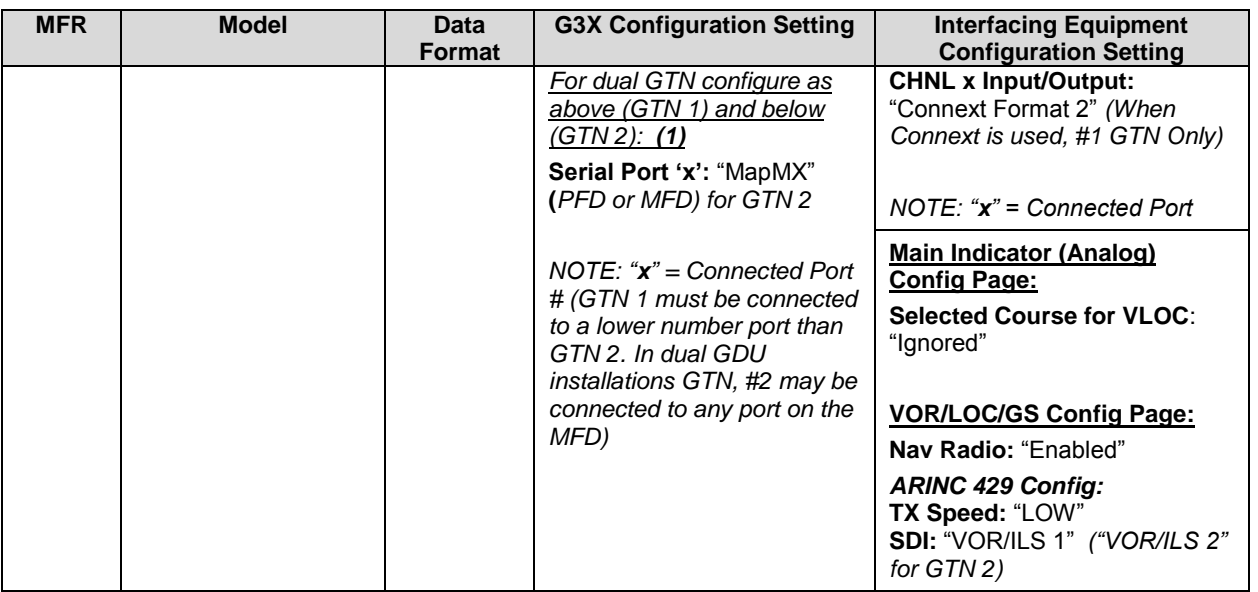

## **Notes**:

- (1) In installations with dual GTNs, GTN 1 must be connected to a lower number RS-232 port than GTN 2. In dual GDU installations GTN, #2 may be connected to any port on the MFD)
- (2) Only used when a Non-Garmin autopilot is interfaced, reference applicable interconnect diagrams in the *G3X Touch EFIS AML STC Installation Manual* (190-02472-01).

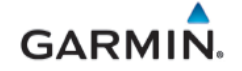

#### **B.2 GPS NAV Interface**

The GPS Nav position source listed in [Table B-2](#page-121-0) is compatible with the G3X Touch. Reference Section [3.2.2](#page-31-0) for entering configuration and changing data on G3X units

<span id="page-121-0"></span>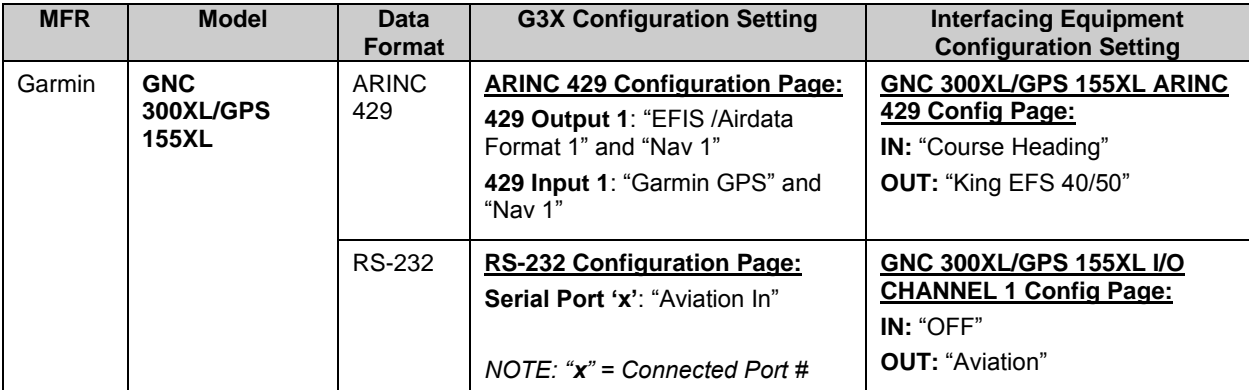

# **Table B-2 – Compatible Equipment – GPS NAV**

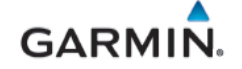

### **B.3 VHF NAV/COM Interface**

The navigation receivers listed in [Table B-3](#page-122-0) are compatible with the G3X Touch system. These receivers transmit data to the G3X Touch system digitally.

<span id="page-122-0"></span>

| <b>MFR</b> | <b>Model</b>                                                                | <b>Data</b><br><b>Format</b> | <b>G3X Configuration Setting</b>                                                                                        | <b>Interfacing Equipment</b><br><b>Configuration Setting</b>                                                                           |
|------------|-----------------------------------------------------------------------------|------------------------------|----------------------------------------------------------------------------------------------------|----------------------------------------------------------------------------------------------------|
| Garmin     | <b>GNC 255</b><br>One or two<br>navigation<br>receivers can<br>be connected | RS-232                       | <b>RS-232 Configuration Page:</b><br><b>Serial Port 'x': "Garmin VHF</b><br>Nav/Comm"<br>$NOTE: "x" = Connected Port #$ | <b>Nav Configuration Page:</b><br><b>CDI Indicator Type: "Serial"</b><br><b>SYS Configuration Page:</b><br>Serial Port IO Mode: "NMEA" |
|            | <b>SL 30</b>                                                                | RS-232                       | <b>RS-232 Configuration Page:</b><br>Serial Port 'x': "Garmin VHF<br>Nav/Comm"<br>NOTE: " $x$ " = Connected Port #      | <b>Nav Setup Pages:</b><br><b>Attitude Config Page:</b><br>Indicator Head Type: "Serial"                                               |
|            | <b>SL 40</b>                                                                | RS-232                       | <b>RS-232 Configuration Page:</b><br><b>Serial Port 'x': "Garmin VHF</b><br>Comm"<br>$NOTE: "x" = Connected Port #$     | N/A                                                                                                    |
|            | <b>GTR 225</b>                                                              | RS-232                       | <b>RS-232 Configuration Page:</b><br><b>Serial Port 'x': "Garmin VHF</b><br>Comm"<br>NOTE: " $x$ " = Connected Port #   | <b>SYS Configuration Page:</b><br>Serial Port IO Mode: "NMEA"                                                                          |

**Table B-3 – Compatible Equipment – VHF NAV/COM**

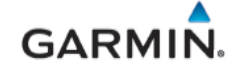

### **B.4 Traffic and Weather Source**

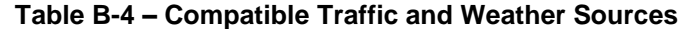

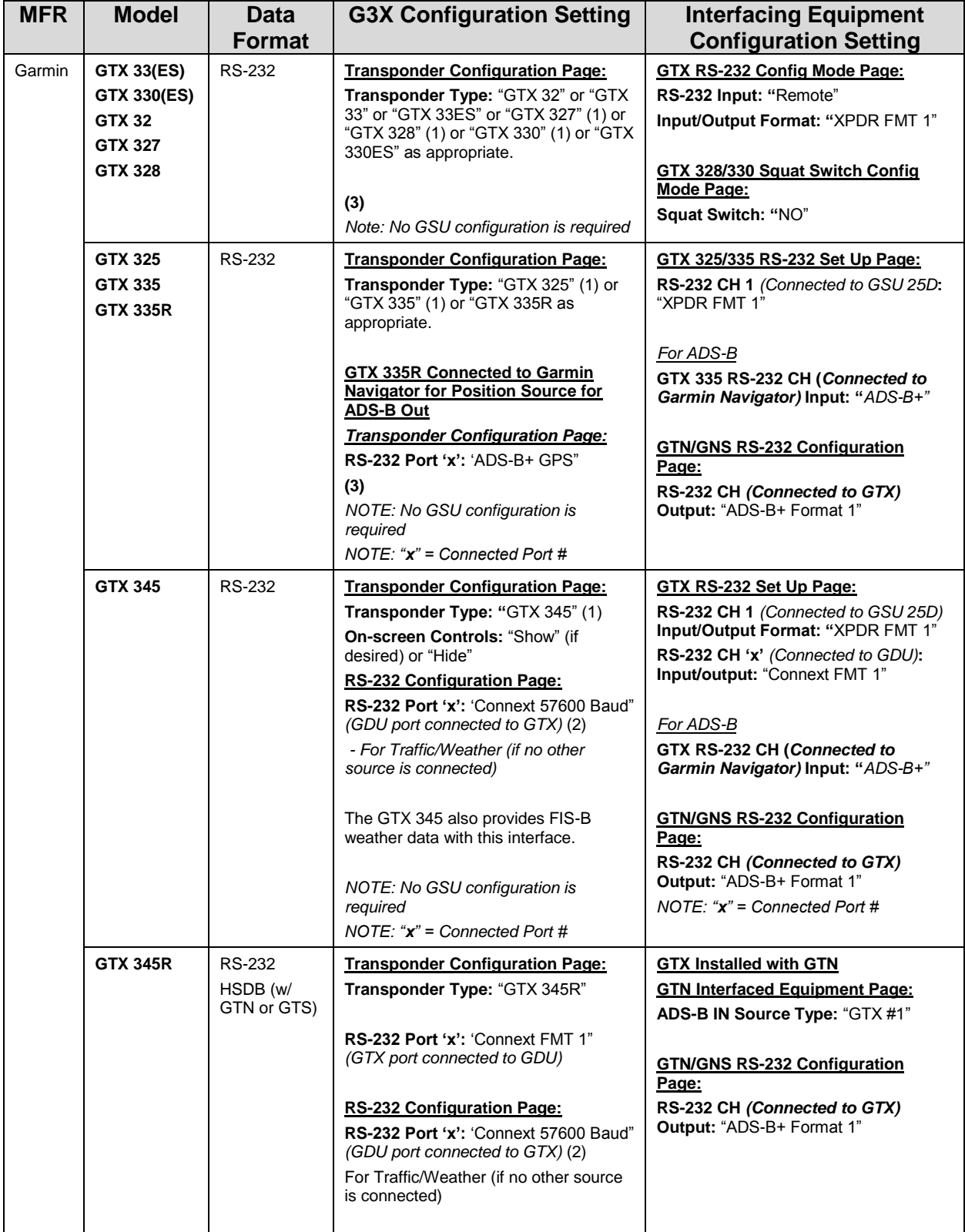

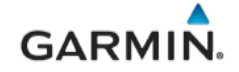

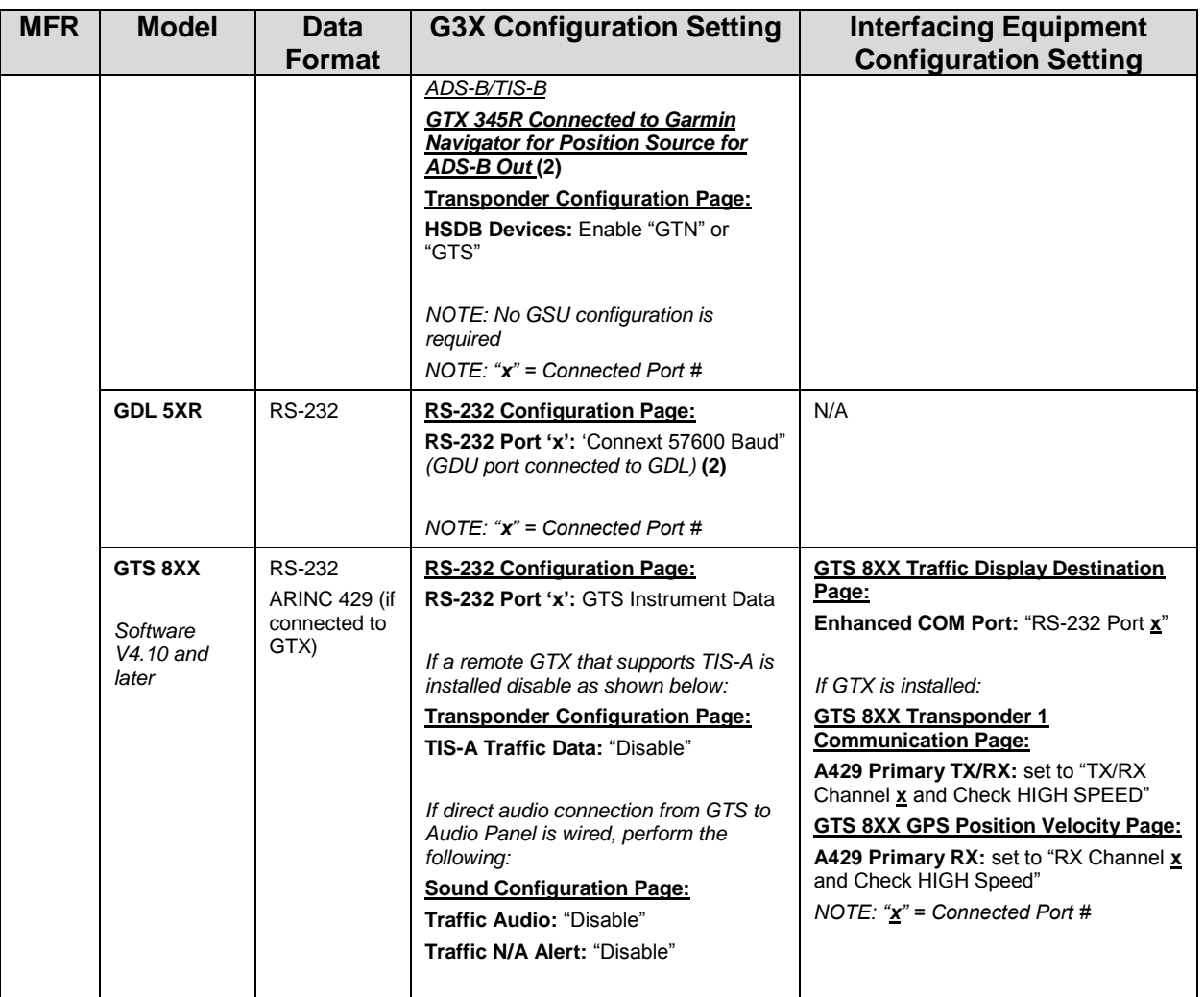

#### **Notes**:

- (1) Set type on transponder configuration page of the GDU in configuration mode if remote control of Transponder on G3X GDU is desired.
- (2) Only one ADS-B Source maybe configured at a time.
- (3) If a GDL 50R/52R is installed with a GTX 33ES or GTX 335R, ensure UAT and 1090ES are enabled (green indicator). Reference the *G3X Touch EFIS Part 23 AML STC Installation Manual* (190-02472-01) for detailed configuration information.

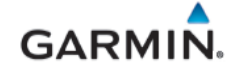

# <span id="page-125-0"></span>**B.5 Non-Garmin Autopilot Systems**

<span id="page-125-1"></span>Non-Garmin autopilots listed in **[Table B-5](#page-125-1)** are compatible with the G3X Touch system.

# **Table B-5 – Compatible Equipment – Non-Garmin Autopilots**

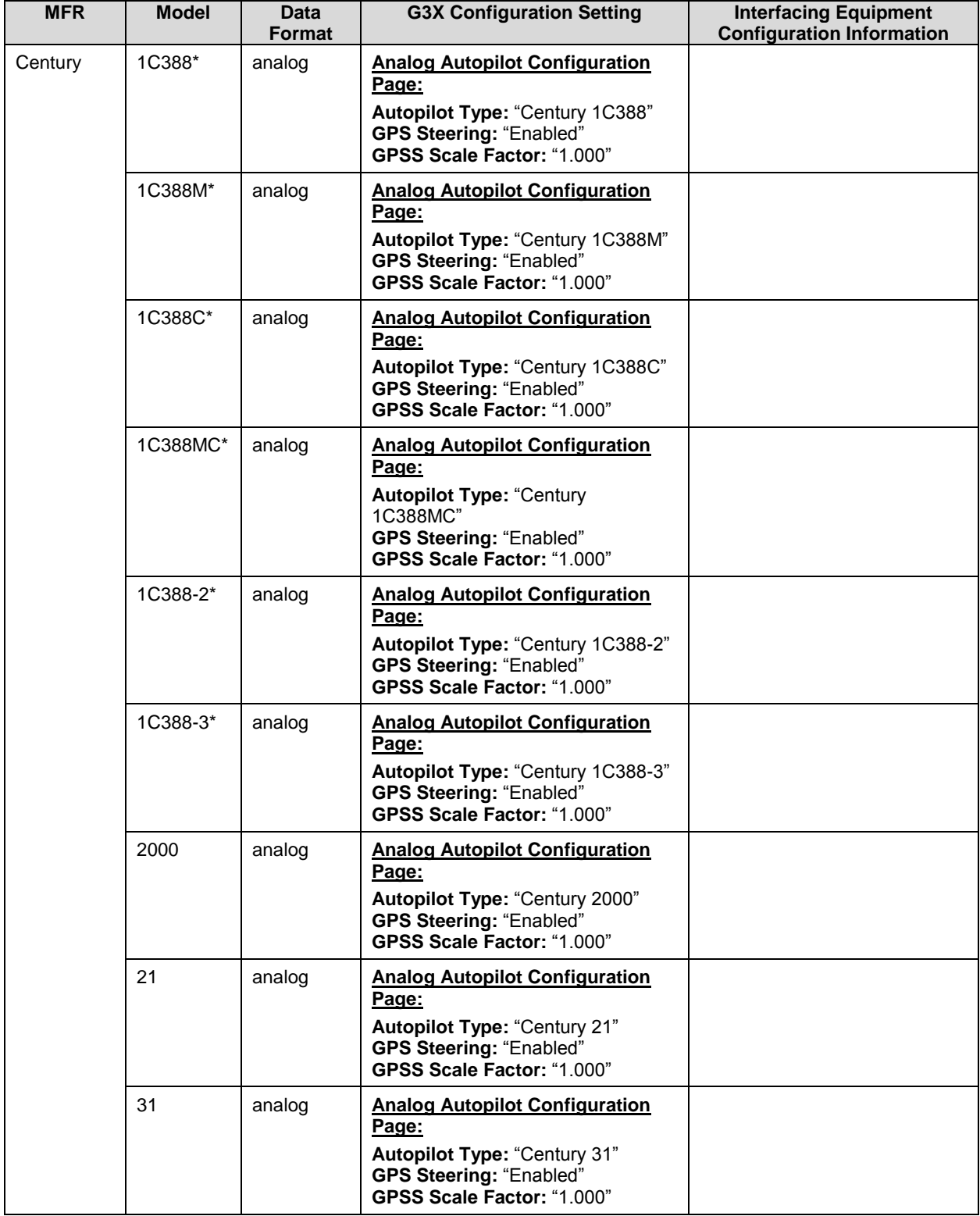

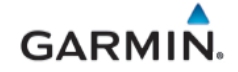

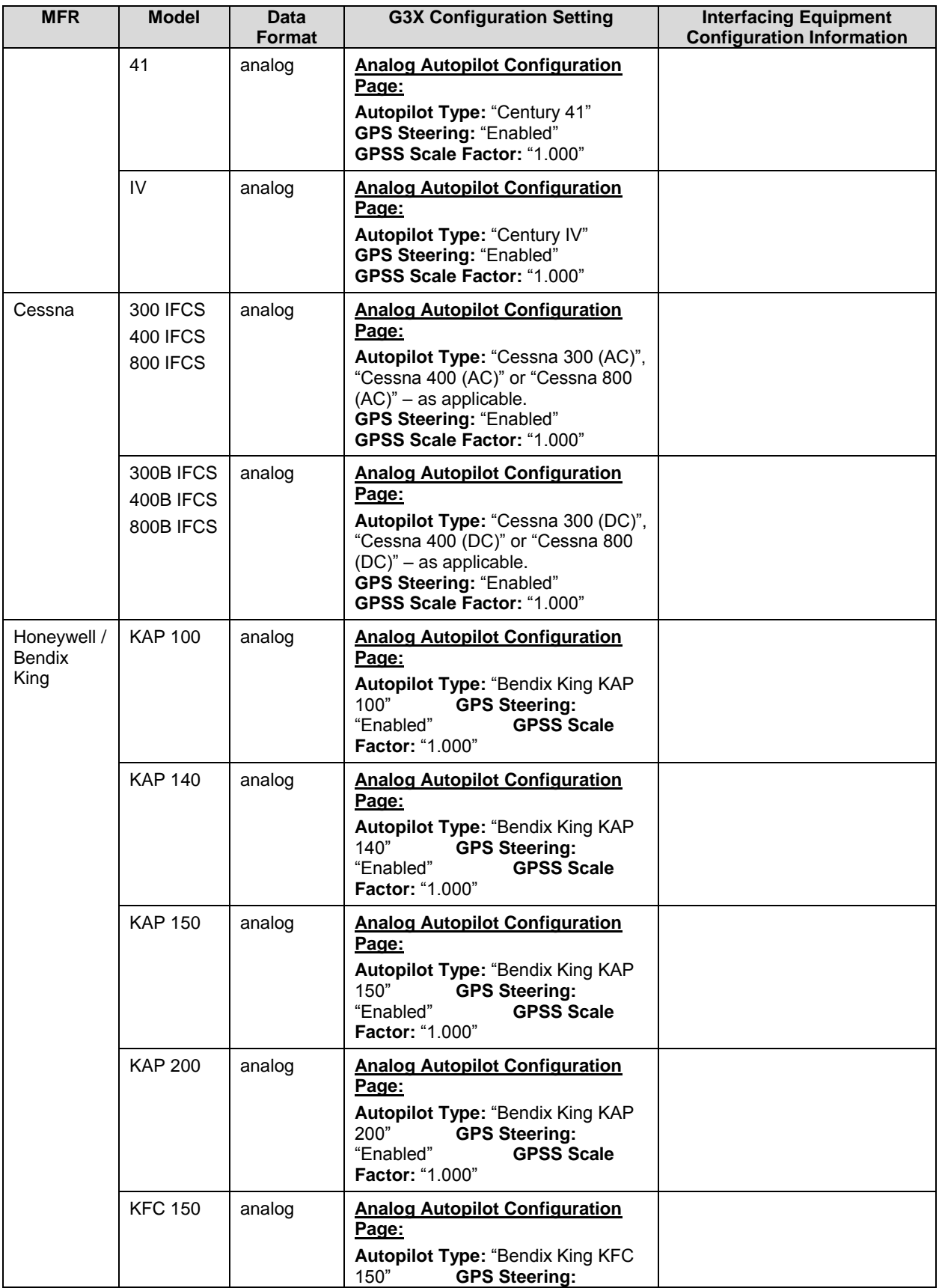

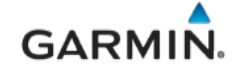

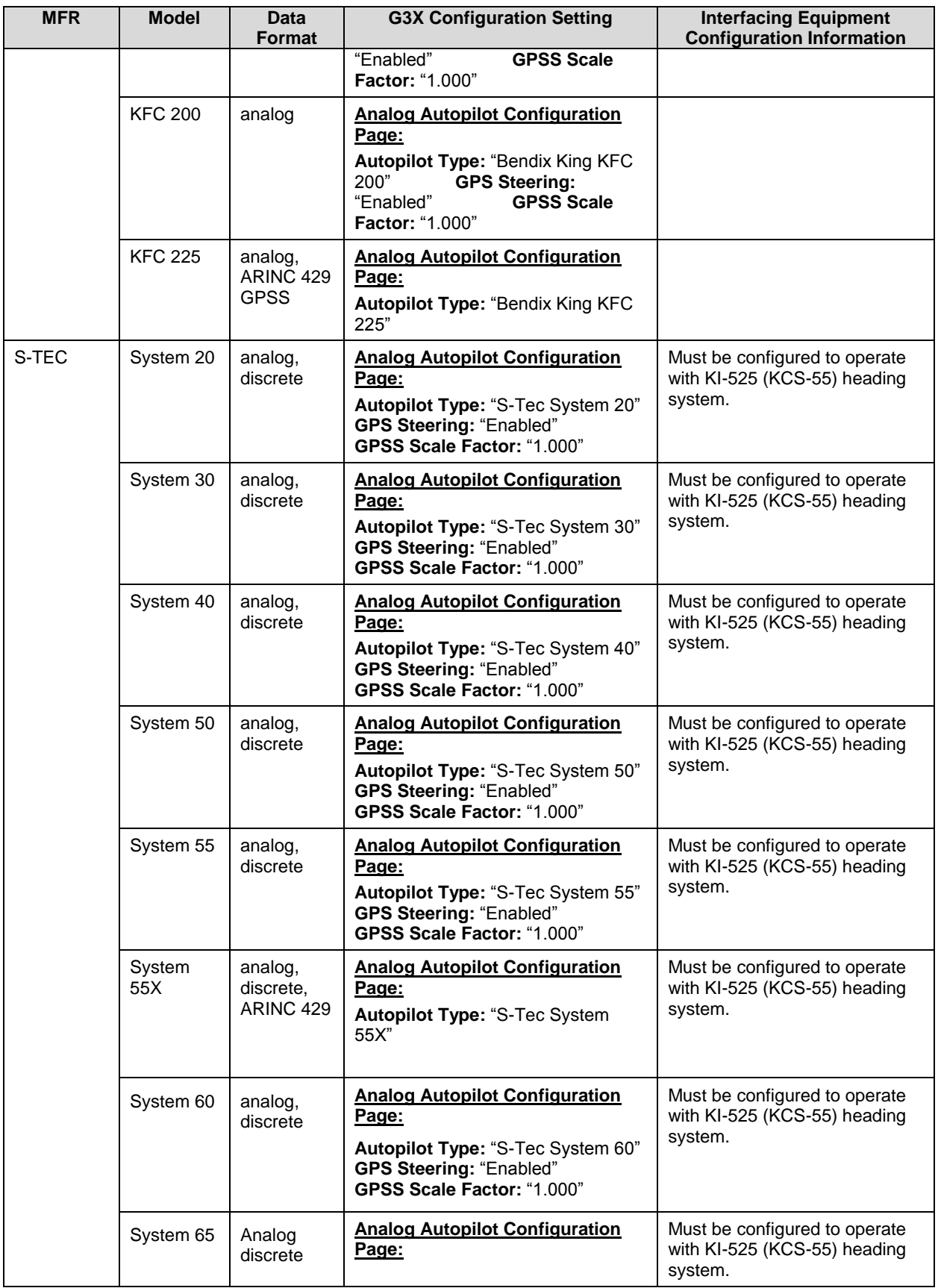

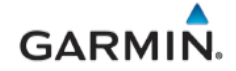

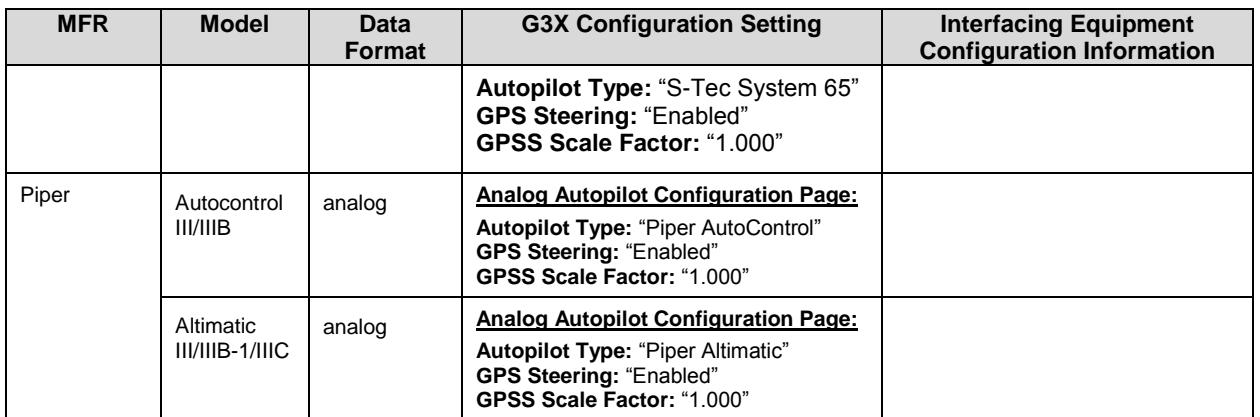

# **B.6 Audio Panel**

This STC does not specify any configuration requirements for the audio panel to which the G3X system is interfaced. Refer to installation guidance for the selected audio panel for configuration information.

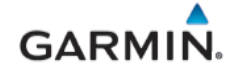

#### **B.7 EIS Sensors**

G3X EIS gauge displays require data captured by approved sensors that are configured in accordance with [Table B-6.](#page-129-0) EIS Sensors that are authorized as Interface Only require a separate installation approval.

<span id="page-129-0"></span>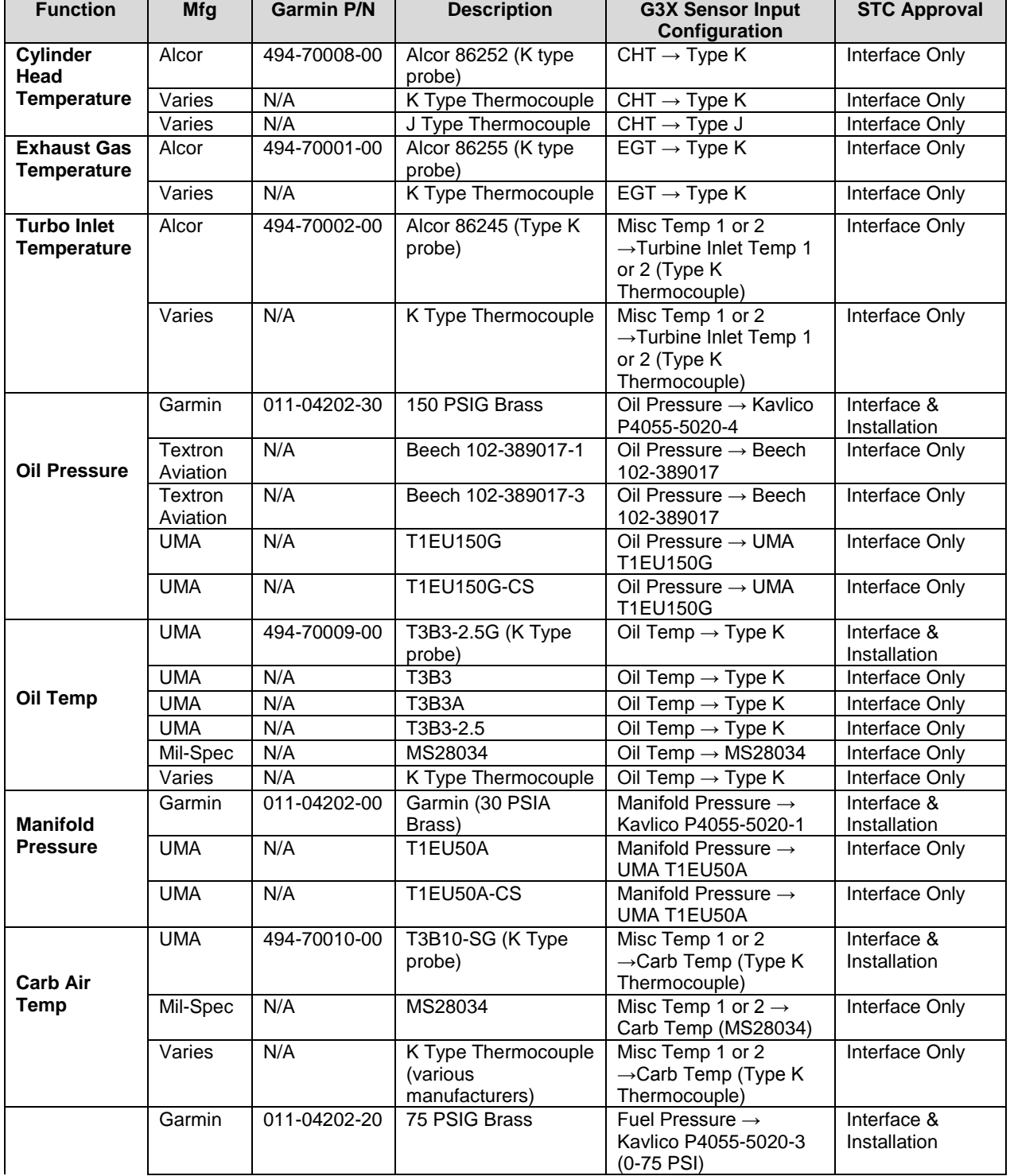

#### **Table B-6 – Compatible EIS Sensors**

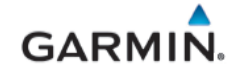

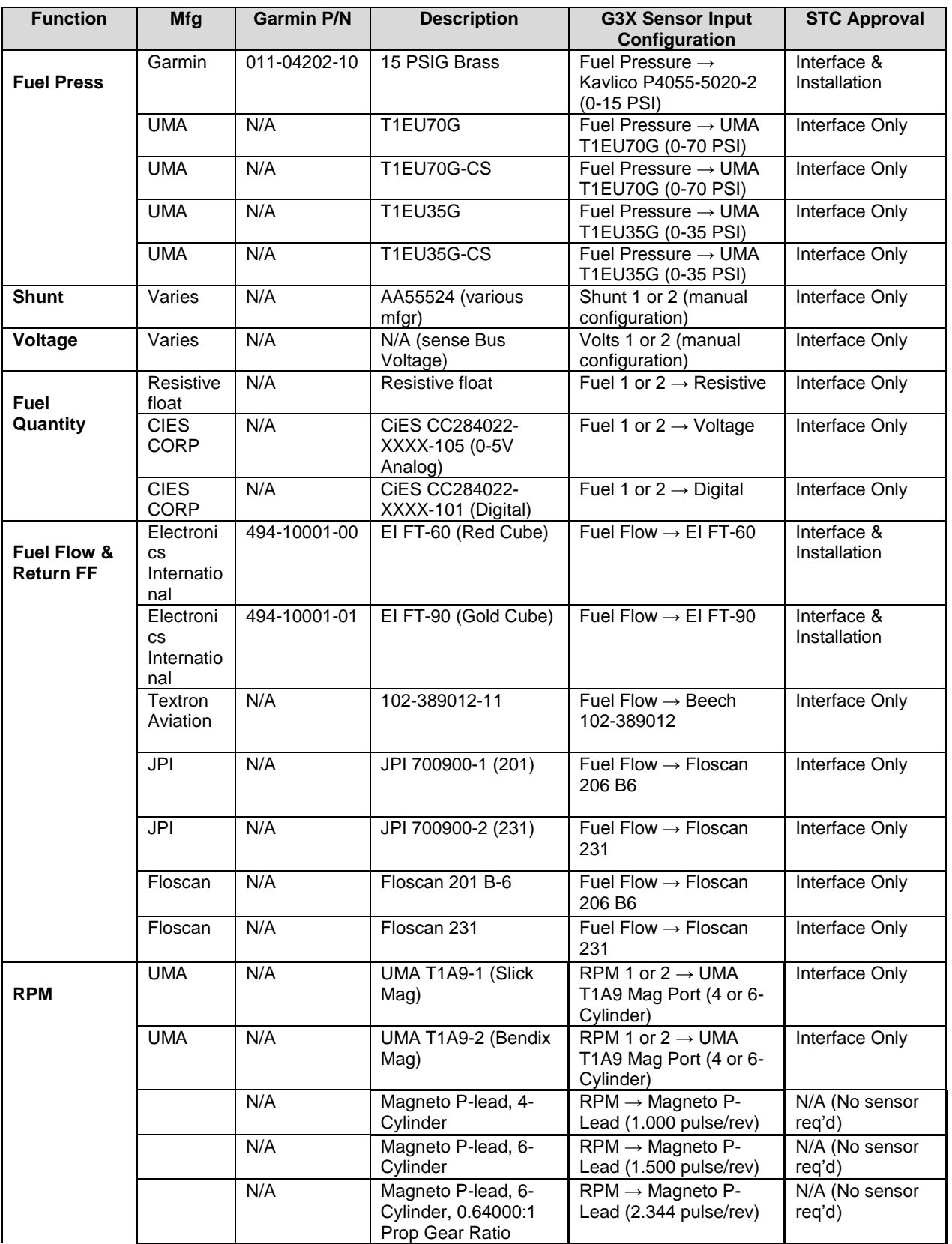

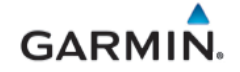

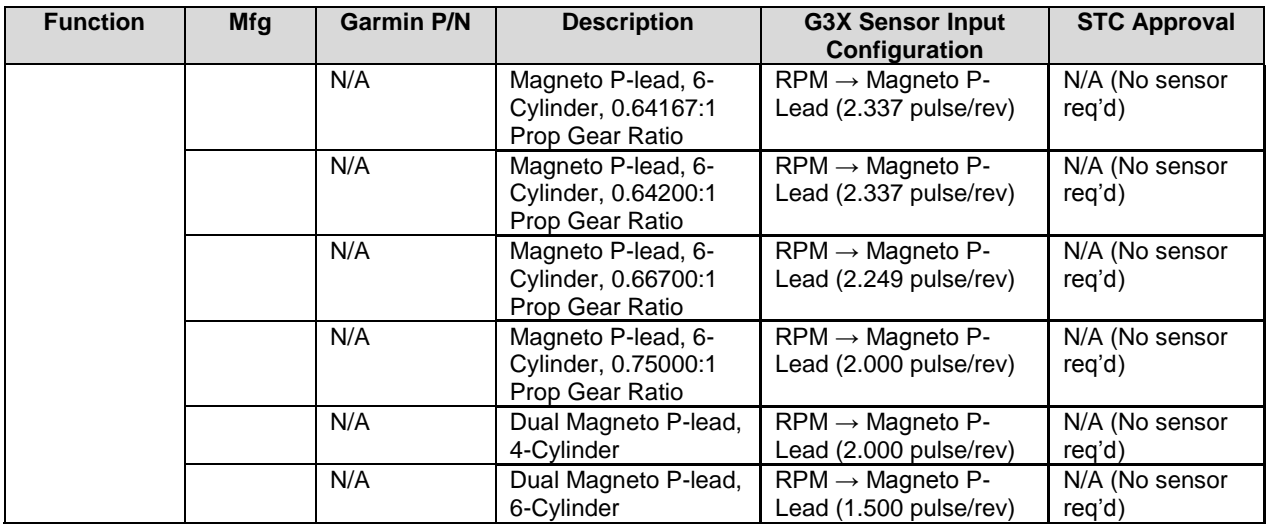

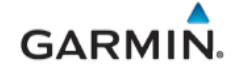

#### **B.8 Antennas**

This section contains general information for interfaced GPS, GPS/WAAS, SXM, and ADS-B antennas. This STC provides installation approval only for the Garmin glareshield-mounted GPS Antenna (011- 04036-00), refer to the *G3X Touch EFIS Part 23 AML STC Installation Manual* (190-02472-01) for installation guidance. All other antennas are approved as interface only and require separate installation approval.

A minimum of one GPS antenna is required for G3X installations as the connected GDU (PFD) will share GPS data with the second GDU (if installed). Additional GPS antennas may be used for redundancy but are not required.

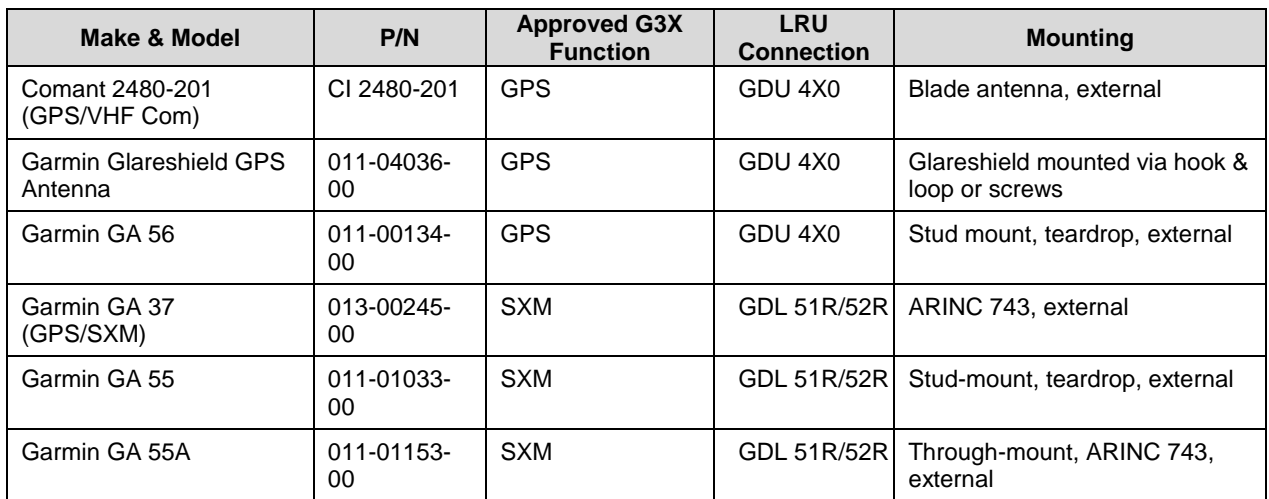

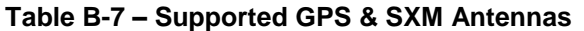

The GPS antenna interface on the GDL 5XR is not used in this STC.

Only the SXM connection to the GA 37 antenna is approved in this STC. The GPS connection to the GA 37 is not compatible with any G3X LRUs but might be used for other installed equipment under their respective interface approvals.

Also note that if a previously installed G5 is connected to a GPS antenna mounted externally on the airframe, that antenna must be disconnected when the G5 is used as a standby instrument for G3X. It may be possible to repurpose the external antenna for other avionics if it is compatible under their respective interface approvals.

The GPS antenna should provide a gain of 16 to 25 dB. The GDU 4X0 supplies power to the antenna at 4.5-5.5 VDC with a maximum current of 50 mA.

The following information describes antenna performance requirements for proper system functionality.

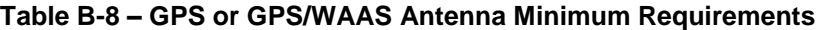

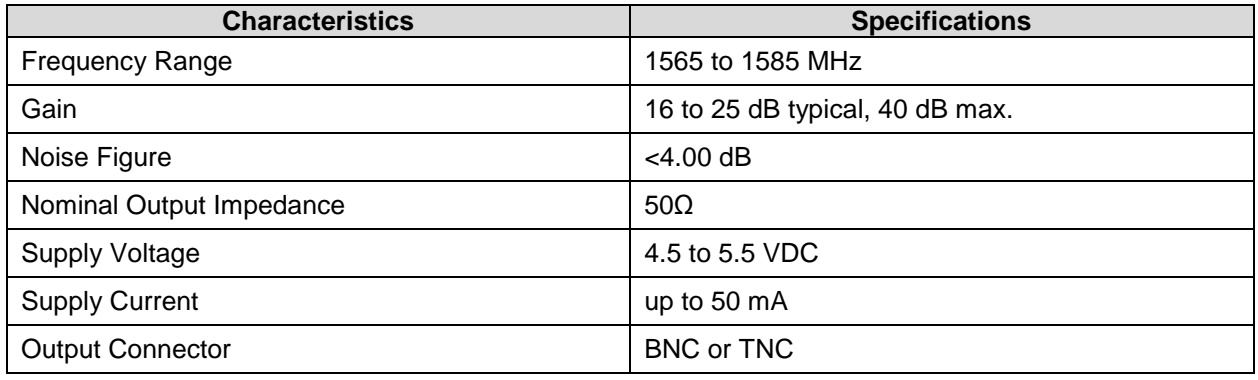

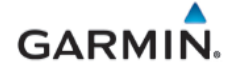

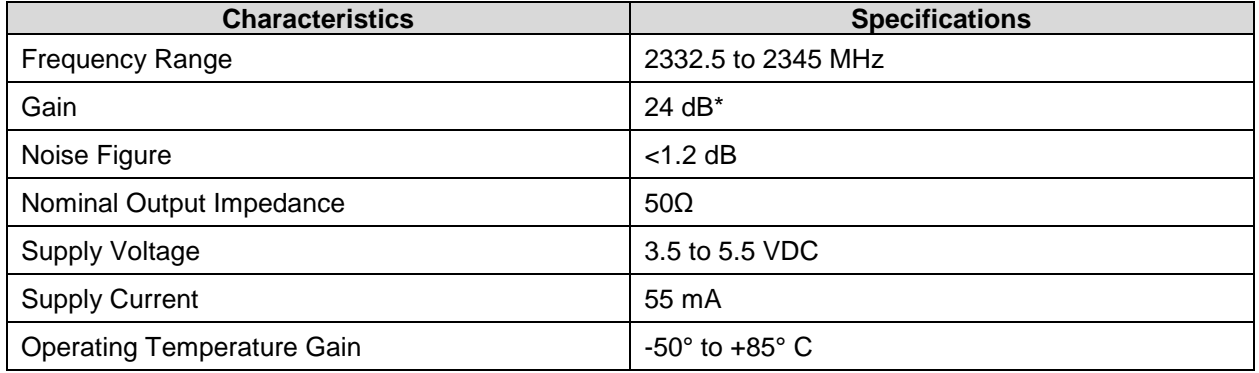

# **Table B-9 – SXM Satellite Radio Antenna Minimum Requirements**

\* - For each 1 dB gain over 24 dB, add 1 dB of attenuation into the antenna cable path between the antenna and the GDU.

#### **B.9 ADS-B Antenna Interface**

The GDL 50R or GDL 52R requires an external monopole or blade-type ADS-B antenna for reception. The antenna should be mounted on the bottom of the aircraft and located at least 3.3 feet from high power transmitting antennas such as VHF Comm, HF transmitter, DME, Transponder, and Radar. The connection is made by attaching the coax cable from the external antenna to the BNC connector on the GDL 50R/52R. The GDL 50R/52R requires a UHF antenna that meets the following specifications:

- Standard 50 Ω vertically polarized antenna with a VSWR < 1.7:1 at 978 MHz and < 1.5:1 at 1090 MHz.
- TSO-C66, TSO-C74, or TSO-C112 antennas that also meet the VSWR specification.